# **Guida utente Guida utente**

#### **Dell B1265dnf**

# <span id="page-0-0"></span>**DI BASE DI BASE**

Questa Guida fornisce informazioni relative all'installazione, al funzionamento di base e alla soluzione dei problemi visualizzati in Windows.

### **ADVANCED**

Questa Guida fornisce informazioni relative all'installazione, alla configurazione avanzata, al funzionamento e alla risoluzione dei problemi all'interno degli svariati ambienti dei sistemi operativi.

Alcune funzioni potranno non essere disponibili a seconda del modello o del Paese.

# **DI [BASE](#page-0-0)**

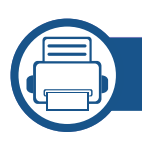

### **[1.](#page-3-0) Introduzione**

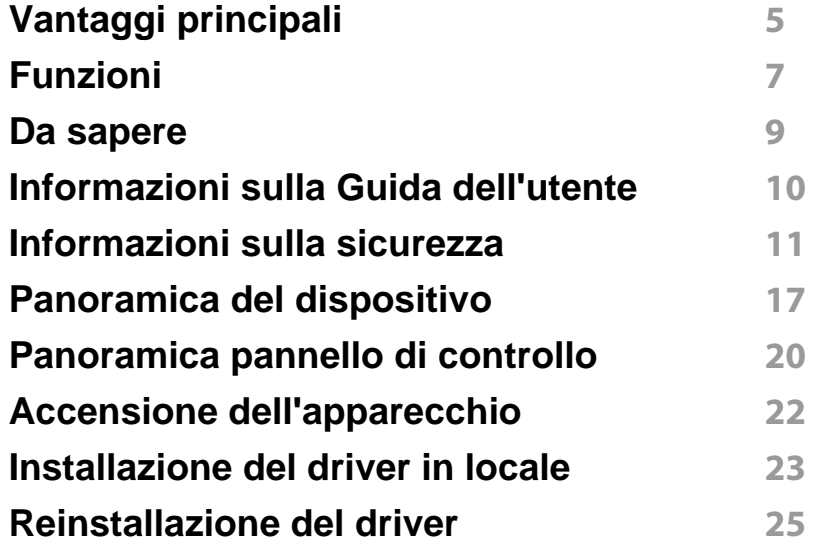

### **[2.](#page-25-0) Panoramica dei menu e impostazioni di base**

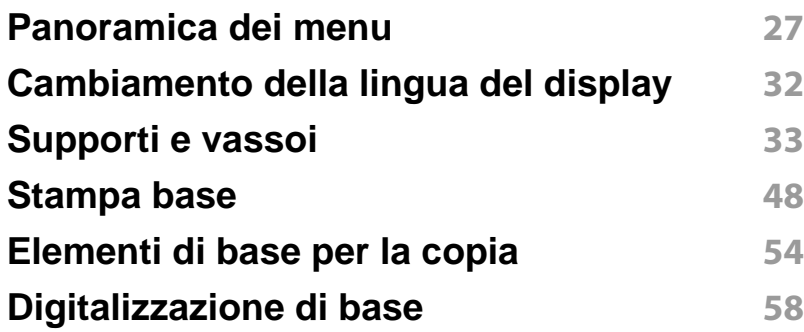

#### **[Fax di base](#page-58-0) 59**

### **[3.](#page-63-0) Manutenzione**

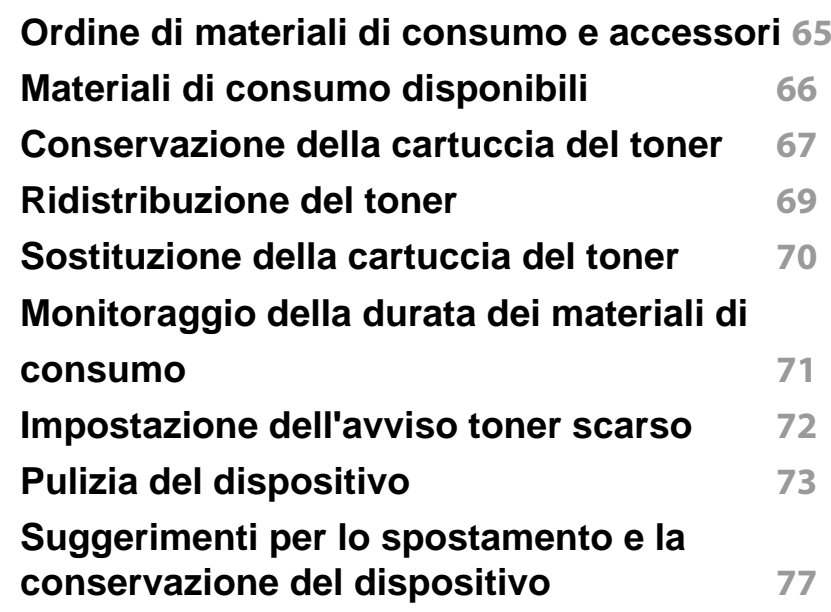

### **[4.](#page-77-0) Risoluzione dei problemi**

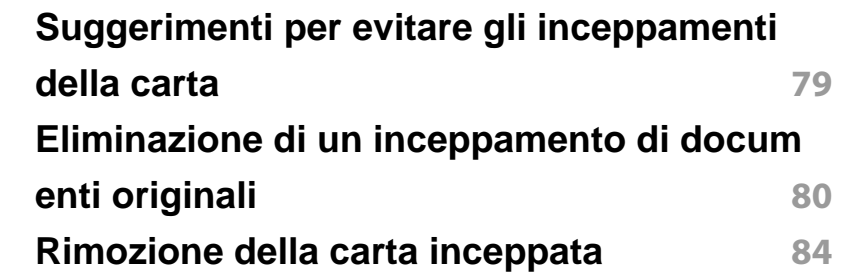

# **DI BASE**

**[Spiegazione del LED di stato](#page-88-0) 89 [Spiegazione dei messaggi del display](#page-90-0) 91**

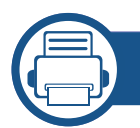

### **[5.](#page-95-0) Appendice**

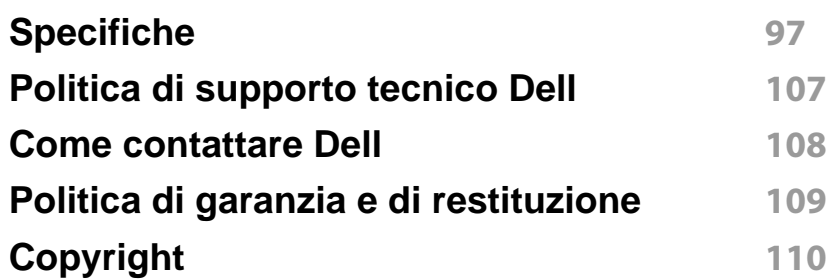

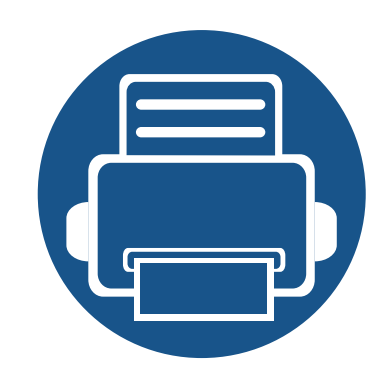

# <span id="page-3-0"></span>**1. Introduzione**

Questo capitolo fornisce le informazioni necessarie prima di utilizzare l'apparecchio.

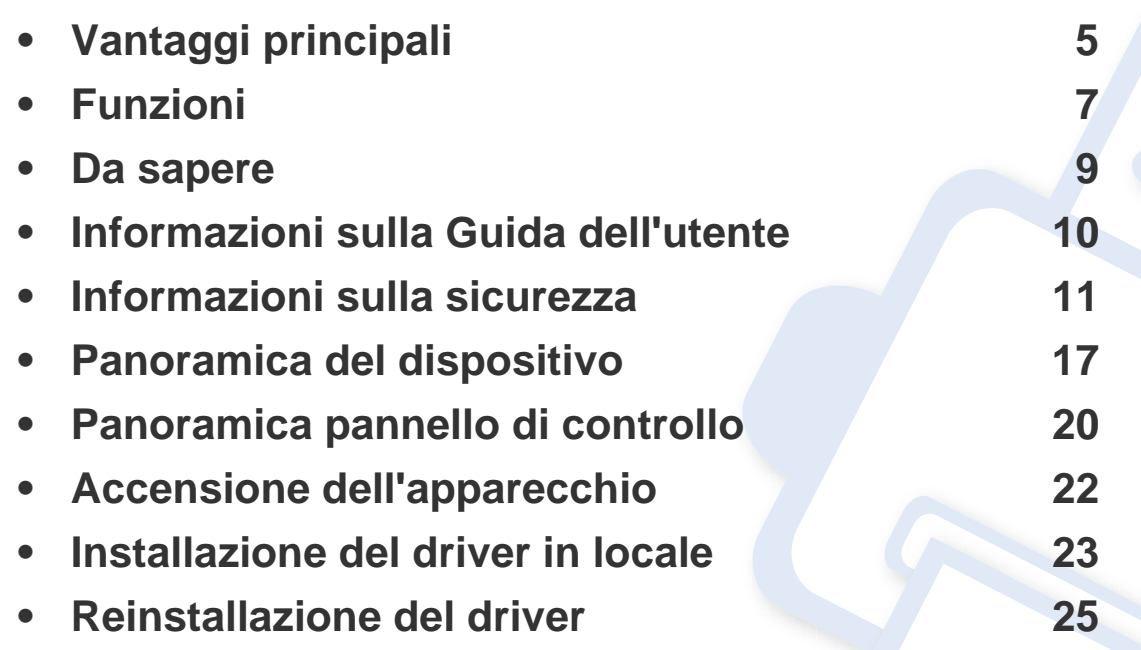

# <span id="page-4-1"></span><span id="page-4-0"></span>**Vantaggi principali**

#### **Rispettosa dell'ambiente**

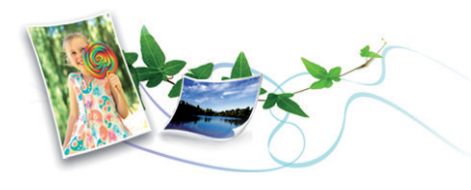

- Per risparmiare toner e carta, questo dispositivo supporta la funzionalità Eco.
- Per risparmiare carta è possibile stampare più pagine su un solo foglio (vedere ["Uso delle funzioni di stampa avanzate" a pagina 162\)](#page-161-0).
- Per risparmiare carta è possibile stampare sulle due facciate del foglio (stampa fronte-retro) (vedere ["Uso delle funzioni di stampa avanzate" a](#page-161-0)  [pagina 162\)](#page-161-0).
- Per risparmiare elettricità, questo apparecchio entra automaticamente nella modalità Risparmio energia, riducendo in modo sostanziale i consumi elettrici.

#### **Stampa rapida ad alta risoluzione**

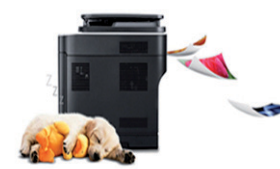

- È possibile stampare con una risoluzione fino a 1,200 x 1,200 dpi reali.
- Stampa rapida a richiesta.
	- per la stampa solo fronte, 28 ppm (A4) o 29 ppm (Lettera).

- Per la stampa fronte-retro, 14 ppm (A4) o 15 ppm (Lettera).

#### **Convenienza**

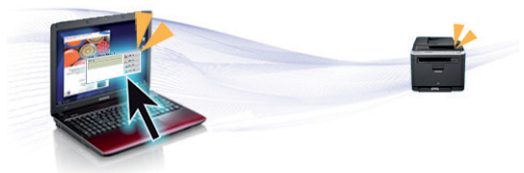

- Dell Printer Manager e Dell Printer Status Monitor sono programmi che eseguono il monitoraggio e informano l'utente sullo stato del dispositivo, consentendo di personalizzarne le impostazioni.
- È possibile accedere al supporto Dell all'indirizzo **[www.dell.com](http://www.dell.com)** o **[support.dell.com](http://www.support.dell.com)**. Selezionare la propria regione sulla pagina di benvenuto del supporto Dell e compilare i dettagli necessari per accedere agli strumenti e alle informazioni guida.

# **Vantaggi principali**

### **Ampia gamma di funzionalità e supporto alle applicazioni**

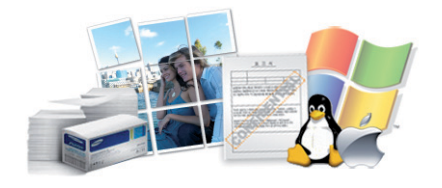

- Supporta svariati formati carta (vedere ["Specifiche del supporto di](#page-98-0)  [stampa" a pagina 99\)](#page-98-0).
- Stampa filigrane: È possibile personalizzare i documenti inserendo alcune parole, ad esempio "Riservato" (vedere ["Uso delle funzioni di](#page-161-0)  [stampa avanzate" a pagina 162\)](#page-161-0).
- Stampa poster: Il testo e le immagini di ciascuna pagina del documento vengono ingranditi e stampati su diversi fogli, quindi possono essere uniti per formare un poster (vedere ["Uso delle funzioni di stampa](#page-161-0)  [avanzate" a pagina 162](#page-161-0)).
- È possibile stampare in svariati sistemi operativi (vedere ["Requisiti di](#page-101-0)  [sistema" a pagina 102](#page-101-0)).
- Il dispositivo è dotato di un'interfaccia USB e/o di un'interfaccia di rete.

# <span id="page-6-1"></span><span id="page-6-0"></span>**Funzioni**

**Le funzioni per modello includono:**

### **Sistema operativo**

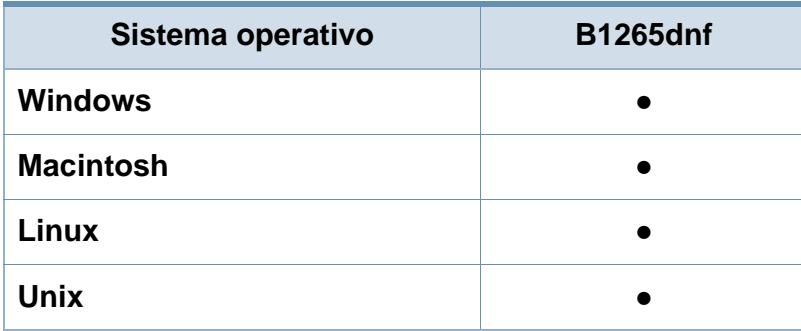

(●: supportato)

### **Software**

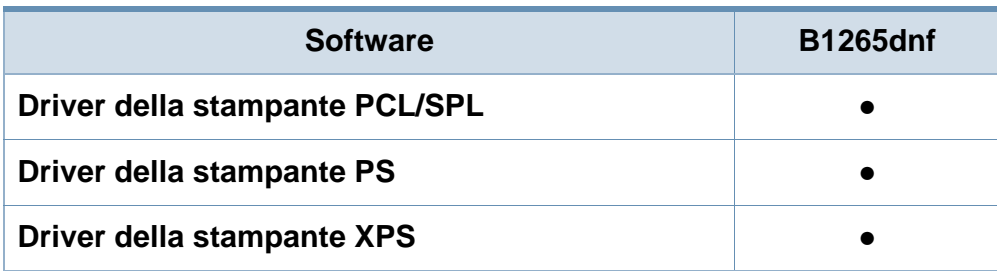

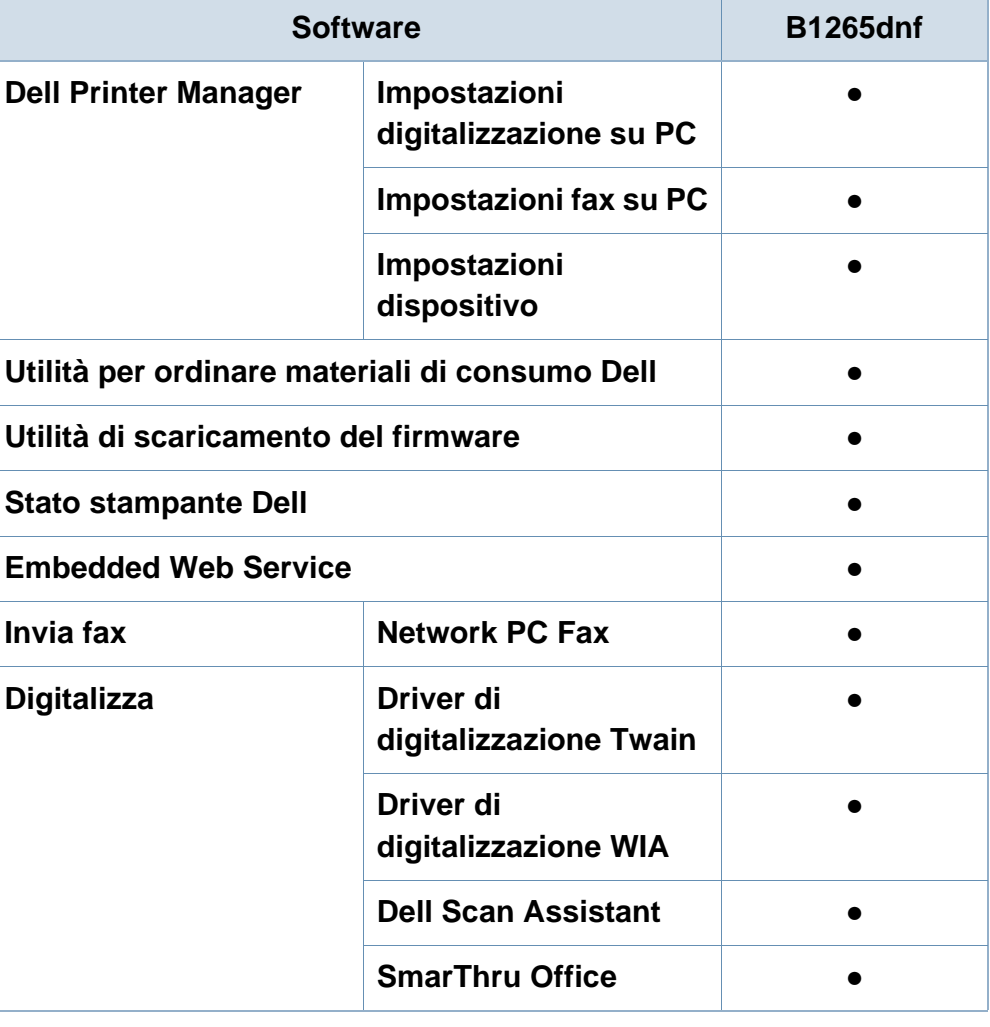

(●: supportato)

# **Funzioni**

### **Varie**

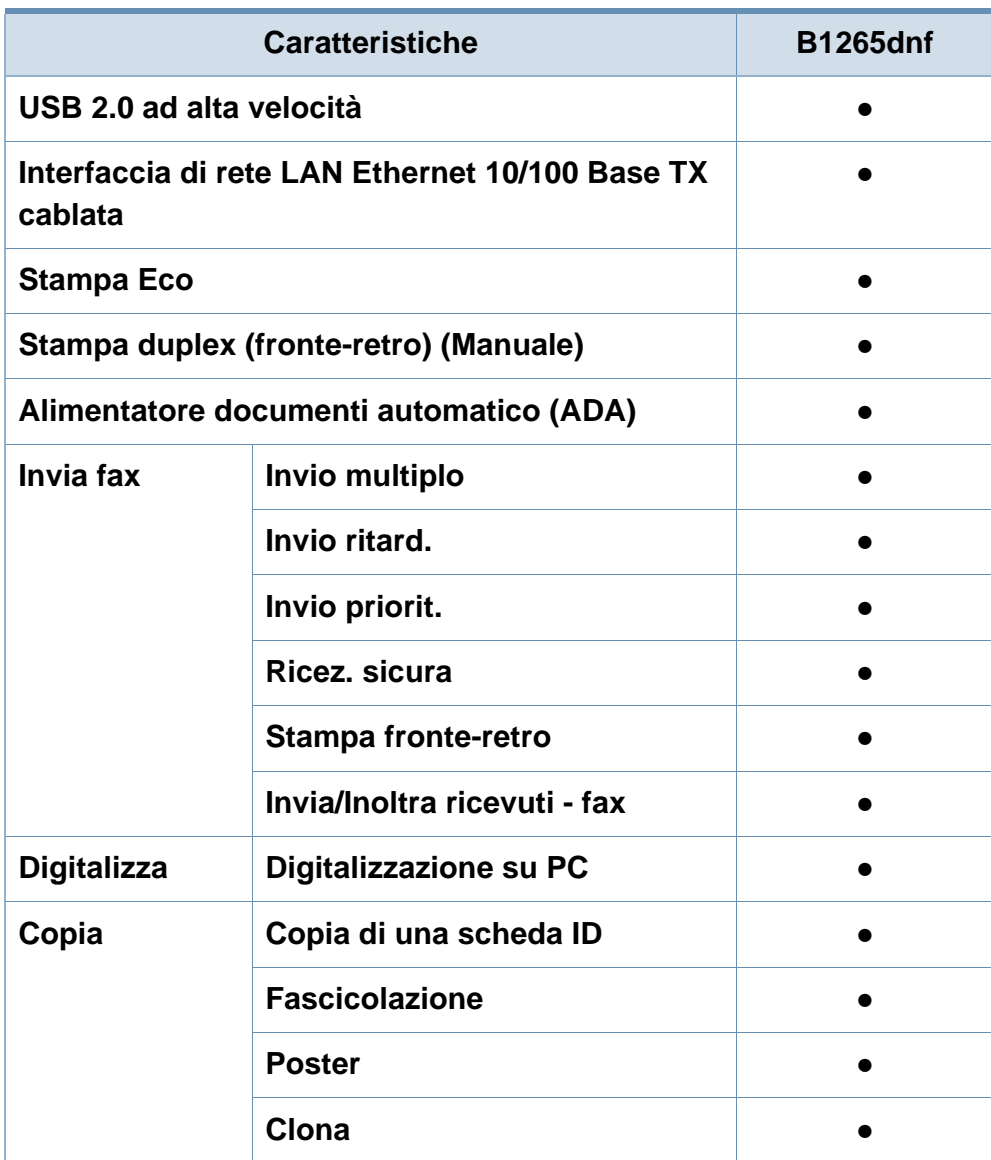

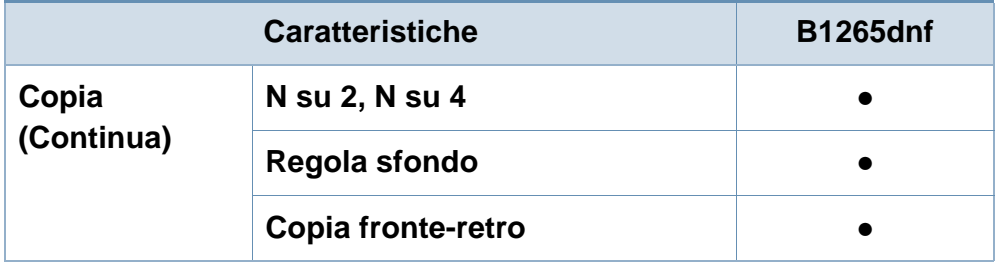

(●: supportato)

## <span id="page-8-1"></span><span id="page-8-0"></span>**Da sapere**

### $\overline{2}$

#### **Il dispositivo non stampa.**

- Aprire l'elenco della coda di stampa ed eliminare il documento dalla coda (vedere ["Annullamento di un lavoro](#page-48-0)  [di stampa" a pagina 49](#page-48-0)).
- Rimuovere il driver e reinstallarlo (vedere ["Installazione del](#page-22-1)  [driver in locale" a pagina 23](#page-22-1)).
- Selezionare il dispositivo come predefinito in Windows.

**Dove si acquistano accessori o materiali di consumo?**

- Rivolgersi a un distributore Dell o al proprio rivenditore.
- Visitare il sito **[www.support.dell.com](http://www.support.dell.com)**. Selezionare il Paese/la regione di appartenenza per visualizzare le informazioni di assistenza del prodotto.

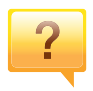

 $\overline{?}$ 

**Il LED di stato lampeggia o rimane costantemente acceso.**

- Spegnere il prodotto e riaccenderlo.
- Controllare i significati delle indicazioni dei LED nel presente manuale ed eseguire la soluzione dei problemi di conseguenza (vedere ["Spiegazione del LED di stato" a](#page-88-0)  [pagina 89\)](#page-88-0).

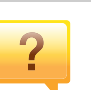

#### **La carta si è inceppata.**

- Aprire e chiudere lo sportello anteriore.
- Controllare le istruzioni relative alla rimozione della carta inceppata nel presente manuale ed eseguire la soluzione dei problemi di conseguenza (vedere ["Rimozione della](#page-83-0)  [carta inceppata" a pagina 84\)](#page-83-0).

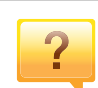

#### **Le stampe presentano sbavature.**

- Il livello toner può essere scarso o non uniforme. Agitare la cartuccia del toner.
- Provare a stampare con una risoluzione diversa.
- Sostituire la cartuccia del toner.

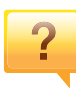

### **Dove è possibile scaricare il driver**

- **dell'apparecchio?**
- • [Visitare il sito](http://www.samsung.com/printer) **[www.support.dell.com](http://www.support.dell.com)** per scaricare il driver più aggiornato del dispositivo e installarlo nel sistema.

# <span id="page-9-1"></span><span id="page-9-0"></span>**Informazioni sulla Guida dell'utente**

Questa Guida dell'utente fornisce le informazioni di base sull'apparecchio e una spiegazione dettagliata di ciascuna fase per descrivere l'utilizzo dell'apparecchio.

- Prima di utilizzare il dispositivo, leggere le informazioni sulla sicurezza.
- Se si riscontrano problemi durante l'utilizzo del dispositivo, fare riferimento al capitolo relativo alla risoluzione dei problemi.
- I termini utilizzati in questa Guida dell'utente sono illustrati nel capitolo sul glossario.
- Le figure contenute in questa Guida dell'utente possono apparire diverse rispetto alla stampante interessata, in base alle opzioni o al modello acquistato.
- Le figure contenute in questa guida dell'amministratore di sistema possono apparire diverse rispetto al dispositivo utilizzato, in base alla versione del firmware o del driver.
- Le procedure indicate nella presente Guida dell'utente si basano principalmente su Windows 7.

#### **Convenzioni**

Alcuni termini della Guida vengono usati in modo intercambiabile, come descritto di seguito:

- Documento è sinonimo di originale.
- Carta è sinonimo di supporto o supporto di stampa.

• Dispositivo si riferisce alla stampante o all'MFP.

#### **Icone generali**

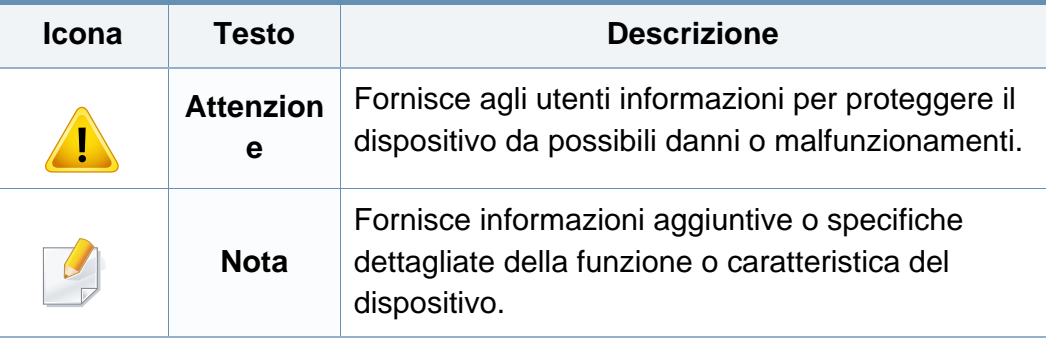

<span id="page-10-1"></span><span id="page-10-0"></span>Queste avvertenze e precauzioni sono state incluse allo scopo di evitare lesioni alle persone e potenziali danni al dispositivo. Prima di utilizzare il dispositivo, leggere e comprendere tutte queste istruzioni. Dopo la lettura di questa sezione, conservare il documento in un luogo sicuro ma facilmente accessibile per riferimento.

### **Importanti simboli per la sicurezza**

### **Descrizione di tutte le icone e dei simboli utilizzati in questo capitolo**

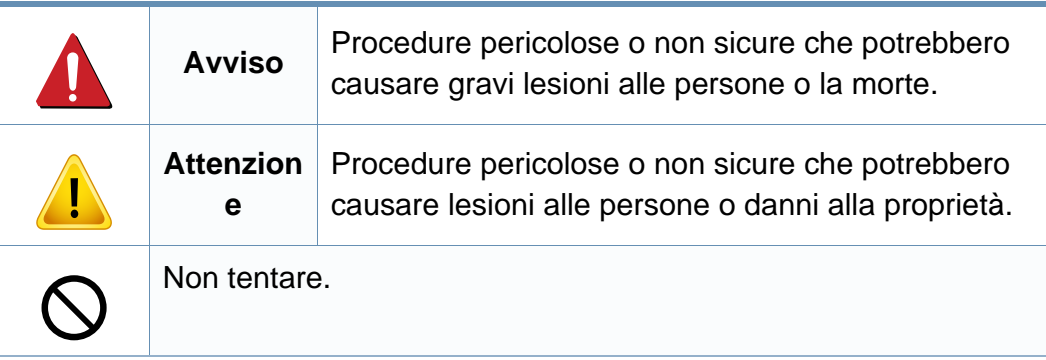

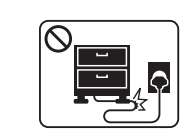

Non piegare, né posizionare oggetti pesanti sul cavo di alimentazione.

Se si cammina sul cavo di alimentazione o questo viene danneggiato da un oggetto pesante, potrebbero verificarsi scosse elettriche o incendi.

### **Ambiente operativo**

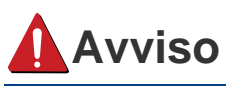

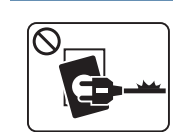

Non utilizzare se il cavo di alimentazione è danneggiato oppure se la presa elettrica non è collegata a terra.

Potrebbero verificarsi scosse elettriche o incendi.

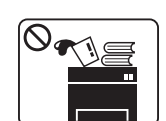

Non collocare nulla sopra il dispositivo (acqua, piccoli oggetti metallici o oggetti pesanti, candele, sigarette accese, ecc.).

Potrebbero verificarsi scosse elettriche o incendi.

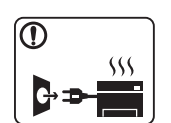

- Se l'apparecchio si surriscalda, rilascia fumo, emette strani rumori o genera odori, spegnerlo immediatamente e scollegare la spina.
- L'utente deve poter accedere alla presa di alimentazione in caso di emergenze che richiedano la disconnessione della spina.

Potrebbero verificarsi scosse elettriche o incendi.

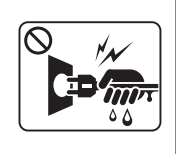

Non rimuovere la spina tirando il cavo; non toccare la spina con le mani bagnate.

Potrebbero verificarsi scosse elettriche o incendi.

### **Attenzione**

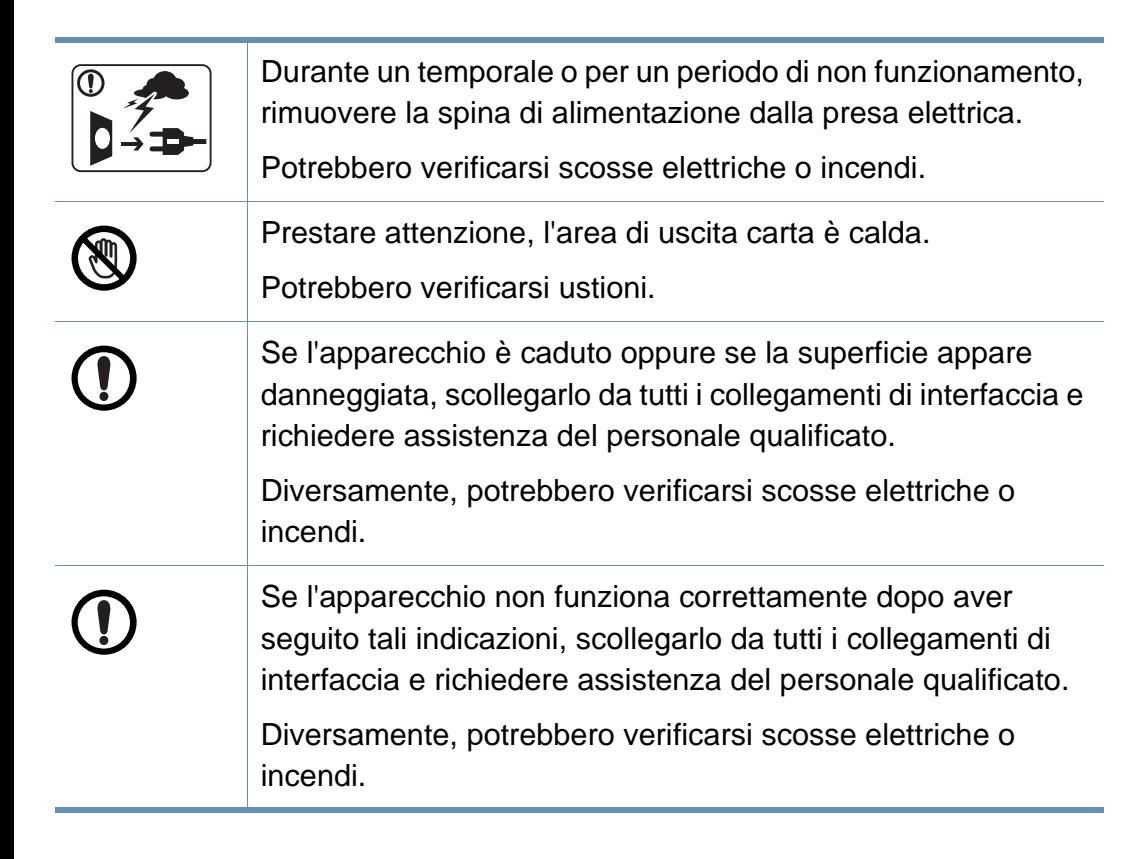

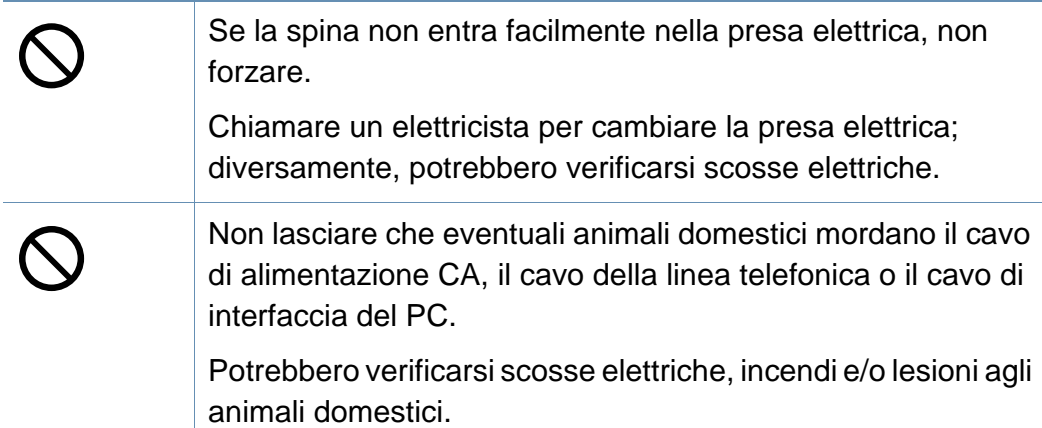

#### **Metodo di funzionamento**

### **Attenzione**

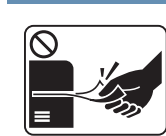

Durante la stampa non estrarre la carta con forza.

Così facendo si rischia di danneggiare il dispositivo.

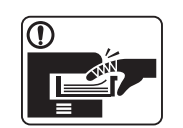

Prestare attenzione a non inserire le mani tra l'apparecchio e il vassoio carta.

Ci si potrebbe fare male.

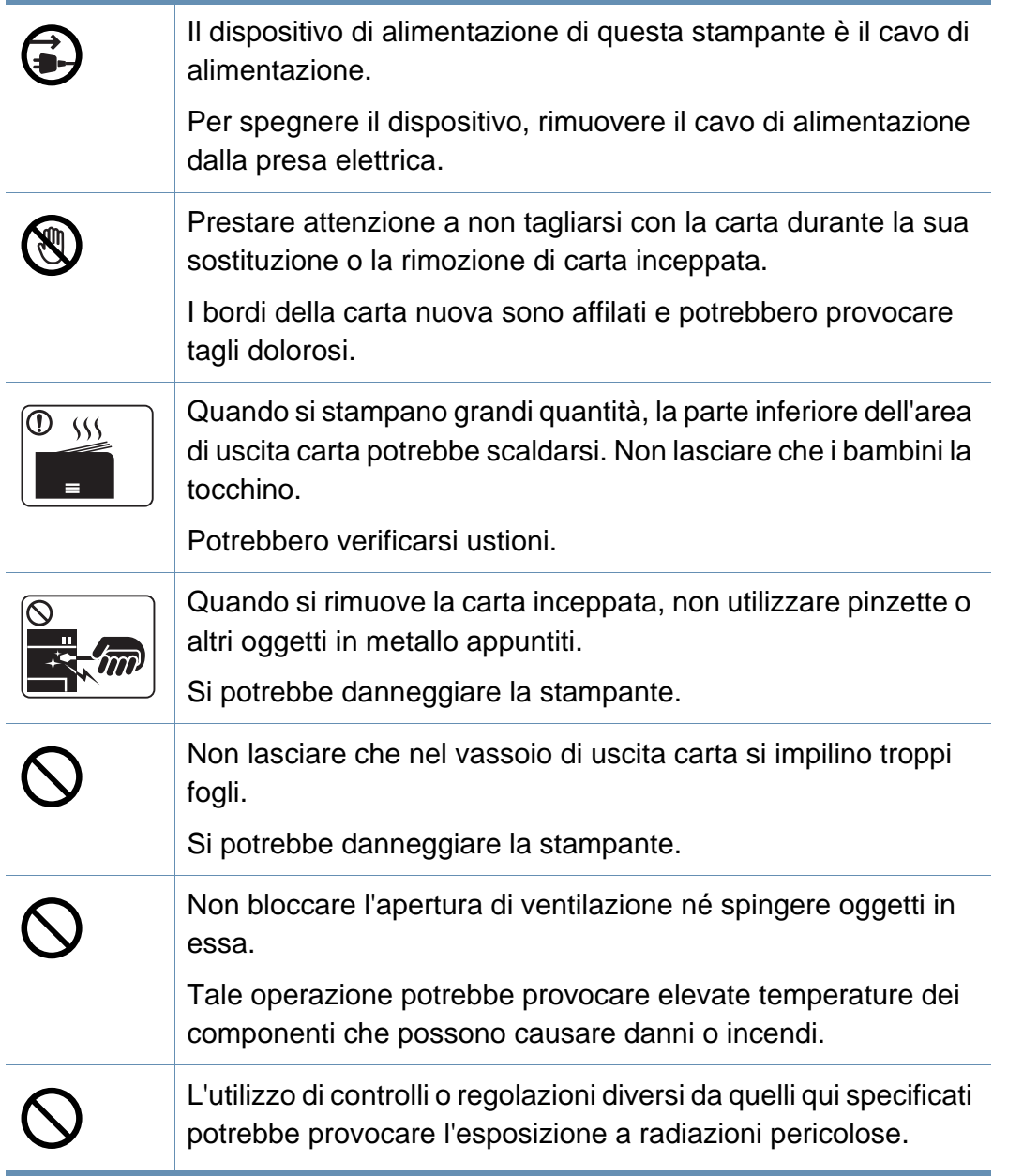

### **Installazione/spostamento**

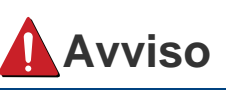

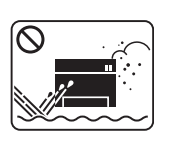

Non posizionare l'apparecchio in un'area polverosa, umida o con perdite di acqua.

Potrebbero verificarsi scosse elettriche o incendi.

### **Attenzione**

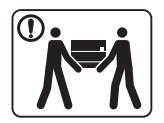

 $\bigcirc$ 

 $\bigcirc$ 

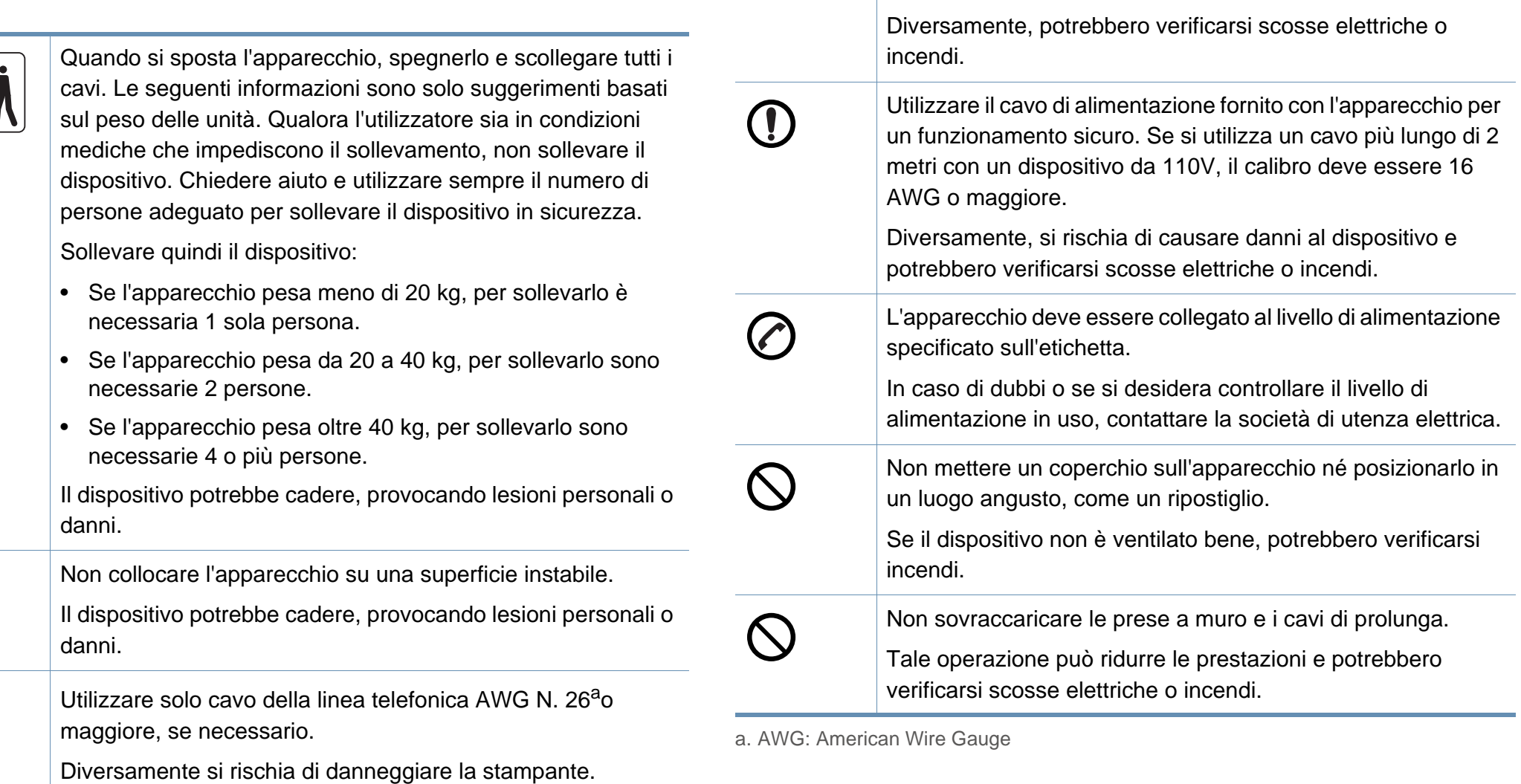

 $\bigcirc$ 

Verificare di collegare il cavo di alimentazione in una presa

elettrica collegata a terra.

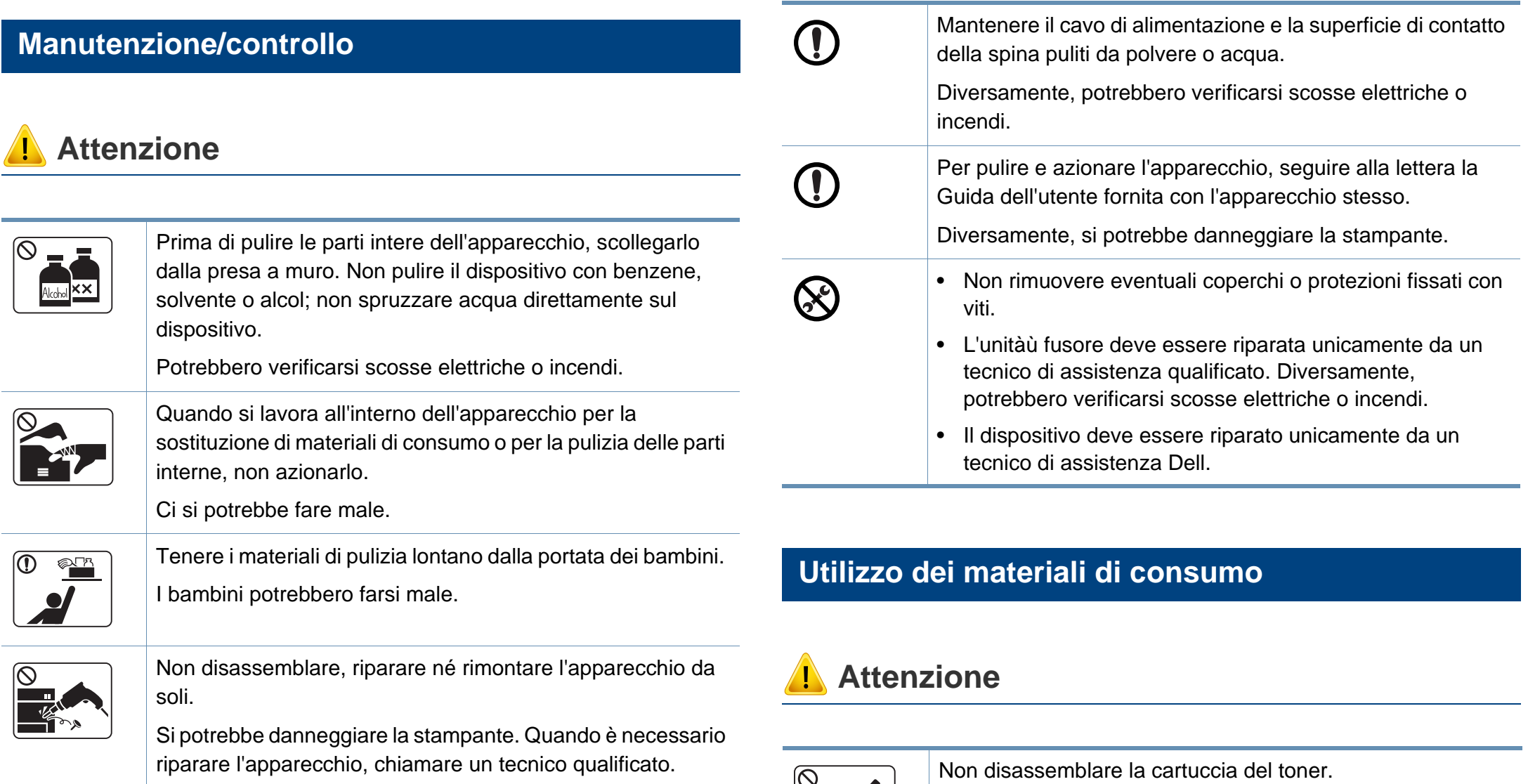

 $\overline{\phantom{a}}$ 

La polvere di toner può essere pericolosa per l'uomo.

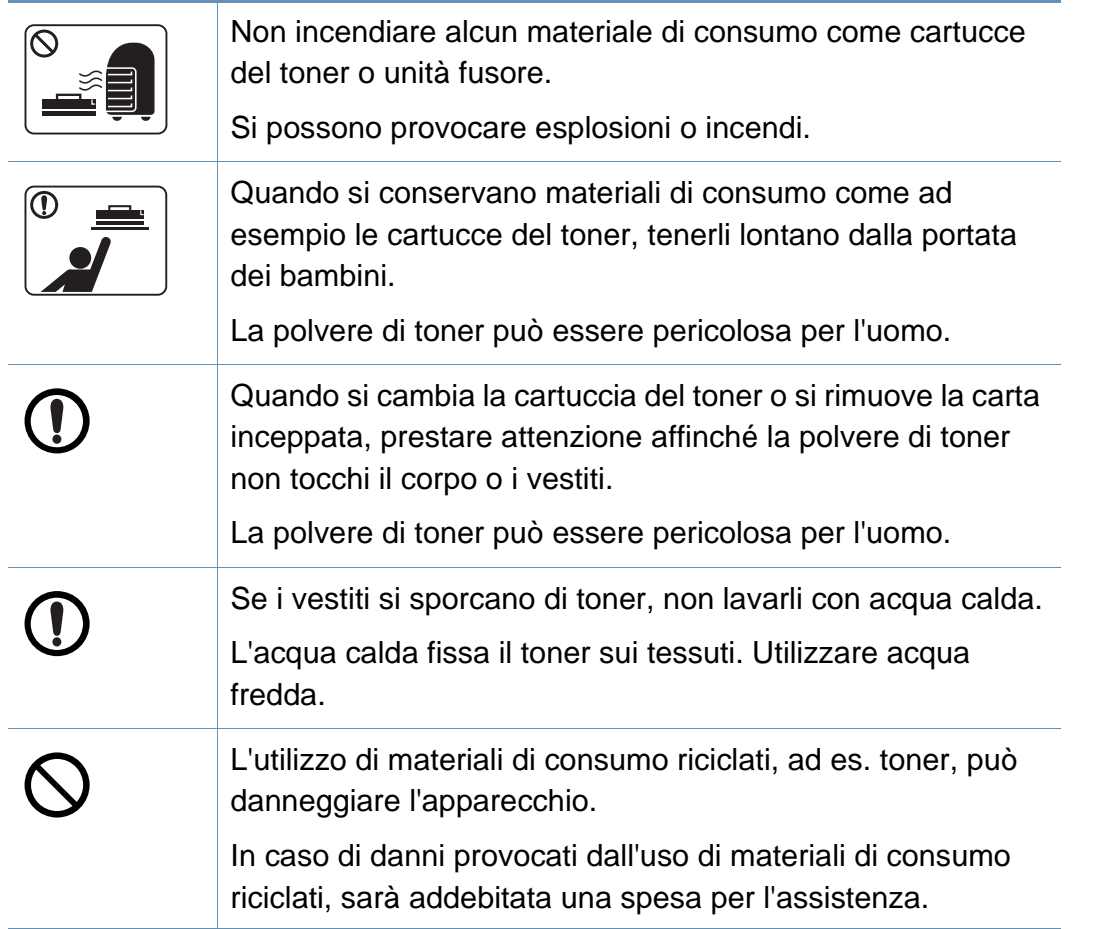

## <span id="page-16-1"></span><span id="page-16-0"></span>**Panoramica del dispositivo**

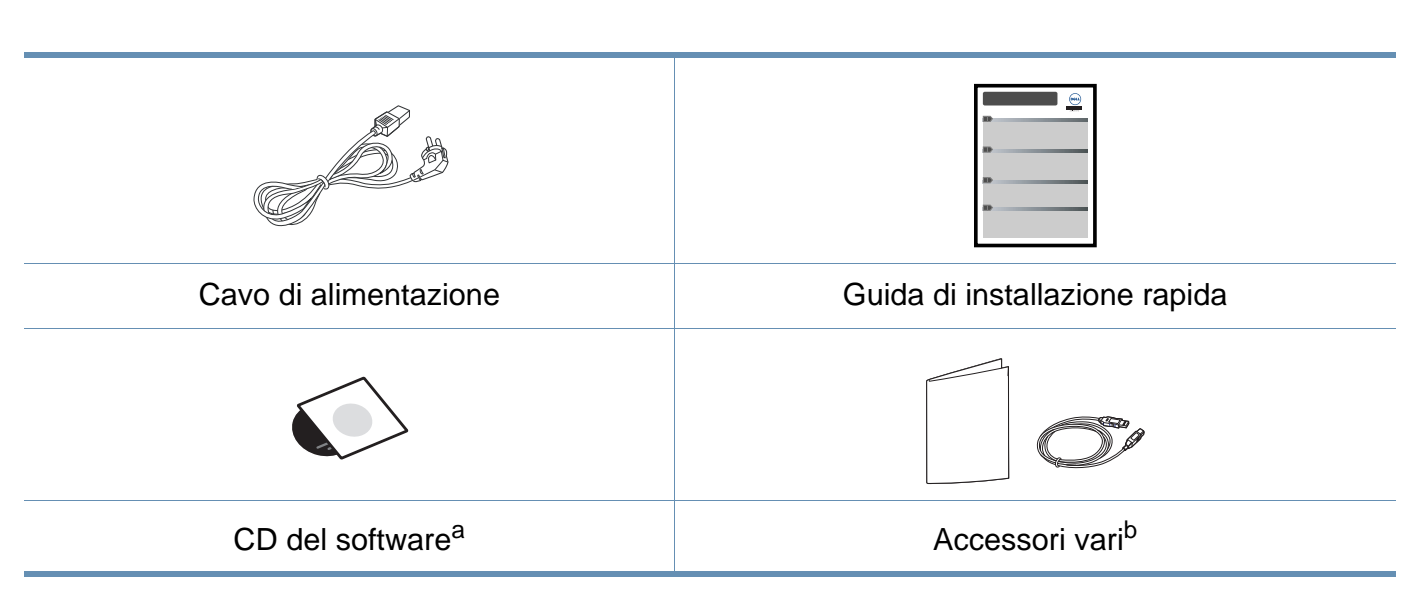

a. Il CD del software contiene i driver della stampante e le applicazioni software.

**Accessori**

b. Gli accessori vari compresi con l'apparecchio possono variare per Paese di acquisto e modello specifico.

### **Panoramica del dispositivo**

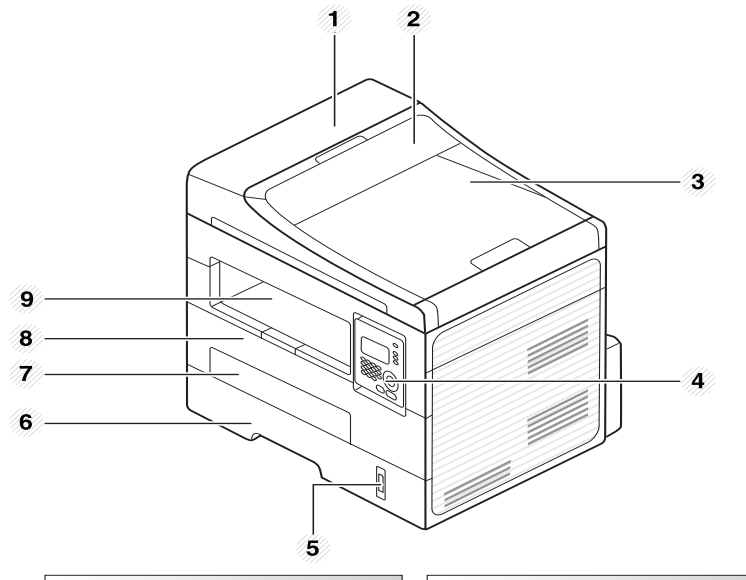

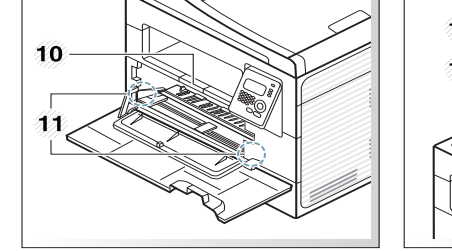

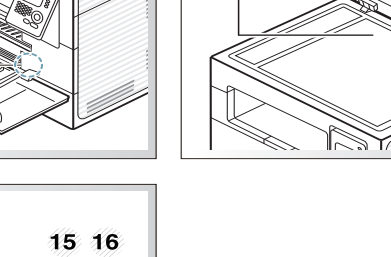

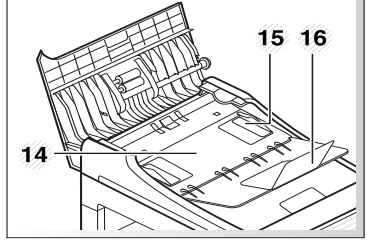

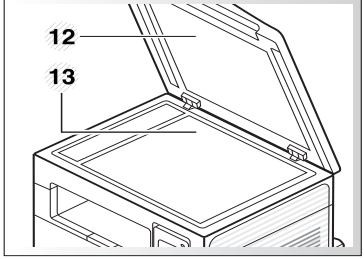

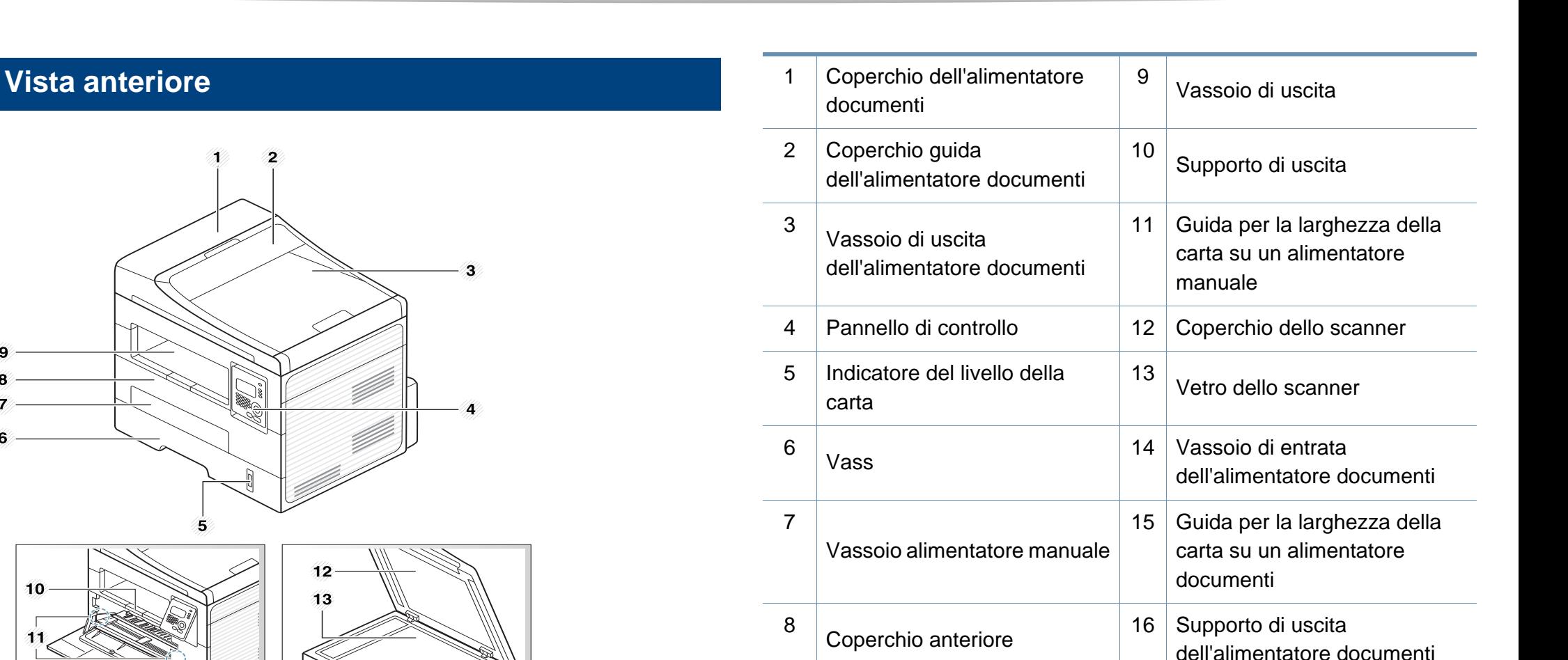

# **Panoramica del dispositivo**

### **Vista posteriore**

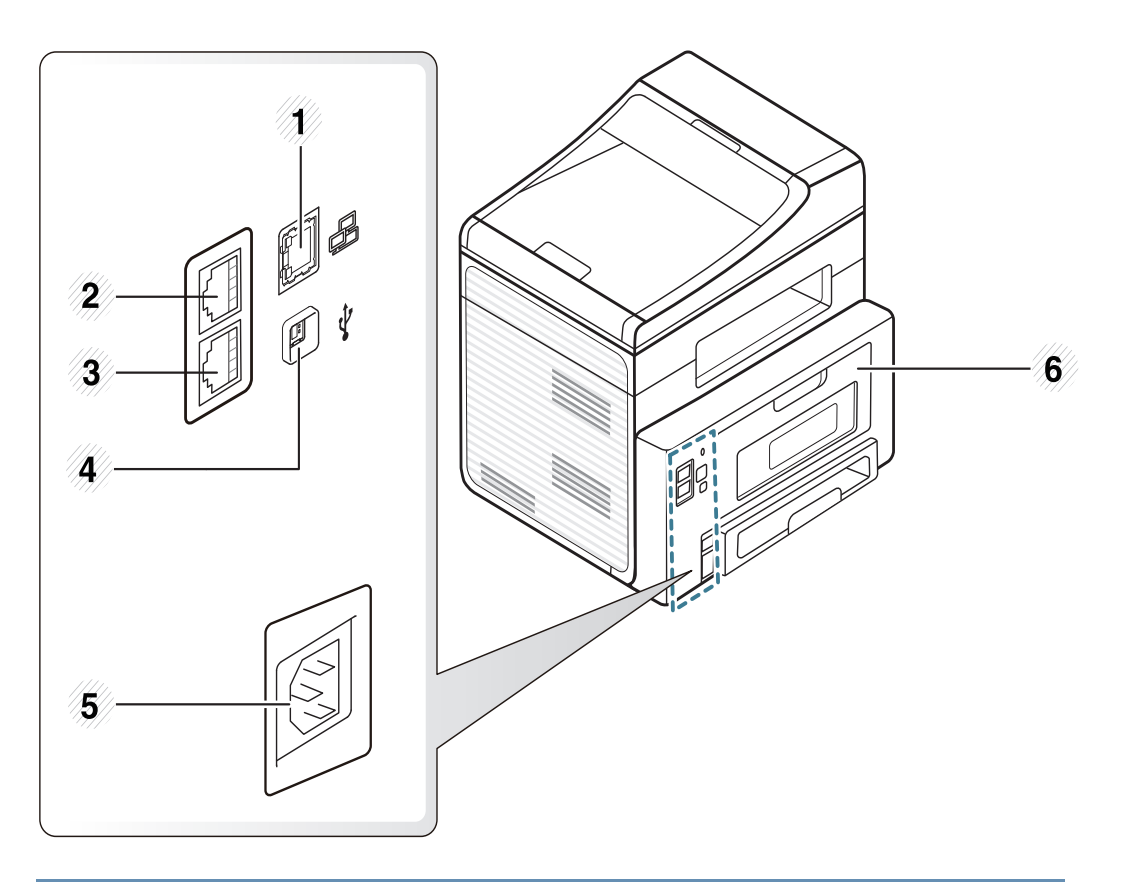

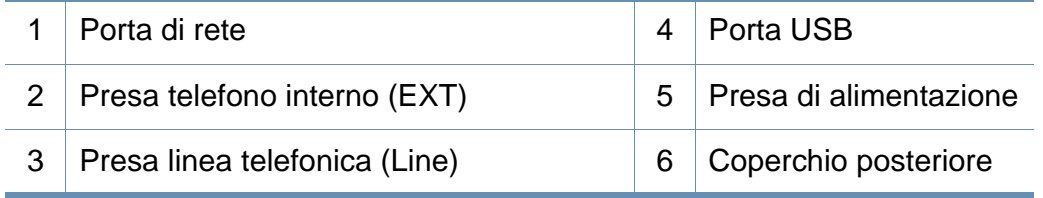

### <span id="page-19-1"></span><span id="page-19-0"></span>**Panoramica pannello di controllo**

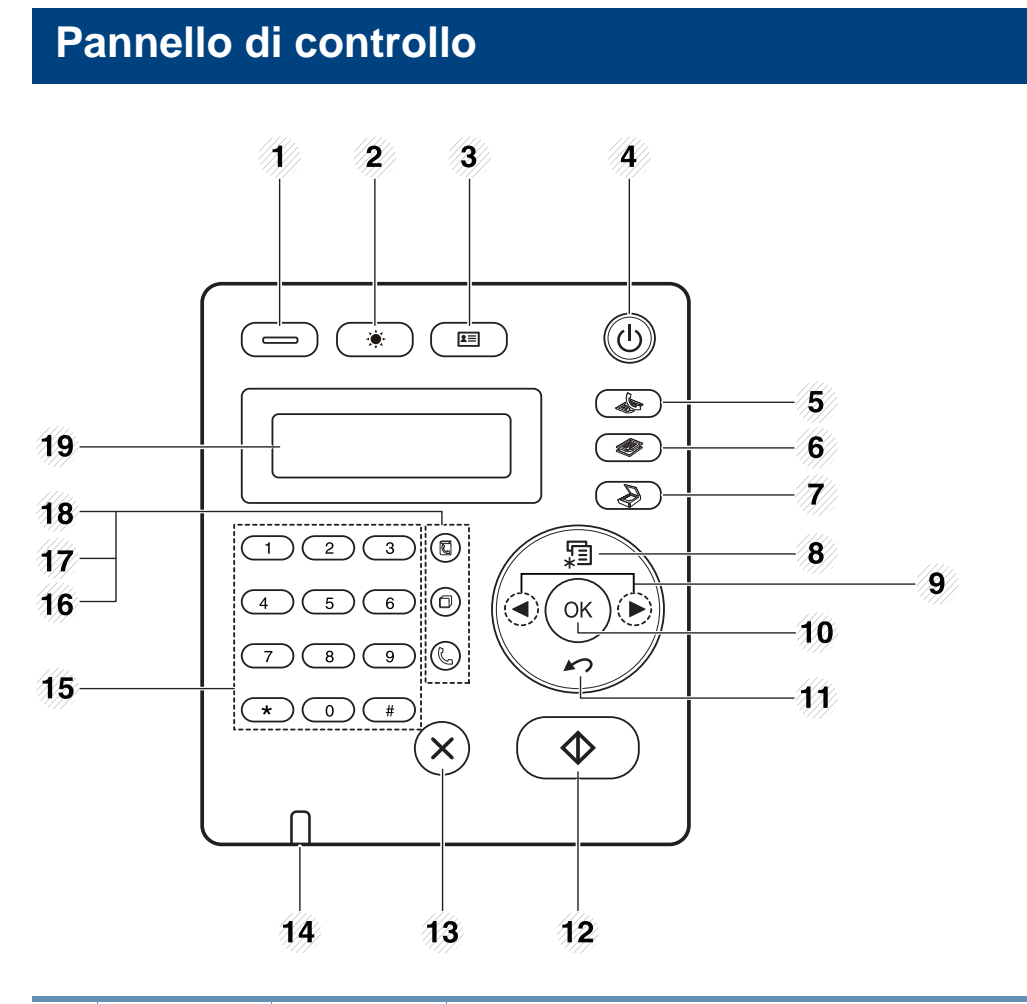

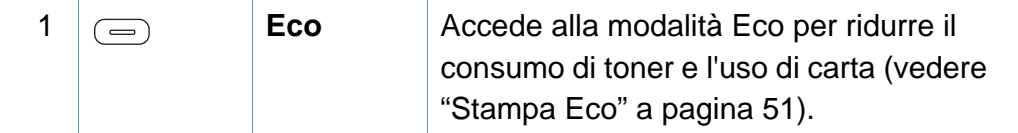

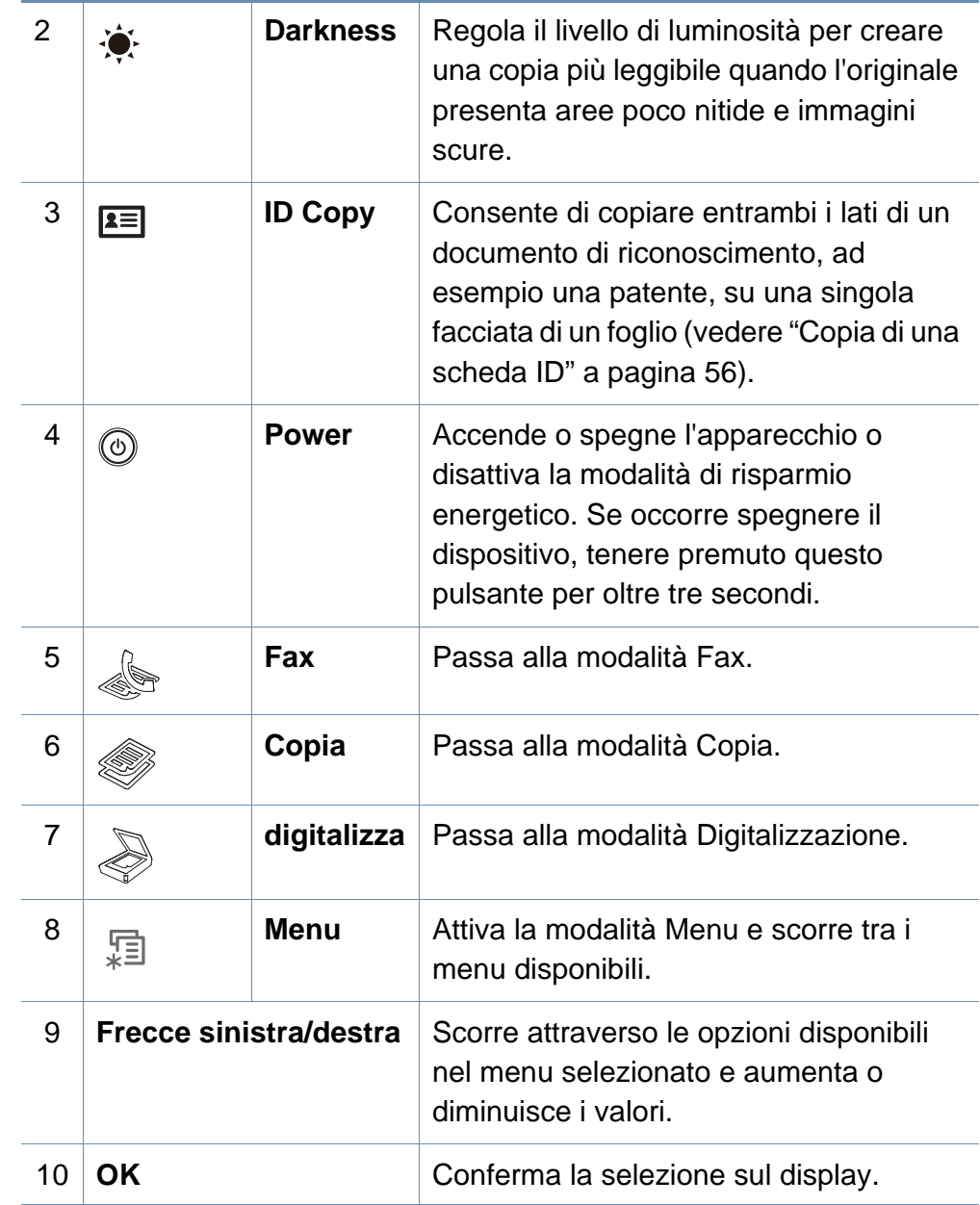

### **Panoramica pannello di controllo**

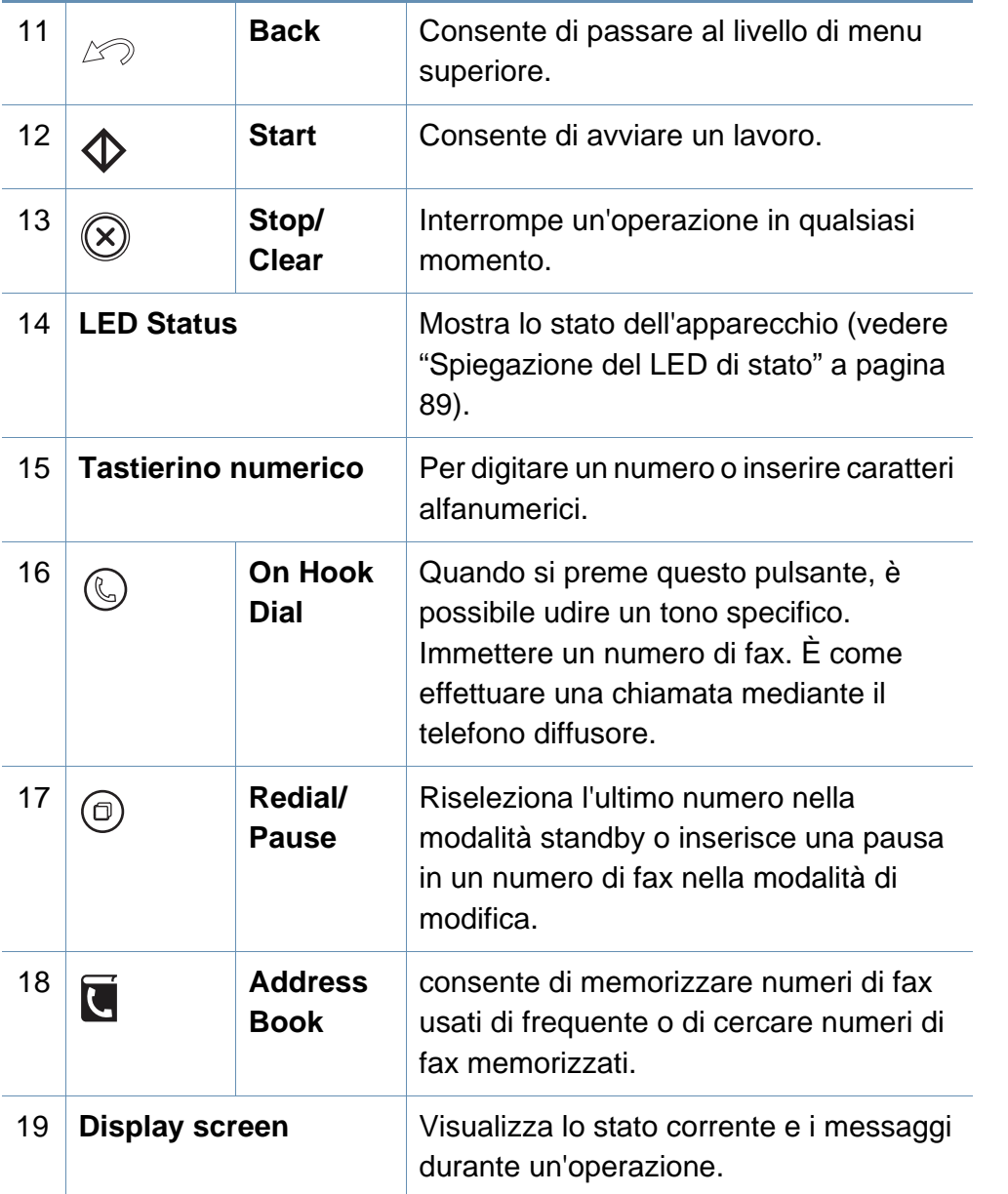

### **Regolazione pannello di controllo**

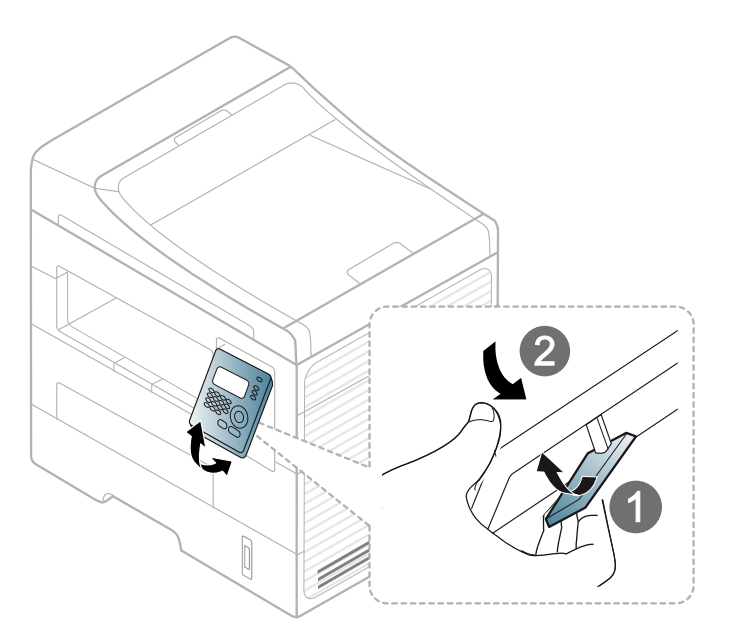

# <span id="page-21-1"></span><span id="page-21-0"></span>**Accensione dell'apparecchio**

Connettere prima l'apparecchio alla rete elettrica.

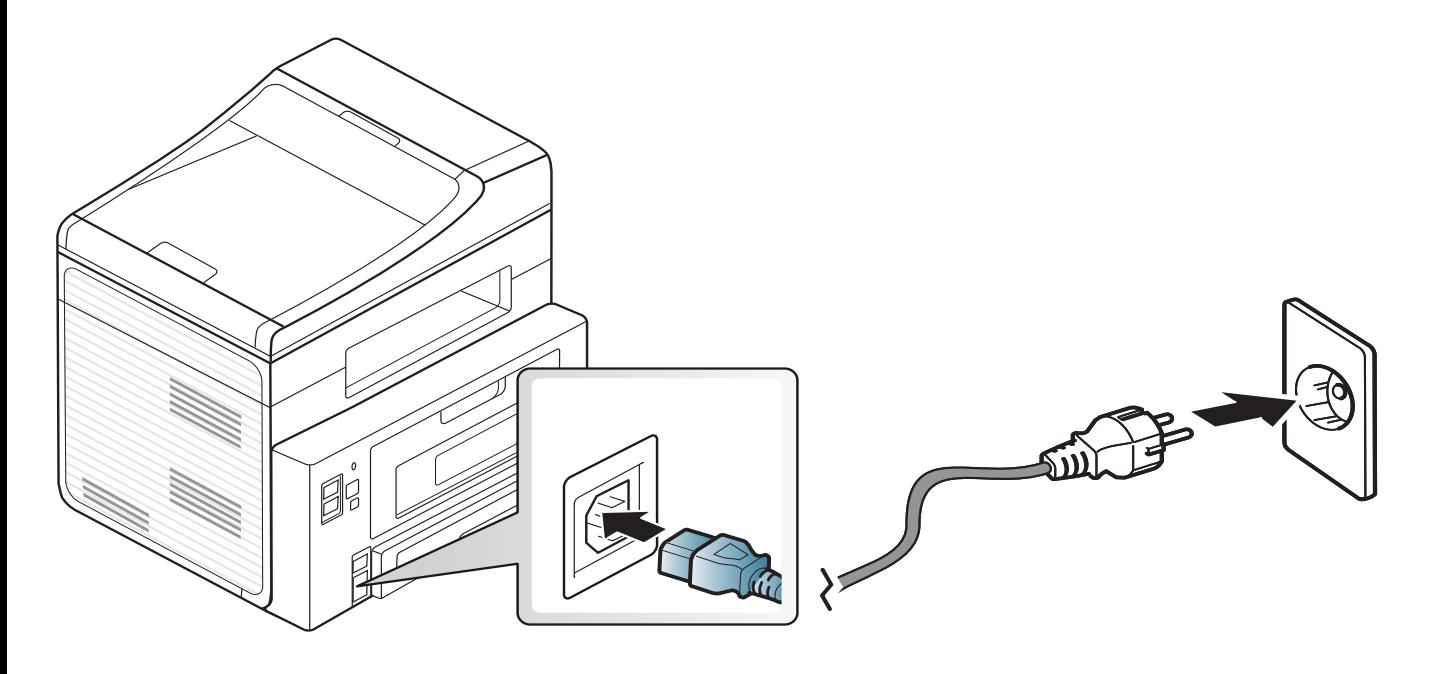

### <span id="page-22-1"></span><span id="page-22-0"></span>**Installazione del driver in locale**

Un dispositivo locale è un dispositivo collegato direttamente al computer mediante un cavo. Se l'apparecchio è connesso in rete, saltare questa fase e passare all'Installazione del driver dell'apparecchio connesso in rete (vedere ["Istallazione dei driver sulla rete" a pagina 124\)](#page-123-0).

- Per gli utenti Macintosh, Linux o Unix OS, fare riferimento a ["Installazione del software" a pagina 114.](#page-113-0)
- La finestra di installazione riportata nella presente Guida dell'utente potrebbe essere diversa, in funzione della stampante e dell'interfaccia utilizzate.
- Se si seleziona **Installazione personalizzata**, è possibile scegliere i programmi da installare.
- Utilizzare solamente un cavo USB che non superi 3 metri di lunghezza.

#### **Windows**

**1** Assicurarsi che il dispositivo sia collegato al computer e sia acceso.

Se appare "**Installazione guidata nuovo hardware**" durante la procedura di installazione, fare clic su **Annulla** per chiudere la finestra. **2** Inserire il CD del software in dotazione nell'unità CD-ROM.

Il CD del software solitamente viene eseguito automaticamente con visualizzazione di una finestra di installazione.

Se non compare la finestra di installazione, fare clic su **Avvio** > **Tutti i programmi** > **Accessori** > **Esegui**.

X:\**Setup.exe** sostituendo la "X" con la lettera che rappresenta l'unità CD-ROM e selezionare **OK**.

#### **3** Selezionare **Avanti**.

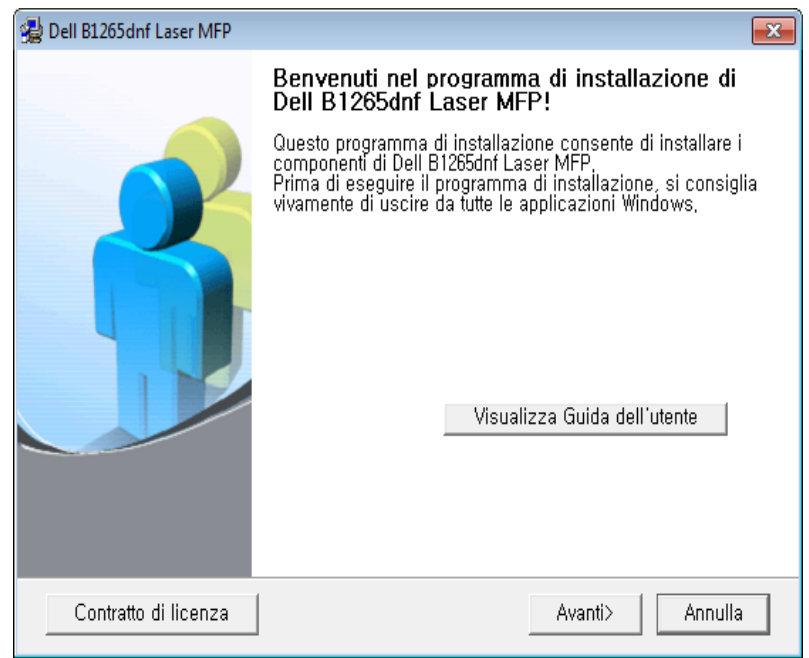

### **Installazione del driver in locale**

**4** Selezionare **Effettuare il collegamento al computer con un cavo USB**. Fare clic su **Avanti**.

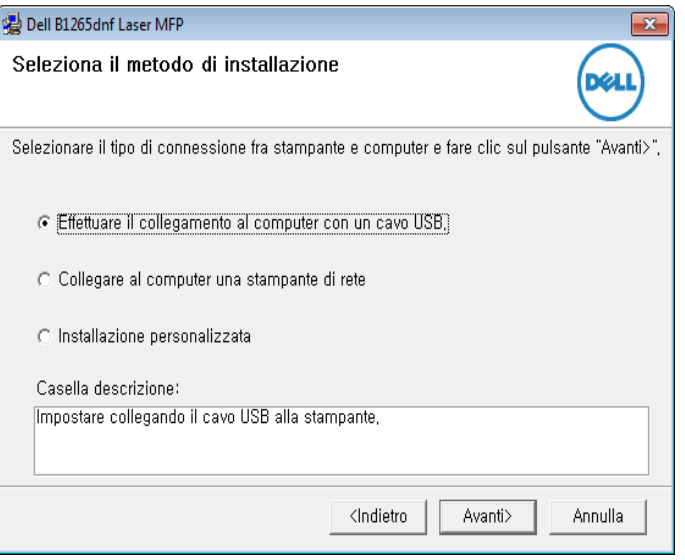

**5** Seguire le istruzioni presentate dalla finestra di installazione.

# <span id="page-24-1"></span><span id="page-24-0"></span>**Reinstallazione del driver**

Se il driver della stampante non funziona correttamente, effettuare le seguenti operazioni per reinstallarlo.

#### **Windows**

- **1** Assicurarsi che il dispositivo sia collegato al computer e sia acceso.
- **2** Dal menu **Avvio** menu, selezionare **Programmi** oppure **Tutti i programmi** > **Dell** > **Dell Printers** > **il nome del driver della stampante** <sup>&</sup>gt; **Manutenzione**.
- **3** Selezionare **Ripara** e fare clic su **Avanti**.
- **4** Inserire il CD del software nell'unità CD-ROM e installare nuovamente il driver (vedere ["Installazione del driver in locale" a pagina 23](#page-22-1)).

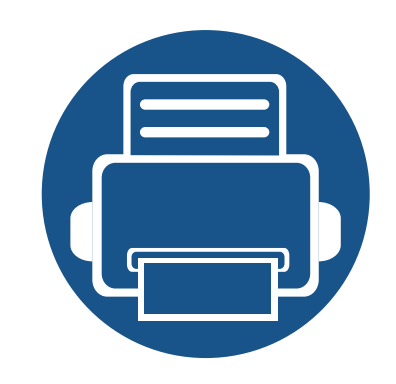

# <span id="page-25-0"></span>**2. Panoramica dei menu e impostazioni di base**

Questo capitolo fornisce informazioni relative alla struttura complessiva dei menu e alle opzioni di impostazioni di base.

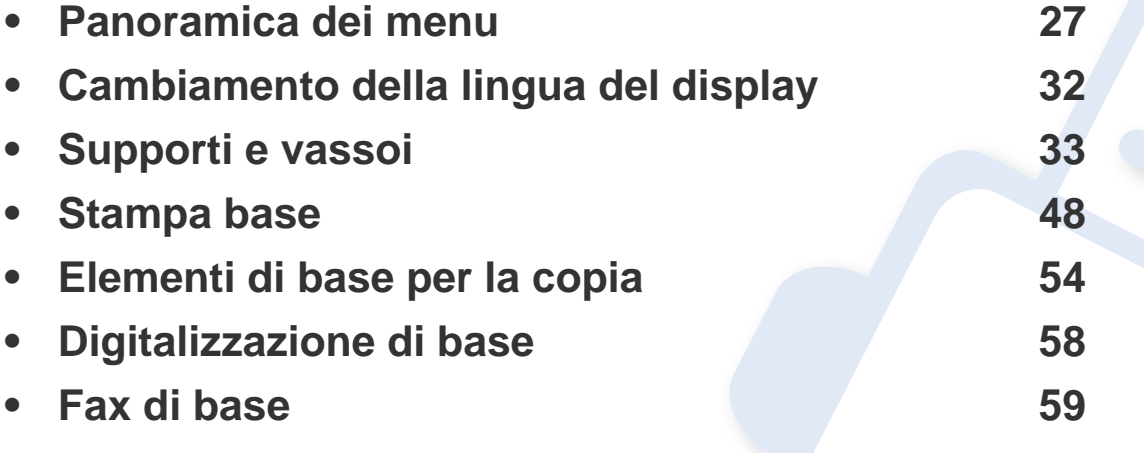

<span id="page-26-1"></span><span id="page-26-0"></span>Il pannello di controllo fornisce l'accesso ai diversi menu per impostare il dispositivo o utilizzare le sue funzioni.

- Accanto al menu selezionato correntemente, viene visualizzato un asterisco (\*).
- A seconda delle opzioni, alcuni menu potrebbero non essere visualizzati nel display. In tal caso, non sono applicabili al dispositivo.
- I nomi dei menu possono essere diversi dal dispositivo, in base alle opzioni.

#### **Accesso al menu**

- **1** Selezionare il pulsante Fax, Copia o Digitalizza sul pannello di controllo a seconda della funzione usata.
- **2** Selezionare  $\sqrt[1]{\mathbf{2}}$  (Menu) finché il menu desiderato non viene visualizzato nella riga inferiore del display, quindi premere **OK**.
- **3** Premere le frecce sinistra/destra finché non viene visualizzata la voce di menu richiesta, quindi premere **OK**.
- **4** Se la voce dell'impostazione ha dei sottomenu, ripetere la procedura 3.
- **5** Premere le frecce sinistra/destra per accedere al valore richiesto.
- **6** Premere **OK** per salvare la selezione.
- **7** Premere (**Stop/Clear**) per tornare in modalità Pronta.

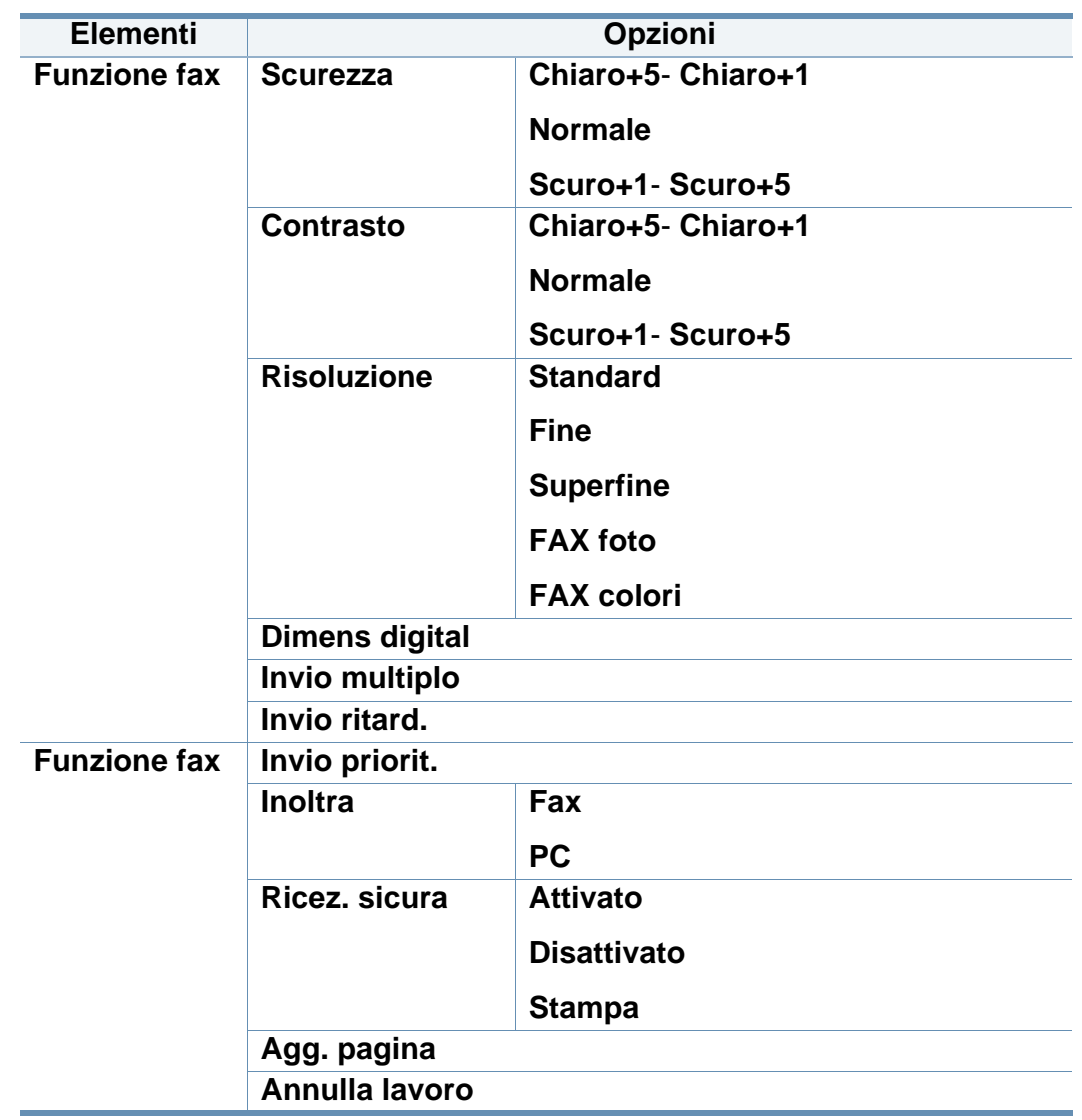

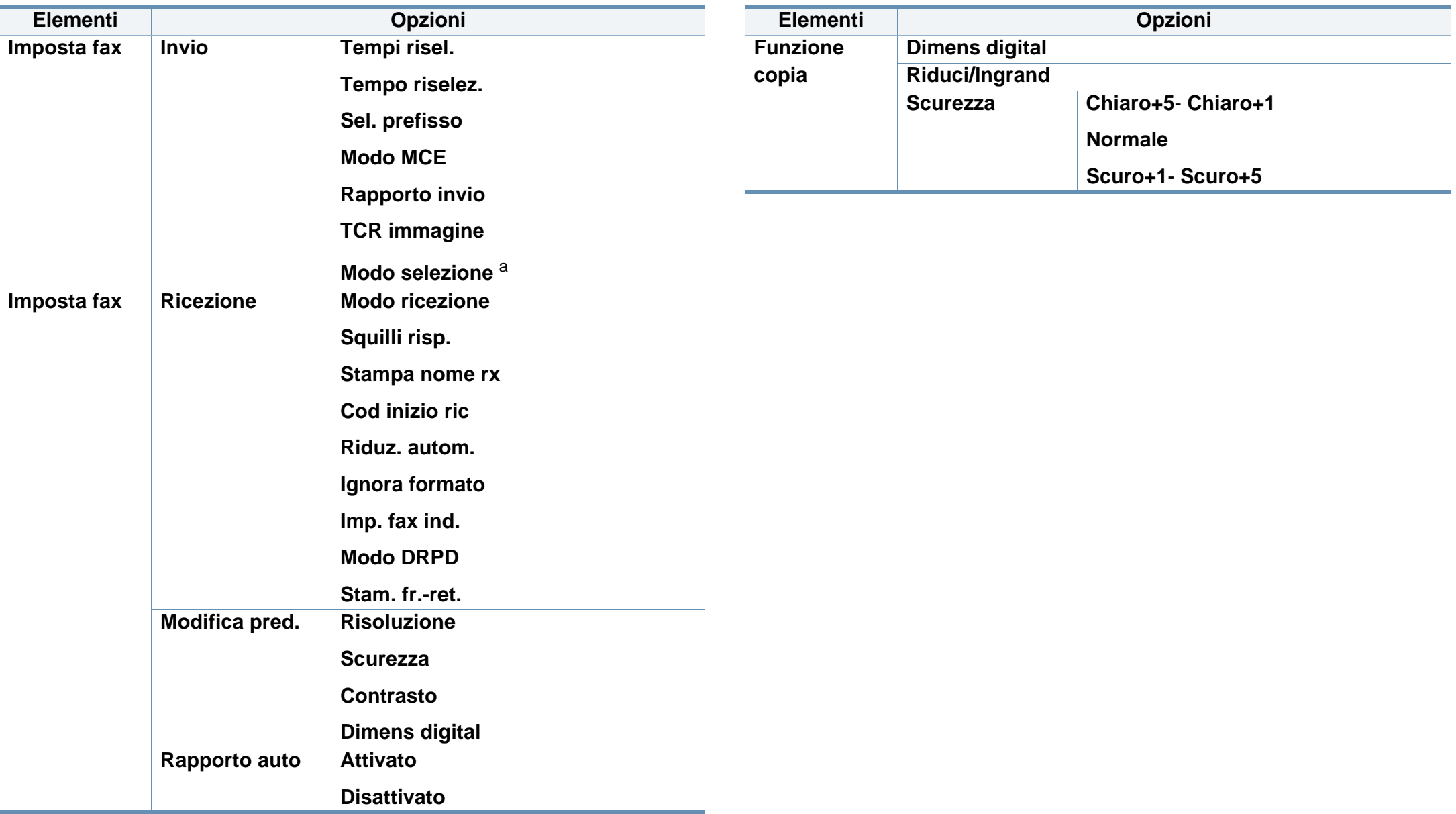

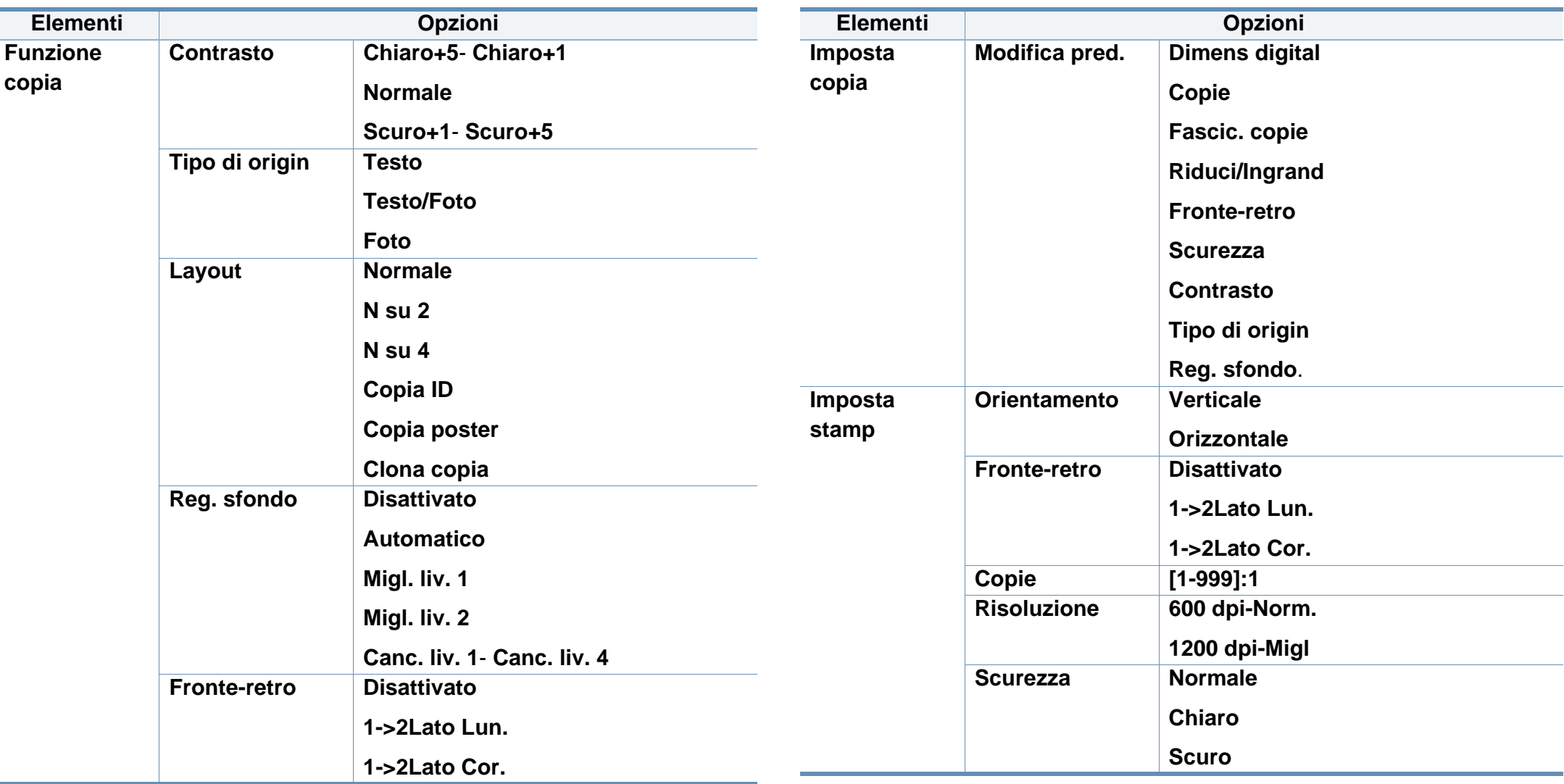

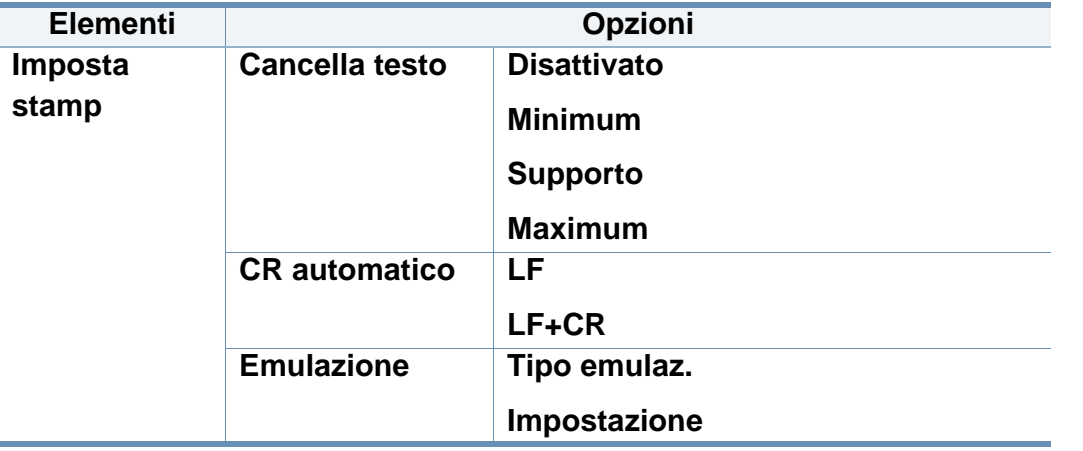

<span id="page-29-0"></span>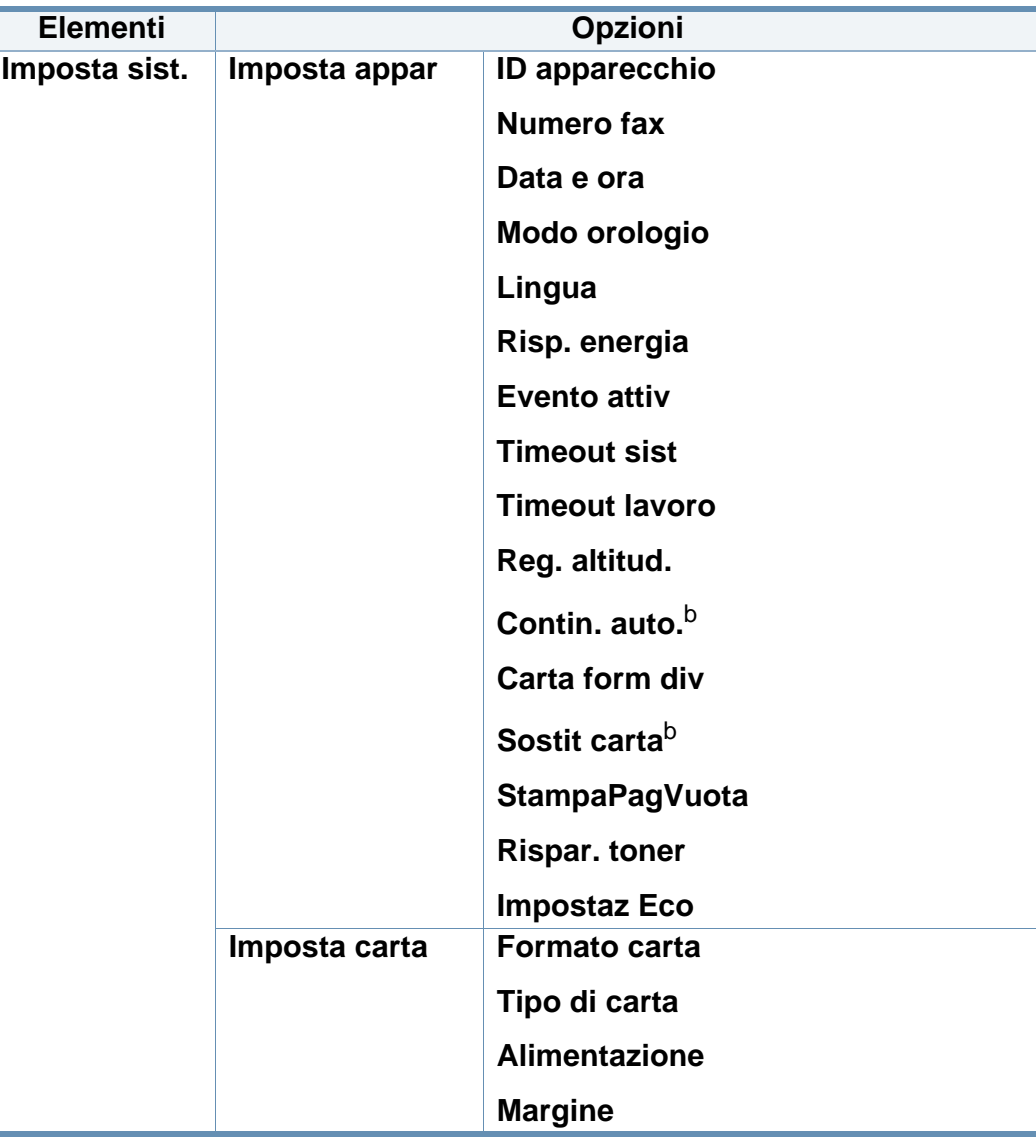

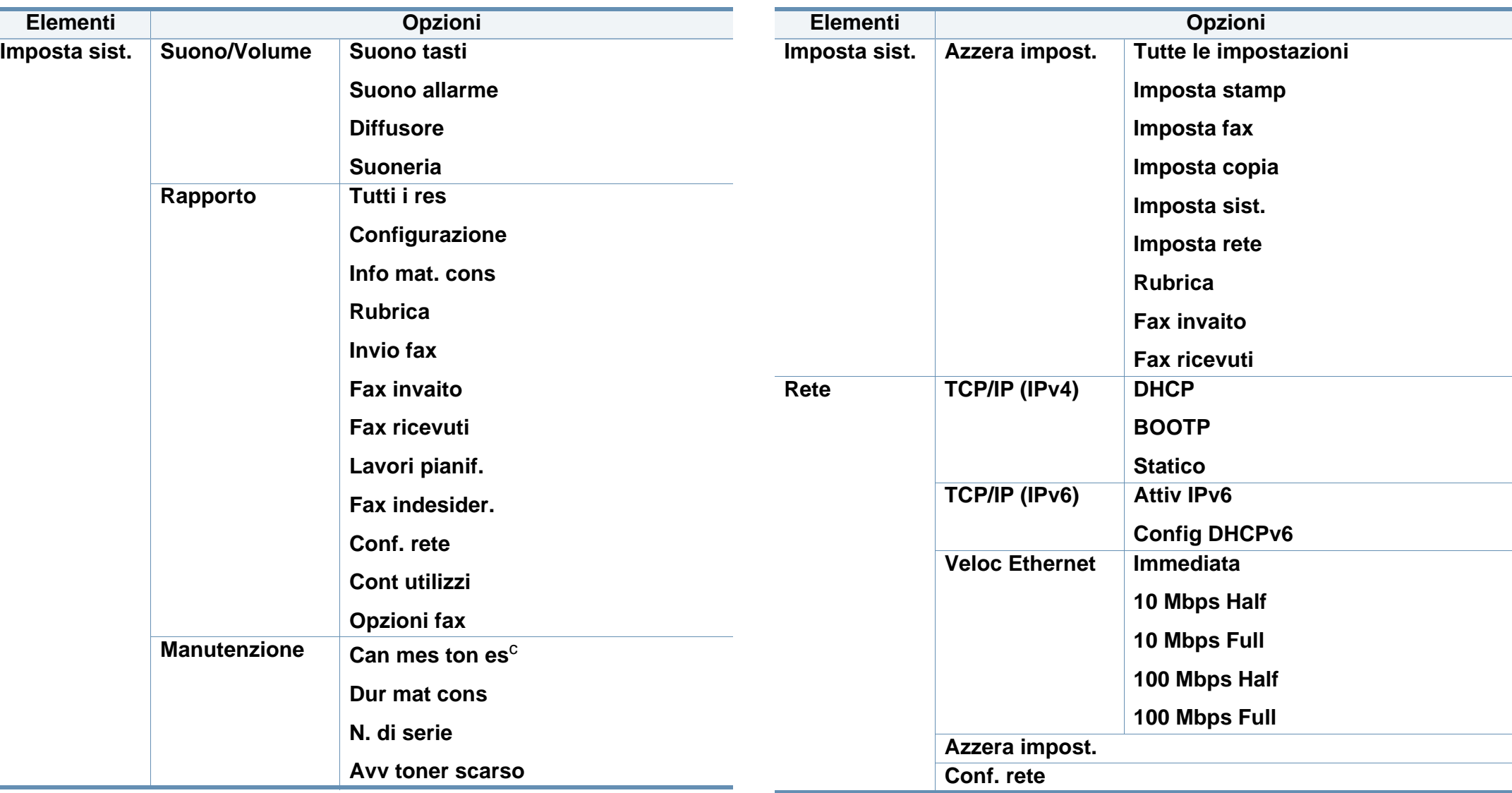

a. A seconda del paese questa impostazione potrebbe non essere disponibile.

b. Questa opzione viene visualizzata solo se la "mancata corrispondenza" è attiva.

c. Questa opzione viene visualizzata solo se nella cartuccia è rimasta una piccola quantità di toner.

# <span id="page-31-1"></span><span id="page-31-0"></span>**Cambiamento della lingua del display**

Per cambiare la lingua visualizzata sul pannello di controllo, seguire questa procedura:

**1** Selezionare (**Menu**) > **Imposta sist.** > **Imposta appar** > **Lingua** sul pannello di controllo.

Potrebbe essere necessario premere **OK** per spostarsi ai menu di livello inferiore.

- **2** Selezionare la lingua da utilizzare sul pannello di controllo.
- **3** Premere **OK** per salvare la selezione.

<span id="page-32-1"></span><span id="page-32-0"></span>Questo capitolo riporta informazioni relative al modo in cui caricare i supporti di stampa nel dispositivo.

- L'uso di supporti di stampa che non rispondono a tali specifiche può provocare problemi o richiedere riparazioni. Tali riparazioni non rientrano nella garanzia o nei contratti di assistenza offerti da Dell.
- Assicurarsi di non usare carta fotografica a getto d'inchiostro con questo dispositivo perché potrebbe danneggiarsi.
- L'uso di supporti di stampa infiammabili potrebbe causare un incendio.
- Utilizzare i supporti di stampa indicati (vedere ["Specifiche del](#page-98-0)  [supporto di stampa" a pagina 99](#page-98-0)).

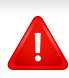

L'uso di supporti infiammabili o materiali estranei lasciati all'interno della stampante potrebbero causare il surriscaldamento dell'unità e in casi eccezionali provocare un incendio.

#### **Panoramica vassoio**

Per modificare il formato è necessario regolare le guide della carta.

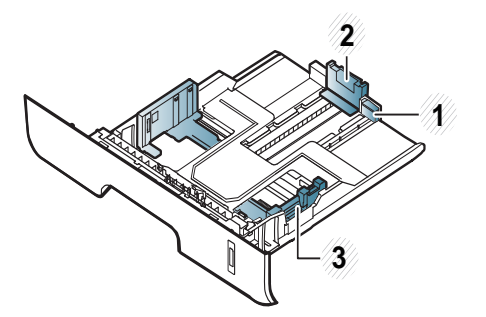

- **1** Guida di estensione del vassoio
- **2** Guida di lunghezza carta
- **3** Guida della larghezza della carta

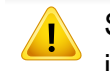

Se non si regolano le guide, la carta potrebbe subire registrazioni o inceppamenti e l'immagine potrebbe risultare inclinata.

L'indicatore della quantità di carta mostra quanta carta è presente nel vassoio.

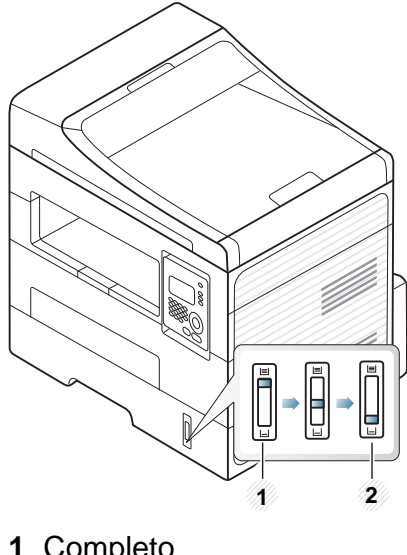

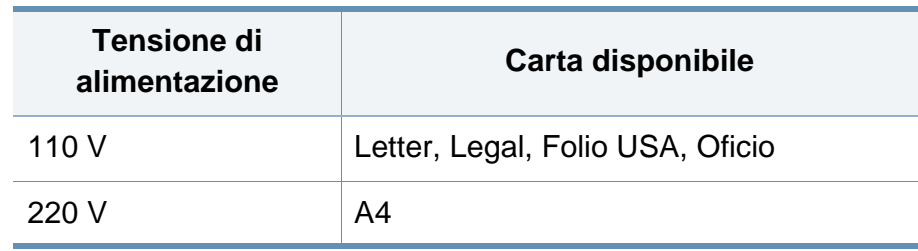

- **1** Completo
- **2** Vuoto

### **Tipo di carta disponibile per la stampa fronte/ retro**

I tipi di carta disponibili per la stampa fronte/retro differiscono a seconda della tensione di alimentazione utilizzata dal dispositivo. Consultare la tabella seguente.

### **Caricamento della carta nel vassoio**

Quando si stampa con il vassoio, non caricare la carta nell'alimentatore manuale, possono verificarsi inceppamenti.

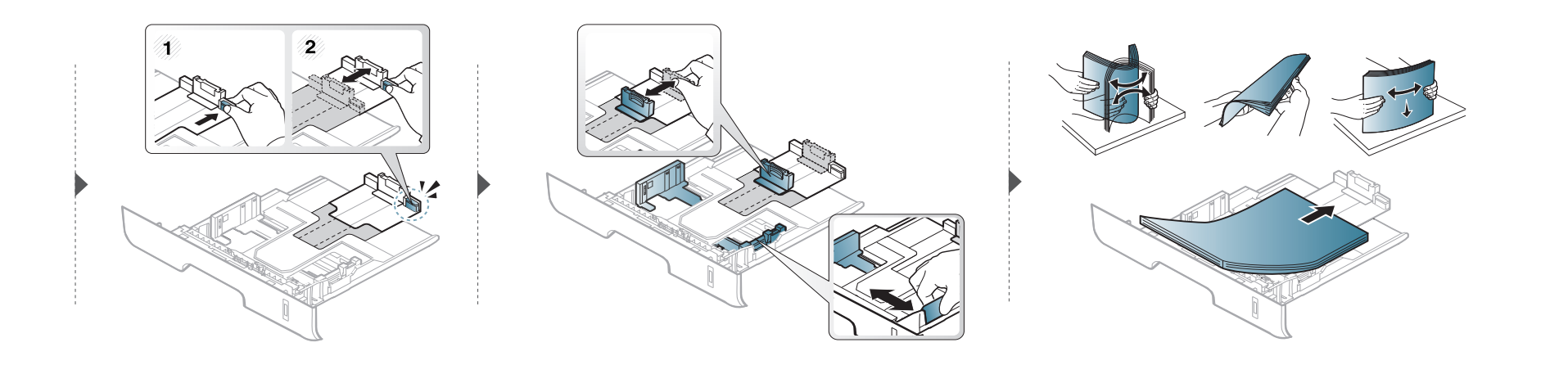

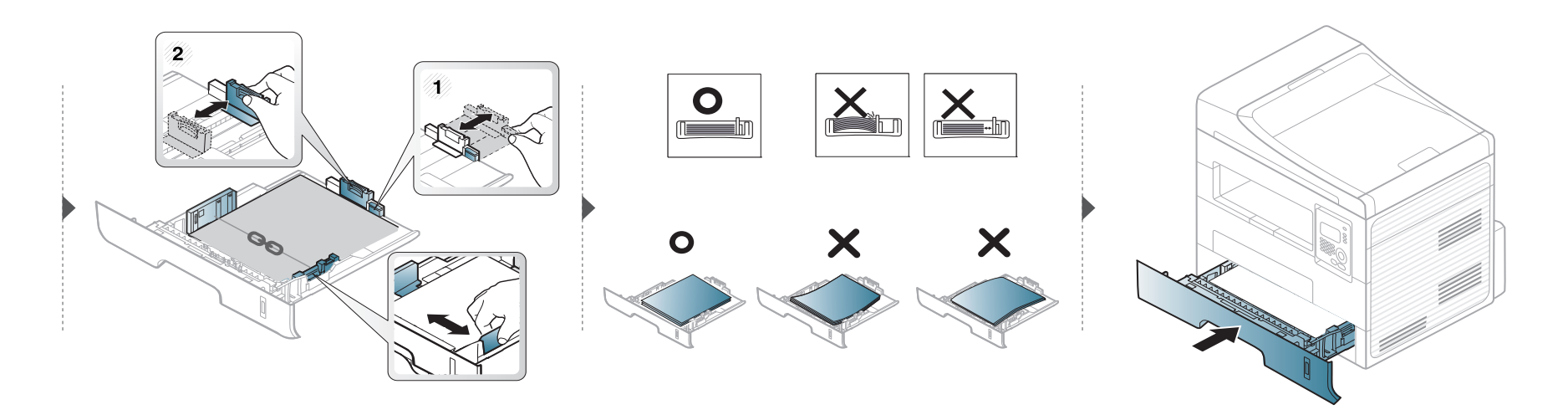

#### **Caricamento vassoio manuale**

L'alimentatore manuale può contenere formati e tipi di materiale di stampa speciali, quali cartoline, schede e buste (vedere ["Specifiche del supporto di](#page-98-0)  [stampa" a pagina 99\)](#page-98-0).

#### **Suggerimenti sull'utilizzo del vassoio manuale**

- Nell'alimentatore manuale caricare materiale di stampa di un solo tipo, formato e peso per volta.
- Per evitare inceppamenti, non aggiungere carta nel vassoio manuale durante la stampa, se questa non è esaurita.
- I supporti di stampa devono essere caricati rivolti verso l'alto con il bordo superiore rivolto verso il vassoio manuale e posizionato al centro del vassoio.
- Per qualità di stampa adeguata e prevenire inceppamenti della carta, caricare esclusivamente la carta disponibile (vedere ["Specifiche del supporto di](#page-98-0)  [stampa" a pagina 99](#page-98-0)).
- Appiattire eventuali pieghe su cartoline, buste ed etichette prima di caricarle nel vassoio manuale.
- Quando si stampa su supporti speciali, è necessario seguire le linee guida sul caricamento (vedere ["Stampa su supporti speciali" a pagina 38](#page-37-0)).
- Quando i fogli si sovrappongono durante la stampa con vassoio manuale, aprire il vassoio e rimuovere i fogli, quindi riprovare a stampare.
- Quando la carta non viene alimentata correttamente durante la stampa, inserirla manualmente finché non inizia ad alimentarsi automaticamente.
- Quando il dispositivo è in modalità di risparmio energetico, non inserire la carta tramite l'alimentatore manuale. Riattivare il dispositivo premendo il pulsante di accensione prima di utilizzare l'alimentatore manuale.
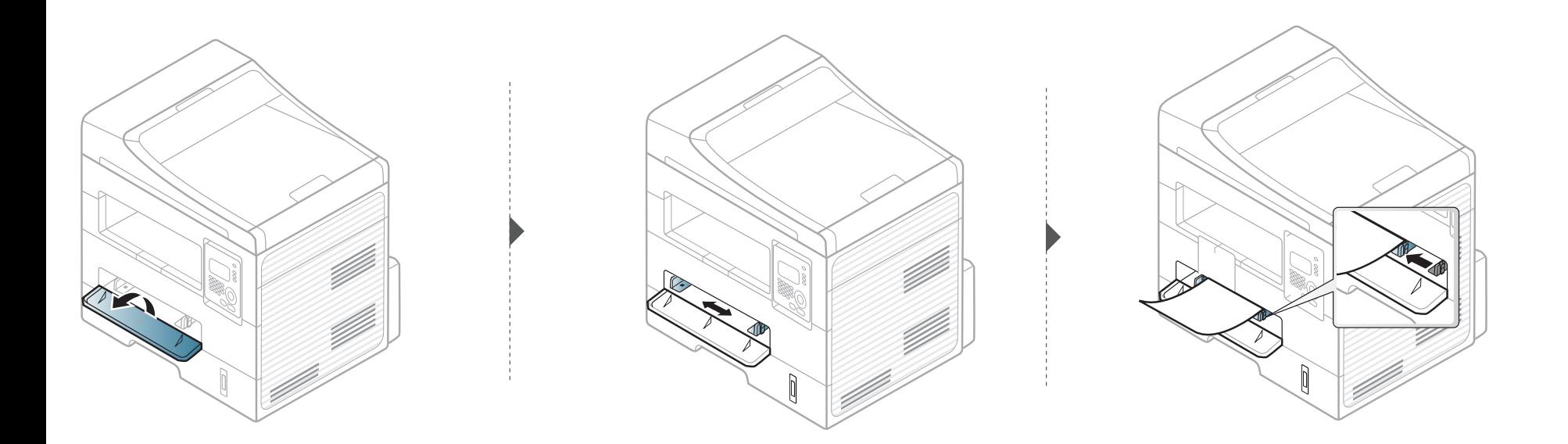

### **Stampa su supporti speciali**

La tabella seguente indica i supporti speciali utilizzabili in ciascun vassoio.

I supporti sono visualizzati in **Preferenze stampa**. Per ottenere la massima qualità di stampa, selezionare il tipo di supporto appropriato dalla finestra **Preferenze stampa** > nella scheda **Carta** > **Tipo carta** (vedere ["Apertura](#page-49-0)  [delle preferenze di stampa" a pagina 50\)](#page-49-0).

Ad esempio, se si desidera stampare su etichette, selezionare **Etichette** per **Tipo carta**.

- Quando si utilizzano supporti speciali, si consiglia di alimentare un foglio per volta (vedere ["Specifiche del supporto di stampa" a pagina](#page-98-0)  [99](#page-98-0)).
	- **Stampa su supporti speciali (facciata in alto)** Se i supporti speciali vengono stampati con pieghe, grinze o grosse righe nere, aprire il coperchio posteriore e tentare di stampare di nuovo. Durante la stampa, tenere aperto il coperchio posteriore.

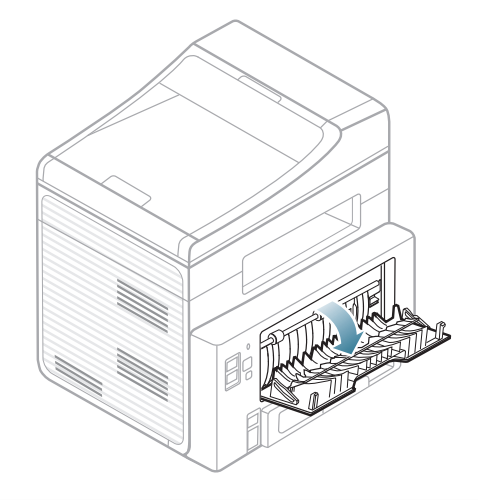

Per cercare i pesi della carta per ciascun foglio, fare riferimento a ["Specifiche del supporto di stampa" a pagina 99](#page-98-0).

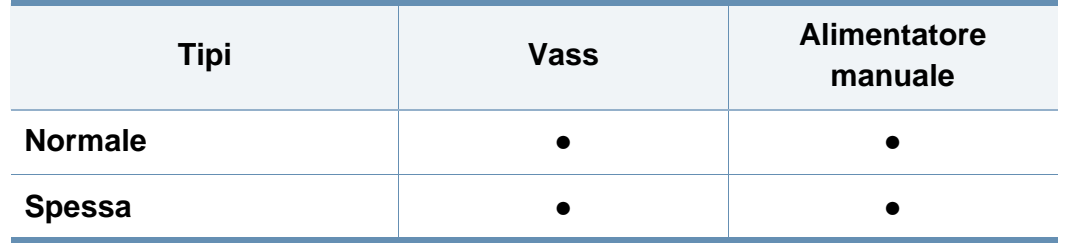

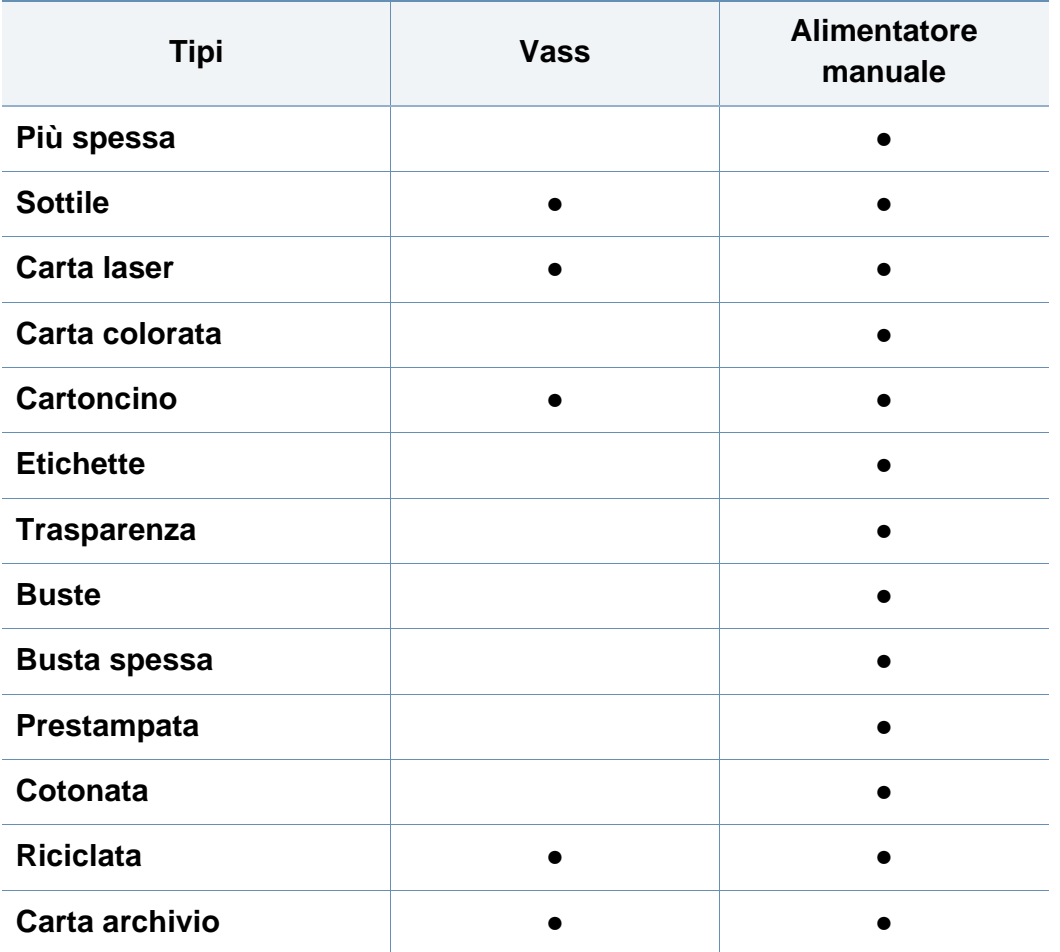

(●: supportato, vuoto: non disponibile)

#### **Buste**

La stampa ottimale su buste dipende dalla qualità delle buste.

Per stampare una busta, posizionarla come illustrato nella figura seguente.

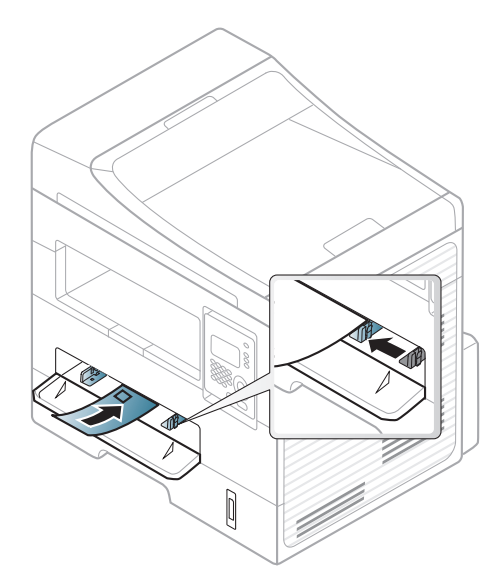

Se le buste vengono stampate con pieghe, grinze o grosse righe nere, aprire il coperchio posteriore e tentare di stampare di nuovo. Durante la stampa, tenere aperto il coperchio posteriore.

- Quando si scelgono le buste, considerare i seguenti fattori.
	- **Peso:** non deve superare i 90 g/m<sup>2</sup> altrimenti potrebbero verificarsi degli inceppamenti.
	- **Preparazione:** le buste devono essere tenute su una superficie piana, con una curvatura inferiore a 6 mm e non devono contenere aria.
	- **Condizione:** non devono essere intaccate, danneggiate, né presentare pieghe.
	- **Temperatura:** deve resistere al calore e alla pressione generati durante il funzionamento dell'apparecchio.

- Utilizzare solo buste ben fabbricate, con pieghe ben definite e stabili.
- Non utilizzare buste affrancate.
- Non utilizzare buste con fermagli, finestre, rivestimenti, sigilli autoadesivi o altri materiali sintetici.
- Non utilizzare buste danneggiate o di bassa qualità.
- Assicurarsi che le linee di giunzione a entrambe le estremità della busta si estendano completamente fino all'angolo della busta.

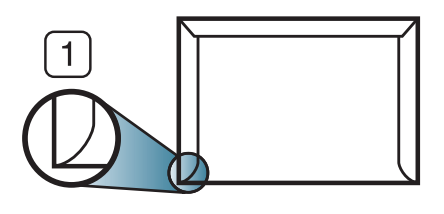

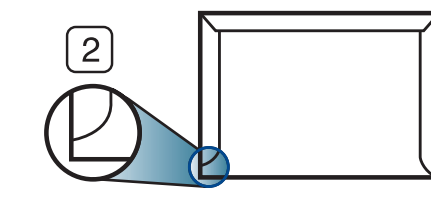

**1** Accettabile **2** Non accettabile

- Le buste con una striscia adesiva da staccare o con più di un lembo ripiegato sopra la chiusura devono usare degli adesivi che siano compatibili con la temperatura di fusione del dispositivo (circa 170°C) per 0,1 secondi. I lembi extra e le strisce possono provocare piegature, grinze o inceppamenti e possono persino danneggiare il fusore.
- Per la migliore qualità di stampa, posizionare i margini a non meno di 15 mm dai bordi della busta.
- Non stampare sull'area di sovrapposizione delle giunture della busta.

### **Trasparenza**

Per evitare danni al dispositivo, utilizzare esclusivamente lucidi specifici per stampanti laser.

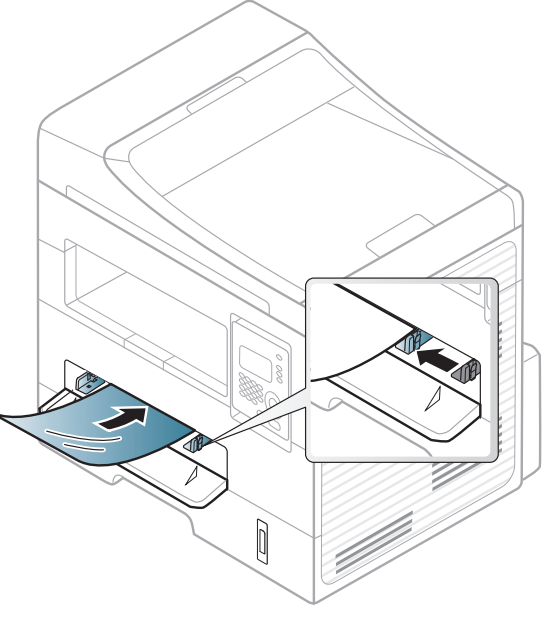

- Devono sopportare la temperatura di fusione del dispositivo.
- Posizionarli su una superficie piana dopo averli rimossi dal dispositivo.
- Non lasciare lucidi inutilizzati nel vassoio carta per un tempo prolungato. Polvere e sporcizia possono accumularsi, generando macchie sulle copie stampate.
- Per evitare le macchie provocate dalle impronte digitali, maneggiare con cura i lucidi.

- Per evitare che sbiadiscano, non esporre a lungo i lucidi stampati alla luce solare.
- Assicurarsi che i lucidi non siano piegati, arricciati o abbiano bordi stracciati.
- Non utilizzare i lucidi senza il foglio di protezione.
- Per evitare che i lucidi si incollino gli uni agli altri, man mano che vengono stampati, non lasciarli impilati.
- Supporti consigliati: lucidi per stampante laser a colori Xerox, ad es. 3R 91331 (A4), 3R 2780 (Letter).

### **Etichette**

Per evitare danni al dispositivo, utilizzare esclusivamente etichette specifiche per stampanti laser.

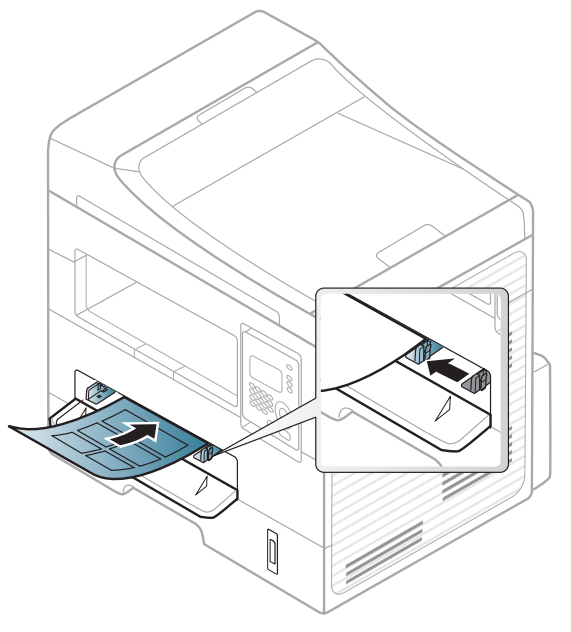

- Quando si scelgono le etichette, considerare i seguenti fattori.
	- **Adesivi:** Deve essere stabile alla temperatura di fusione del dispositivo. Per la temperatura di fusione (circa 170 °C), verificare le specifiche del dispositivo.
	- **Disposizione:** utilizzare solo etichette continue, senza parti del supporto esposte. Le etichette possono staccarsi dai fogli che hanno spazi tra le etichette, causando gravi inceppamenti.
	- Pieghe.: Devono essere piatte con non più di 13 mm di pieghe in qualsiasi direzione.

- **Condizione:** non utilizzare etichette con piegature, bolle o segni di distaccamento.
- Assicurarsi che fra le etichette non vi sia materiale adesivo esposto. Le aree esposte possono far sì che le etichette si distacchino durante la stampa, provocando inceppamenti della carta. Il materiale adesivo esposto potrebbe inoltre danneggiare i componenti del dispositivo.
- Utilizzare i fogli di etichette una sola volta. La parte adesiva è studiata per un solo utilizzo.
- Non utilizzare etichette che si stanno staccando dal foglio o che sono arricciate, che presentano bolle o che sono comunque danneggiate.

### **Cartoncini / carta di formato personalizzato**

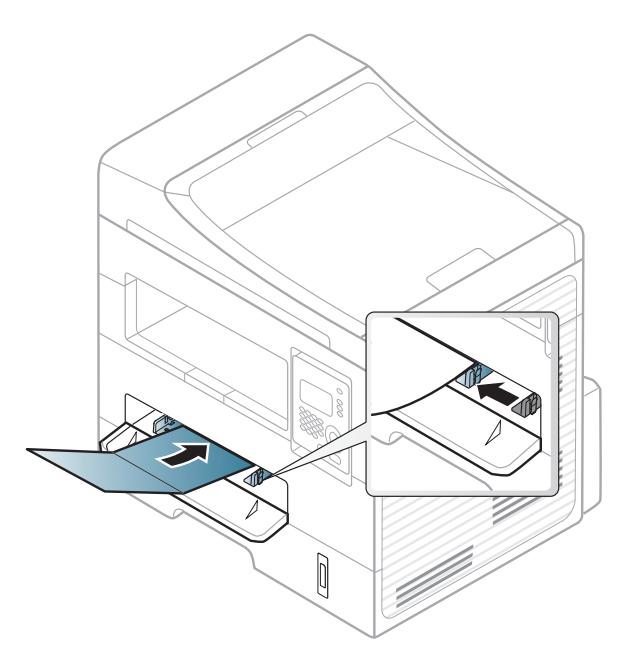

• Nell'applicazione software, impostare i margini ad almeno 6,4 mm di distanza dai bordi del materiale.

### **Carta prestampata**

Quando si carica della carta prestampata, il lato stampato deve essere rivolto verso l'alto con un bordo non piegato nella parte anteriore. In caso di problemi di alimentazione, voltare la carta. La qualità della stampa non può essere garantita.

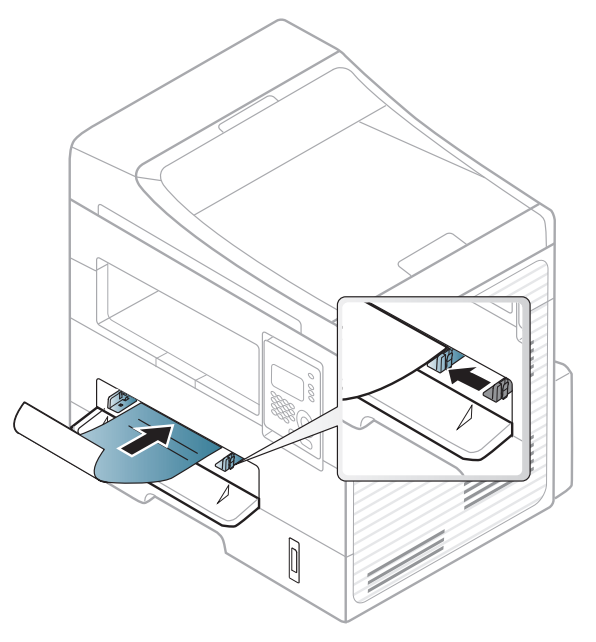

- Deve essere stampata con inchiostro resistente al calore che non fonda, evapori o rilasci emissioni pericolose una volta sottoposto alla temperatura di fusione del dispositivo per 0,1 secondi (circa 170 °C).
- L'inchiostro della carta intestata deve essere non infiammabile e non deve influire negativamente sui rulli della stampante.

• Prima di caricare la carta prestampata, verificare che l'inchiostro sulla carta sia asciutto. Durante il processo di fusione, l'inchiostro bagnato può uscire dalla carta prestampata, riducendo la qualità di stampa.

### **Impostazione del formato e del tipo di carta**

Dopo aver caricato la carta nel vassoio, impostare il tipo e il formato della carta mediante i pulsanti del pannello di controllo.

Potrebbe essere necessario premere **OK** per spostarsi ai menu di livello inferiore per alcuni modelli.

- **1** Selezionare (**Menu**) > **Imposta sist.** > **Imposta carta**<sup>&</sup>gt; **Formato carta** o **Tipo di carta** sul pannello di controllo.
- **2** Selezionare il vassoio e l'opzione desiderata.
- **3** Premere **OK** per salvare la selezione.

- Le impostazioni specificate dal driver del dispositivo annullano le impostazioni del pannello di controllo.
	- **a** Per stampare da un'applicazione, aprire quest'ultima e avviare il menu di stampa.
	- **b** Aprire **Preferenze stampa** (vedere ["Apertura delle preferenze di](#page-49-0)  [stampa" a pagina 50\)](#page-49-0).
	- **c** Aprire la scheda **Carta** e selezionare il tipo di carta appropriato.
- Se si desidera utilizzare carta di formato speciale, ad esempio carta per le fatture, selezionare la scheda **Carta** > **Dimensioni** > **Modifica...** e specificare le **Impostazioni formato carta personalizzato** in **Preferenze stampa** (vedere ["Apertura delle](#page-49-0)  [preferenze di stampa" a pagina 50\)](#page-49-0).
- **Preparazione degli originali**
- Non caricare carta di formato inferiore a 142 x 148 mm o superiore a 216 x 356 mm.
- Non tentare di caricare i seguenti tipi di carta, per evitare inceppamenti di carta, bassa qualità di stampa e danni del dispositivo:
	- carta carbone o carta con strato di carbone;
	- carta patinata;
	- carta velina o sottile:
	- carta arricciata o spiegazzata;
	- carta piegata o arrotolata;
- carta strappata.
- Prima di caricare i documenti, rimuovere le graffette e i fermagli.
- Prima di caricare i documenti, accertarsi che la colla, l'inchiostro o il correttore liquido eventualmente presenti sulla carta siano completamente asciutti.
- Non caricare originali di formati e pesi diversi.
- Non caricare libretti, opuscoli, lucidi o documenti con altre caratteristiche non standard.

### <span id="page-43-0"></span>**Caricamento degli originali**

È possibile utilizzare il vetro dello scanner o l'alimentatore documenti per caricare un originale per la copia, la digitalizzazione o l'invio di un fax.

### **Sul vetro dello scanner**

Utilizzando il vetro dello scanner, è possibile copiare o digitalizzare gli originali. È possibile ottenere la migliore qualità di digitalizzazione, in particolare per le immagini a colori o in scala di grigi. Accertarsi che nell'alimentatore non siano presenti documenti originali. Quando viene rilevato un documento nell'alimentatore, gli viene data priorità rispetto all'originale sul vetro dello scanner.

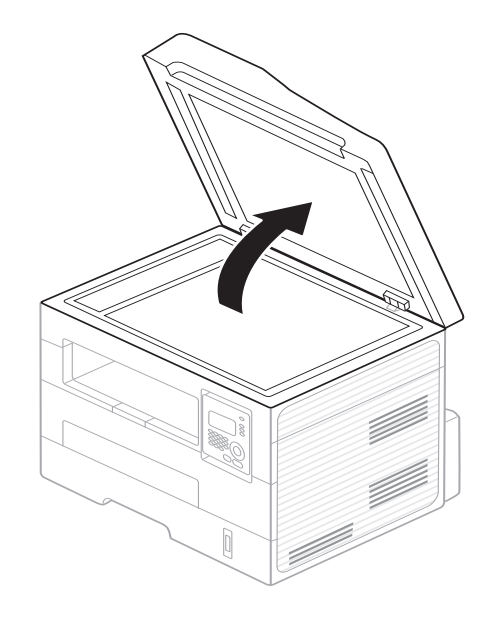

**1** Sollevare e aprire il coperchio dello scanner. **2** Posizionare l'originale con il lato di stampa rivolto verso il basso sul vetro dello scanner. Allinearlo con la guida di registrazione nell'angolo superiore sinistro del vetro.

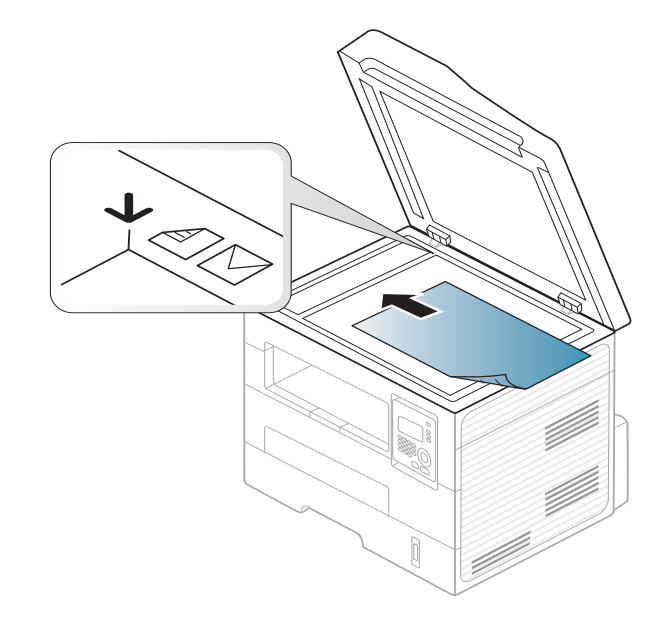

**3** Chiudere il coperchio dello scanner.

- Lasciare aperto il coperchio dello scanner durante la copia può influire sulla qualità della copia e sul consumo di toner.
- La polvere presente sul vetro dello scanner può determinare la formazione di punti neri sulla stampa. Tenere sempre pulito il vetro (vedere ["Pulizia del dispositivo" a pagina 73\)](#page-72-0).
- Se si copia una pagina da un libro o da una rivista, sollevare il coperchio dello scanner finché i cardini non si bloccano nell'arresto, quindi chiudere il coperchio. Se il libro o la rivista sono più spessi di 30 mm, avviare la copia con il coperchio dello scanner aperto.
- Fare attenzione a non rompere il vetro dello scanner. Ci si potrebbe fare male.
- Non inserire le mani durante la chiusura del coperchio dello scanner, in quanto potrebbe cadere sulle mani provocando lesioni.
- Non guardare la luce all'interno dello scanner durante la copia o la scansione, in quanto può essere pericoloso per gli occhi.

### **Nell'alimentatore documenti**

Quando si utilizza l'alimentatore documenti, è possibile caricare fino a 40 fogli di carta (75 g/m20) per lavoro.

**1** Prima di caricare gli originali, piegare o aprire a ventaglio i fogli in modo da separare le pagine.

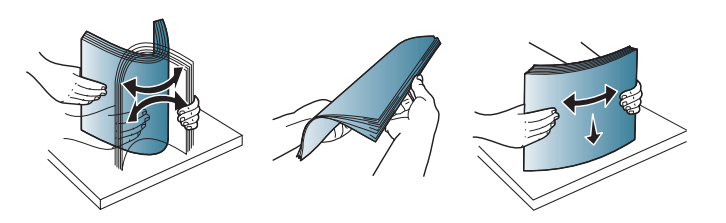

**2** Caricare l'originale rivolto verso l'alto nel vassoio dell'alimentatore documenti. Accertarsi che la parte inferiore degli originali corrisponda al formato carta segnato sul vassoio di entrata dei documenti.

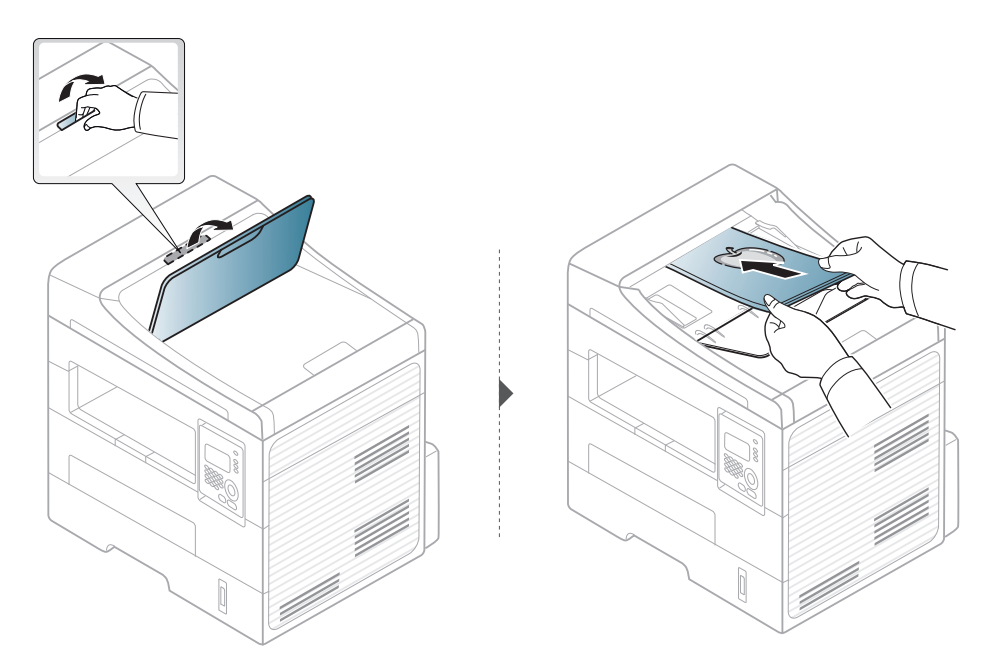

**3** Regolare le guide di larghezza dell'alimentatore documenti con il formato carta.

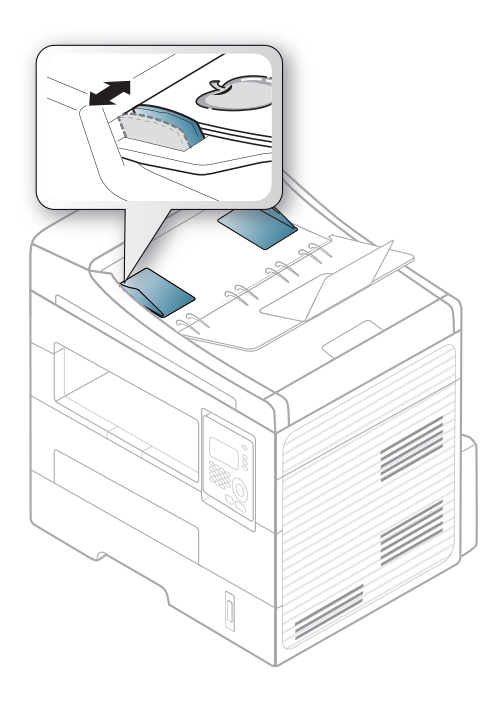

- La polvere presente sul vetro dell'alimentatore documenti potrebbe provocare la formazione di linee nere sulla stampa. Tenere sempre pulito il vetro (vedere ["Pulizia del dispositivo" a pagina 73\)](#page-72-0).
- Per stampare su entrambe le facciate del foglio tramite l'ADF, sul pannello di controllo premere (**Copy**) > (**Menu**) > **Funzione**

**copia** > **Fronte-retro** > **1->2Lato Lun.** o **1->2Lato Cor.** e stampare su una facciata del foglio, quindi caricare nuovamente sul foglio per stampare l'altro lato.

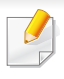

Per le funzioni di stampa avanzate, fare riferimento alla Guida avanzata (vedere ["Uso delle funzioni di stampa avanzate" a pagina 162](#page-161-0)).

### **Stampa**

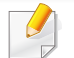

Per gli utenti Macintosh o Linux, fare riferimento a ["Stampa da](#page-167-0)  [Macintosh" a pagina 168](#page-167-0) o ["Stampa in Linux" a pagina 170.](#page-169-0)

La seguente finestra **Preferenze stampa** è per Blocco note di Windows 7.

- **1** Aprire il documento da stampare.
- **2** Selezionare **Stampa** dal menu **Archivio**.

**3** Selezionare il dispositivo dall'elenco **Seleziona stampante**.

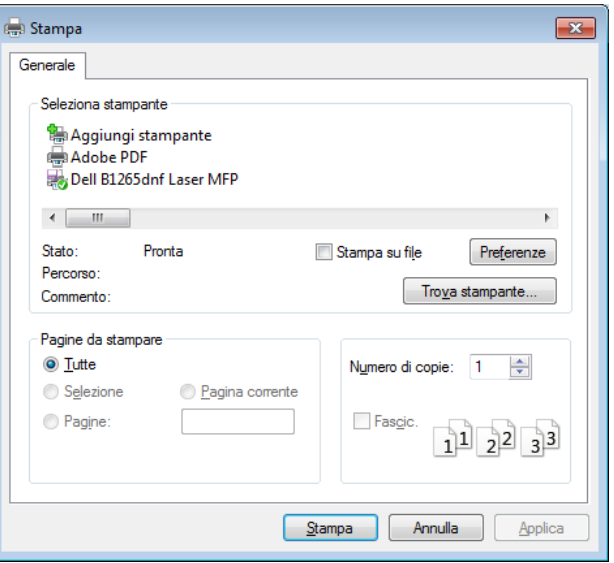

- **4** Le impostazioni di stampa di base che includono il numero di copie e l'intervallo di stampa vengono selezionate all'interno della finestra **Stampa**.
	- Per sfruttare le funzioni di stampa del dispositivo, fare clic su **Proprietà** o **Preferenze** nella finestra Stampa. (vedere ["Apertura delle preferenze](#page-49-0)  [di stampa" a pagina 50\)](#page-49-0).
- **5** Per avviare il lavoro di stampa, fare clic su **OK** o **Stampa** nella finestra **Stampa**.

### **Annullamento di un lavoro di stampa**

Se il lavoro di stampa è in attesa in una coda di stampa o in uno spooler di stampa, annullarlo come segue.

- È possibile accedere a questa finestra semplicemente facendo doppio clic sull'icona del dispositivo ( ) nella barra delle applicazioni di Windows.
- È inoltre possibile annullare il lavoro corrente premendo il pulsante (**Stop/Clear**) sul pannello di controllo.

### <span id="page-49-0"></span>**Apertura delle preferenze di stampa**

- La finestra **Preferenze stampa** visualizzata nella presente Guida dell'utente potrebbe essere diversa, in funzione della stampante utilizzata.
- Quando si seleziona un'opzione in **Preferenze stampa**, è possibile vedere un'avvertenza o . Un punto esclamativo indica che è possibile selezionare l'opzione, ma tale scelta non è consigliata. Il

segno indica che non è possibile selezionare l'opzione a causa delle impostazioni del dispositivo o dell'ambiente.

- **1** Aprire il documento da stampare.
- **2** Selezionare **Stampa** dal menu file. Verrà visualizzata la finestra **Stampa**.
- **3** Selezionare il dispositivo dall'elenco **Seleziona stampante**.

**4** Fare clic su **Proprietà** o **Preferenze**.

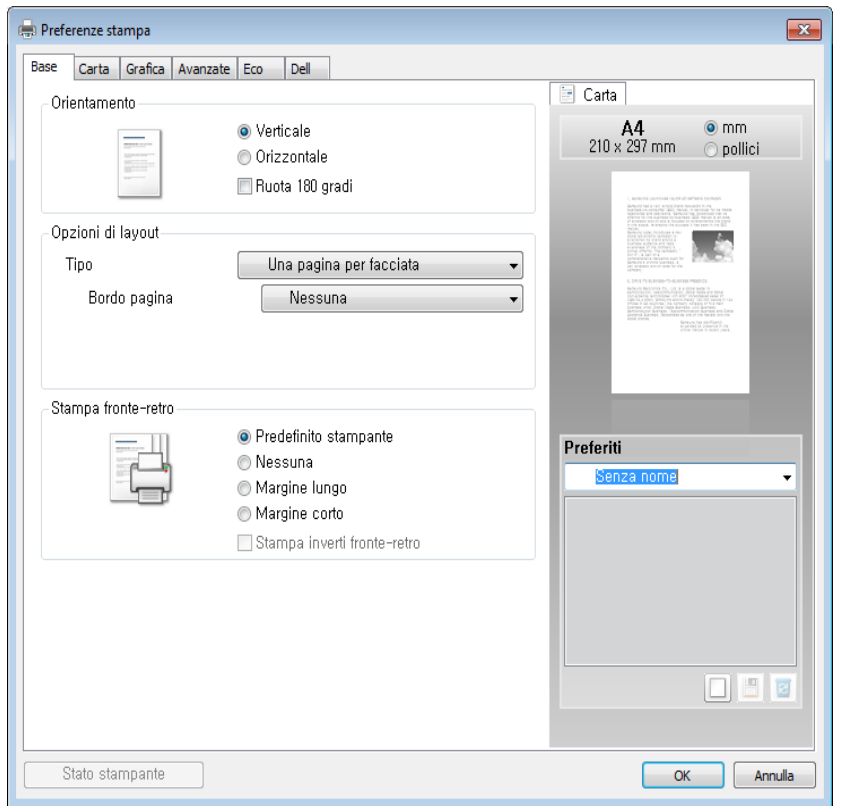

È possibile controllare lo stato corrente del dispositivo tramite il pulsante **Stato stampante** (vedere ["Utilizzo di Stato stampante Dell" a](#page-200-0)  [pagina 201\)](#page-200-0).

### **Uso di un'impostazione preferita**

L'opzione **Preferiti**, visibile in ogni scheda delle preferenze ad eccezione della scheda **Dell**, consente di salvare le impostazioni correnti per l'uso futuro.

Per salvare una voce **Preferiti**, procedere come segue:

- **1** Modificare le impostazioni in ciascuna scheda a seconda delle necessità.
- **2** Specificare un nome per la voce nella casella di immissione **Preferiti**.

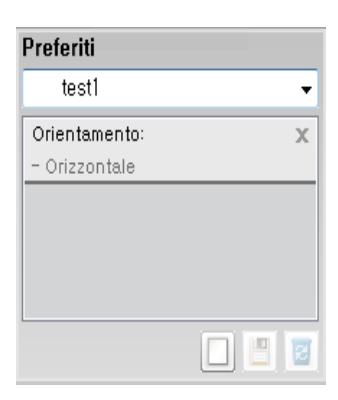

**3** Fare clic su (**Aggiungi**). Quando si salva **Preferiti**, tutte le impostazioni correnti del driver vengono salvate.

Selezionare altre opzioni e fare clic su (**Aggiorna**), le impostazioni saranno aggiunte alle preimpostazioni apportate. Per usare un'impostazione salvata, selezionarla nell'elenco a discesa **Preferiti**. A questo punto la stampante è impostata per stampare in base alle impostazioni selezionate. Per eliminare le impostazioni salvate,

selezionare dall'elenco a discesa **Preferiti** e fare clic su (**Elimina**).

È inoltre possibile ripristinare le impostazioni predefinite del driver della stampante selezionando **Preferito predefinito** dall'elenco a discesa **Preferiti**.

#### **Utilizzo della Guida**

Fare clic sull'opzione che si desidera conoscere nella finestra **Preferenze stampa** e premere **F1** sulla tastiera.

#### **Stampa Eco**

La funzione **Eco** riduce il consumo di toner e l'uso di carta. La funzione **Eco** consente di risparmiare risorse di stampa nell'ottica di una stampa ecocompatibile.

Premendo il pulsante (**Eco**) dal pannello di controllo, viene abilitata la modalità Eco. L'impostazione predefinita della modalità Eco è **Stampa fronte-retro** (**Margine lungo**), **Più pagine per facciata** (2), **Ignora pagine vuote** e **Risparmio toner**.

### **Impostazione della modalità Eco sul pannello di controllo**

- Le impostazioni specificate dal driver del dispositivo annullano le impostazioni del pannello di controllo.
- L'accesso ai menu può differire da modello a modello (vedere ["Accesso al menu" a pagina 27\)](#page-26-0).
- Potrebbe essere necessario premere **OK** per spostarsi ai menu di livello inferiore.
- **1** Selezionare (**Menu**) > **Imposta sist.** > **Imposta appar**<sup>&</sup>gt; **Impostaz Eco** sul pannello di controllo.
- **2** Selezionare l'opzione desiderata e premere **OK**.
	- **Modalita pred.:** Selezionare per attivare o disattivare la modalità Eco. (fronte-retro (margine lungo)/Modalità risparmio / N su 2/Ignora pagine vuote)
		- **Disattivato**: Disattiva la modalità Eco.
		- **Attivato**: Attiva la modalità Eco.
- Se si imposta la modalità Eco con una password da Embedded Web Service (scheda **Impostazioni** > **Impostazioni apparecchio** > **Sistema** > **Eco** > **Impostazioni**), viene visualizzato il messaggio **Forz att**. Per modificare lo stato della modalità Eco è necessario inserire la password.
	- **Cam temp.:** Seguire le impostazioni da Embedded Web Service. Prima di selezionare la voce, impostare la funzione Eco in Embedded Web Service> scheda **Impostazioni** > **Impostazioni apparecchio** > **Sistema** > **Eco** > **Impostazioni**.
- **3** Premere **OK** per salvare la selezione.

#### **Impostazione della modalità Eco sul driver**

Aprire la scheda Eco per impostare la modalità Eco. Quando viene visualizzata l'immagine Eco (**12**), la modalità ecologica è abilitata.

#### **Opzioni Eco**

- **Predefinito stampante:** Segue le impostazioni dal pannello di controllo dell'apparecchio.
- **Nessuna:** Disattiva la modalità Eco.
- **Stampa Eco:** Abilita la modalità Eco. Attiva le voci Eco da utilizzare.
- **Password:** Se l'amministratore ha stabilito di attivare la modalità Eco, per modificare lo stato è necessario inserire la password.

#### **Simulatore risultato**

**Simulatore risultato** mostra i risultati della riduzione delle emissioni di anidride carbonica, di elettricità utilizzata e la carta risparmiata, in riferimento alle impostazioni selezionate.

- Tali risultati sono calcolati considerando 100 il numero di pagine stampate (senza pagine bianche) con la modalità Eco disattivata.
- Fare riferimento al coefficiente di calcolo relativo a CO2, energia e carta dell'**IEA**, l'indice del Ministero degli affari interni e delle comunicazioni del Giappone e www.remanufacturing.org.uk. Ciascun modello ha un indice diverso.
- Il consumo di energia in modalità stampa si riferisce al consumo medio dell'apparecchio.
- I risultati effettivi possono variare in base al sistema operativo utilizzato, alle prestazioni del computer, al software applicativo, al metodo di connessione, al tipo e al formato supporto, alla complessità del lavoro e così via.

Per le funzioni di stampa avanzate, fare riferimento alla Guida avanzata (vedere ["Menu Copia" a pagina 138\)](#page-137-0).

#### **Elementi di base per la copia**

- **1** Selezionare (Copia) sul pannello di controllo.
- **2** Inserire un documento a faccia in giù sul vetro del documento, oppure caricare uno o più documenti a faccia in su nell'alimentatore documenti (vedere ["Caricamento degli originali" a pagina 44](#page-43-0)).
- **3** Se si desidera personalizzare le impostazioni di copia comprese le opzioni **Riduci/Ingrand**, **Scurezza**, **Contrasto**, **Originale** e altre, è possibile farlo utilizzando i pulsanti del pannello di controllo (vedere ["Modifica delle impostazioni per ogni copia" a pagina 54](#page-53-0)).
- **4** Se necessario, immettere il numero di copie tramite la freccia o il tastierino numerico.
- **5** Premere **(Start)**.

Se si desidera annullare il lavoro di copia durante un'operazione, premere il pulsante (**Stop/Clear**).

#### <span id="page-53-0"></span>**Modifica delle impostazioni per ogni copia**

Il dispositivo fornisce le impostazioni predefinite per la copia in modo da poter fare una copia rapidamente e facilmente. Tuttavia, se si desidera modificare le opzioni per ogni copia, utilizzare i pulsanti funzione di copia sul pannello di controllo.

- Se si preme (**Stop/Clear**) mentre si impostano le opzioni di copia, tutte le opzioni impostate per il lavoro di copia corrente verranno annullate e torneranno al loro stato predefinito. Diversamente, torneranno automaticamente al loro stato predefinito dopo che il dispositivo avrà completato l'operazione di copia in corso.
	- L'accesso ai menu può differire da modello a modello (vedere ["Accesso al menu" a pagina 27\)](#page-26-0).
	- Potrebbe essere necessario premere **OK** per spostarsi ai menu di livello inferiore.

#### **Scurezza**

In caso di originale contenente segni chiari e immagini scure, è possibile regolare la luminosità per realizzare una copia più leggibile.

**1** Selezionare (copia) > (**Menu**) > **Funzione copia**<sup>&</sup>gt; (**Scurezza**) sul pannello di controllo.

Oppure selezionare il pulsante (**Scurezza**) sul pannello di controllo.

**2** Selezionare l'opzione desiderata e premere **OK**.

Ad esempio, l'opzione **Chiaro+5** conferisce la luminosità massima, mentre **Scuro+5** la minima.

**3** Premere (**Stop/Clear**) per tornare alla modalità Pronta.

### **Contrasto**

Il menu Contrasto consente di aumentare o ridurre la differenza tra le zone chiare e scure di un'immagine.

- **1** Selezionare (copia) > (**Menu**) > **Funzione copia**<sup>&</sup>gt; **Contrasto** sul pannello di controllo.
- **2** Selezionare l'opzione desiderata e premere **OK**.Selezionare **Scuro** per aumentare il contrasto e selezionare **Chiaro** per ridurlo.
- **3** Premere (**Stop/Clear**) per tornare alla modalità Pronta.

### **Originale**

L'impostazione originale consente di migliorare la qualità di copia selezionando il documento per il lavoro di copia corrente.

- **1** Selezionare (copia) > (**Menu**) > **Funzione copia** > **Tipo di origin** sul pannello di controllo.
- **2** Selezionare l'opzione desiderata e premere **OK**.
	- **Testo**: utilizzare per originali costituiti per lo più da testo.
	- **Testo/Foto**: utilizzare per originali contenenti testo misto a fotografie.

Se il testo stampato presenta sbavature, selezionare **Testo** per renderlo più nitido.

- **Foto**: utilizzare se gli originali sono fotografie.
- **3** Premere (**Stop/Clear**) per tornare alla modalità Pronta.

### **Copia ridotta o ingrandita**

È possibile ridurre o ingrandire il formato di un'immagine copiata dal 25% al 400% quando si copiano i documenti originali dal vetro dello scanner.

- Alcune funzioni potranno non essere disponibili a seconda dei modelli e degli articoli opzionali (vedere ["Varie" a pagina 8\)](#page-7-0).
	- Se è impostata la modalità Eco, le funzioni di riduzione o aumento delle dimensioni non sono disponibili.

#### **Selezione di uno dei formati predefiniti**

- **1** Selezionare (copia) > (**Menu**) > **Funzione copia** > **Riduci/ Ingrand** sul pannello di controllo.
- **2** Selezionare l'opzione desiderata e premere **OK**.
- **3** Premere (**Stop/Clear**) per tornare alla modalità Pronta.

#### **Ridimensionamento della copia inserendo direttamente il fattore di scala**

- **1** Selezionare (copia) > (**Menu**) > **Funzione copia** > **Riduci/ Ingrand** > **Personalizzato** sul pannello di controllo.
- **2** Inserire il formato di copia desiderato tramite il tastierino numerico.
- **3** Premere **OK** per salvare la selezione.
- **4** Premere (**Stop/Clear**) per tornare alla modalità Pronta.

#### Quando si esegue una copia ridotta, nella parte inferiore della copia potrebbero essere visualizzate delle linee nere.

### **Copia di una scheda ID**

Il dispositivo può stampare originali fronte-retro su un solo foglio.

Il dispositivo stampa un lato del documento originale nella metà superiore del foglio e l'altro lato nella metà inferiore senza ridurre le dimensioni dell'originale. Questa funzione è utile per copiare un elemento di piccole dimensioni, ad esempio, un biglietto da visita.

- Per poter utilizzare questa funzione, l'originale deve essere posizionato sul vetro dello scanner.
	- Se il dispositivo è impostato in modalità Eco, questa funzione non è disponibile.
	- Per una migliore qualità dell'immagine, selezionare (copia) >

(**Menu**) > **Funzione copia** > **Tipo di origin** > **Foto** sul pannello di controllo.

- **1** Premere (**ID Copy**) sul pannello di controllo.
- **2** Posizionare il lato anteriore di un originale rivolto verso il basso sul vetro dello scanner come indicato dalle frecce. Quindi, chiudere il coperchio dello scanner.

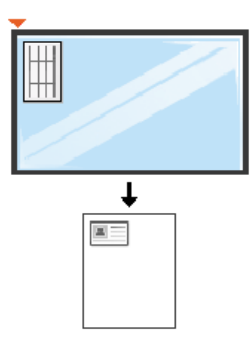

- Pos. lato ant. e prem. [Start] appare sul display.
- **4** Premere **Start**.

Il dispositivo inizia a digitalizzare il lato anteriore e viene visualizzato **Pos. lato post. e prem. [Start]**.

**5** Capovolgere l'originale e posizionarlo sul vetro dello scanner, come indicato dalle frecce. Quindi, chiudere il coperchio dello scanner.

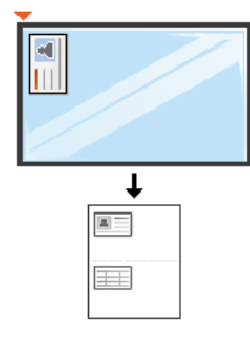

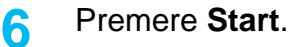

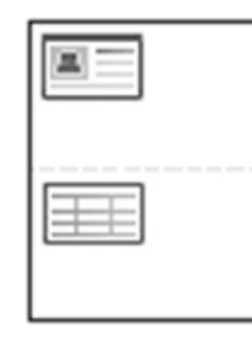

- 
- Se non si preme il pulsante  $\Diamond$  (Start), verrà copiato solo il lato anteriore.
- Se il documento originale è più grande dell'area di stampa, è possibile che alcune parti non vengano stampate.

# **Digitalizzazione di base**

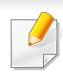

Per le funzioni di digitalizzazione speciali, fare riferimento alla Guida avanzata (vedere ["Funzioni di digitalizzazione" a pagina 175](#page-174-0)).

**Digitalizzazione di base**

È la procedura utilizzata normalmente per digitalizzare i documenti originali.

Si tratta del metodo di digitalizzazione di base per il dispositivo collegato tramite USB.

- Potrebbe essere necessario premere **OK** per spostarsi ai menu di livello inferiore per alcuni modelli.
	- Se si desidera digitalizzare utilizzando la rete, fare riferimento alla Guida avanzata (vedere ["Scansione dal dispositivo connesso alla](#page-178-0)  [rete" a pagina 179\)](#page-178-0).
- **1** Inserire un documento a faccia in giù sul vetro del documento, oppure caricare uno o più documenti a faccia in su nell'alimentatore documenti (vedere ["Caricamento degli originali" a pagina 44](#page-43-0)).
- **2** Selezionare (digitalizza) > **Digit. su PC** > **PC locale** sul pannello di controllo.

Se viene visualizzato il messaggio **Non disponibile**, verificare la connessione della porta oppure selezionare **Pannello Attiva** 

**digitalizzazione da dispositivo** in **Dell Printer Manager** > **Passa a modalità avanzata** > **Impostazioni digitalizzazione su PC**.

**3** Selezionare l'applicazione che si desidera utilizzare e premere **OK**. L'impostazione predefinita è **Miei documenti**.

È possibile aggiungere o eliminare la cartella in cui vengono salvati i file

digitalizzati in **Dell Printer Manager** > **Passa a modalità avanzata.** > **Impostazioni digitalizzazione su PC**.

- **4** Selezionare l'opzione desiderata e premere **OK**.
- **5** La digitalizzazione inizia.
- L'immagine digitalizzata viene salvata nella cartella **C:\Users\nome utente\Documenti** del computer. La cartella di salvataggio può variare a seconda del sistema operativo o dell'applicazione utilizzati.

Per le funzioni di fax avanzate, fare riferimento alla Guida avanzata (vedere ["Funzioni fax" a pagina 182\)](#page-181-0).

- Questo dispositivo non può essere utilizzato come fax tramite il telefono Internet. Per ulteriori informazioni contattare il provider di servizi Internet.
- Si consiglia di utilizzare i comuni servizi telefonici analogici (PSTN: Public Switched Telephone Network, ovvero rete telefonica pubblica commutata) quando si collegano le linee telefoniche per utilizzare il fax. Se si utilizzano altri servizi Internet (DSL, ISDN, VolP), è possibile migliorare la qualità della connessione utilizzando il microfiltro. Il microfiltro elimina il rumore dal segnale e migliora la qualità della connessione o di Internet. Dal momento che il microfiltraggio DSL non è fornito insieme al dispositivo, contattare l'Internet service provider per l'utilizzo del micro-filtraggio DSL.

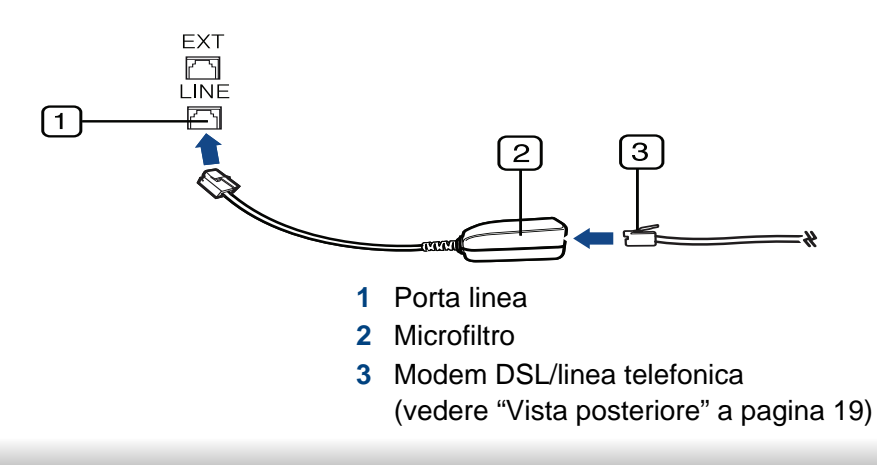

#### **Preparazione per l'invio di fax**

Prima di inviare o ricevere un fax, è necessario collegare il cavo della linea telefonica fornito in dotazione alla presa telefonica a muro (vedere ["Vista](#page-18-0)  [posteriore" a pagina 19](#page-18-0)). Per istruzioni su come effettuare il collegamento, fare riferimento alla Guida di installazione rapida. Il metodo per effettuare un collegamento telefonico varia a seconda del paese.

### **Invio di un fax**

- Quando si inseriscono gli originali, è possibile utilizzare l'alimentatore documenti o il vetro dello scanner. Se gli originali vengono posizionati sia nell'alimentatore documenti che sul vetro dello scanner, il dispositivo leggerà prima quelli nell'alimentatore documenti, che ha priorità di digitalizzazione più elevata.
- **1** Inserire un documento a faccia in giù sul vetro del documento, oppure caricare uno o più documenti a faccia in su nell'alimentatore documenti (vedere ["Caricamento degli originali" a pagina 44](#page-43-0)).
- **2** Selezionare (Fax) sul pannello di controllo.

- **3** Regolare la risoluzione e la scurezza per adattarle alle esigenze del fax (vedere ["Regolazione delle impostazioni documento" a pagina](#page-60-0)  [61\)](#page-60-0).
- **4** Immettere il numero di fax di destinazione.
- **5** Premere **(D)** (Start) sul pannello di controllo. L'apparecchio inizia la digitalizzazione e l'invio del fax alle destinazioni.
	- Se si desidera inviare un fax direttamente dal computer, utilizzare Dell Network PC Fax (vedere ["Invio di un fax con il computer" a](#page-182-0)  [pagina 183](#page-182-0)).
		- Se si desidera annullare un fax, premere (**Stop/Clear**) prima che inizi la trasmissione.
		- Se è stato utilizzato il vetro dello scanner, il dispositivo visualizza un messaggio che chiede di inserire un'altra pagina.

#### **Invio manuale di un fax**

Per inviare un fax mediante (**On Hook Dial**) sul pannello di controllo, effettuare quanto segue. Se il dispositivo è un modello di microtelefono, è possibile inviare un fax utilizzando il microtelefono (vedere ["Funzioni" a](#page-6-0)  [pagina 7\)](#page-6-0).

- **1** Inserire un documento a faccia in giù sul vetro del documento, oppure caricare uno o più documenti a faccia in su nell'alimentatore documenti (vedere ["Caricamento degli originali" a pagina 44](#page-43-0)).
- **2** Selezionare (Fax) sul pannello di controllo.
- **3** Regolare la risoluzione e la scurezza per adattarle alle esigenze del fax (vedere ["Regolazione delle impostazioni documento" a pagina](#page-60-0)  [61](#page-60-0)).
- **4** Premere **On Hook Dial** sul pannello di controllo oppure sollevare il microtelefono.
- **5** Digitare un numero di fax usando il tastierino numerico sul pannello di controllo.
- **6** Premere  $\mathbf{\mathcal{D}}$  (Start) sul pannello di controllo quando si avverte un segnale fax acuto dal telefono fax remoto.

#### **Invio di un fax a più destinazioni**

È possibile utilizzare la funzione di invio multiplo che consente di inviare un fax a più postazioni. Gli originali saranno memorizzati automaticamente nella memoria e inviati a una stazione remota. Dopo la trasmissione, gli originali saranno cancellati automaticamente dalla memoria (vedere ["Funzioni" a pagina 7\)](#page-6-0).

Non è possibile inviare fax con questa funzione se si seleziona l'opzione Superfine o se il fax è a colori.

- **1** Inserire un documento a faccia in giù sul vetro del documento, oppure caricare uno o più documenti a faccia in su nell'alimentatore documenti (vedere ["Caricamento degli originali" a pagina 44](#page-43-0)).
- **2** Selezionare (Fax) sul pannello di controllo.
- **3** Regolare la risoluzione e la scurezza per adattarle alle esigenze del fax (vedere ["Regolazione delle impostazioni documento" a pagina](#page-60-0)  [61\)](#page-60-0).
- **4** Selezionare (**Menu**) > **Funzione fax** > **Invio multiplo** sul pannello di controllo.
- **5** Digitare il numero del primo dispositivo fax ricevente e premere **OK**. È possibile utilizzare i numeri di selezione rapida o selezionare il

numero di selezione di gruppi di numeri utilizzando il pulsante

(**Address Book** vedere la Guida Avanzata).

**6** Inserire il secondo numero di fax e premere **OK**.

Il display chiede di immettere un altro numero di fax per inviare il documento.

- **7** Per immettere altri numeri di fax, premere **OK** quando viene visualizzato **Si** e ripetere i passaggi 5 e 6. È possibile aggiungere fino a 10 destinazioni.
- Una volta inserito un numero di selezione di gruppi di numeri, non è più possibile inserire altri numeri di selezione di gruppi di numeri.
- **8** Al termine dell'immissione dei numeri di fax, selezionare **No** alla richiesta **Un altro numero?** e premere **OK**.

Il dispositivo inizierà a inviare il fax ai numeri inseriti secondo l'ordine di immissione.

#### **Ricezione di un fax**

L'apparecchio è preimpostato in fabbrica sulla modalità Fax. Quando si riceve un fax, il dispositivo risponde alla chiamata dopo un determinato numero di squilli e riceve automaticamente il fax.

### <span id="page-60-0"></span>**Regolazione delle impostazioni documento**

Prima di avviare un fax, modificare le seguenti impostazioni in base allo stato dell'originale per ottenere la migliore qualità.

Potrebbe essere necessario premere **OK** per spostarsi ai menu di livello inferiore.

### **Risoluzione**

Le impostazioni predefinite del documento producono buoni risultati per originali basati su testo. Tuttavia, se si inviano originali di qualità scarsa o contenenti fotografie, è possibile regolare la risoluzione per produrre un fax di qualità superiore.

- **1** Selezionare (fax) > (**Menu**) > **Funzione fax** > **Risoluzione** sul pannello di controllo.
- **2** Selezionare l'opzione desiderata e premere **OK**.
	- **Standard**: originali con caratteri di formato normale.
	- **Fine**: originali contenenti caratteri piccoli o linee sottili oppure originali stampati con una stampante a matrice di punti.
	- **Superfine**: originali contenenti dettagli estremamente minuti. La modalità **Superfine** si attiva esclusivamente se il dispositivo con cui avviene la comunicazione supporta anche la risoluzione Superfine.
- Per la trasmissione da memoria, la modalità **Superfine** non è disponibile. L'impostazione della risoluzione viene cambiata automaticamente in **Fine**.
	- Quando il dispositivo è impostato sulla risoluzione **Superfine** e il dispositivo fax con cui avviene la comunicazione non supporta la risoluzione **Superfine**, il dispositivo trasmette tramite la modalità di risoluzione massima supportata dall'altro dispositivo fax.
	- **FAX foto**: originali contenenti tonalità di grigio o fotografie.
	- **FAX colori:** Originali a colori.
- La trasmissione in memoria non è disponibile in questa modalità.
	- L'invio di un fax a colori è consentito solo se l'apparecchio con cui si sta comunicando supporta la ricezione di fax a colori e il fax viene inviato manualmente.
- **3** Premere (**Stop/Clear**) per tornare alla modalità Pronta.

#### **Scurezza**

È possibile selezionare il grado di luminosità del documento originale.

 $\overline{\mathcal{C}}$ 

L'impostazione della scurezza viene applicata al lavoro fax corrente. Per modificare le impostazioni predefinite, vedere ["Menu Fax" a pagina](#page-141-0)  [142.](#page-141-0)

- **1** Selezionare (fax) > (**Menu**) > **Funzione Fax**<sup>&</sup>gt; (**Scurezza**) sul pannello di controllo.
- 2 Selezionare il livello di scurezza desiderato.
- **3** Premere (**Stop/Clear**) per tornare alla modalità Pronta.

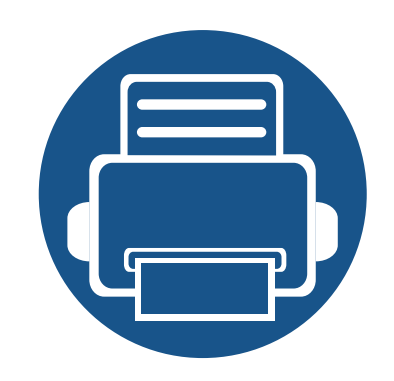

# **3. Manutenzione**

Questo capitolo fornisce informazioni sull'acquisto di materiali di consumo, accessori e parti sostituibili disponibili per il dispositivo.

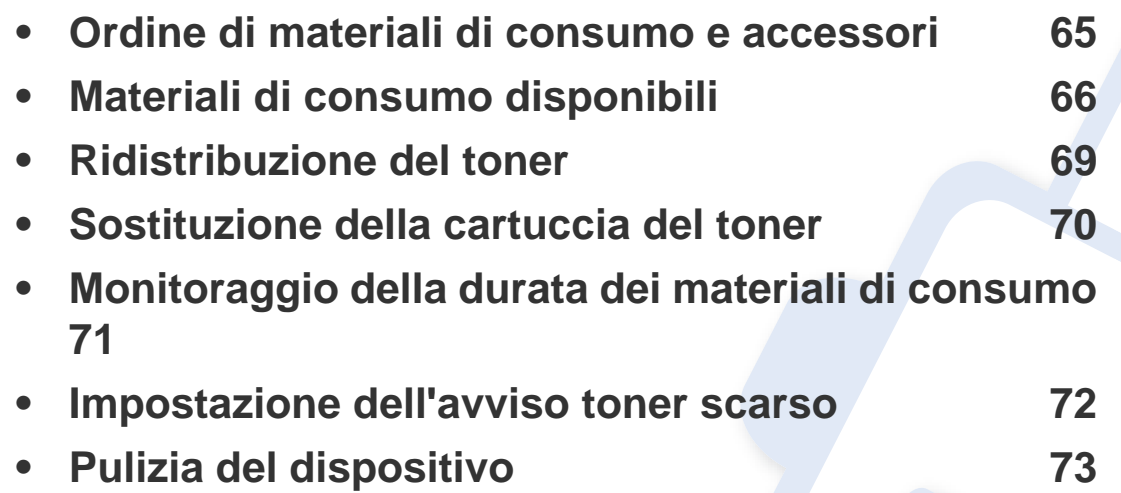

### <span id="page-64-0"></span>**Ordine di materiali di consumo e accessori**

Gli accessori disponibili possono variare da paese a paese. Richiedere l'elenco dei materiali di consumo e delle parti sostituibili in manutenzione disponibili al proprio rappresentante commerciale.

Per ordinare i materiali di consumo autorizzati, gli accessori e le parti sostituibili da Dell, visitare il sito **[www.dell.com/supplies](http://www.dell.com/supplies)** o contattare il rivenditore locale Dell o quello presso il quale è stato acquistato il dispositivo. Inoltre è possibile visitare il sito **[www.dell.com](http://www.dell.com)** o **[support.dell.com](http://www.support.dell.com)**, selezionare il paese/ la regione e ottenere informazioni per l'assistenza.

# <span id="page-65-0"></span>**Materiali di consumo disponibili**

Quando i materiali di consumo raggiungono il termine della durata utile, è possibile ordinare i seguenti tipi di materiali di consumo l'apparecchio.

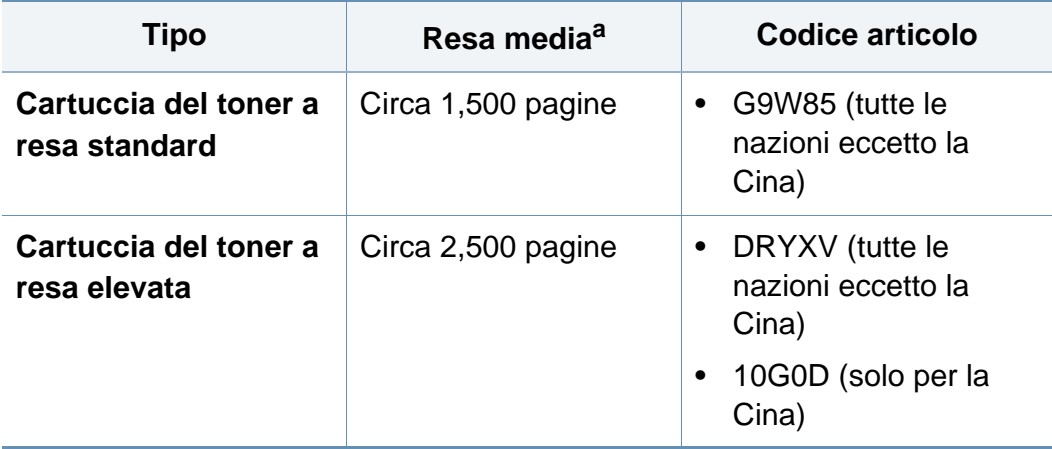

a. Valore di resa dichiarato conformemente allo standard ISO/IEC 19752.

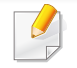

A seconda delle opzioni, della percentuale di area di immagine e delle modalità di lavoro utilizzate, la durata della cartuccia del toner può variare.

Quando si acquistano nuove cartucce di toner o altri materiali di consumo, li si deve acquistare nello stesso paese dove è stato acquistato l'apparecchio. Diversamente, le nuove cartucce di toner o gli altri materiali di consumo saranno incompatibili con il dispositivo viste le diverse configurazioni previste per le cartucce di toner e gli altri materiali di consumo dalle condizioni specifiche di ogni paese.

Dell sconsiglia l'utilizzo di cartucce del toner non originali Dell, come ad esempio cartucce riempite o rigenerate. Dell non può garantire la qualità delle cartucce del toner non originali Dell. Gli interventi di assistenza o riparazione richiesti a causa dell'utilizzo di cartucce del toner non originali Dell non rientreranno in garanzia.

### **Conservazione della cartuccia del toner**

Le cartucce di toner contengono componenti sensibili a luce, temperatura e umidità. Dell suggerisce agli utenti di seguire questi consigli per garantire prestazioni ottimali, altissima qualità e durata massima della nuova cartuccia del toner Dell.

Conservare questa cartuccia nello stesso ambiente in cui sarà utilizzata la stampante. Le condizioni di temperatura e umidità devono essere controllate. La cartuccia del toner dovrebbe restare nella sua confezione originale e sigillata, fino all'installazione. Se la confezione originale non è disponibile, coprire l'apertura superiore della cartuccia con della carta e riporla in un armadietto buio.

L'apertura della confezione della cartuccia prima dell'uso ne riduce notevolmente la durata operativa. Non lasciare sul pavimento. Se si rimuove la cartuccia del toner dalla stampante, seguire le istruzioni sotto indicate per conservarla correttamente.

- Conservare la cartuccia all'interno della custodia protettiva della confezione originale.
- Conservarla in piano (non in posizione verticale) con lo stesso lato rivolto verso l'alto come se fosse installata nell'apparecchio.
- Non conservare i materiali di consumo nelle condizioni seguenti:
	- ad una temperatura maggiore di 40 °C.
	- In condizioni di umidità inferiore al 20% o superiore all'80%.
	- in un ambiente soggetto a variazioni estreme di umidità e temperatura.
	- alla luce diretta del sole o luce ambientale.
	- in luoghi polverosi.
- in automobile per lunghi periodi di tempo.
- in un ambiente in cui sono presenti gas corrosivi.
- in un ambiente con aria salmastra.

#### **Istruzioni per la manipolazione**

- Non toccare la superficie del tamburo fotoconduttore nella cartuccia.
- Non esporre la cartuccia a vibrazioni o urti superflui.
- Non ruotare mai il tamburo, specialmente in direzione inversa; questo potrebbe provocare danni interni e versamento di toner.

#### **Utilizzo della cartuccia del toner**

Dell Inc. non consiglia e non approva l'uso di cartucce di toner non Dell nella stampante, comprese le cartucce generiche, prodotte dalle catene di supermercati, ricaricate o rigenerate.

La garanzia della stampante Dell non copre i danni alla macchina causati dall'utilizzo di una cartuccia del toner riempita, rigenerata o non originale Dell.

### **Conservazione della cartuccia del toner**

#### **Durata prevista della cartuccia**

La durata (resa) prevista della cartuccia (o fotounità) dipende dalla quantità di toner richiesta da ciascun lavoro di stampa. Il rendimento effettivo della cartuccia può variare in base alla densità della stampa sulle pagine prodotte, all'ambiente operativo, alla percentuale dell'area di immagine, all'intervallo di stampa, al tipo e/o al formato del supporto. Ad esempio, se si stampano molte immagini il consumo di toner sarà alto e potrebbe essere necessario sostituire la cartuccia più spesso.

# <span id="page-68-0"></span>**Ridistribuzione del toner**

Quando la cartuccia del toner sta per esaurirsi:

- Sono presenti strisce bianche o stampe chiare e/o variazioni di densità da un lato all'altro.
- Il LED **Status** lampeggia in rosso.

Se ciò si verifica, è possibile migliorare temporaneamente la qualità di stampa ridistribuendo il toner rimanente nella cartuccia. In alcuni casi, verranno visualizzate ancora strisce bianche o stampe chiare anche dopo aver ridistribuito il toner.

Se ci si sporca i vestiti di toner, pulirli con un panno asciutto e lavarli in acqua fredda: l'acqua calda fissa il toner sui tessuti.

Non toccare la superficie verde sul fondo della cartuccia del toner. Per evitare di toccare quest'area, afferrare la cartuccia per la maniglia.

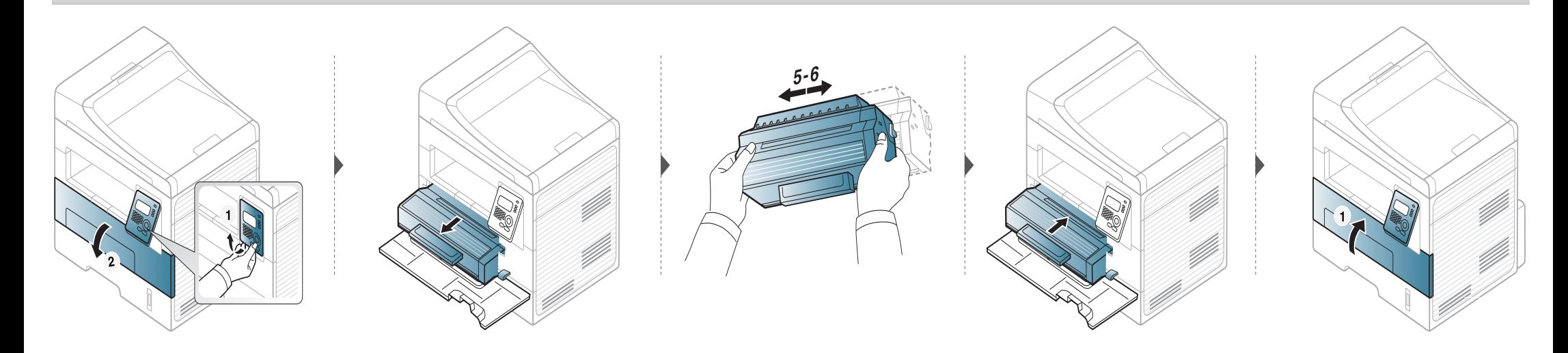

# <span id="page-69-0"></span>**Sostituzione della cartuccia del toner**

- Per aprire la confezione della cartuccia del toner, non utilizzare oggetti affilati quali coltello o forbici. Tali oggetti possono graffiare il tamburo della cartuccia.
	- Se i vestiti vengono sporcati dal toner, pulirli con un panno asciutto e lavarli in acqua fredda. L'acqua calda fissa il toner sui tessuti.
	- Scuotere con decisione la cartuccia del toner per migliorare la qualità di stampa iniziale.
	- Non toccare la superficie verde sul fondo della cartuccia del toner. Per evitare di toccare quest'area, afferrare la cartuccia per la maniglia.

Quando una cartuccia del toner si è quasi esaurita, l'apparecchio interrompe la stampa.

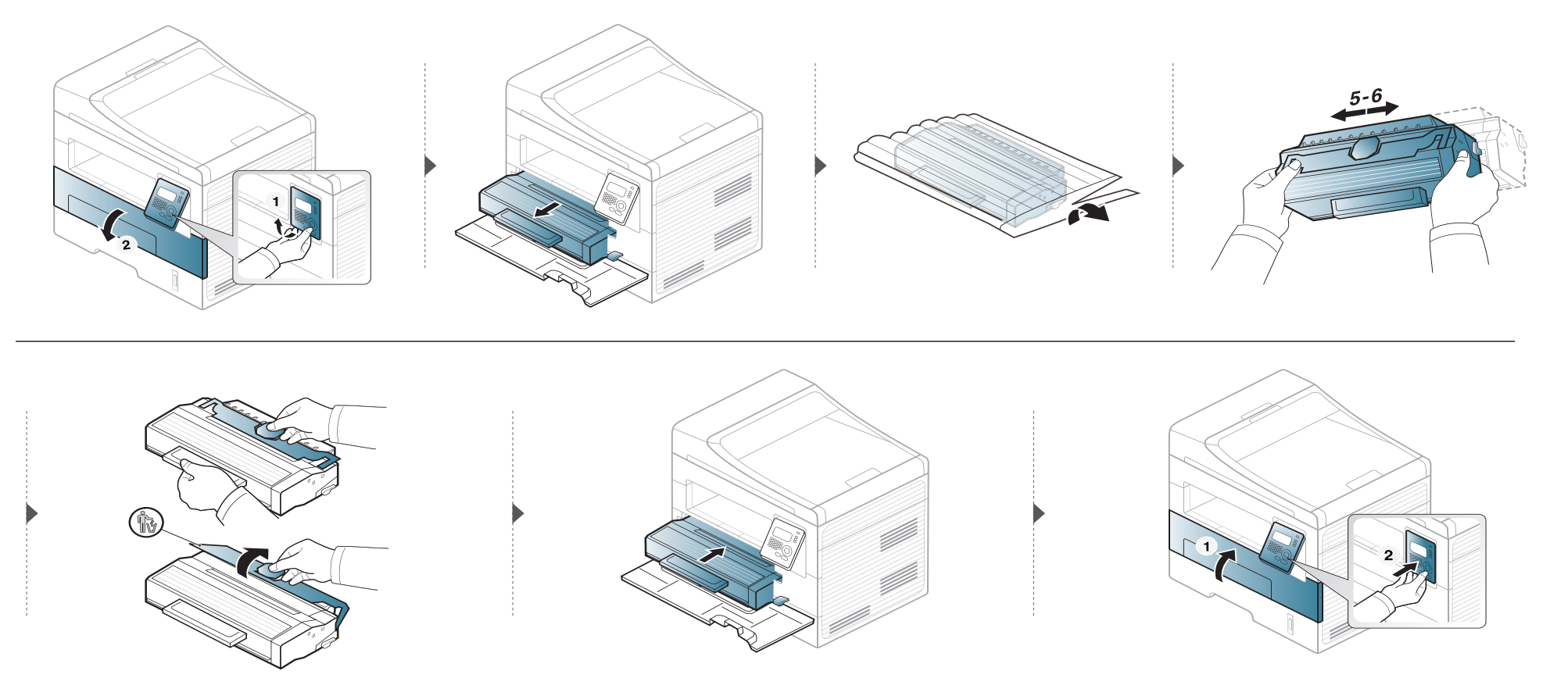

# <span id="page-70-0"></span>**Monitoraggio della durata dei materiali di consumo**

Se si verificano frequenti problemi di stampa o di inceppamento carta, controllare il numero delle pagine stampate o digitalizzate dal dispositivo. Se necessario, sostituire le parti corrispondenti.

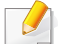

Potrebbe essere necessario premere **OK** per spostarsi ai menu di livello inferiore per alcuni modelli.

- **1** Selezionare (**Menu**) > **Imposta sist.** > **Manutenzione** > **Dur mat cons** sul pannello di controllo.
- **2** Selezionare l'opzione desiderata e premere **OK**.
	- **Info mat. cons**: stampa la pagina delle informazioni sull'alimentazione.
	- **Totale**: visualizza il totale delle pagine stampate.
	- **Digial. ADF**: visualizza il numero delle pagine stampate tramite l'alimentatore dei documenti.
	- **Piano digit.**: visualizza il numero delle pagine digitalizzate tramite il vetro dello scanner.
- **3** Premere (**Stop/Clear**) per tornare alla modalità Pronta.

# <span id="page-71-0"></span>**Impostazione dell'avviso toner scarso**

Se il toner nella cartuccia è scarso, viene visualizzato un messaggio o il LED che richiede la sostituzione della cartuccia del toner. È possibile impostare l'opzione se visualizzare o meno questo messaggio o LED.

- **1** Selezionare (**Menu**) > **Imposta sist.** > **Manutenzione** > **Avv toner scarso** sul pannello di controllo.
- **2** Selezionare l'opzione desiderata.
- **3** Premere **OK** per salvare la selezione.
Se si verificano problemi di qualità di stampa o se si utilizza il dispositivo in un ambiente polveroso, è necessario pulire la stampante regolarmente per mantenere le condizioni di stampa migliori e per usarla più a lungo.

- La pulizia della superficie del dispositivo con detergenti contenenti alte percentuali di alcol, solventi o altre sostanze aggressive, può scolorire o deformare il rivestimento esterno.
	- Se il dispositivo o l'area attorno a esso vengono contaminati dal toner, si consiglia di pulire con un panno inumidito con acqua. Se si utilizza un aspirapolvere, il toner potrebbe disperdersi in aria ed essere pericoloso.
	- Durante il processo di stampa, all'interno del dispositivo possono accumularsi polvere, toner e frammenti di carta. Tali particelle possono causare problemi di qualità di stampa come, ad esempio, macchie o sbavature di toner. Pulendo la parte interna dell'apparecchio, questi problemi vengono eliminati e ridotti.

#### **Pulizia esterna**

Pulire il dispositivo con un panno morbido privo di sfilacciature. Inumidire leggermente il panno con acqua; tuttavia fare attenzione affinché l'acqua non goccioli sul dispositivo né filtri all'interno.

#### **Pulizia interna**

Durante il processo di stampa, all'interno del dispositivo possono accumularsi polvere, toner e frammenti di carta. Tali particelle possono causare problemi di qualità di stampa come, ad esempio, macchie o sbavature di toner. Pulendo la parte interna dell'apparecchio, questi problemi vengono eliminati e ridotti.

- Utilizzare un panno asciutto e privo di sfilacciature per pulire il dispositivo.
- Se il dispositivo è dotato di un un interruttore di accensione, spegnerlo prima di eseguire la pulizia.
- Prima di aprire il coperchio anteriore, chiudere il supporto di uscita.

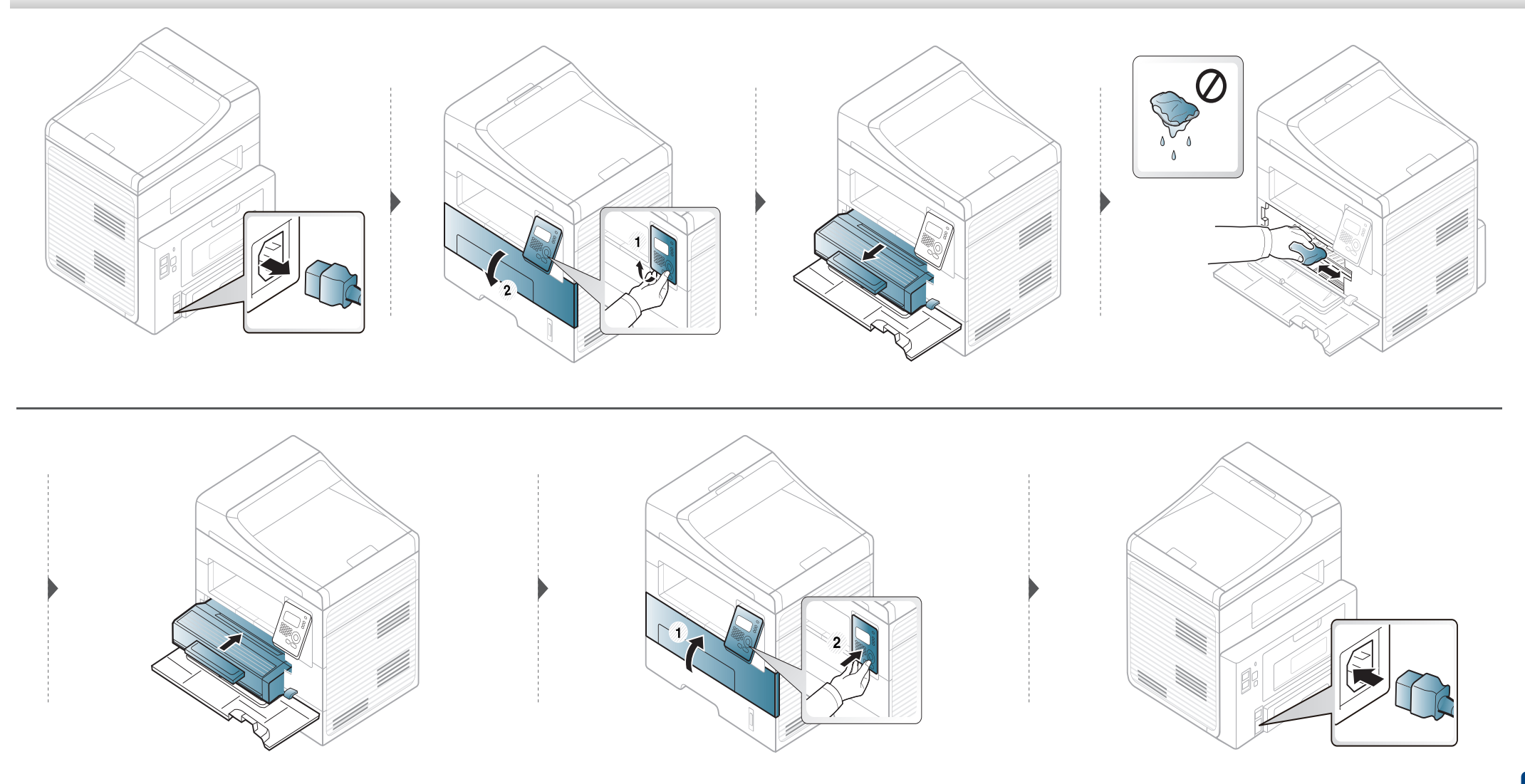

#### **Pulizia del rullo prelievo**

- Prima di aprire il coperchio anteriore, chiudere il supporto di uscita.
	- Se il dispositivo è dotato di un un interruttore di accensione, spegnerlo prima di eseguire la pulizia.

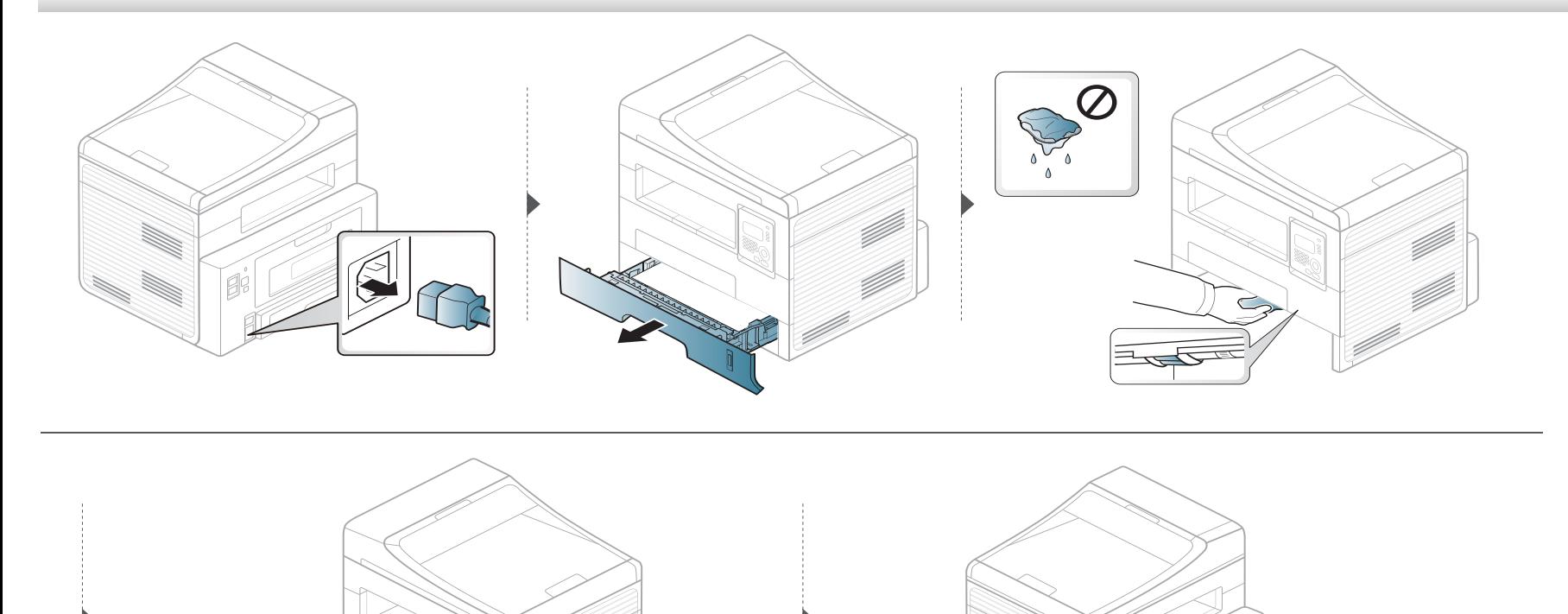

#### **Pulizia dell'unità di digitalizzazione**

Tenere pulita l'unità di digitalizzazione per ottenere la migliore qualità possibile delle copie. È consigliabile pulire l'unità di digitalizzazione all'inizio di ogni giorno e anche durante il giorno, se necessario.

- Inumidire leggermente con acqua un panno morbido e privo di sfilacciature o un tovagliolo di carta.
- Sollevare e aprire il coperchio dello scanner.
- Pulire la superficie del vetro dello scanner finché non risulta pulita e asciutta.

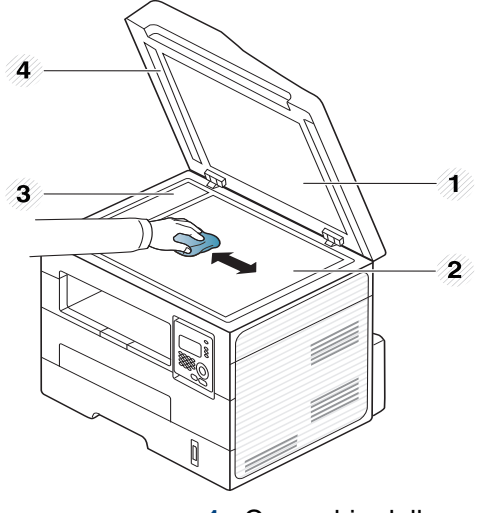

- Coperchio dello scanner
- Vetro dello scanner
- Vetro dell'alimentatore documenti
- Pannello bianco
- Pulire la parte inferiore del coperchio dello scanner e il foglio bianco finché non risultano puliti e asciutti.
- Chiudere il coperchio dello scanner.

# **Suggerimenti per lo spostamento e la conservazione del dispositivo**

- Quando si sposta il dispositivo, evitare di inclinarlo o di capovolgerlo. In caso contrario, la parte interna del dispositivo potrebbe essere contaminata dal toner, con conseguenti danni al dispositivo o ridotta qualità di stampa.
- Per spostare il dispositivo, fare in modo che venga afferrato in modo sicuro da due persone.

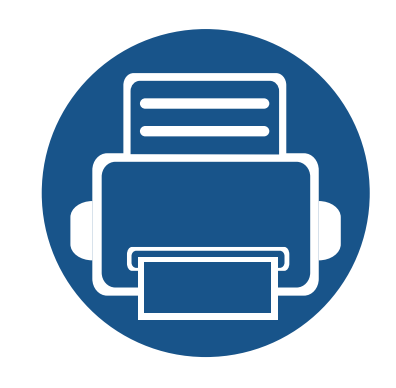

# **4. Risoluzione dei problemi**

In questo capitolo vengono fornite informazioni utili sulle procedure da adottare in caso di errore.

**• [Suggerimenti per evitare gli inceppamenti della](#page-78-0)  [carta](#page-78-0) 79 • [Eliminazione di un inceppamento di documenti](#page-79-0)  [originali](#page-79-0) 80 • [Rimozione della carta inceppata](#page-83-0) 84 • [Spiegazione del LED di stato](#page-88-0) 89 • [Spiegazione dei messaggi del display](#page-90-0) 91**

In questo capitolo vengono fornite informazioni utili sulle procedure da adottare in caso di errore. Se l'apparecchio è dotato di display, verificare innanzitutto il messaggio sul display per risolvere lo stato di errore. Se non è possibile trovare una soluzione al problema in questo capitolo, fare riferimento al capitolo **Risoluzione dei problemi** nella Guida dell'utente Avanzata. Se non è possibile trovare una soluzione nella Guida dell'utente o nel caso in cui il problema persiste, chiamare l'assistenza.

### <span id="page-78-0"></span>**Suggerimenti per evitare gli inceppamenti della carta**

Selezionando i supporti corretti, è possibile evitare la maggior parte degli inceppamenti della carta. Per evitare inceppamenti della carta, fare riferimento alle linee guida seguenti:

- Assicurarsi che le guide regolabili siano posizionate correttamente (vedere ["Panoramica vassoio" a pagina 33\)](#page-32-0).
- Non sovraccaricare il vassoio. Assicurarsi che il livello della carta sia al di sotto dell'indicatore di capacità massima presente nella parte interna del vassoio.
- Non rimuovere la carta dal vassoio mentre il dispositivo sta stampando.
- Prima di caricare la carta, fletterla, spiegarla a ventaglio e allinearla.
- Non utilizzare carta arricciata, umida o molto piegata.
- Non caricare più tipi di carta nel vassoio.
- Utilizzare solo i supporti di stampa consigliati (vedere ["Specifiche del supporto di stampa" a pagina 99\)](#page-98-0).

### <span id="page-79-0"></span>**Eliminazione di un inceppamento di documenti originali**

Quando un originale si inceppa nell'alimentatore documenti, sul display appare un messaggio di avviso.

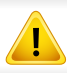

Per evitare di strappare il documento, rimuovere il documento inceppato lentamente e attentamente.

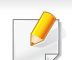

Per evitare che i documenti si inceppino, utilizzare il vetro dello scanner per originali spessi, sottili o con tipo di carta misto.

### **Eliminazione di un inceppamento di**

#### **Inceppamento carta originale nella parte anteriore dello scanner**

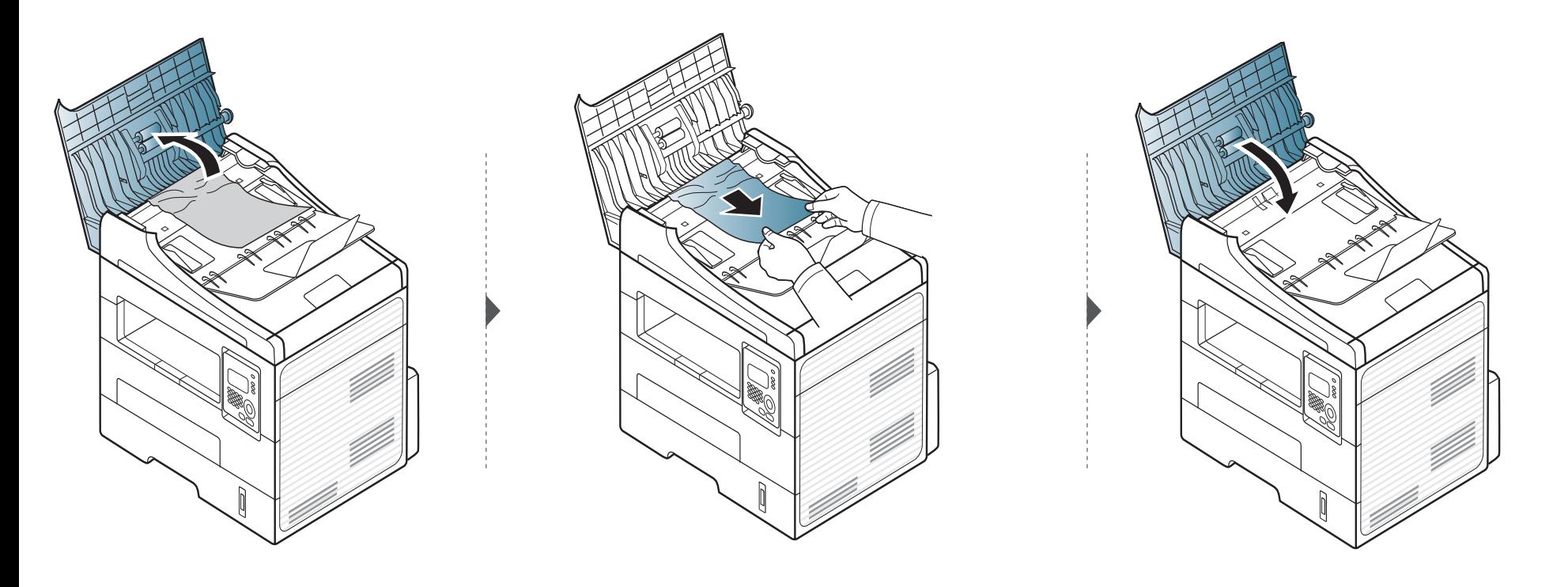

### **Eliminazione di un inceppamento di**

#### **Inceppamento carta originale all'interno dello scanner**

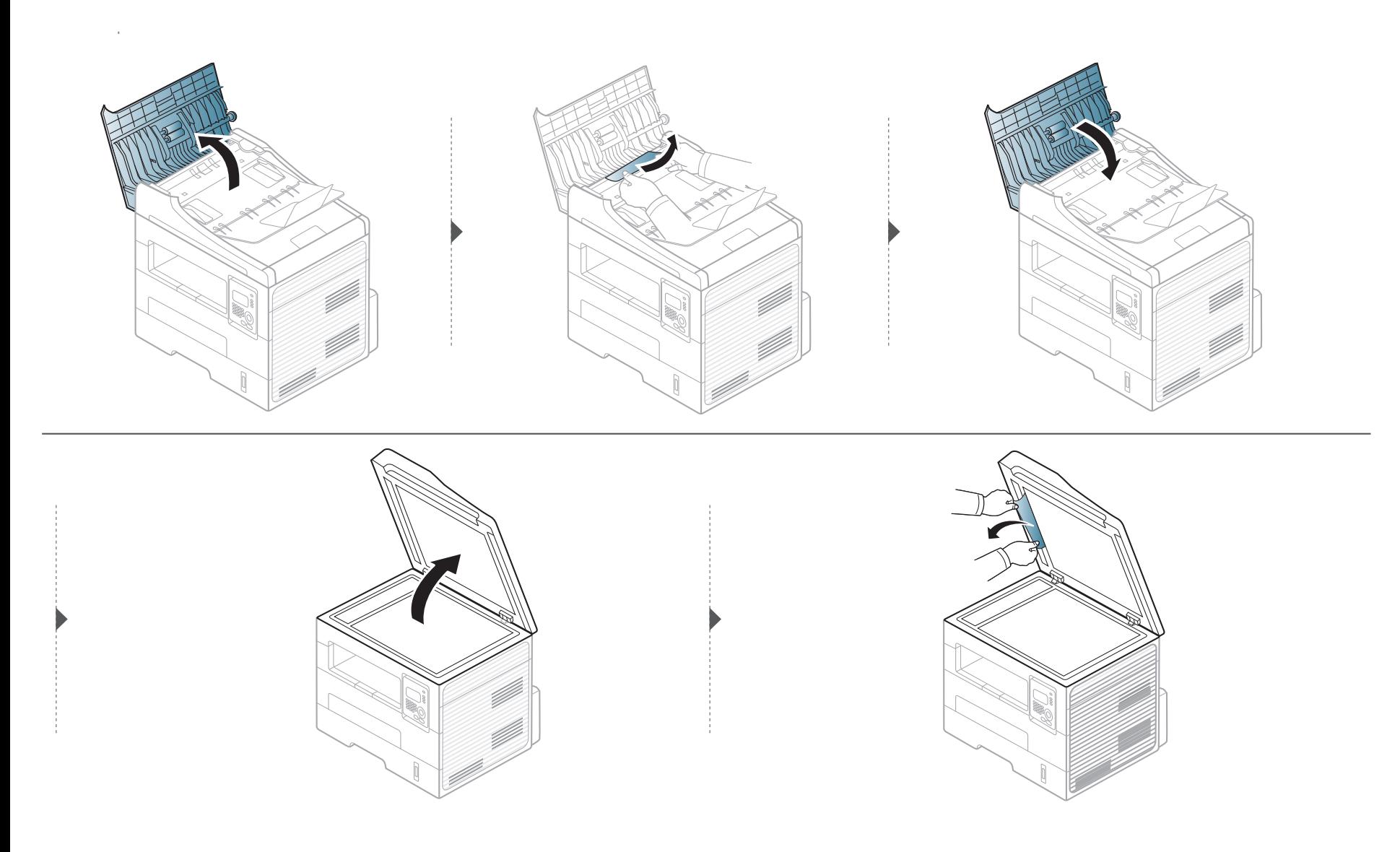

### **Eliminazione di un inceppamento di**

#### **Inceppamento carta originale in area uscita scanner**

- **1** Rimuovere dall'alimentatore documenti qualsiasi pagina rimanente.
- **2** Rimuovere delicatamente la carta inceppata dall'alimentatore documenti.

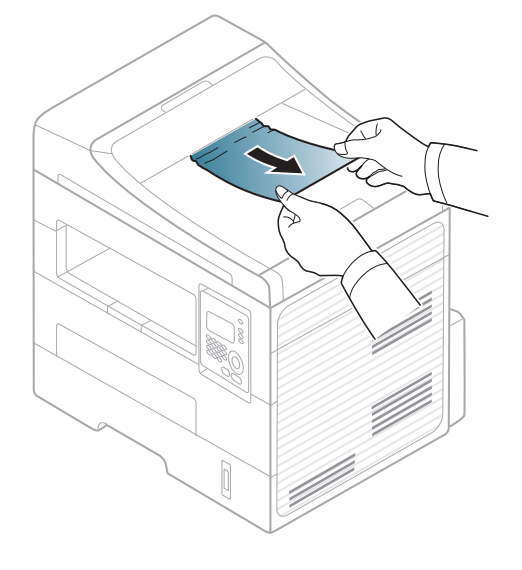

<span id="page-83-0"></span>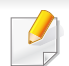

Per evitare di strappare la carta, estrarla lentamente e delicatamente.

#### <span id="page-83-1"></span>**Nel vassoio**

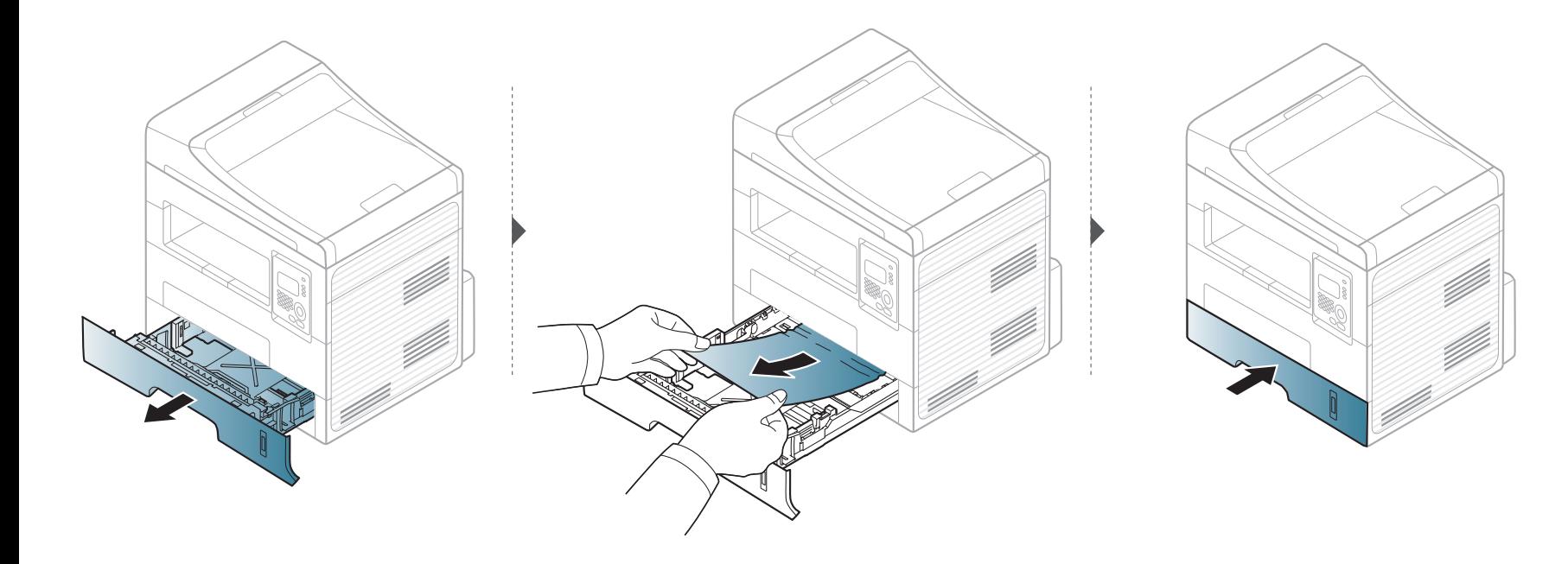

#### <span id="page-84-0"></span>**Nel vassoio manuale**

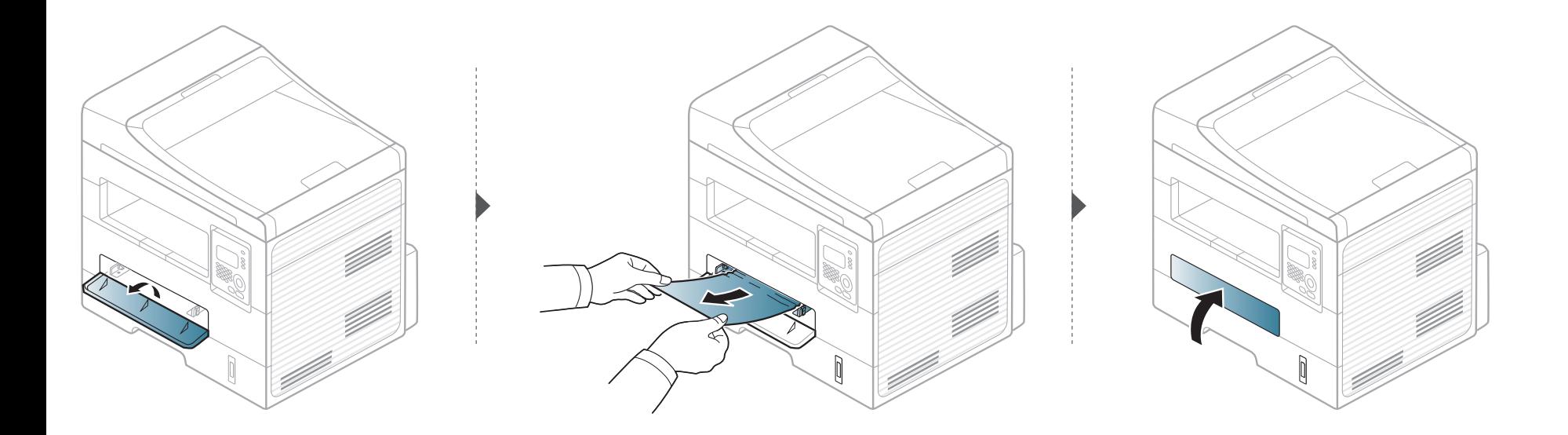

#### <span id="page-85-0"></span>**All'interno del dispositivo**

L'area del fusore è calda. Fare attenzione nel rimuovere la carta dal dispositivo.

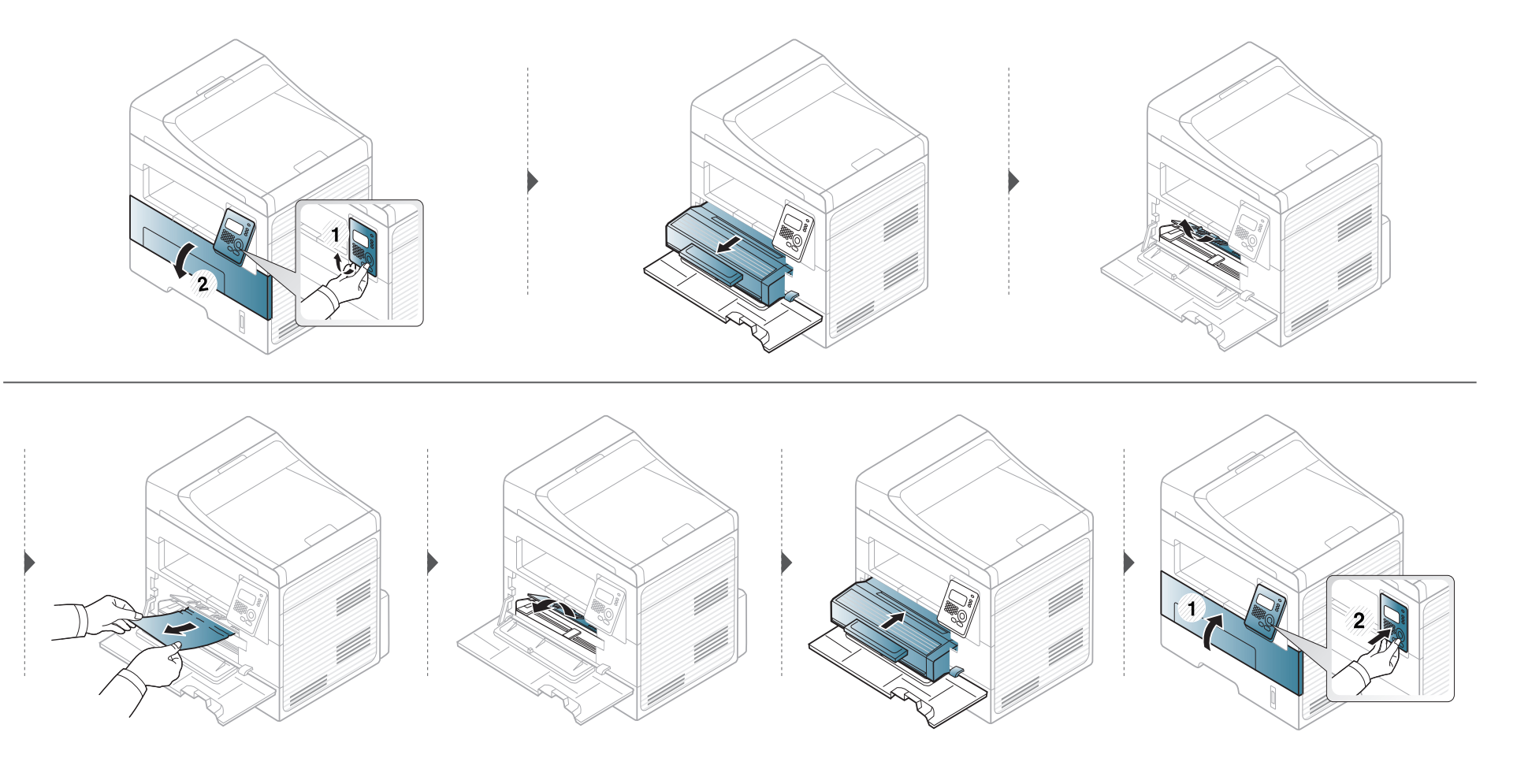

#### <span id="page-86-0"></span>**Nell'area di uscita**

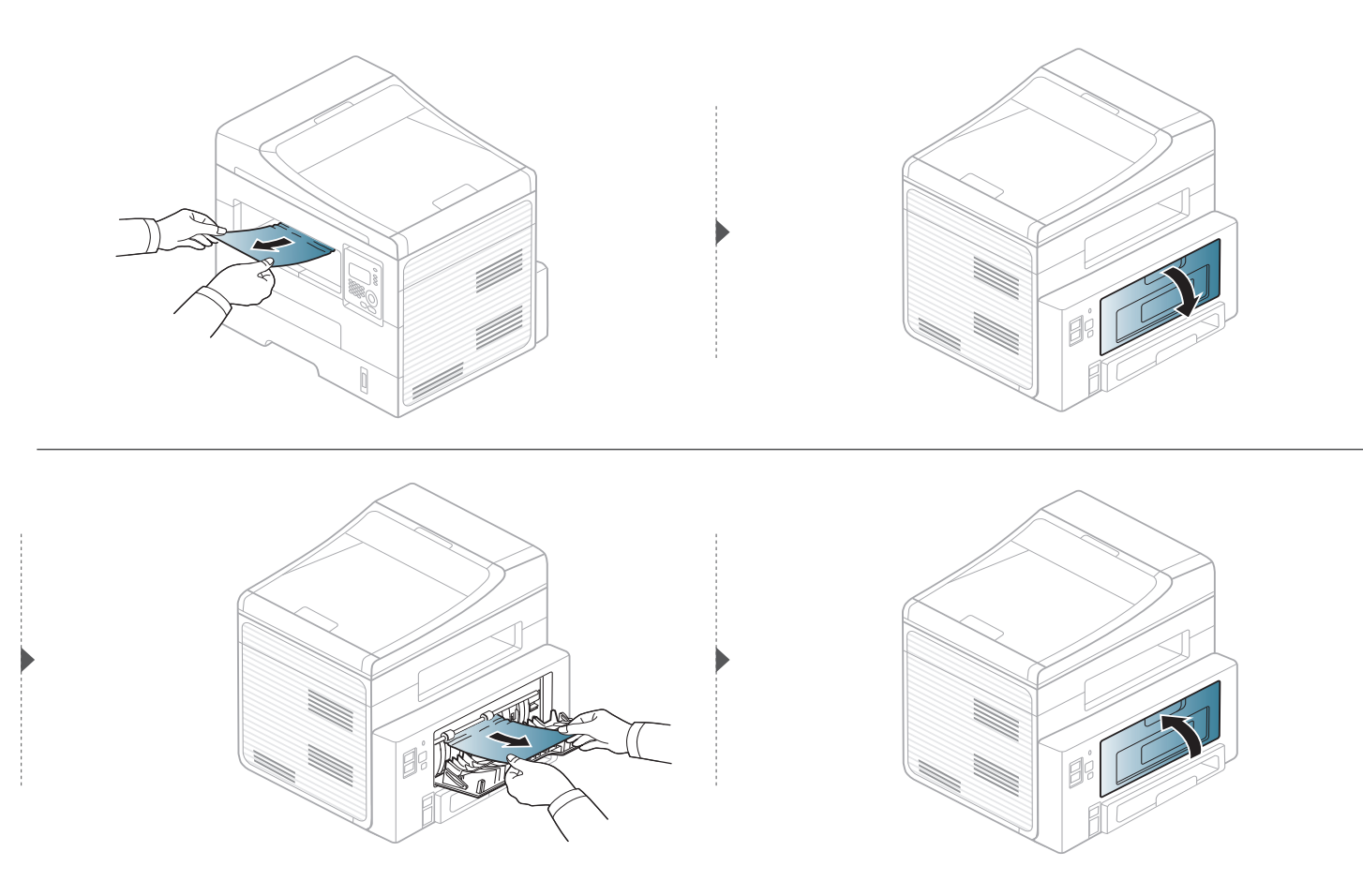

#### <span id="page-87-0"></span>**Nell'area dell'unità fronte-retro**

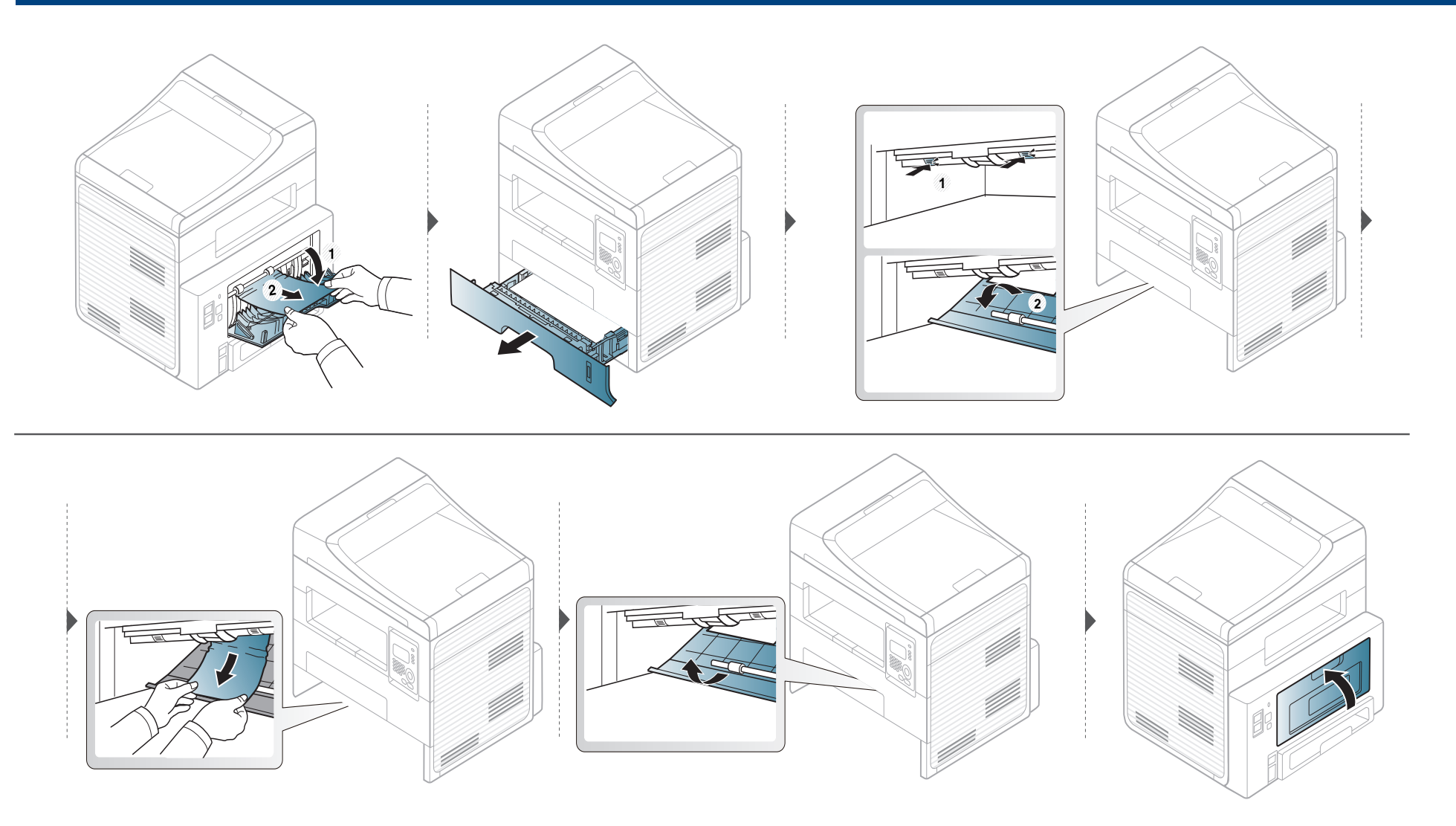

# <span id="page-88-0"></span>**Spiegazione del LED di stato**

Il colore del LED indica lo stato corrente del dispositivo.

- Alcuni LED potranno non essere disponibili a seconda dei modelli o dei Paesi.
	- Per risolvere l'errore, cercare il messaggio di errore le sue istruzioni nella parte dedicata alla Soluzione dei problemi.
	- È possibile inoltre risolvere l'errore con le linee guida dalla finestra del programma di monitoraggio Stato di stampa.
	- Se il problema persiste, contattare un tecnico.

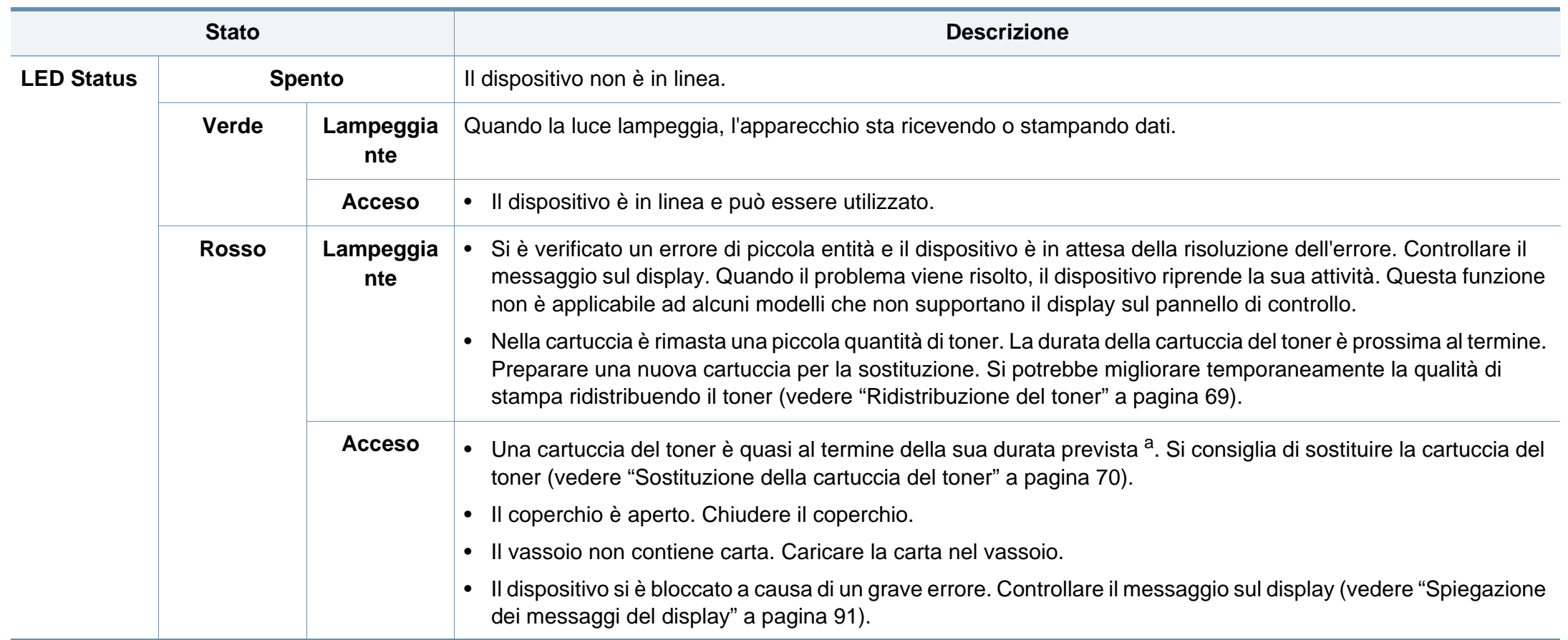

# **Spiegazione del LED di stato**

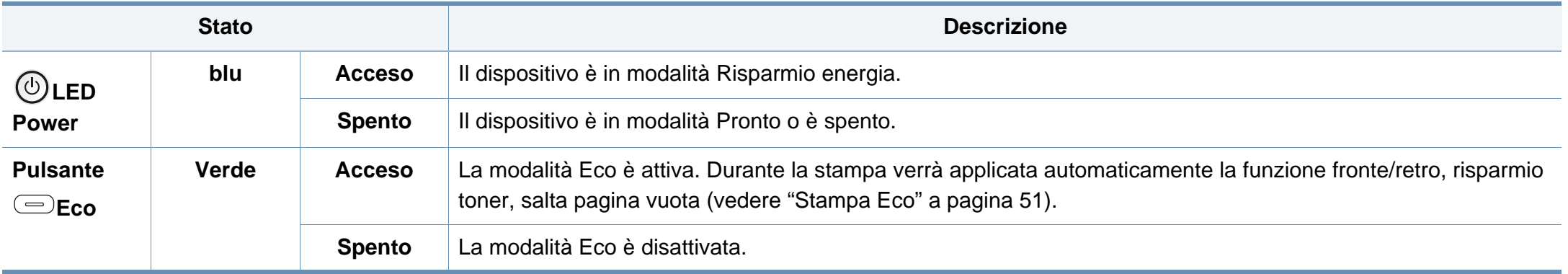

a. La durata prevista della cartuccia o del toner indica il numero di stampe medio, come previsto dallo standard ISO/IEC 19752. Il numero di pagine può variare a seconda dell'ambiente operativo, della percentuale di area di immagine, dell'intervallo di stampa, della grafica, del tipo e del formato del supporto. Una certa quantità di toner potrebbe rimanere nella cartuccia anche quando il LED è di colore rosso e la stampante smette di stampare.

<span id="page-90-0"></span>Nel display del pannello di controllo vengono visualizzati dei messaggi a indicare lo stato o gli errori del dispositivo. Per comprendere il significato dei messaggi e risolvere il problema, se necessario, consultare le tabelle seguenti.

- Se il messaggio non è presente nella tabella, riaccendere il dispositivo e ritentare il lavoro di stampa. Se il problema persiste, contattare un tecnico.
- Quando ci si rivolge all'assistenza tecnica, fornire al rappresentante dell'assistenza tecnica il testo del messaggio visualizzato.
- A seconda delle opzioni o dei modelli, alcuni messaggi potrebbero non essere visualizzati sul display.
- [numero errore] indica il numero dell'errore.
- [numero errore] indica il numero del vassoio.

#### **Messaggi relativi all'inceppamento carta**

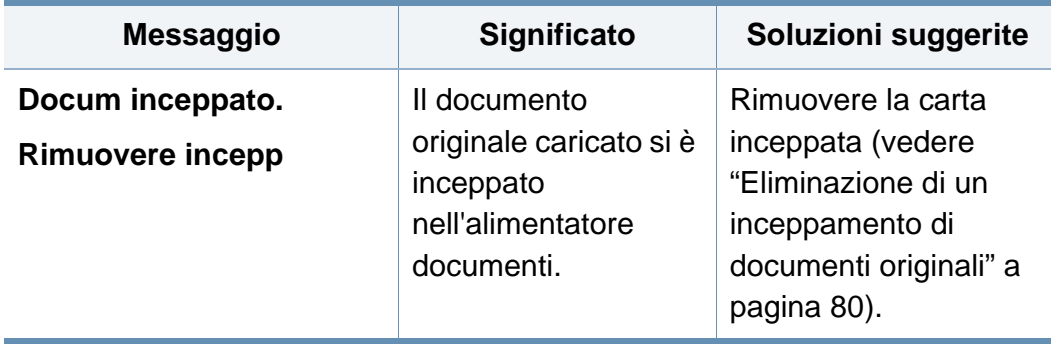

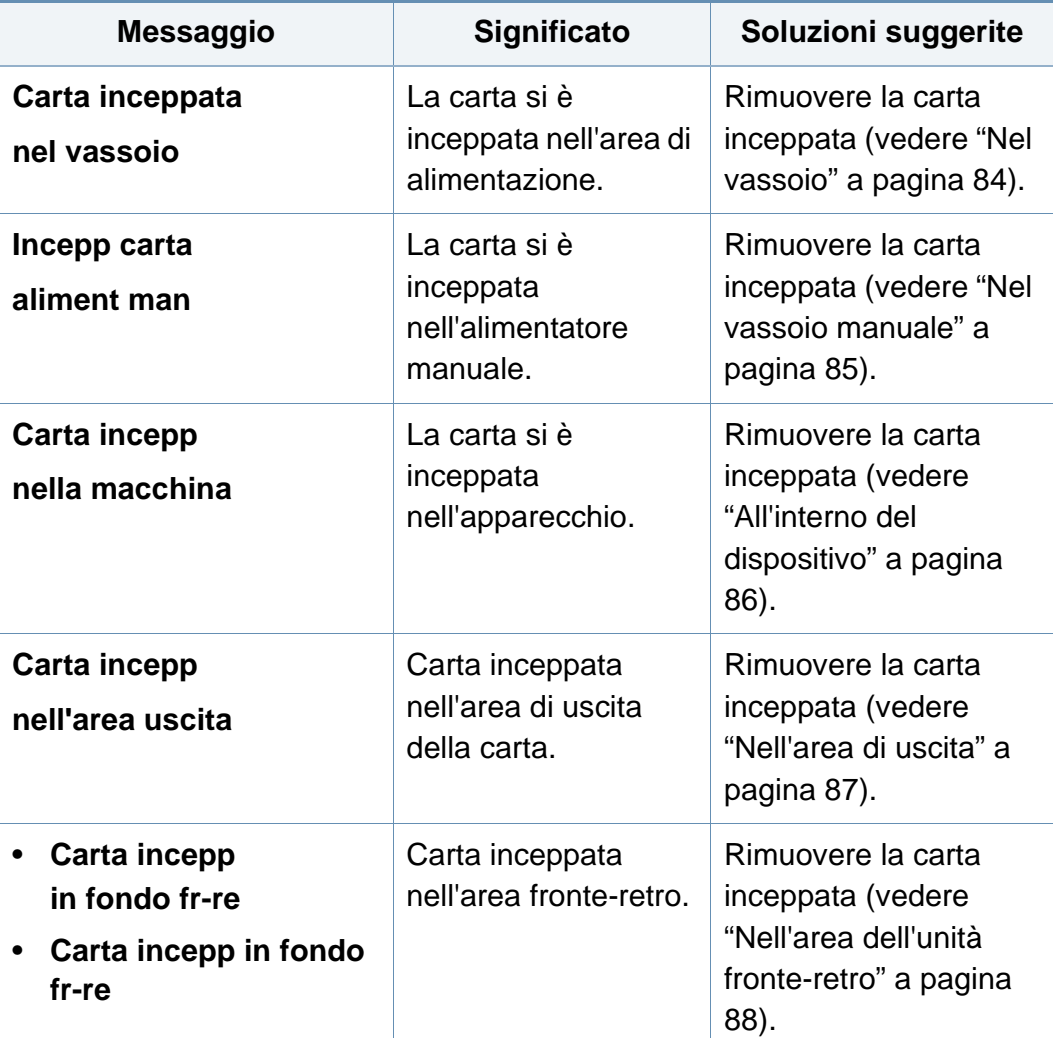

#### **Messaggi relativi al toner**

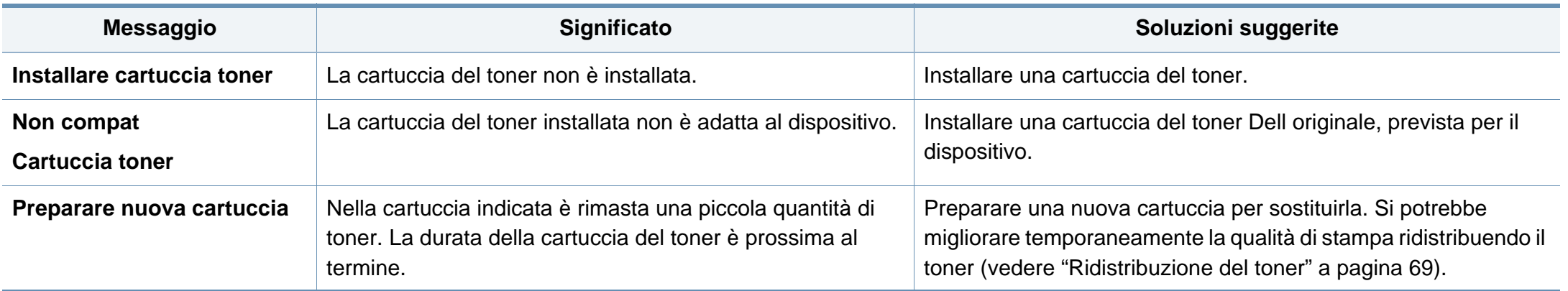

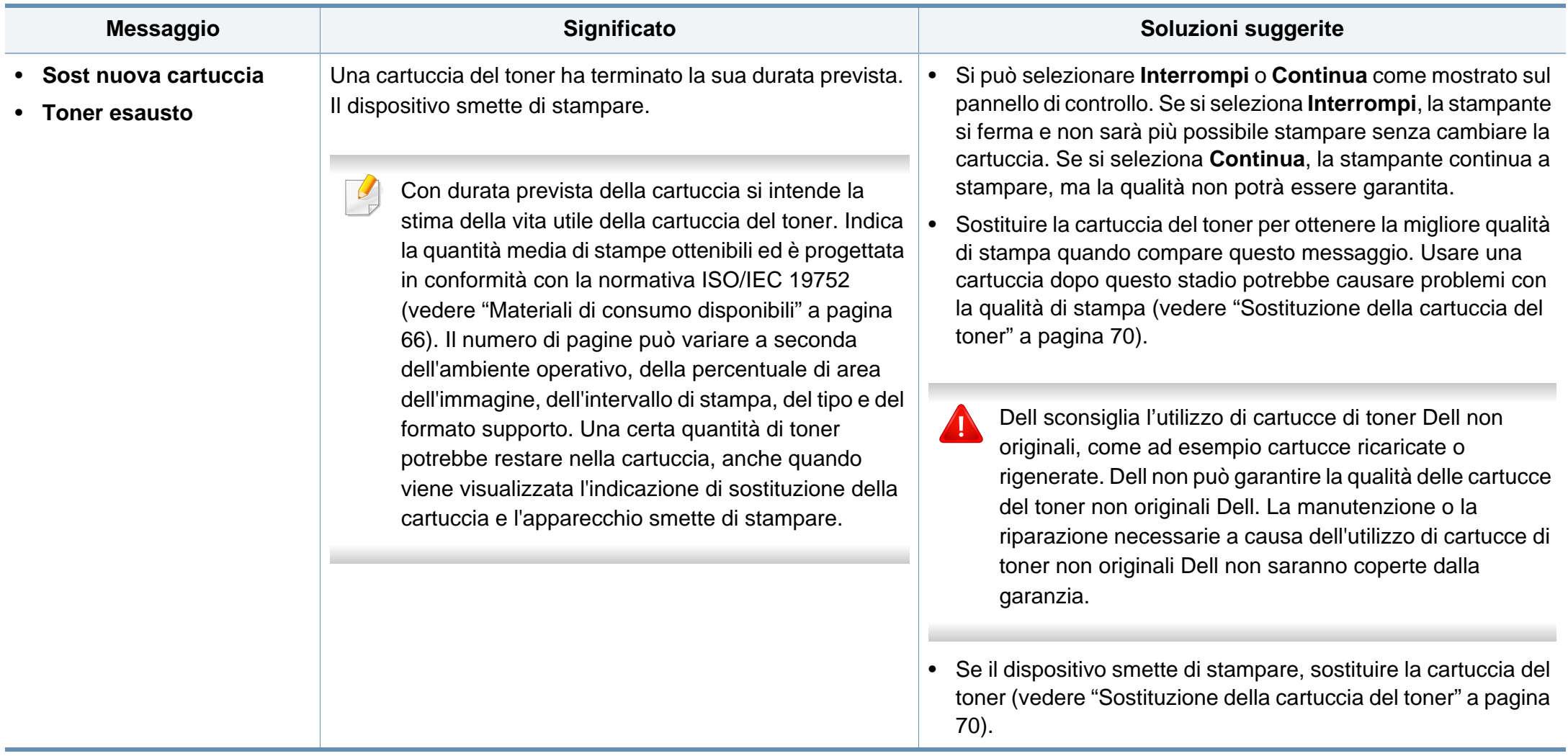

#### **Messaggi relativi al vassoio**

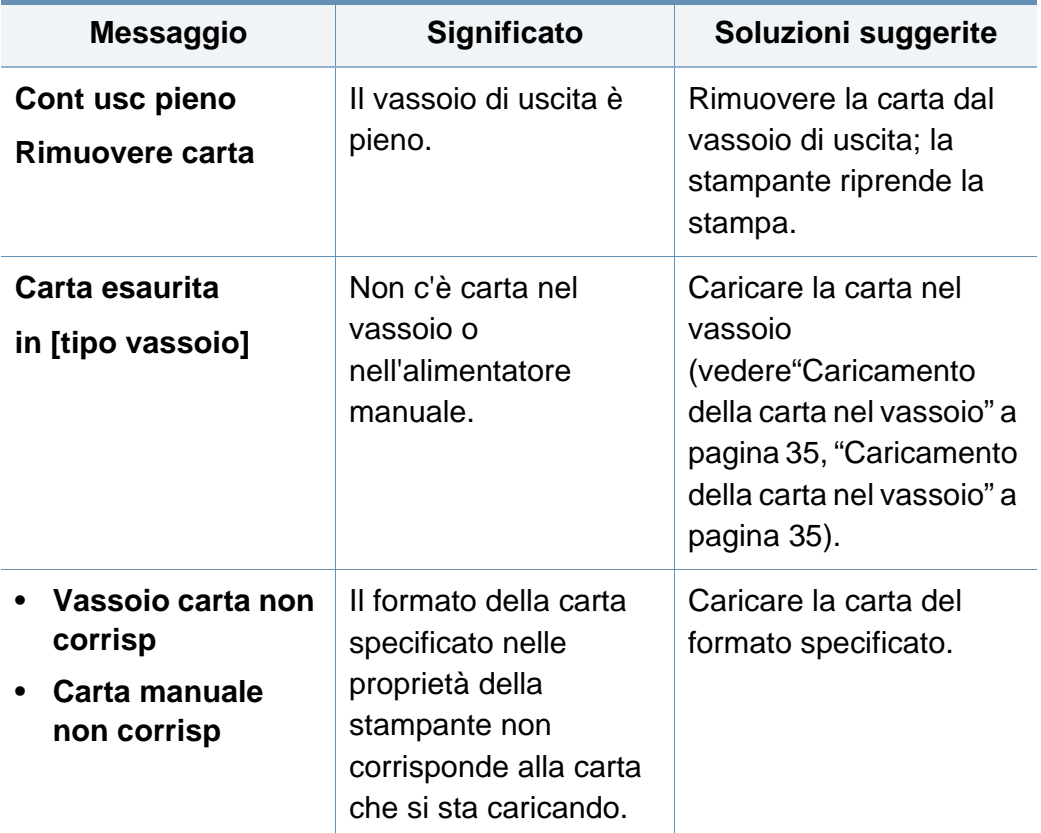

#### **Messaggi relativi alla rete**

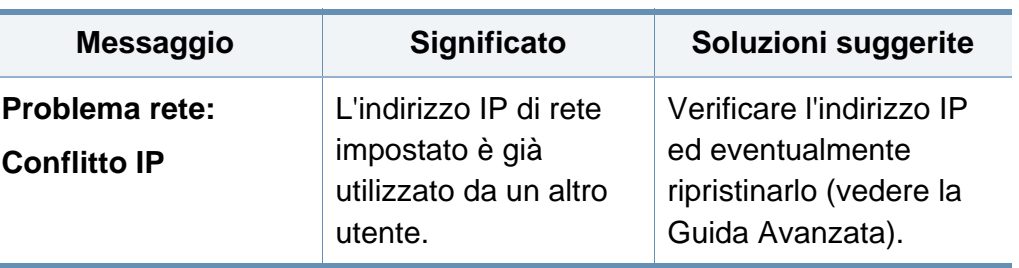

#### **Messaggi vari**

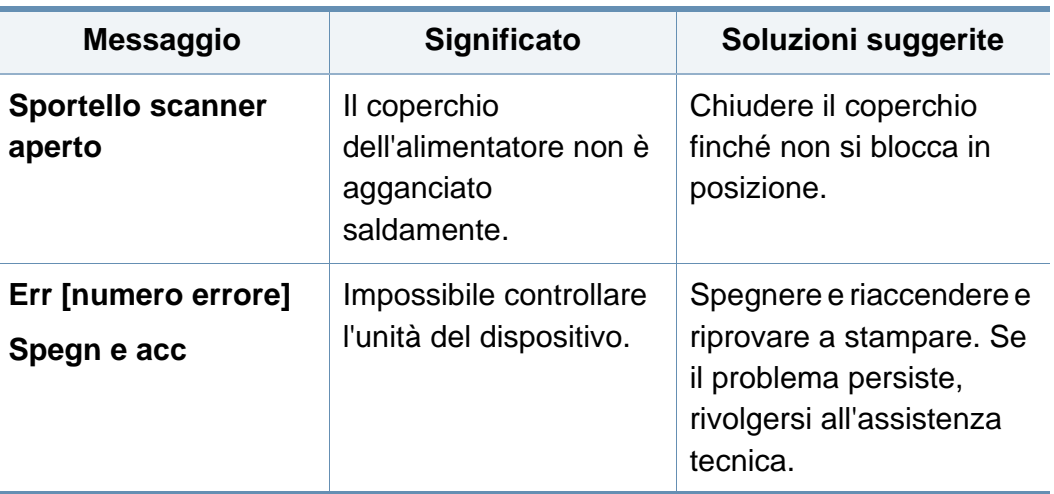

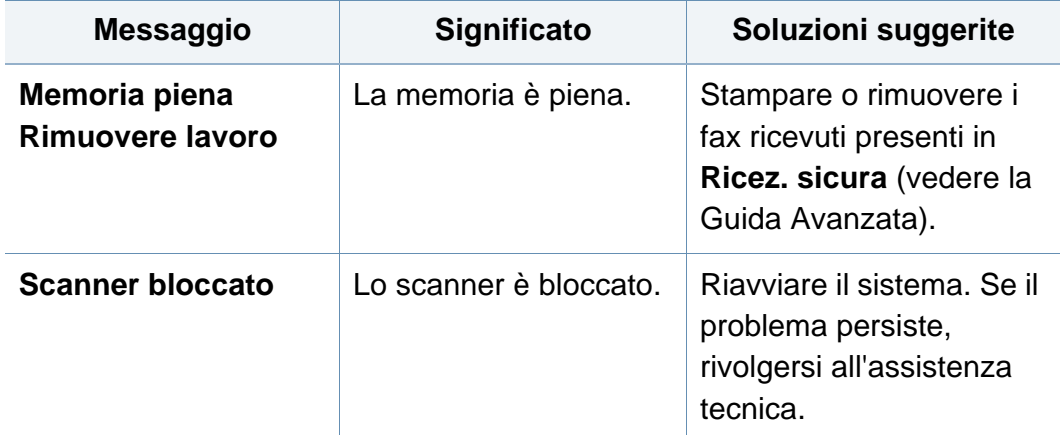

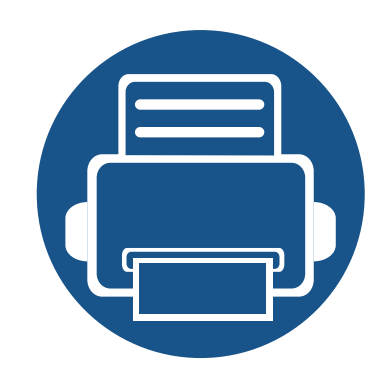

# **5. Appendice**

In questo capitolo sono fornite le specifiche del prodotto e le informazioni relative alle normative pertinenti.

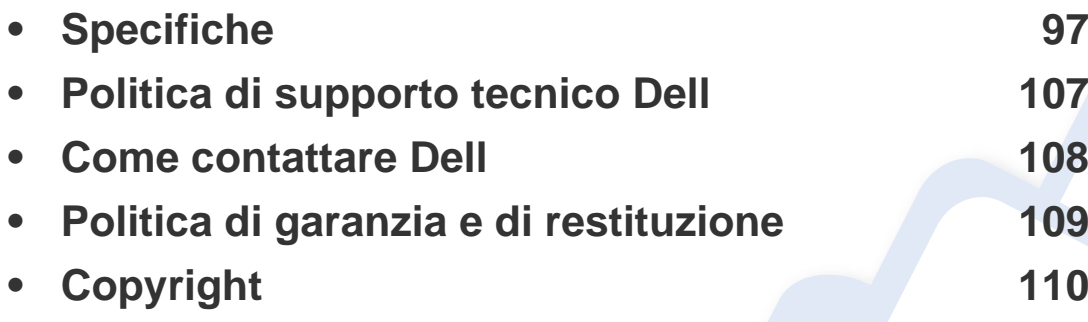

#### <span id="page-96-0"></span>**Specifiche generali**

I valori delle specifiche elencati qui di seguito sono soggetti a modifiche senza preavviso. Vedere il sito **[www.dell.com](http://www.dell.com)** o **[support.dell.com](http://www.support.dell.com)**per eventuali  $\overline{B}$ modifiche alle informazioni.

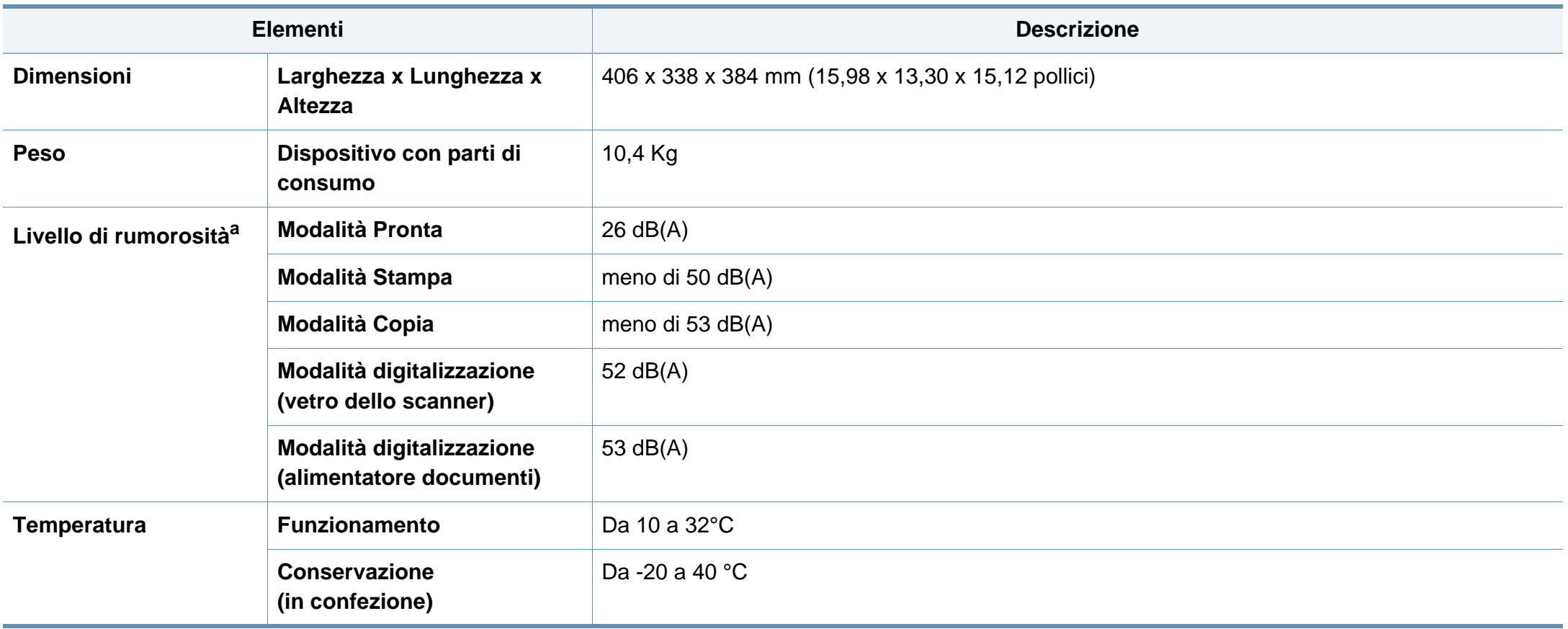

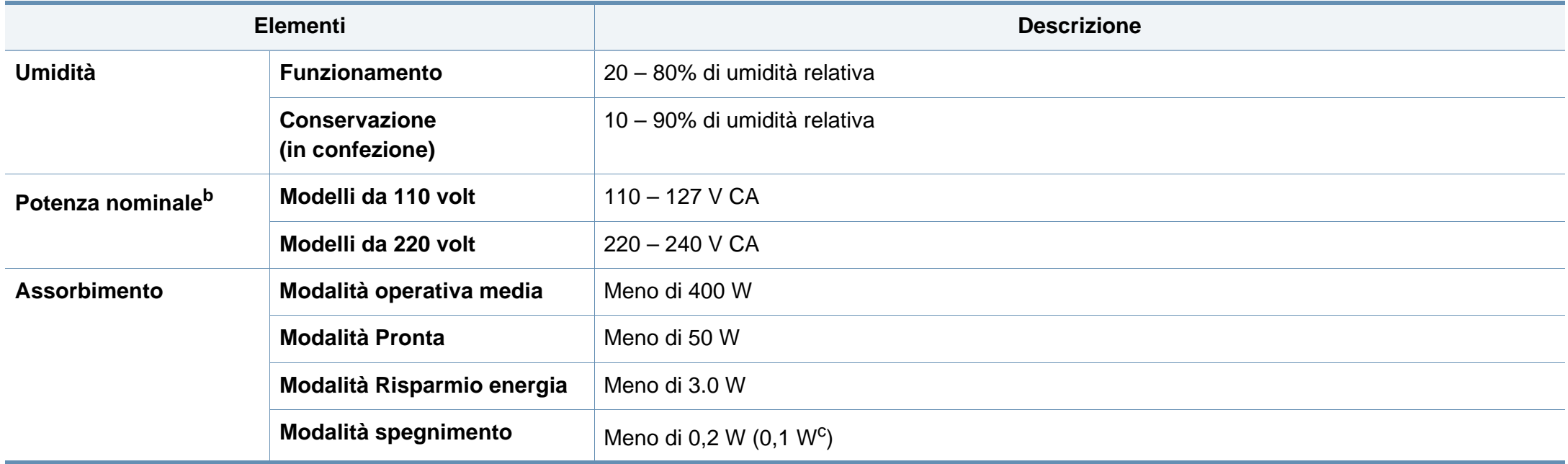

a. Livello di potenza sonora, ISO 7779. Configurazione testata: installazione base, stampa solo fronte su carta A4.

b. Per informazioni sui valori esatti di tensione (V), frequenza (hertz) e corrente (A), vedere la targhetta sul dispositivo.

c. Per apparecchi dotati di interruttore di alimentazione.

#### <span id="page-98-0"></span>**Specifiche del supporto di stampa**

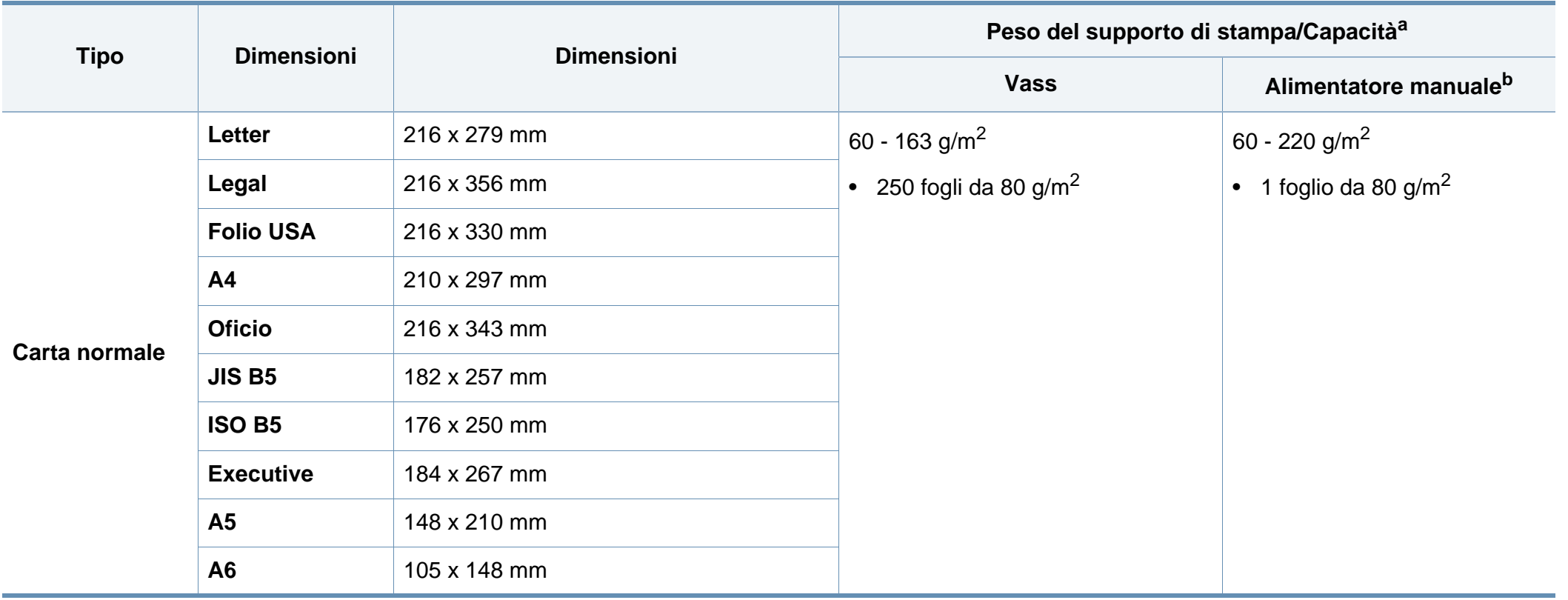

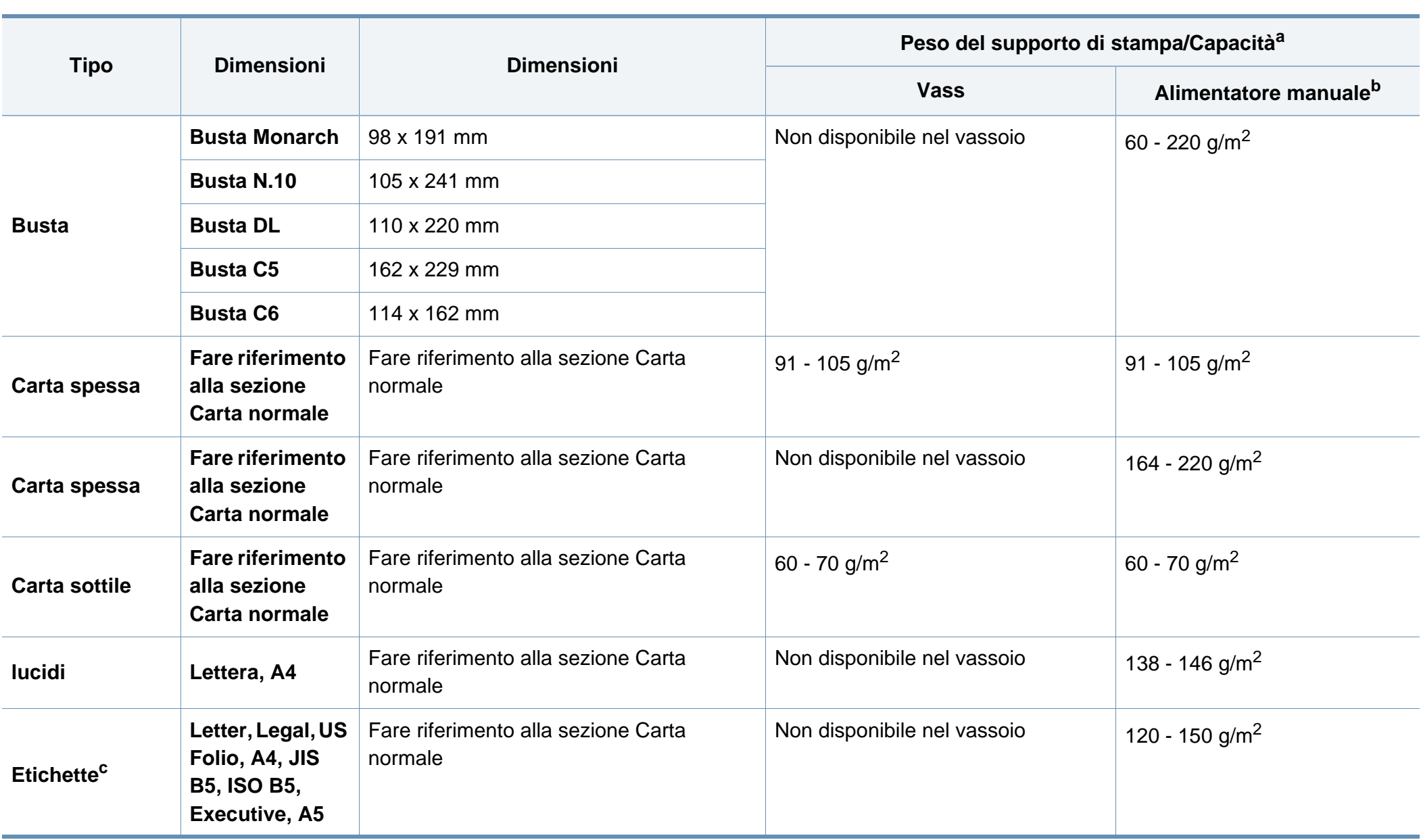

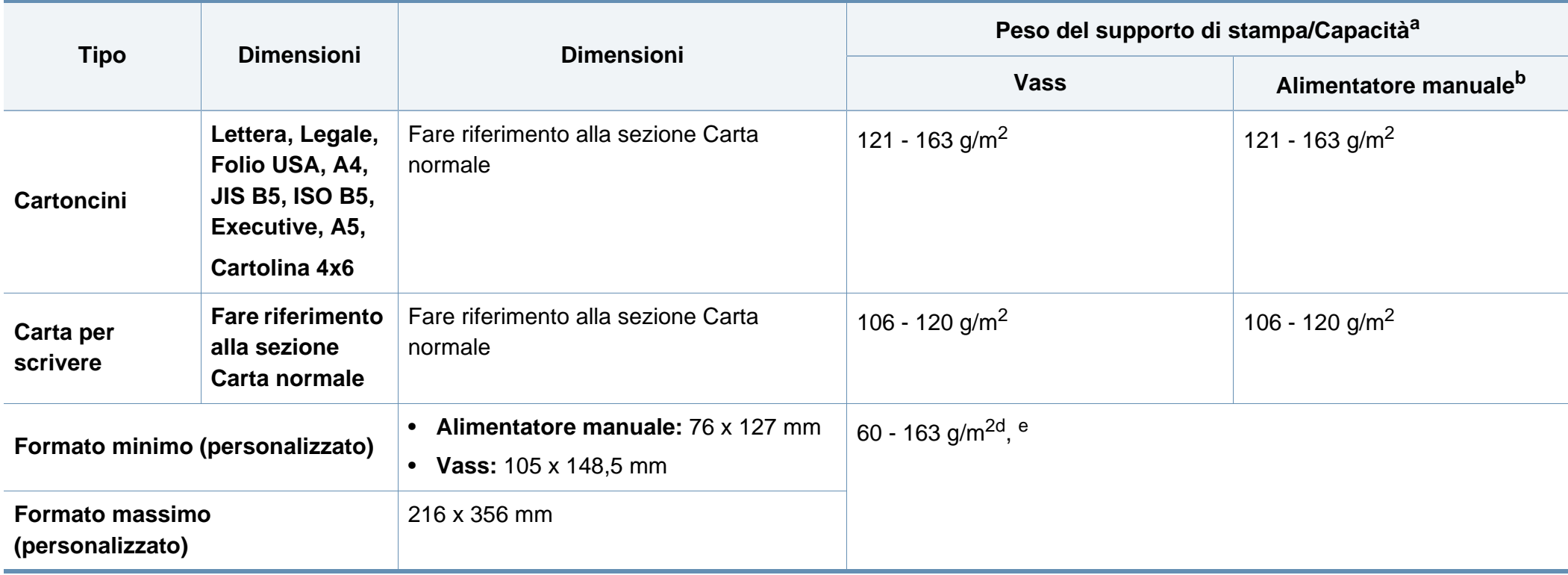

a. La capacità massima può variare a seconda del peso e dello spessore del supporto e delle condizioni ambientali.

b. 1 foglio per l'alimentatore manuale.

c. La ruvidità delle etichette utilizzate in questo dispositivo è compresa tra 100 e 250 (sheffield). Questo dato indica il livello numerico della ruvidità.

d. I tipi di carta disponibili nell'alimentatore manuale: Normale, Spessa, Più spessa, Sottile, Carta cotone, Colorata, Prestampata, Riciclata, Buste, Lucidi, Etichette, Cartoncini, Per scrivere, Carta archivio

e. I tipi di carta disponibili nel vassoio: Carta normale, Spessa, Sottile, Riciclata, Cartoncini, Per scrivere, Archivio

#### **Requisiti di sistema**

#### **Microsoft® Windows®**

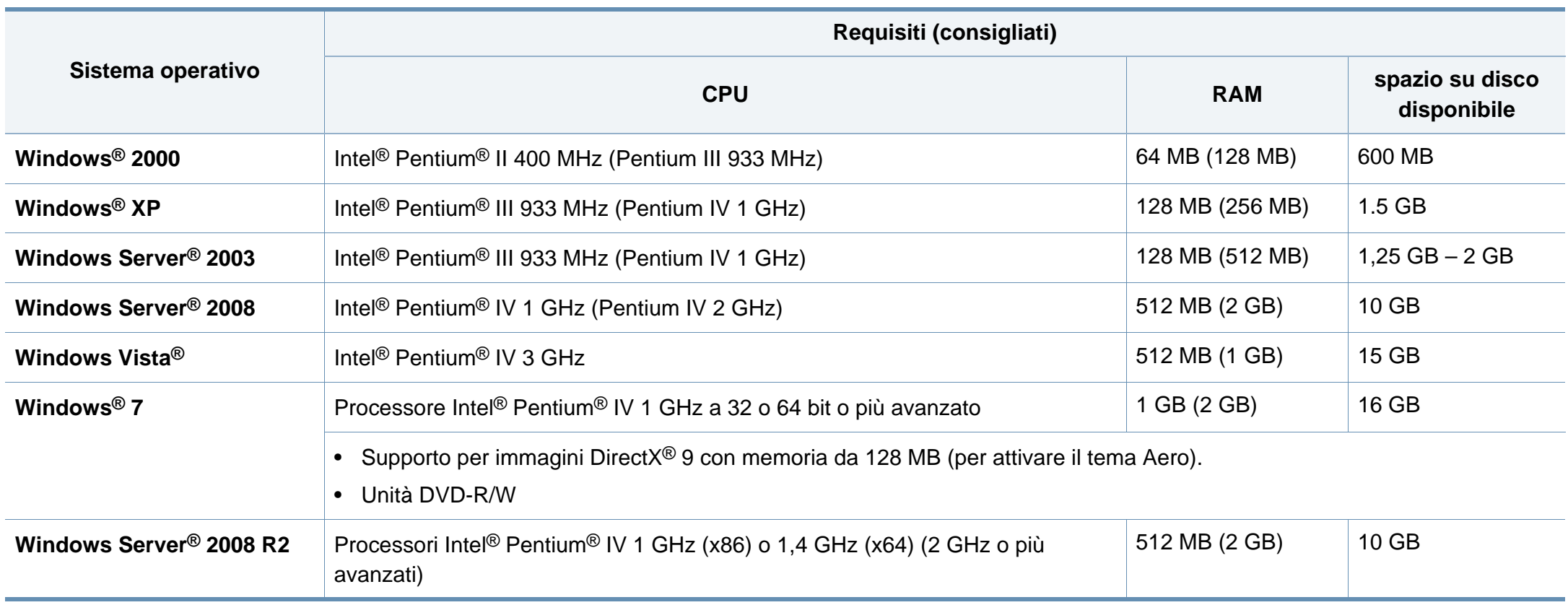

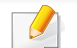

• Per tutti i sistemi operativi Windows, è consigliata l'installazione di Internet Explorer 6.0 o versione successiva.

- Gli utenti che hanno diritti di amministratore possono installare il software.
- **Windows Terminal Services** è compatibile con questa stampante.
- Per **Windows 2000**, è necessario il **Services Pack 4** o versione successiva.

#### **Macintosh**

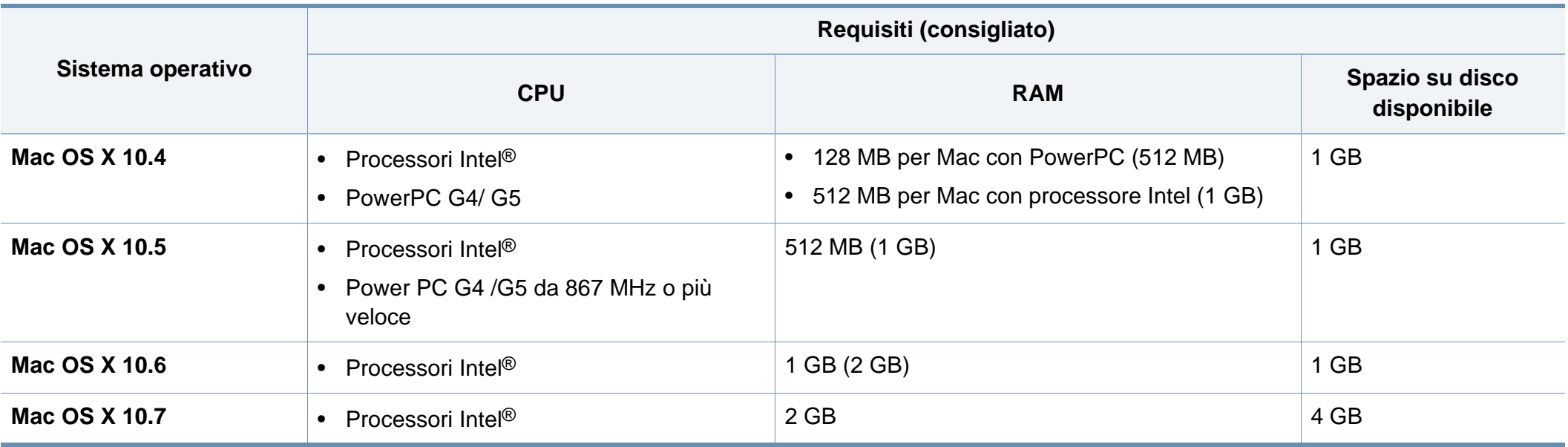

#### **Linux**

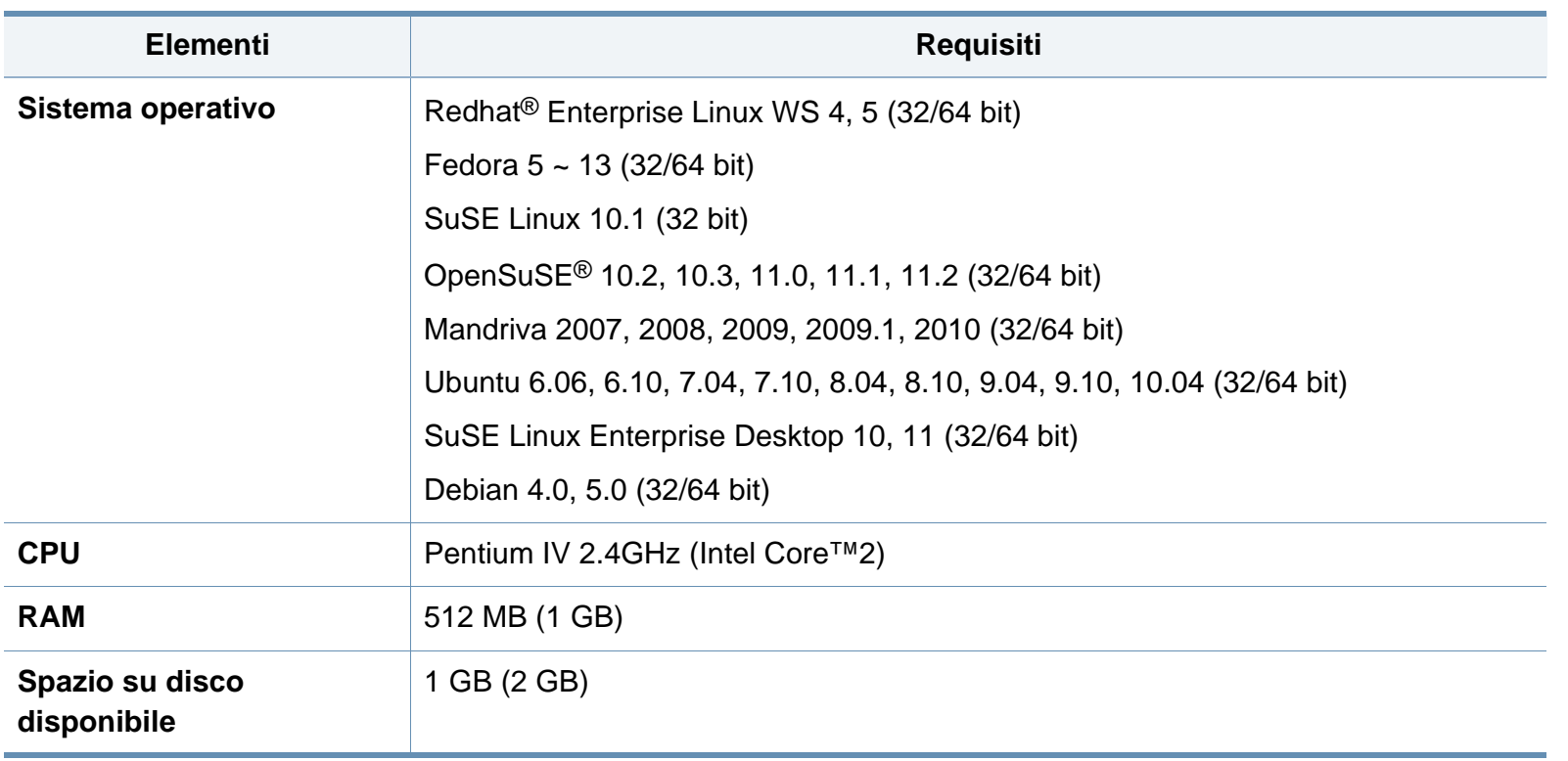

#### **Unix**

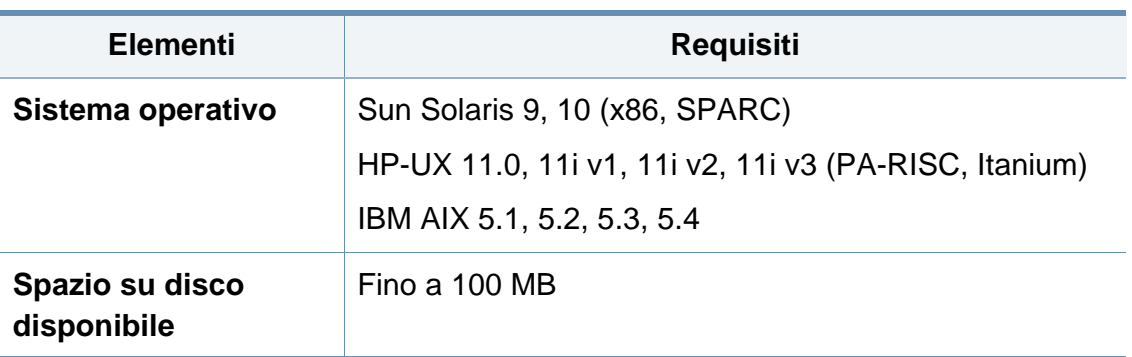

#### **Ambiente di rete**

Per utilizzare il dispositivo come stampante di rete, è necessario configurare i protocolli di rete. Nella tabella seguente sono visualizzati gli ambienti di rete supportati dal dispositivo.

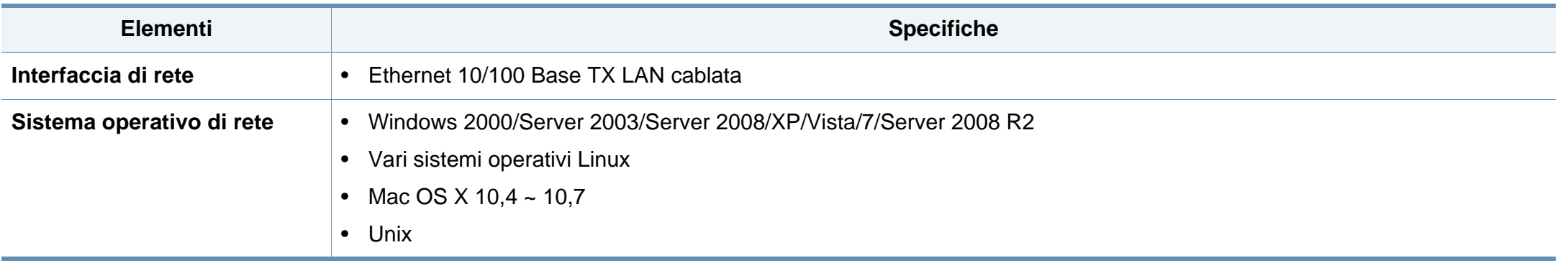

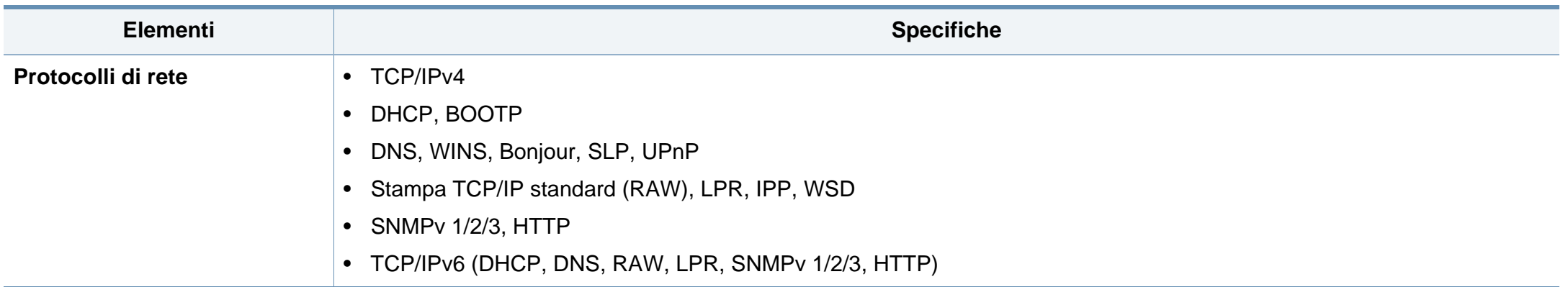

### <span id="page-106-0"></span>**Politica di supporto tecnico Dell**

Il supporto tecnico fornito da un tecnico richiede la cooperazione e la partecipazione dell'utente durante il processo di risoluzione dei problemi. Tale servizio comprende il ripristino della configurazione predefinita originale Dell del sistema operativo, del software applicativo e dei driver hardware, nonché la verifica del corretto funzionamento della stampante e di tutto l'hardware installato da Dell. Oltre al supporto tecnico fornito con l'assistenza di un tecnico, è disponibile anche il supporto tecnico in linea nel supporto Dell. Ulteriori opzioni di supporto tecnico potrebbero essere disponibili a pagamento.

Dell fornisce supporto tecnico limitato per i computer e per qualsiasi software e periferica installati da Dell. Il supporto per software e periferiche di terze parti è fornito dal produttore di origine, inclusi i prodotti acquistati e/o installati tramite Software & Peripherals (DellWare), ReadyWare, and Custom Factory Integration (CFI/DellPlus).

### <span id="page-107-0"></span>**Come contattare Dell**

È possibile accedere al supporto Dell all'indirizzo **[support.dell.com](http://www.support.dell.com)**. Selezionare la propria regione sulla pagina di benvenuto del supporto Dell e compilare i dettagli necessari per accedere agli strumenti e alle informazioni guida.

È possibile contattare Dell utilizzando i seguenti indirizzi:

- Sul Web
	- **www.dell.com/**
	- www.dell.com/ap (solo per i Paesi asiatici o del Pacifico)
	- **www.dell.com/jp** (solo per il Giappone)
	- **www.euro.dell.com** (solo per l'Europa)
	- **www.dell.com/la/** (solo per i Paesi dell'America Latina e dell'area caraibica)
	- **www.dell.ca** (solo per il Canada)
- Protocollo di trasferimento dei file (FTP) anonimo
	- **ftp.dell.com**

Accedere come utente: anonimo e utilizzare il proprio indirizzo di posta elettronica come password.

- Servizio di supporto elettronico
	- **mobile\_support@us.dell.com**
	- **support@us.dell.com**
	- **la-techsupport@dell.com** (solo per i Paesi dell'America Latina e dell'area caraibica)
- **apsupport@dell.com** (solo per i Paesi asiatici o dell'area del Pacifico)
- **support.jp.dell.com** (solo per il Giappone)
- **support.euro.dell.com** (solo per l'Europa)
- Servizio quote elettronico
	- **apmarketing@dell.com** (solo per i Paesi asiatici o per l'area del Pacifico)
	- sales\_canada@dell.com (solo per il Canada)
### **Politica di garanzia e di restituzione**

I prodotti di Dell Inc. ("Dell") sono fabbricati con parti e componenti nuovi o equivalenti a quelli nuovi in conformità agli standard industriali correnti. Per informazioni relative alla garanzia Dell della stampante, consultare la *Guida alle informazioni sul prodotto*.

## **Copyright**

Le informazioni contenute nel presente documento sono soggette a modifica senza preavviso.

© 2012 Dell Inc. Tutti i diritti riservati.

È severamente vietata qualunque forma di riproduzione del presente materiale senza autorizzazione scritta di Dell Inc.

Marchi commerciali utilizzati nel presente documento: *Dell*, il logo *Dell* e *Dell Toner Management System* sono marchi registrati di Dell Inc.; *Microsoft*, *Windows*, *Windows Vista*e *Windows Server* sono marchi registrati di Microsoft Corporation negli Stati Uniti e/o in altre nazioni; *Adobe* e *Acrobat Reader* sono marchi registrati di Adobe Systems Incorporated negli Stati Uniti e/o in altre nazioni.

iPad, iPhone, iPod touch, TrueType, Mac e Mac OS sono marchi di Apple Inc., registrati negli Stati Uniti e in altri paesi. AirPrint e il logo AirPrint sono marchi di Apple Inc.

Nel presente documento possono essere utilizzati altri marchi e nomi commerciali in riferimento sia alle società titolari dei marchi sia ai nomi dei rispettivi prodotti.

Dell Inc. non riconosce interessi proprietari in merito a nomi e marchi commerciali di cui non è titolare.

Per informazioni sulla licenza open source, fare riferimento al file "**LICENSE.txt**" contenuto nel CD-ROM.

**REV. 1.01**

# **Guida utente Guida utente**

#### **Dell B1265dnf**

### <span id="page-110-0"></span>**AVANZATA AVANZATA**

Questa Guida fornisce informazioni relative all'installazione, alla configurazione avanzata, al funzionamento e alla risoluzione dei problemi all'interno degli svariati ambienti dei sistemi operativi.

Alcune funzioni potranno non essere disponibili a seconda del modello o del Paese.

### **DI BASE**

Questa Guida fornisce informazioni relative all'installazione, al funzionamento di base e alla soluzione dei problemi visualizzati in Windows.

## **[AVANZATA](#page-110-0)**

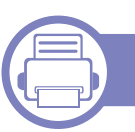

### **[1.](#page-113-0) Installazione del software**

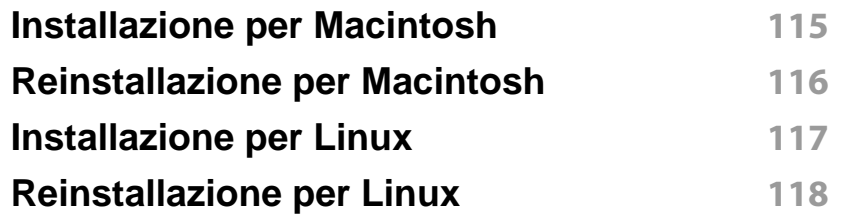

### **[2.](#page-118-0) Utilizzo di un apparecchio connesso in rete**

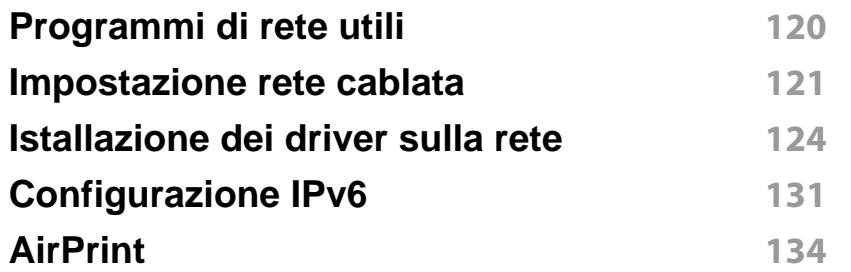

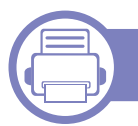

### **[3.](#page-134-0) Utili menu per le impostazioni**

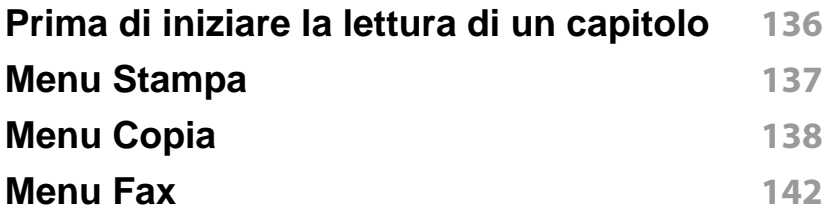

#### **[Imposta sist](#page-145-0) 146**

### **[4.](#page-152-0) Funzioni speciali**

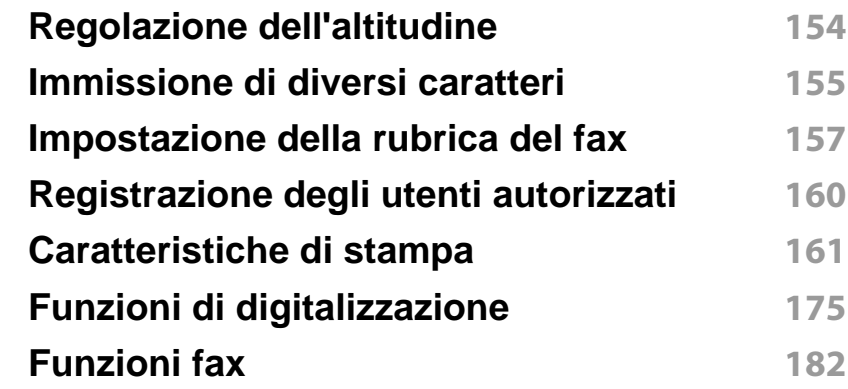

### **[5.](#page-192-0) Strumenti utili di gestione**

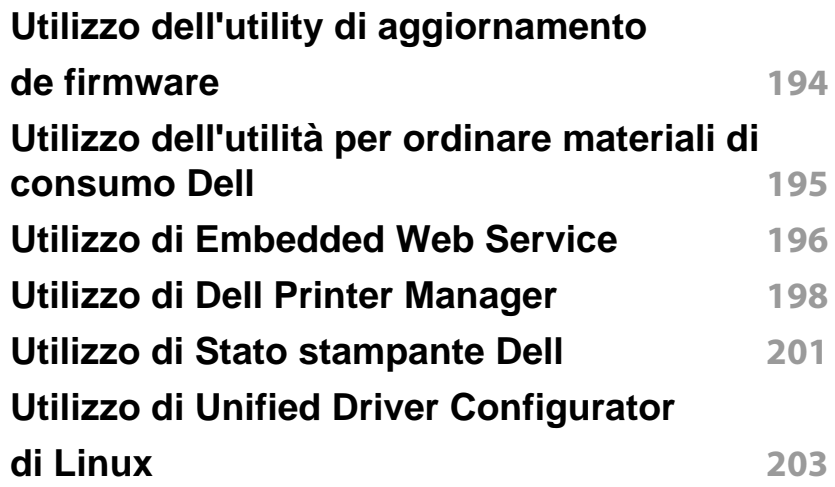

## **AVANZATA**

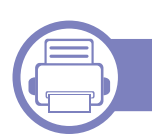

### **[6.](#page-206-0) Risoluzione dei problemi**

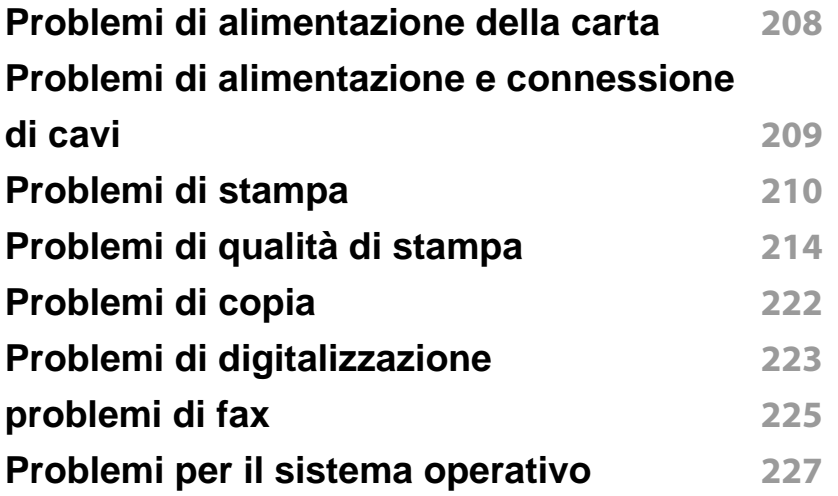

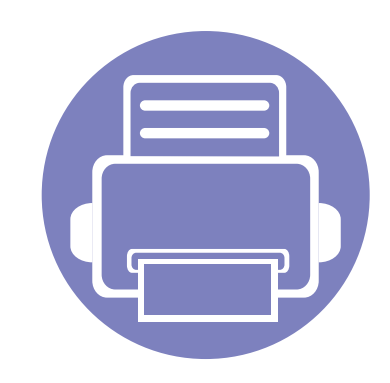

## <span id="page-113-0"></span>**1. Installazione del software**

Questo capitolo fornisce istruzioni relative all'installazione del software utile ed essenziale da utilizzare in un ambiente in cui l'apparecchio è connesso tramite cavo. Un dispositivo locale è un dispositivo collegato direttamente al computer mediante un cavo. Se l'apparecchio è connesso in rete, saltare questa fase e passare all'Installazione del driver dell'apparecchio connesso in rete (vedere ["Istallazione dei driver](#page-123-0)  [sulla rete" a pagina 124\)](#page-123-0).

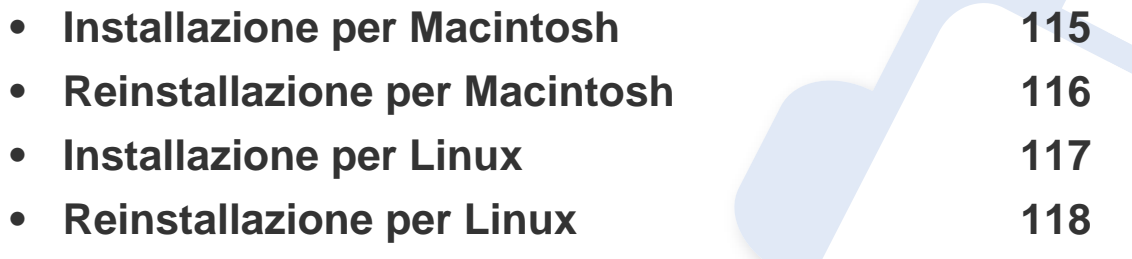

• Gli utenti con sistema operativo Windows, faranno riferimento alla Guida di base per installare il driver del dispositivo (vedere ["Installazione del driver in locale" a pagina 23](#page-22-0)).

• Utilizzare solamente un cavo USB che non superi 3 metri di lunghezza.

### <span id="page-114-1"></span><span id="page-114-0"></span>**Installazione per Macintosh**

- **1** Assicurarsi che il dispositivo sia collegato al computer e sia acceso.
- **2** Inserire il CD del software in dotazione nell'unità CD-ROM.
- **3** Fare doppio clic sull'icona del CD-ROM visualizzata sulla scrivania del Macintosh.
- **4** Fare doppio clic sulla cartella **MAC\_Installer** > icona **Installer OS X**.
- **5** Fare clic su **Continua**.
- **6** Leggere il contratto di licenza e fare clic su **Continua**.
- **7** Fare clic su **Accetto** per accettare il contratto di licenza.
- **8** Quando viene visualizzato il messaggio che indica che tutte le applicazioni sul computer verranno chiuse, fare clic su **Continua**.
- **9** Fare clic su **Continua** nel **riquadro Opzioni personalizzabili**.
- **10** Fare clic su **Installa**. Verranno installati tutti i componenti necessari per le operazioni del dispositivo.

Selezionando **Personalizza**, è possibile scegliere i singoli componenti da installare.

- **11** Immettere la password e fare clic su **OK**.
- **12** L'installazione del software richiede il riavvio del computer. Fare clic su **Continua installazione**.
- **13** Al termine dell'installazione, fare clic su **Riavvia**.
- **14** Aprire la cartella **Applicazioni** > **Utility** > **Utility Configurazione Stampante**.
	- Per Mac OS X 10.5-10.7, aprire la cartella **Applicazioni** > **Preferenze di Sistema** e fare clic su **Stampa e Fax**.
- **15** Fare clic su **Aggiungi** su **Elenco stampanti**.
	- Per Mac OS X 10.5 -10.7, fare clic sull'icona della cartella "**+**". Verrà visualizzata una finestra a comparsa.
- **16** Fare clic su **Browser di default** e individuare la connessione USB.
	- Per Mac OS X 10.5 -10.7, fare clic su **Default** e trovare la connessione USB.
- **17** Per Mac OS X 10.4, se l'opzione di selezione automatica non funziona correttamente, selezionare **Dell** in **Stampa con** e il nome del dispositivo in **Modello**.
	- Per Mac OS X 10.5-10.7, se l'opzione di selezione automatica non funziona correttamente, selezionare **Selezionare un driver da usare…** e il nome dell'apparecchio in **Stampa con**.

Il dispositivo viene visualizzato nell'**Elenco stampanti** e impostato come stampante predefinita.

- **18** Fare clic su **Aggiungi**.
	- Per installare il driver del fax:
		- **a** Aprire la cartella **Applicazioni** > **Dell** > **Creazione coda fax**.
		- **b** Il dispositivo viene visualizzato nell'**Elenco stampanti**
		- **c** Selezionare il dispositivo da utilizzare e fare clic sul pulsante **Crea**

### <span id="page-115-1"></span><span id="page-115-0"></span>**Reinstallazione per Macintosh**

Se la stampante non funziona correttamente, disinstallare il driver e reinstallarlo.

- **1** Assicurarsi che il dispositivo sia collegato al computer e sia acceso.
- **2** Inserire il CD del software in dotazione nell'unità CD-ROM.
- **3** Fare doppio clic sull'icona del CD-ROM visualizzata sulla scrivania del Macintosh.
- **4** Fare doppio clic sulla cartella **MAC\_Installer** > icona **Uninstaller OS X**.
- **5** Immettere la password e fare clic su **OK**.
- **6** Al termine della disinstallazione, fare clic su **OK**.

Se l'apparecchio è stato già aggiunto, eliminarlo da **Utility Configurazione Stampante** or **Stampa e Fax**.

### <span id="page-116-1"></span><span id="page-116-0"></span>**Installazione per Linux**

[Per installare il software della stampante è necessario scaricare i pacchetti](http://solution.samsungprinter.com/personal/anywebprint)  [di software Linux dal sito Web Dell \(](http://solution.samsungprinter.com/personal/anywebprint)[www.support.dell.com\).](http://www.support.dell.com)

#### **Installazione di Unified Linux Driver**

- **1** Assicurarsi che il dispositivo sia collegato al computer e sia acceso.
- **2** Quando viene visualizzata la finestra di dialogo **Administrator Login**, digitare "root" nel campo **Login** e inserire la password di sistema.
- Per installare il software del dispositivo è necessario eseguire il login come superutente (root). Se non si è un superutente, rivolgersi all'amministratore di sistema.
- **3** Dal sito Web Dell, scaricare sul computer il pacchetto Unified Linux Driver.
- **4** Fare clic con il pulsante destro del mouse sul pacchetto **Unified Linux Driver** ed estrarne il contenuto.
- **5** Fare doppio clic su **cdroot** > **autorun**.
- **6** Quando viene visualizzata la schermata iniziale, fare clic su **Next**.
- **7** Al termine dell'installazione, fare clic su **Finish**.

Per maggiore comodità, il programma di installazione ha aggiunto l'icona Unified Driver Configurator sul desktop e il gruppo Unified Driver al menu di sistema. In caso di difficoltà, consultare la Guida in linea, a cui è possibile accedere dal menu di sistema oppure dalle applicazioni Windows del pacchetto di driver, quali **Unified Driver Configurator** o **Image Manager**.

### <span id="page-117-1"></span><span id="page-117-0"></span>**Reinstallazione per Linux**

Se la stampante non funziona correttamente, disinstallare il driver e reinstallarlo.

- **1** Assicurarsi che il dispositivo sia collegato al computer e sia acceso.
- **2** Quando viene visualizzata la finestra di dialogo **Administrator Login**, digitare "root" nel campo **Login** e inserire la password di sistema.

Per disinstallare il driver della stampante è necessario eseguire il login come superutente (root). Se non si è un superutente, rivolgersi all'amministratore di sistema.

**3** Fare clic sull'icona nella parte inferiore del desktop. Quando viene visualizzata la schermata Terminal, digitare quanto segue:

[root@localhost root]#cd /opt/Samsung/mfp/uninstall/ [root@localhost uninstall]#./uninstall.sh

- **4** Fare clic su **Uninstall**.
- **5** Fare clic su **Next**.
- **6** Fare clic su **Finish**.

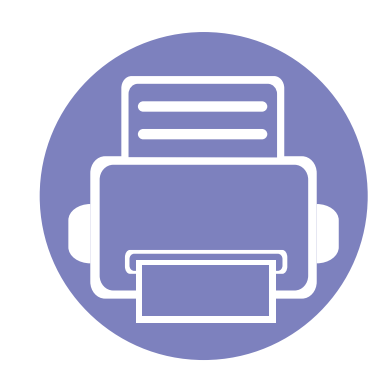

## <span id="page-118-0"></span>**2. Utilizzo di un apparecchio connesso in rete**

In questo capitolo vengono fornite istruzioni dettagliate per impostare l'apparecchio con collegamento in rete e il software correlato.

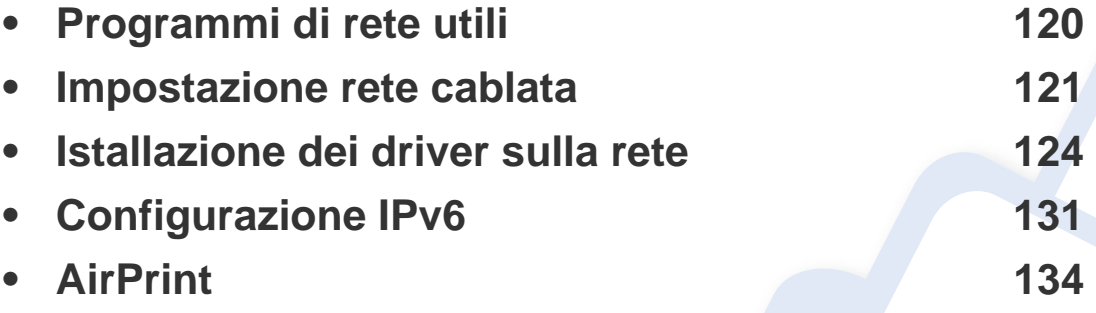

I dispositivi e le funzioni opzionali supportati possono variare a seconda del modello (vedere ["Funzioni" a pagina 7\)](#page-6-0).

### <span id="page-119-1"></span><span id="page-119-0"></span>**Programmi di rete utili**

Sono disponibili diversi programmi per eseguire facilmente le impostazioni di rete nell'ambiente di rete. In particolare, l'amministratore di rete potrà gestire diversi dispositivi sulla rete.

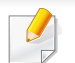

Prima di usare i seguenti programmi, impostare l'indirizzo IP.

#### **Embedded Web Service**

Il server Web incorporato nell'apparecchio di rete, consente di svolgere le seguenti operazioni (vedere ["Utilizzo di Embedded Web Service" a pagina](#page-195-0)  [196\)](#page-195-0).

- Controllare le informazioni e lo stato dei materiali di consumo.
- Personalizzare le impostazioni della stampante.
- Impostare l'opzione di notifica tramite e-mail. Quando si imposta questa opzione, lo stato dell'apparecchio (problema con la cartuccia del toner o errore della macchina) sarà inviato automaticamente a una persona tramite e-mail.
- configurare i parametri di rete necessari per la connessione del dispositivo ai diversi ambienti di rete;

#### **Impostazione rete cablata SetIP**

Questo programma di utilità consente di selezionare un'interfaccia di rete e configurare manualmente gli indirizzi IP per l'utilizzo con il protocollo TCP/ IP.

- Vedere ["Impostazione IPv4 tramite SetIP \(Windows\)" a pagina 121](#page-120-2).
- Vedere ["Impostazione IPv4 tramite SetIP \(Macintosh\)" a pagina 122](#page-121-0).
- Vedere ["Impostazione IPv4 tramite SetIP \(Linux\)" a pagina 123](#page-122-0).
	- I dispositivi che non supportano l'interfaccia di rete non potranno utilizzare questa funzione (vedere ["Vista posteriore" a pagina 19](#page-18-0)).
		- L'TCP/IPv6 non è supportato da questo programma.

### <span id="page-120-1"></span><span id="page-120-0"></span>**Impostazione rete cablata**

#### <span id="page-120-3"></span>**Stampa del rapporto di configurazione della rete**

Dal pannello di controllo del dispositivo è possibile stampare un **Rapporto di configurazione della rete** con le impostazioni di rete correnti del dispositivo. Tale operazione agevola l'impostazione di una rete.

Premere il pulsante (**Menu**) pannello di controllo e selezionare **Rete** > **Conf. rete**.

Con il **Rapporto di configurazione della rete** è possibile trovare l'indirizzo MAC e l'indirizzo IP del dispositivo.

#### Ad esempio:

- indirizzo MAC: 00:15:99:41:A2:78
- indirizzo IP: 169.254.192.192

#### **Impostazione dell'indirizzo IP**

- I dispositivi che non supportano l'interfaccia di rete non potranno utilizzare questa funzione (vedere ["Vista posteriore" a pagina 19](#page-18-0)).
- L'TCP/IPv6 non è supportato da questo programma.

Per prima cosa, è necessario impostare l'indirizzo IP per la stampa e la gestione in rete. Nella maggior parte dei casi, il nuovo indirizzo IP verrà assegnato automaticamente da un server DHCP (Dynamic Host Configuration Protocol Server) collegato alla rete.

#### <span id="page-120-2"></span>**Impostazione IPv4 tramite SetIP (Windows)**

Prima di utilizzare il programma SetIP, disattivare il firewall da **Pannello di controllo** > **Centro sicurezza** > **Firewall Windows**.

- **1** Installare il programma dal CD-ROM in dotazione e fare doppio clic su **Application** > **SetIP** > **Setup.exe**.
- **2** Seguire le istruzioni presentate dalla finestra di installazione.
- **3** Collegare il dispositivo alla rete con un cavo di rete.
- **4** Accendere il dispositivo.
- **5** Dal menu di Windows **Avvio**, selezionare **Tutti i programmi** > **Dell** > **Printers** > **SetIP** > **SetIP**.
- **6** Fare clic sull' **interpretate in the clic** icona (terza da sinistra) nella finestra SetIP per visualizzare la finestra di configurazione TCP/IP.

### **Impostazione rete cablata**

**7** Immettere i nuovi dati del dispositivo nella finestra di configurazione come segue. In una intranet aziendale, potra essere necessario chiedere tali informazioni a un responsabile della rete prima di procedere.

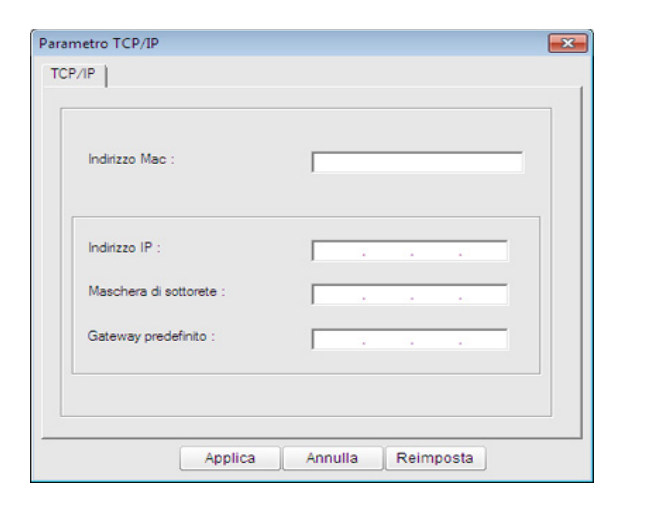

Trovare l'indirizzo MAC della macchina nel **Rapporto configurazione rete** (vedere ["Stampa del rapporto di configurazione della rete" a](#page-120-3)  [pagina 121](#page-120-3)) e immetterlo senza i due punti. Ad esempio, 00:15:99:29:51:A8 diventa 0015992951A8.

**8** Fare clic su **Applica**, quindi su **OK**. Il dispositivo stamperà automaticamente il **Rapporto di configurazione di rete**. Verificare che tutte le impostazioni siano corrette.

#### <span id="page-121-0"></span>**Impostazione IPv4 tramite SetIP (Macintosh)**

Prima di utilizzare il programma SetIP, disattivare il firewall da **Preferenze di sistema** > **Sicurezza** > **Firewall**.

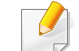

Le seguenti istruzioni variano da modello a modello.

- **1** Collegare il dispositivo alla rete con un cavo di rete.
- **2** Inserire il CD-ROM di installazione e aprire la finestra del disco, poi selezionare **MAC\_Installer** > **MAC\_Printer** > **SetIP** > **SetIPapplet.html**.
- **3** Fare doppio clic sul file e **Safari** si aprirà automaticamente, quindi selezionare **Autorizza**. Il browser aprirà la pagina **SetIPapplet.html** in cui vengono visualizzati il nome della stampante e le informazioni sull'indirizzo IP.
- **4 Fare clic sull' in icona (terza da sinistra) nella finestra SetIP per** visualizzare la finestra di configurazione TCP/IP.
- **5** Immettere le nuove informazioni del dell'apparecchio nella finestra di configurazione. In una intranet aziendale, potra essere necessario chiedere tali informazioni a un responsabile della rete prima di procedere.

### **Impostazione rete cablata**

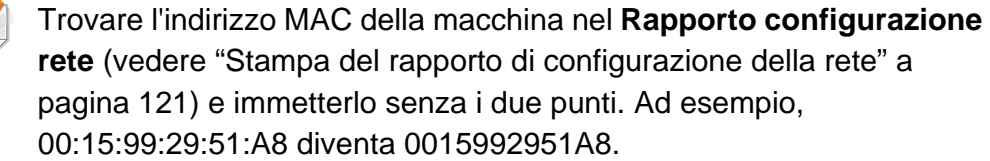

- **6** Selezionare **Applica**, quindi **OK** e ancora **OK**.
- **7** Uscire da **Safari**.

 $\overline{\mathcal{C}}$ 

#### <span id="page-122-0"></span>**Impostazione IPv4 tramite SetIP (Linux)**

Prima di utilizzare il programma SetIP, disattivare il firewall da **System Preferences** o **Administrator**.

- Le seguenti istruzioni potranno variare in base al modello o ai sistemi operativi.
- **1** Aprire /**opt**/**Dell**/**mfp**/**share**/**utils**/.
- **2** Fare doppio clic sul file **SetIPApplet.html**.
- **3** Fare clic per aprire la finestra di configurazione TCP/IP.
- **4** Immettere le nuove informazioni del dell'apparecchio nella finestra di configurazione. In una intranet aziendale, potra essere necessario chiedere tali informazioni a un responsabile della rete prima di procedere.
- Trovare l'indirizzo MAC della macchina nel **Rapporto configurazione rete** (vedere ["Stampa del rapporto di configurazione della rete" a](#page-120-3)  [pagina 121\)](#page-120-3) e immetterlo senza i due punti. Ad esempio, 00:15:99:29:51:A8 diventa 0015992951A8.
- **5** Il dispositivo stamperà automaticamente il **Rapporto di configurazione di rete**.

<span id="page-123-1"></span><span id="page-123-0"></span>

I dispositivi che non supportano l'interfaccia di rete non potranno utilizzare questa funzione (vedere ["Vista posteriore" a pagina 19](#page-18-0)).

#### **Windows**

**1** Assicurarsi che il dispositivo sia collegato alla rete e acceso. Inoltre, è necessario che l'indirizzo IP del dispositivo sia stato impostato.

Se appare "**Installazione guidata nuovo hardware**" durante la procedura di installazione, fare clic su **Annulla** per chiudere la finestra.

**2** Inserire il CD del software in dotazione nell'unità CD-ROM.

Il CD del software solitamente viene eseguito automaticamente con visualizzazione di una finestra di installazione.

Se non compare la finestra di installazione, fare clic su **Avvio** > **Tutti i programmi** > **Accessori** > **Esegui**.

X:\**Setup.exe** sostituendo la "X" con la lettera che rappresenta l'unità CD-ROM e selezionare **OK**.

**3** Selezionare **Avanti**.

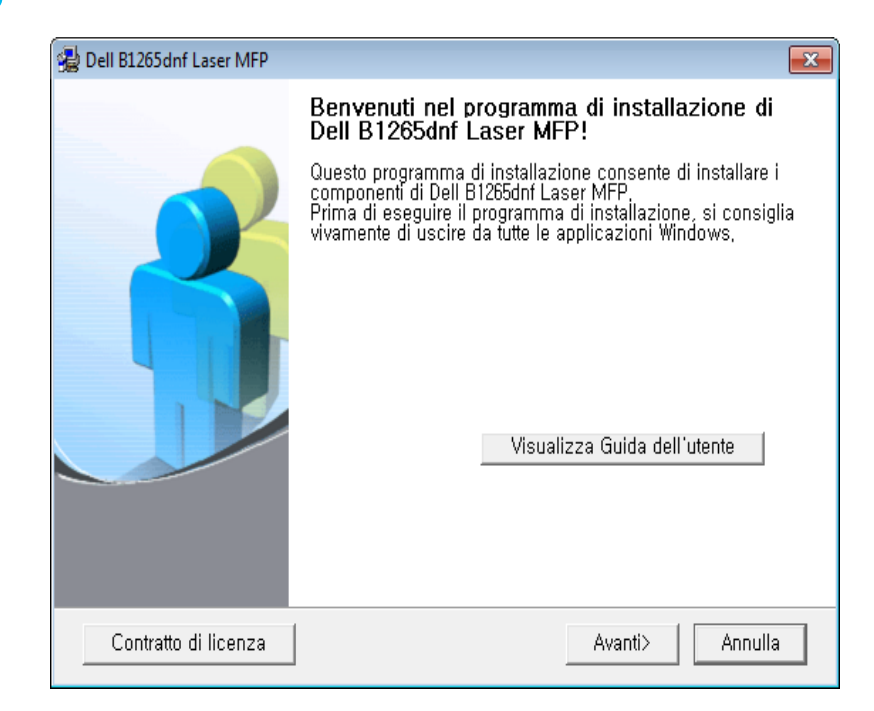

**4** Selezionare **Effettuare il collegamento al computer con un cavo di rete.**. Fare clic su **Avanti**.

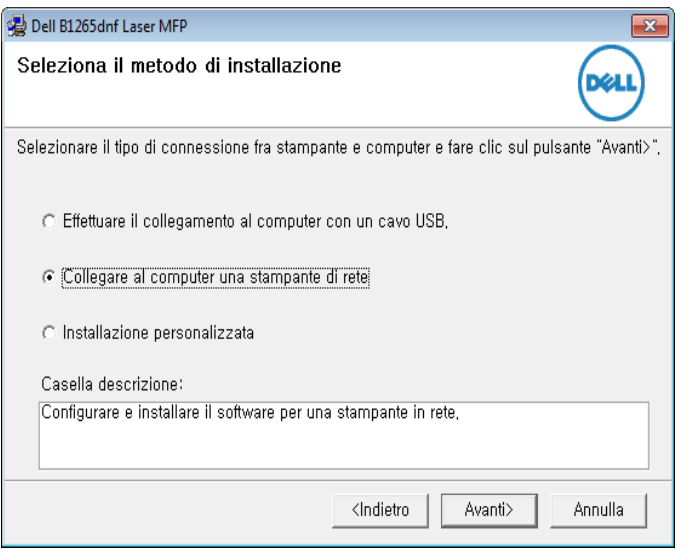

**Installazione personalizzata** consente di selezionare il collegamento del dispositivo e di scegliere i singoli componenti da installare. Seguire le istruzioni sulla finestra.

**5** I dispositivi di cui viene effettuata la ricerca verranno visualizzati sullo schermo. Selezionare il dispositivo da usare e fare clic su **Avanti**.

- Se non è possibile trovare il dispositivo nella rete, disattivare il firewall e fare clic su **Aggiorna**. Per il sistema operativo Windows, fare clic su **Avvio** > **Pannello di controllo**, avviare il firewall di Windows e disattivare tale opzione. Per altri sistemi operativi, fare riferimento alla relativa guida in linea.
- **6** Seguire le istruzioni presentate dalla finestra di installazione.

#### **Macintosh**

- **1** Assicurarsi che il dispositivo sia collegato alla rete e sia acceso.
- **2** Inserire il CD del software in dotazione nell'unità CD-ROM.
- **3** Fare doppio clic sull'icona del CD-ROM visualizzata sulla scrivania del Macintosh.
- **4** Fare doppio clic sulla cartella **MAC\_Installer** > icona **Installer OS X**.
- **5** Fare clic su **Continua**.
- **6** Leggere il contratto di licenza e fare clic su **Continua**.
- **7** Fare clic su **Accetto** per accettare il contratto di licenza.

- **8** Quando viene visualizzato l'avviso che tutte le applicazioni verranno chiuse, fare clic su **Continua**.
- **9** Fare clic su **Continua** nel **riquadro Opzioni personalizzabili**.
- Se non è ancora stato impostato l'indirizzo IP, fare clic su Imposta indirizzo IP e consultare ["Impostazione IPv4 tramite SetIP \(Macintosh\)"](#page-121-0)  [a pagina 122.](#page-121-0)
- **10** Fare clic su Installa. Verranno installati tutti i componenti necessari per le operazioni del dispositivo.

Selezionando **Personalizza**, è possibile scegliere i singoli componenti da installare.

- **11** Immettere la password e fare clic su **OK**.
- **12** L'installazione del software richiede il riavvio del computer. Fare clic su **Continua installazione**.
- **13** Al termine dell'installazione, fare clic su **Riavvia**.
- **14** Aprire la cartella **Applicazioni** > **Utility** > **Utility Configurazione Stampante**.
	- Per Mac OS X 10.5-10.7, aprire la cartella **Applicazioni** > **Preferenze di Sistema** e fare clic su **Stampa e Fax**.
- **15** Fare clic su **Aggiungi** su **Elenco stampanti**.
	- Per Mac OS X 10.5-10.7, fare clic sull'icona "**+**". Viene visualizzata una finestra.
- **16** Per Mac OS X 10.4, fare clic su **Stampante IP**.
	- Per Mac OS X 10.5-10.7, fare clic su **IP**.
- **17** Selezionare **HP Jetdirect Socket** in **Protocollo**.
	- Durante la stampa di un documento contenente più pagine, le prestazioni di stampa possono essere migliorate scegliendo **Socket** per l'opzione **Tipo di Stampante**.
- **18** Immettere l'indirizzo IP del dispositivo nel campo **Indirizzo**.
- **19** Immettere il nome della coda nel campo **Coda**. Se non si riesce a stabilire il nome della coda per il server del dispositivo, provare a usare la coda predefinita.

- **20** Per Mac OS X 10.4, se l'opzione di selezione automatica non funziona correttamente, selezionare **Dell** in **Stampa con** e il nome del dispositivo in **Modello**.
	- Per Mac OS X 10.5-10.7, se l'opzione di selezione automatica non funziona correttamente, scegliere **Seleziona software stampante** e il nome dell'apparecchio in **Stampa con**.
- **21** Fare clic su **Aggiungi**.

L'apparecchio viene visualizzato in **Elenco stampanti** e impostato come stampante predefinita.

#### **Linux**

Per installare il software della stampante è necessario scaricare i pacchetti di software Linux dal sito Web Dell (**[www.dell.com](http://www.dell.com)** or **[support.dell.com](http://www.support.dell.com)** [>](http://solution.samsungprinter.com/personal/anywebprint)  [trova il prodotto > Supporto or Download\).](http://solution.samsungprinter.com/personal/anywebprint)

### **Installare il driver Linux e aggiungere la stampante di rete**

- **1** Assicurarsi che il dispositivo sia collegato alla rete e sia acceso. Inoltre, è necessario che l'indirizzo IP del dispositivo sia stato impostato.
- **2** Scaricare il pacchetto Unified Linux Driver dal sito Web Dell.
- **3** Estrarre il file UnifiedLinuxDriver.tar.gz e aprire la nuova directory.
- **4** Fare doppio clic sulla cartella **Linux** > icona **install.sh**.
- **5** Viene visualizzata la finestra del programma di installazione Dell. Fare clic su **Continue**.
- **6** Viene visualizzata la finestra della procedura guidata Add printer. Fare clic su **Next**.
- **7** Selezionare Network printer e fare clic sul pulsante **Search**.
- **8** L'indirizzo IP dell'apparecchio e il nome modello vengono visualizzati nel campo di elenco.
- **9** Selezionare il dispositivo in uso e fare clic su **Next**.
- **10** Inserire la descrizione della stampante, quindi **Next**.
- **11** Dopo aver aggiunto l'apparecchio, fare clic su **Finish**.
- **12** Al termine dell'installazione, fare clic su **Finish**.

#### **Aggiunta della stampante di rete**

- **1** Fare doppio clic sul **Unified Driver Configurator**.
- **2** Fare clic su **Add Printer**.

- **3** Viene visualizzata la finestra **Add printer wizard**. Fare clic su **Next**.
- **4** Selezionare **Network printer** e fare clic sul pulsante **Search**.
- **5** Vengono visualizzati l'indirizzo IP della stampante e il nome del modello.
- **6** Selezionare il dispositivo in uso e fare clic su **Next**.
- **7** Inserire la descrizione della stampante, quindi fare clic su **Next**.
- **8** Dopo aver aggiunto l'apparecchio, fare clic su **Finish**.

#### **UNIX**

- Accertarsi che l'apparecchio supporti il sistema operativo UNIX prima di installare il driver per la stampante UNIX (vedere ["Sistema](#page-6-1)  [operativo" a pagina 7\)](#page-6-1).
- I comandi sono contrassegnati da ""; quando si digitano i comandi non includere "".

Per utilizzare il driver della stampante UNIX, è necessario installare prima il pacchetto del driver stampante UNIX, quindi impostare la stampante.

#### **Installazione del package del driver stampante UNIX**

La procedura di installazione è comune per tutte le varianti del sistema operativo UNIX menzionate.

- **1** Dal sito Web Dell, scaricare ed aprire il pacchetto UNIX Printer Driver sul proprio computer.
- **2** Acquisizione dei privilegi principali. "**su -**"
- **3** Copiare l'archivio adeguato del driver nel computer UNIX di destinazione.
- Vedere la guida dell'amministratore del sistema operativo UNIX per dettagli.
- **4** Aprire il package del driver stampante UNIX.

Ad esempio, su IBM AIX, usare i seguenti comandi.

"**gzip -d <** immettere il nome del pacchetto **| tar xf -**"

**5** Selezionare la directory in cui sono stati decompressi i file.

**6** Lanciare lo script install.

#### "**./install –i**"

**install** è il file dello script del programma di installazione usato per installare/disinstallare il package del driver stampante UNIX.

Usare il comando "**chmod 755 install**" per dare i permessi allo script del programma di installazione.

- **7** Eseguire il comando "**. /install –c**" per verificare i risultati di installazione.
- **8** Lanciare "**installprinter**" dalla riga di comando. Apparirà la finestra **Add Printer Wizard**. Impostare la stampante in questa finestra conformemente alle seguenti procedure

In alcuni sistemi operativi UNIX, ad esempio Solaris 10, le stampanti appena aggiunte potranno non essere attivate e/o potranno non accettare lavori. In questo caso lanciare i seguenti due comandi sul Terminal principale:

"**accept <printer\_name>**"

"**enable <printer\_name>**"

### **Disinstallazione del package del driver della stampante**

- L'utility va usata per cancellare la stampante installata nel sistema.
	- **a** Lanciare il comando "**uninstallprinter**" dal Terminal. Si aprirà la finestra **Uninstall Printer Wizard**. Le stampanti installate sono elencate nella casella di riepilogo a discesa.
	- **b** Selezionare la stampante da eliminare.
	- **c** Fare clic su **Delete** per cancellare la stampante dal sistema.
	- **d** Eseguire il comando "**. /install –d**" per disinstallare l'intero package.
	- **e** Per verificare i risultati della disinstallazione, eseguire il comando "**. /install –c**".

Per reinstallarla, usare il comando "**. /install**" per reinstallare i binaries.

### **Impostazione della stampante**

Per aggiungere la stampante al sistema UNIX, eseguire "installprinter" dalla riga di comando. Ciò farà apparire la finestra della procedura guidata Add Printer. Impostare la stampante in questa finestra conformemente alla seguente procedura:

- **1** Digitare il nome della stampante.
- **2** Dall'elenco dei modelli selezionare la stampante adeguata.

- **3** Nel campo **Type** inserire la descrizione corrispondente al tipo di stampante. Questa impostazione è opzionale.
- **4** Specificare la descrizione della stampante nel campo **Description**. Questa impostazione è opzionale.
- **5** Specificare l'ubicazione stampante nel campo **Location**.
- **6** Digitare l'indirizzo IP o nome DNS della stampante nella casella **Device** per stampanti collegate in rete. Su IBM AIX con **jetdirect Queue type** è possibile solo il nome DNS, l'indirizzo IP numerico non è consentito.
- **7 Queue type** mostra il collegamento come **lpd** o **jetdirect** nella casella corrispondente. Inoltre, il tipo **usb** è disponibile nel sistema operativo Sun Solaris.
- **8** Selezionare **Copies** per impostare il numero di copie.
- **9** Selezionare l'opzione **Collate** per ricevere lo copie già ordinate.
- **10** Selezionare l'opzione Reverse Order per ricevere le copie in ordine inverso.
- **11** Selezionare l'opzione **Make Default** per impostare questa stampante come predefinita.
- **12** Per aggiungere la stampante, scegliere **OK**.

### <span id="page-130-1"></span><span id="page-130-0"></span>**Configurazione IPv6**

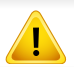

**IPv6** è supportato correttamente solo in Windows Vista o successivo.

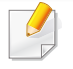

Se la rete IPv6 non funziona, impostare tutte le impostazioni di rete sui valori predefiniti in fabbrica e riprovare.

Nell'ambiente di rete IPv6, attenersi alla procedura seguente per utilizzare l'indirizzo IPv6.

#### **Dal pannello di controllo**

- **1** Collegare il dispositivo alla rete con un cavo di rete.
- **2** Accendere il dispositivo.
- **3** Stampare un **Rapporto configurazione rete** che controllerà gli indirizzi IPv6 (vedere ["Stampa del rapporto di configurazione della](#page-120-3)  [rete" a pagina 121\)](#page-120-3).
- **4** Selezionare **Avvio** > **Pannello di controllo** > **Stampanti e fax**.
- **5** Fare clic su **Aggiungi una stampante** nel riquadro sinistro della finestra **Stampanti e fax**.
- **6** Fare clic su **Aggiungi stampante locale** nella finestra **Aggiungi stampante**.
- **7** Verrà visualizzata la finestra **Installazione guidata stampante**. Seguire le istruzioni visualizzate nella finestra.
- Se il dispositivo non funziona nell'ambiente di rete, attivare IPv6. Fare riferimento alla sezione successiva.

#### **Attivazione IPv6**

- **1** Premere il pulsante (**Menu**) sul pannello di controllo.
- **2** Premere **Rete** > **TCP/IP (IPv6)** > **Attiv IPv6**.
- **3** Selezionare **Attivato** e premere **OK**.
- **4** Spegnere e riaccendere il dispositivo.
- **5** Reinstallare il driver della stampante.

### **Configurazione IPv6**

### **Impostazione degli indirizzi IPv6**

L'apparecchio supporta i seguenti indirizzi IPv6 per la stampa e la gestione in rete.

- **Link-local Address**: indirizzo IPv6 locale autoconfigurato (l'indirizzo inizia con FE80).
- **Stateless Address**: indirizzo IPv6 configurato automaticamente da un router di rete.
- **Stateful Address**: indirizzo IPv6 configurato da un server DHCPv6.
- **Manual Address**: indirizzo IPv6 configurato in modo manuale da un utente.

#### **Configurazione dell'indirizzo DHCPv6 (con memorizzazione dello stato)**

Se sulla rete è presente un server DHCPv6, è possibile impostare una delle seguenti opzioni per la configurazione predefinita dell'host dinamico:

- **1** Premere il pulsante (**Menu**) sul pannello di controllo.
- **2** Premere **Rete** > **TCP/IP (IPv6)** > **Config DHCPv6**.
- **3** Premere **OK** per selezionare il valore necessario desiderato.
	- **Indir DHCPv6**: usare sempre l'indirizzo DHCPv6 indipendentemente dalla richiesta del router.
	- **DHCPv6 disatt**: mai usare l'indirizzo DHCPv6 indipendentemente dalla richiesta del router.
	- **Router**: usare DHCPv6 solo se richiesto da un router.

#### **Da Embedded Web Service**

- Per modelli che non dispongono di display sul pannello di controllo, è necessario accedere prima a **Embedded Web Service** mediante l'indirizzo IPv4 e attenersi alla procedura seguente per utilizzare IPv6.
- **1** Avviare un browser Web, come Internet Explorer, da Windows. Immettere l'indirizzo IP del dispositivo (http://xxx.xxx.xxx.xxx) nel campo dell'indirizzo e premere il tasto Invio o fare clic su **Vai**.
- **2** Se è la prima volta che si esegue il login a **Embedded Web Service**, è necessario accedere come amministratore. Immettere l'ID e la password seguenti.
	- **ID: admin**
	- **Password: dell00000**

### **Configurazione IPv6**

- **3** Quando viene visualizzata la finestra **Embedded Web Service**, spostare il cursore del mouse su **Impostazioni** sulla barra del menu in alto, quindi fare clic su **Impostazioni di rete**.
- **4** Fare clic su **TCP/IPv6** nel riquadro sinistro del sito Web.
- **5** Selezionare la casella di controllo **Protocollo IPv6** per attivare IPv6.
- **6** Selezionare la casella di controllo **Manuale Indirizzo**. Dopodiché, viene attivata la casella di testo **Indirizzo/Prefisso**.
- **7** Immettere il resto dell'indirizzo (ad es.: 3FFE:10:88:194::**AAAA**. "A" è il numero esadecimale da 0 a 9, da A a F).
- 8 Scegliere la confugurazione DHCPv6.
- **9** Fare clic sul pulsante **Applica**.

#### **Utilizzo di Embedded Web Service**

- **1** Avviare un browser Web, ad esempio Internet Explorer, che supporti l'indirizzo IPv6 come URL.
- **2** Selezionare uno degli indirizzi IPv6 (**Link-local Address**, **Stateless Address**, **Stateful Address**, **Manual Address**) da **Rapporto di configurazione della rete** (vedere ["Stampa del rapporto di](#page-120-3)  [configurazione della rete" a pagina 121\)](#page-120-3).

**3** Immettere gli indirizzi IPv6 (es.: http:// [FE80::215:99FF:FE66:7701]).

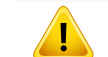

L'indirizzo deve essere racchiuso tra parentesi "[ ]".

### <span id="page-133-1"></span><span id="page-133-0"></span>**AirPrint**

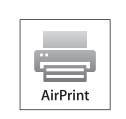

AirPrint consente di stampare in modalità wireless direttamente da dispositivi iPhone, iPad o iPod touch con sistema operativo iOS 4.2 o successivo.

#### **Impostazione di AirPrint**

Per utilizzare la funzione **AirPrint** sono necessari i protocolli Bonjour(mDNS) e IPP. È possibile abilitare la funzione **AirPrint** utilizzando uno dei seguenti metodi.

- - **1** Verificare che il dispositivo sia collegato alla rete.
- **2** Avviare un browser Web, ad esempio Internet Explorer, Safari o Firefox, e immettere il nuovo indirizzo IP del dispositivo nella finestra del browser.

Ad esempio,

#### http://192,168,1,133/

- **3** Fare clic su **Accesso** nell'angolo superiore destro del sito Web Embedded Web Service.
- **4** Digitare **ID** e **Password**, quindi fare clic su **Accesso**. Se è la prima volta che si esegue l'accesso a Embedded Web Service, inserire l'ID e la password predefiniti riportati di seguito.
	- **ID: admin**
	- **Password: dell00000**
- **5** Quando viene visualizzata la finestra **Embedded Web Service**, fare clic su **Impostazioni** > **Impostazioni di rete**.
- **6** Fare clic su **Raw TCP/IP, LPR, IPP** o **mDNS** .
	- È possibile abilitare il protocollo IPP o il protocollo mDNS.

#### **Stampa tramite AirPrint**

Per esempio, il manuale del dispositivo iPad fornisce queste istruzioni:

- **1** Aprire l'e-mail, la foto, la pagina web o il documento che si desidera stampare.
- Toccare l'icona dell'azione (**22**).
- **3** Selezionare il **nome della propria stampante** e il menu opzione da installare.
- **4** Toccare il pulsante **Stampa**. Stamparlo.
- **Annullamento del lavoro di stampa**: Per annullare il lavoro di stampa  $\overline{\mathcal{L}}$ o la visualizzazione del riepilogo di stampa, fare clic sull'icona del

centro di stampa ( $\Box$ ) nell'area de multitasking. È possibile fare clic per annullare nel centro della stampa.

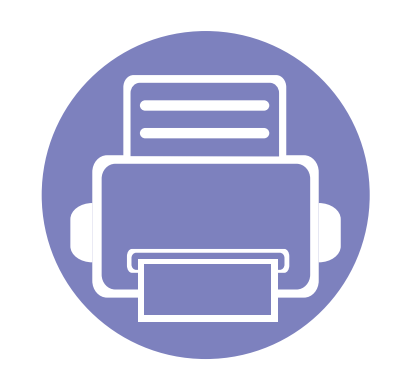

## <span id="page-134-0"></span>**3. Utili menu per le impostazioni**

In questo capitolo viene spiegato come consultare lo stato corrente e il metodo per eseguire l'impostazione avanzata dell'apparecchio.

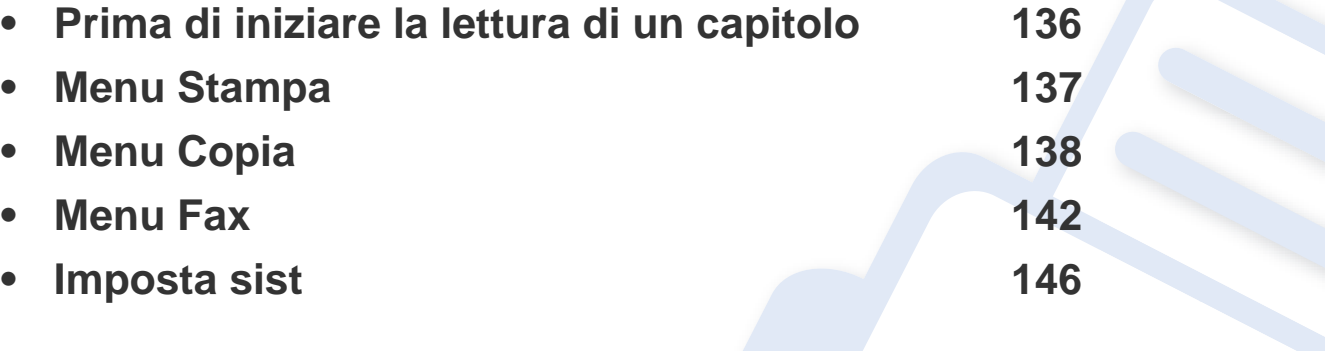

### <span id="page-135-1"></span><span id="page-135-0"></span>**Prima di iniziare la lettura di un capitolo**

Questo capitolo spiega tutte le funzioni disponibili per i modelli di questa serie per aiutare gli utenti a comprenderne le funzionalità. È possibile verificare le funzioni disponibili per ogni modello nella Guida di base (vedere ["Panoramica dei menu" a pagina 27\)](#page-26-0). Di seguito vengono forniti suggerimenti per l'utilizzo del capitolo

- Il pannello di controllo fornisce l'accesso ai diversi menu per impostare il dispositivo o utilizzare le sue funzioni. È possibile accedere a questi menu premendo (**Menu**).
- A seconda delle opzioni, alcuni menu potrebbero non essere visualizzati nel display. In tal caso, non sono applicabili al dispositivo.
- Questa funzione non è applicabile ai modelli in cui (**Menu**) non è presente sul pannello di controllo (vedere ["Panoramica pannello di controllo" a](#page-19-0)  [pagina 20](#page-19-0)).

### <span id="page-136-1"></span><span id="page-136-0"></span>**Menu Stampa**

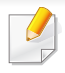

A seconda delle opzioni o dei modelli, alcuni menu potrebbero non essere visualizzati nel display. In tal caso, non sono applicabili al dispositivo (vedere ["Panoramica dei menu" a pagina 27](#page-26-0)).

#### Per modificare le opzioni del menu:

• Premere  $\boxed{\exists}$  (Menu) > Imposta stamp sul pannello di controllo.

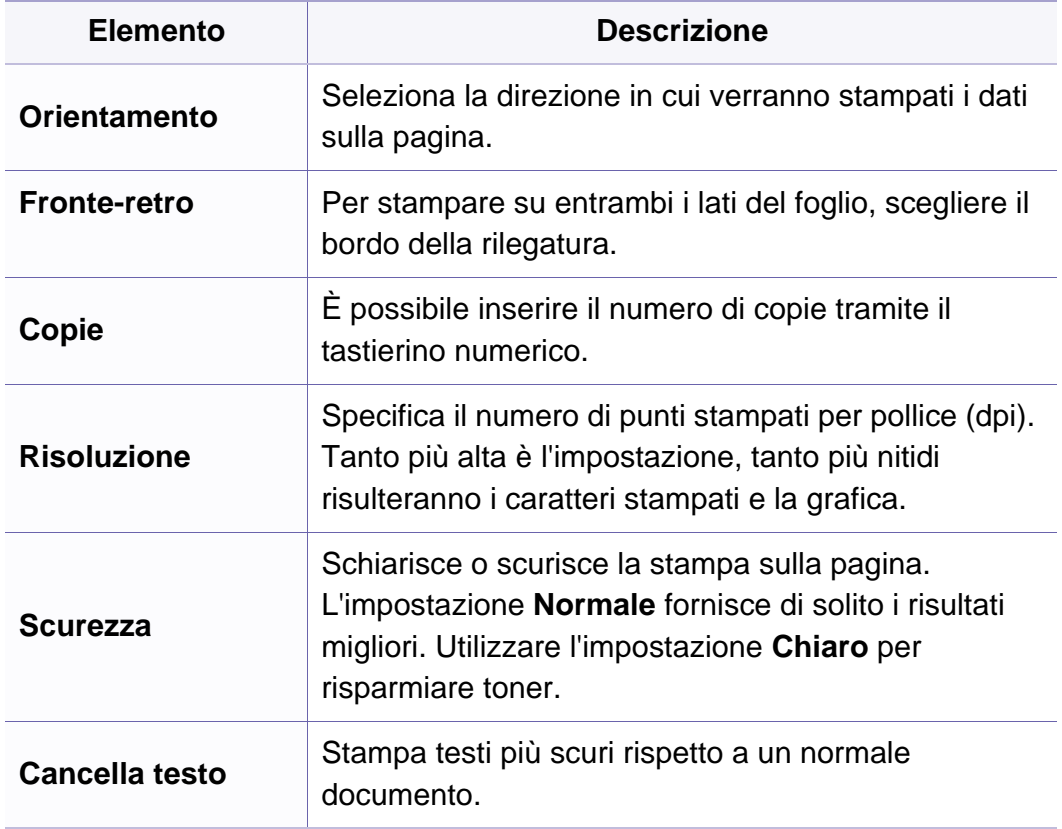

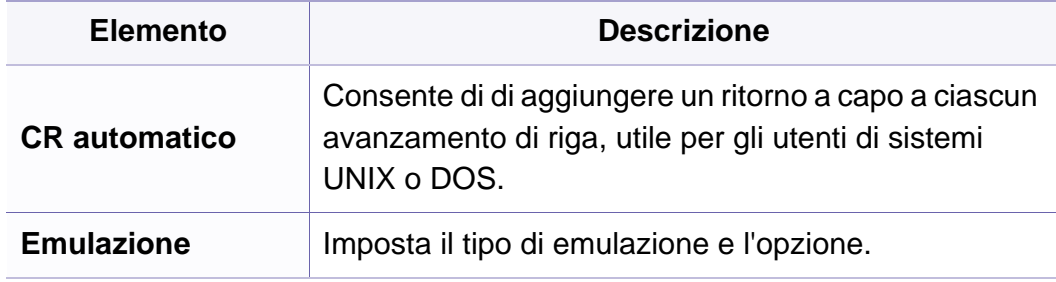

### <span id="page-137-1"></span><span id="page-137-0"></span>**Funzione copia**

A seconda delle opzioni o dei modelli, alcuni menu potrebbero non essere visualizzati nel display. In tal caso, non sono applicabili al dispositivo (vedere ["Panoramica dei menu" a pagina 27](#page-26-0)).

Per modificare le opzioni del menu:

• Premere  $\mathcal{L}(\text{Copia}) > \frac{1}{2}$  (Menu) > Funzione copia sul pannello di controllo.

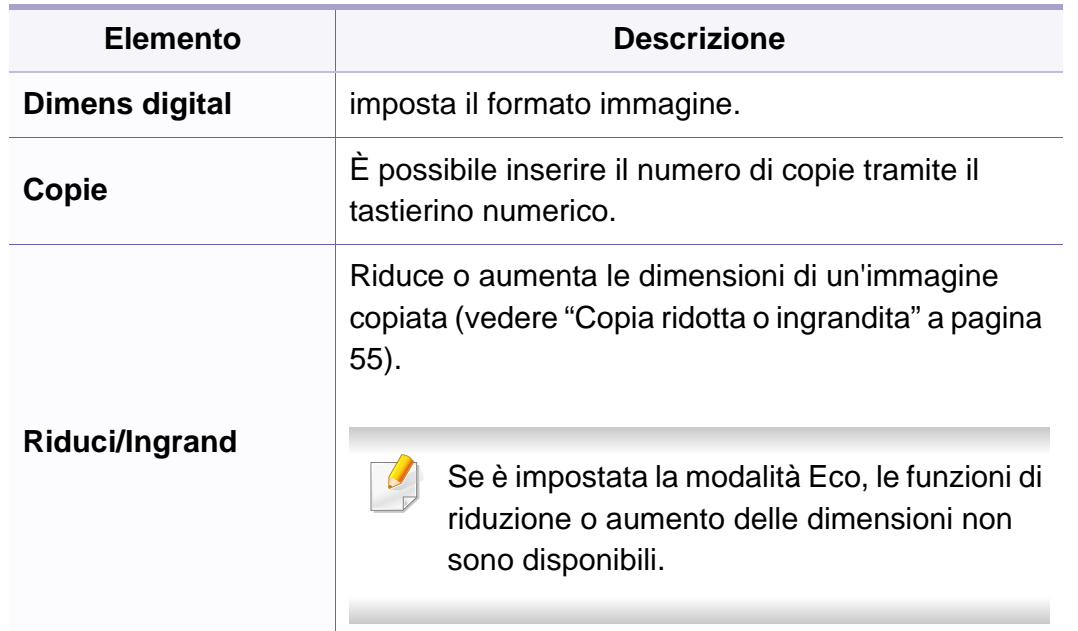

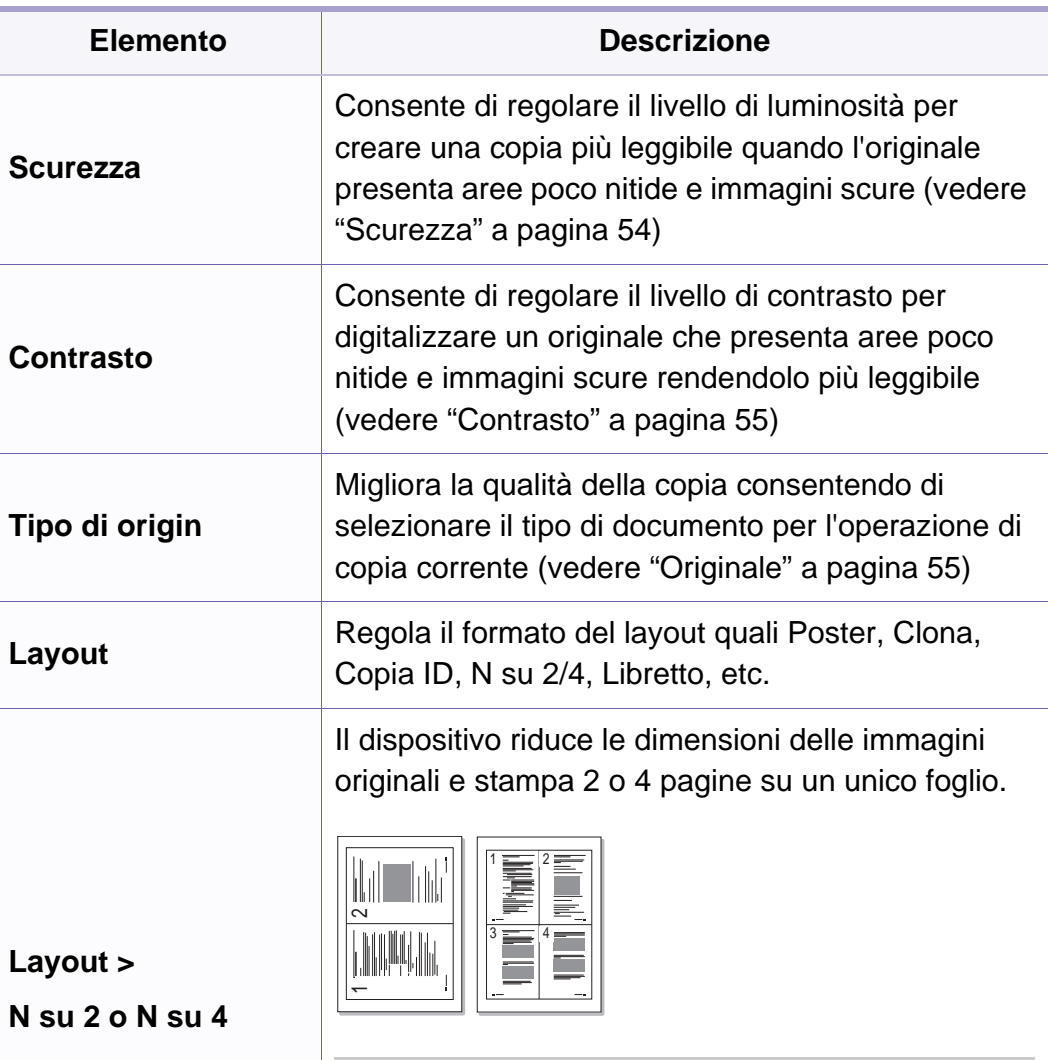

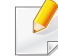

Questa funzione di copia è disponibile solo se si caricano gli originali nell'alimentatore documenti.

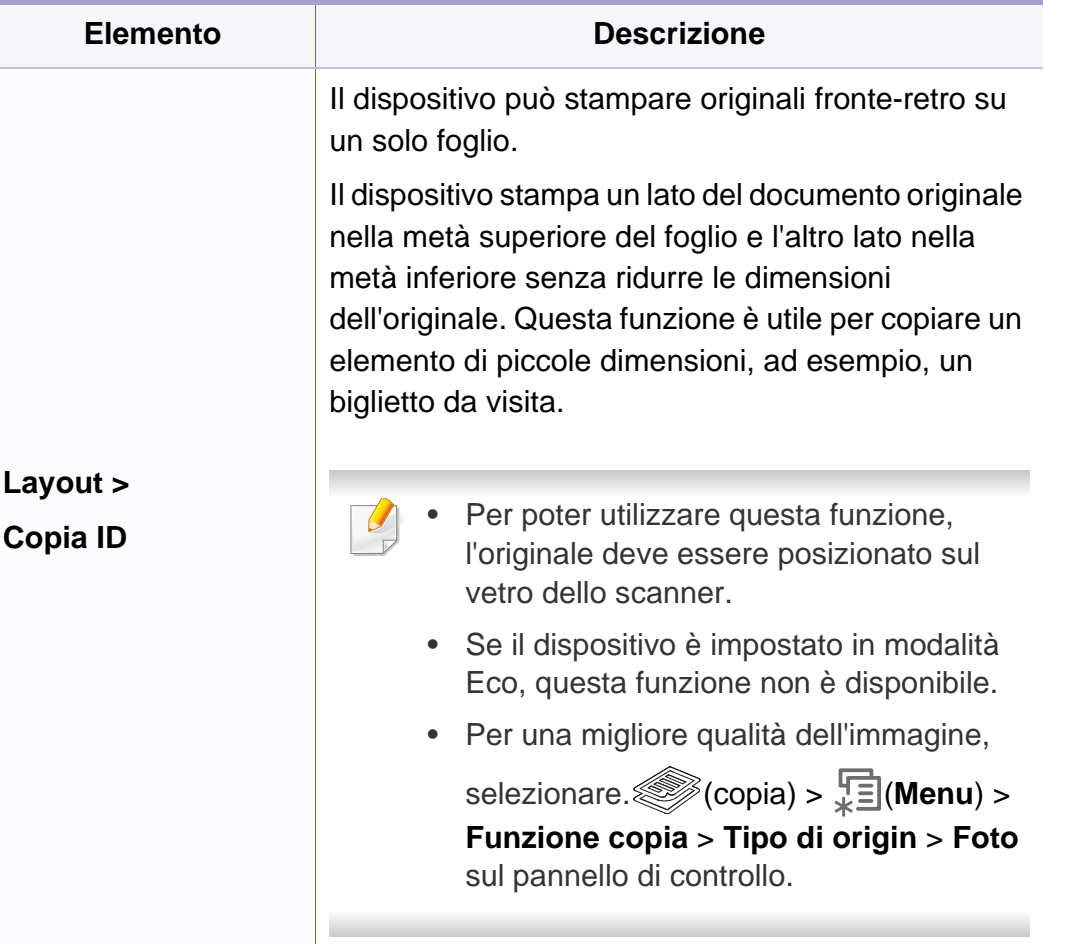

 $\overline{7}$ 

 $\overline{8}$ 

 $9$ 

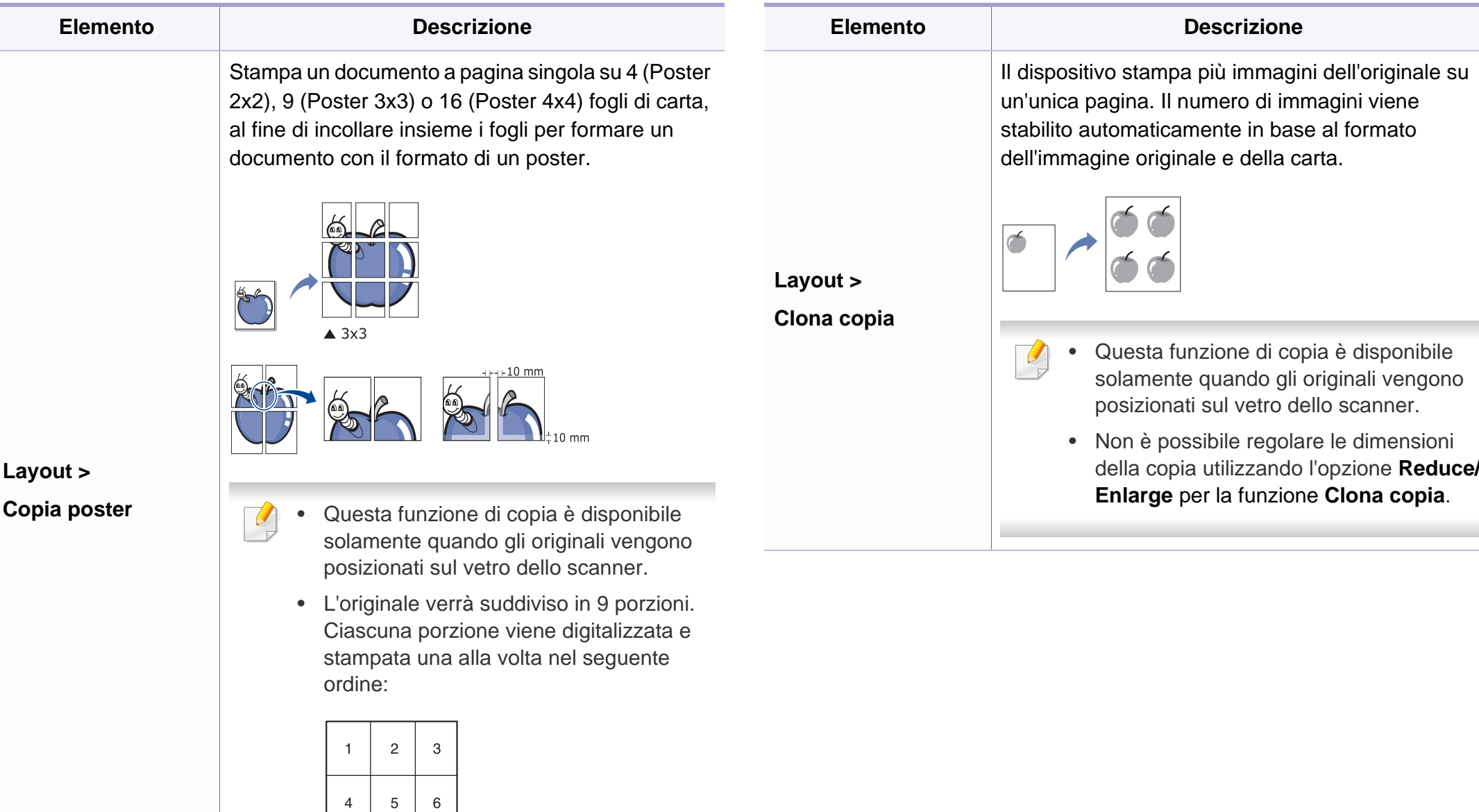

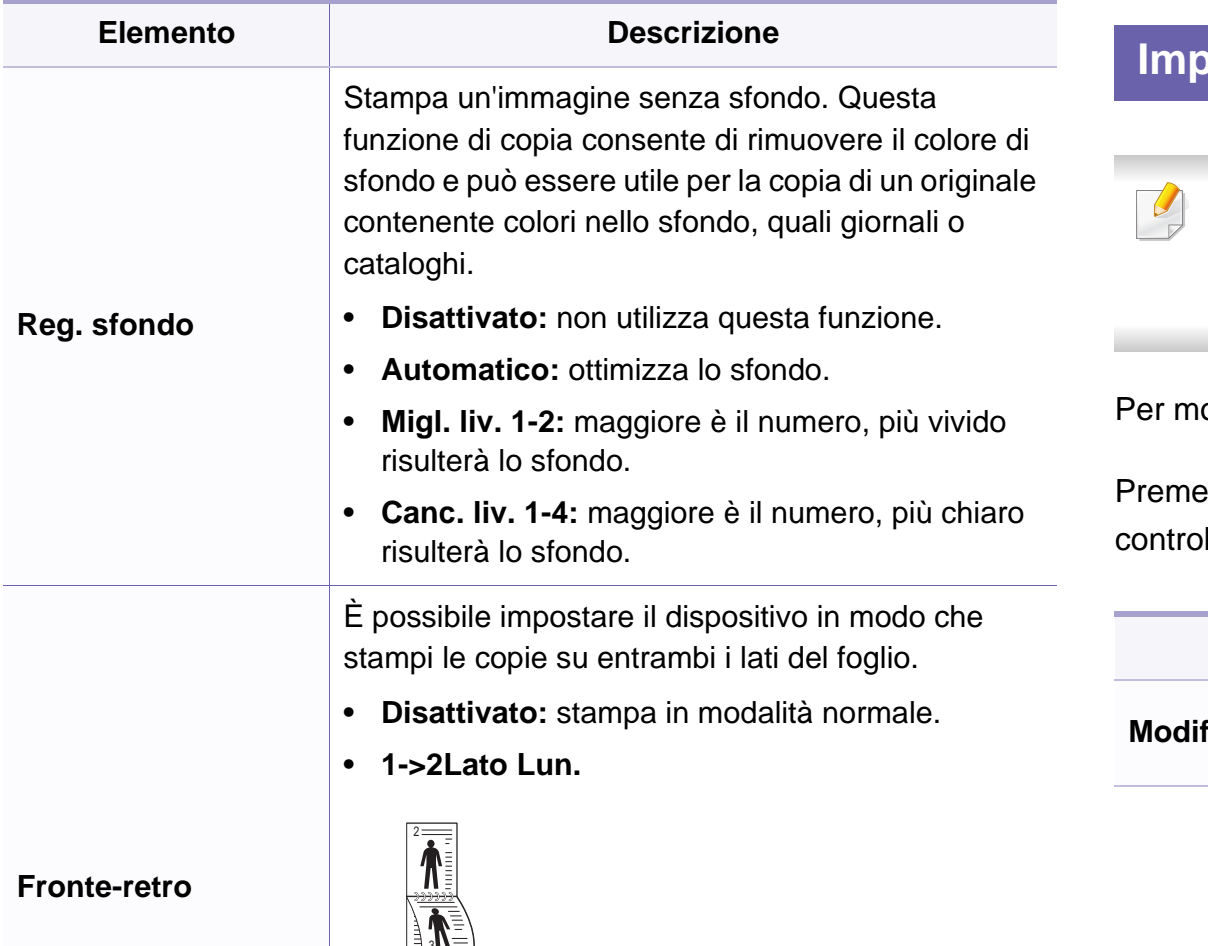

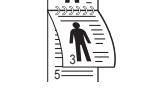

• **1->2Lato Cor.**

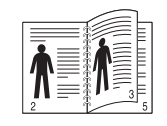

#### **Imposta copia**

A seconda delle opzioni o dei modelli, alcuni menu potrebbero non essere visualizzati nel display. In tal caso, non sono applicabili al dispositivo (vedere ["Panoramica dei menu" a pagina 27\)](#page-26-0).

odificare le opzioni del menu:

Premere (Copia) > (**Menu**) > **Imposta copia** sul pannello di llo.

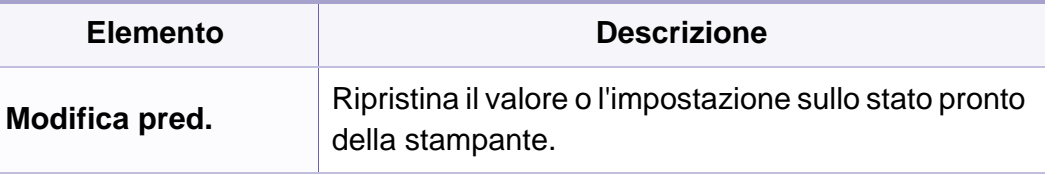

### <span id="page-141-1"></span><span id="page-141-0"></span>**Menu Fax**

### **Funzione fax**

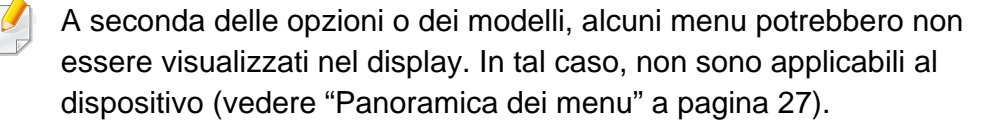

Per modificare le opzioni del menu:

• Premere  $\text{Im}(Fax) > \frac{1}{x}$  (Menu) > **Funzione fax** sul pannello di controllo.

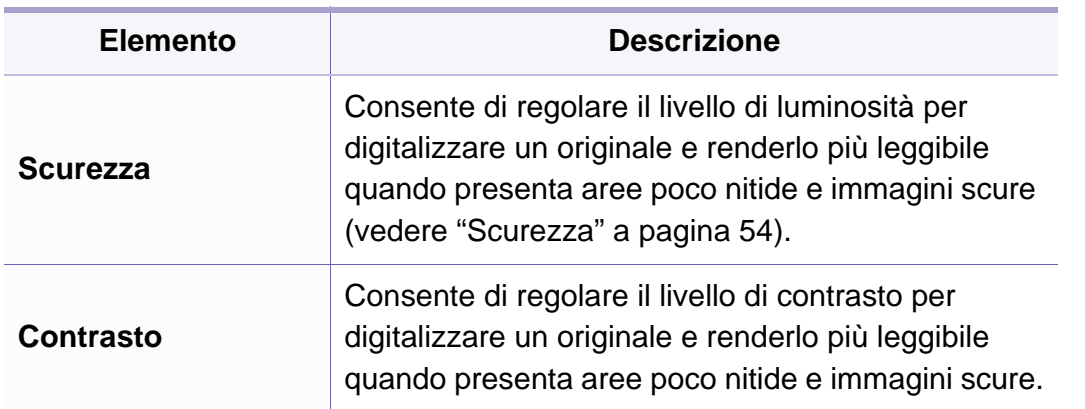

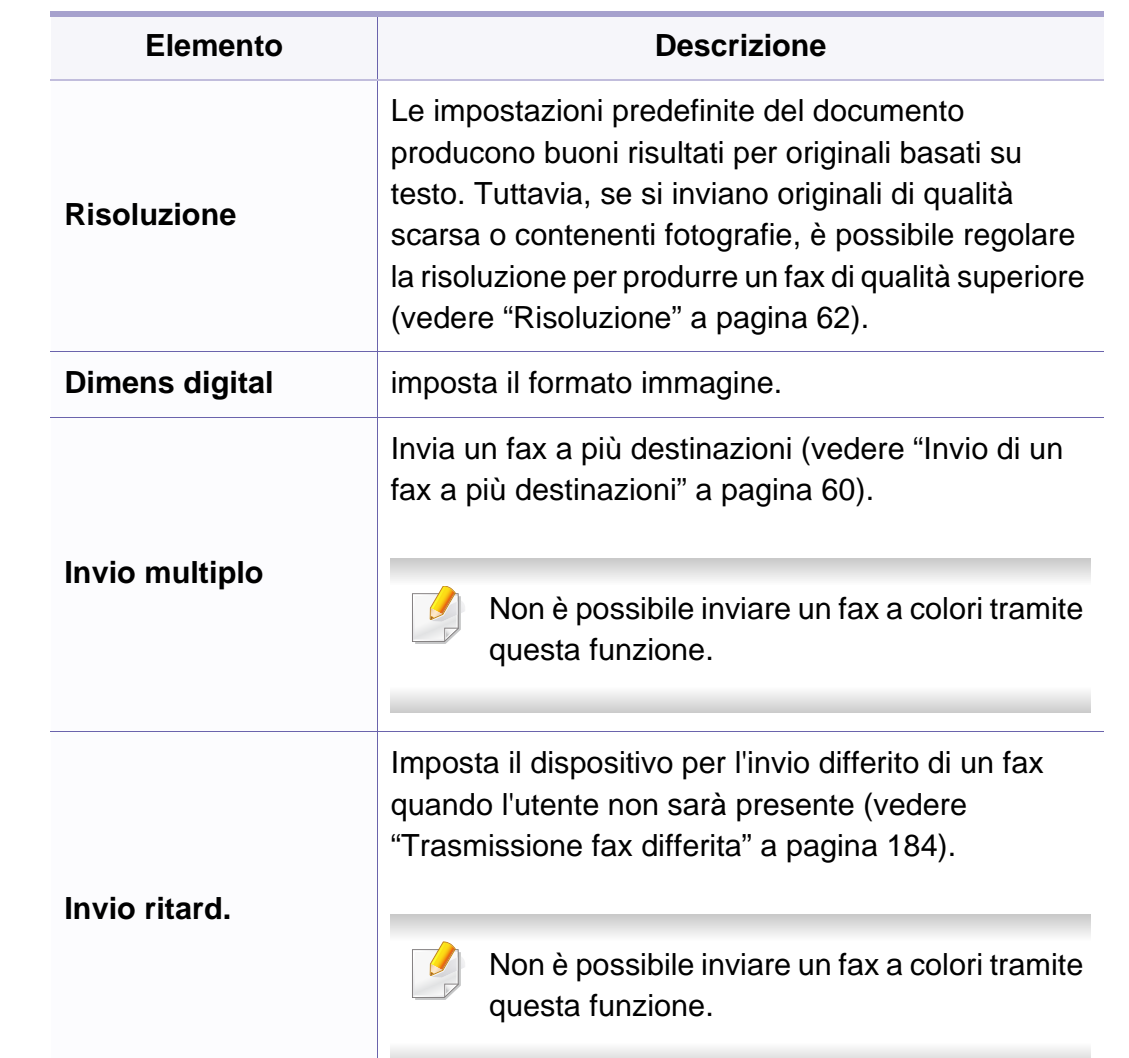

### **Menu Fax**

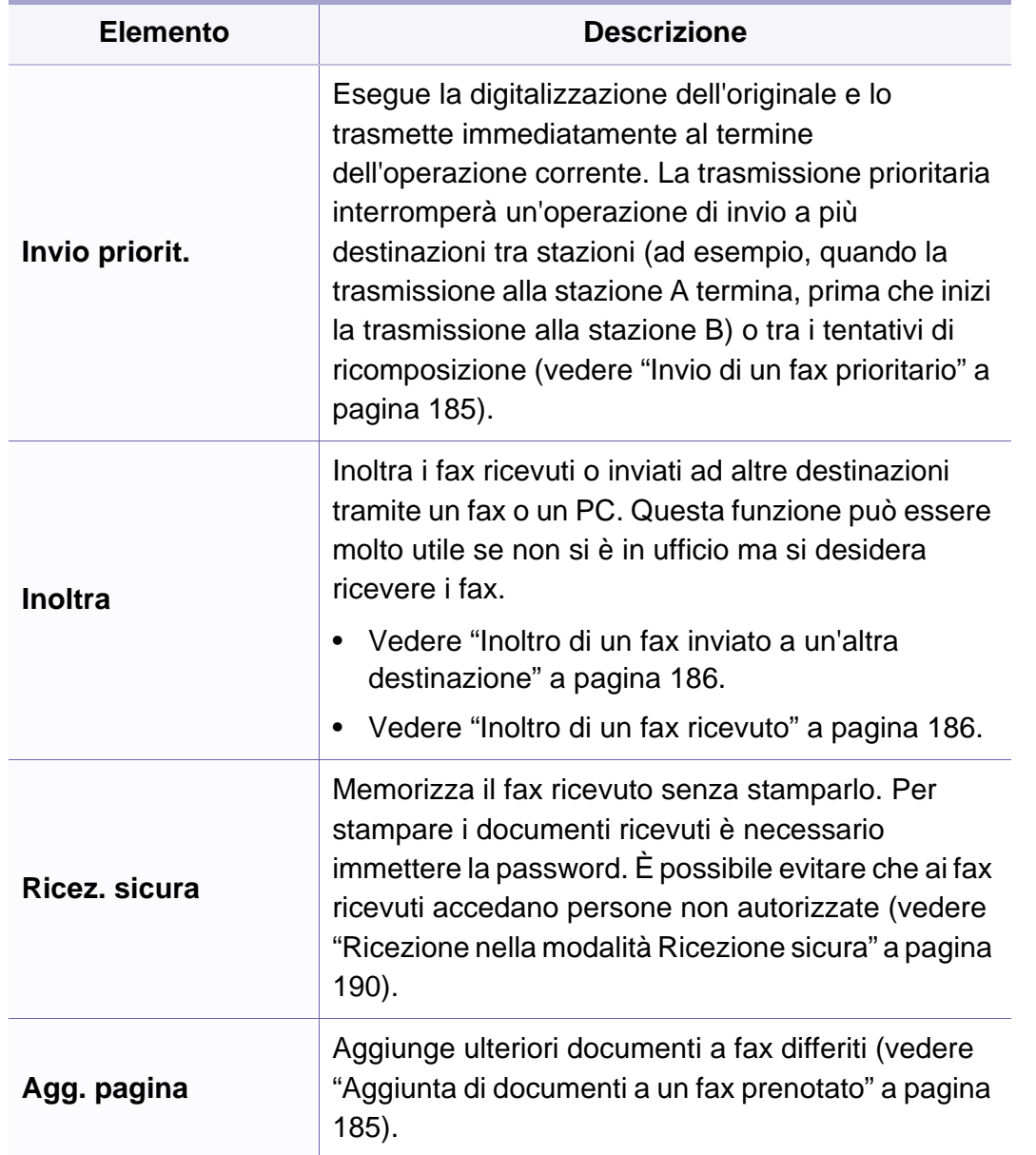

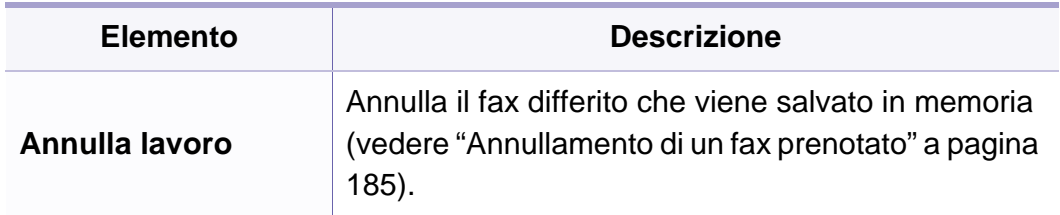

### **Configurazione dell'invio**

A seconda delle opzioni o dei modelli, alcuni menu potrebbero non  $\sim$ essere visualizzati nel display. In tal caso, non sono applicabili al dispositivo (vedere ["Panoramica dei menu" a pagina 27\)](#page-26-0).

Per modificare le opzioni del menu:

• Premere  $\leftarrow \leftarrow$  (Fax) >  $\frac{1}{2}$  (Menu) > Imposta fax > Invio sul pannello di controllo.

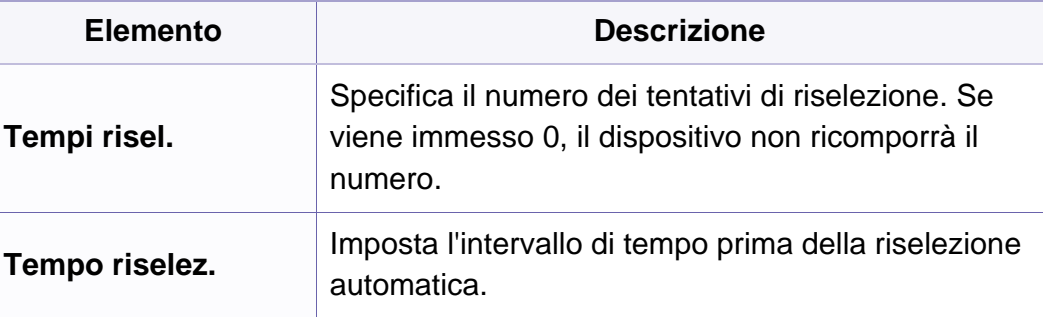

### **Menu Fax**

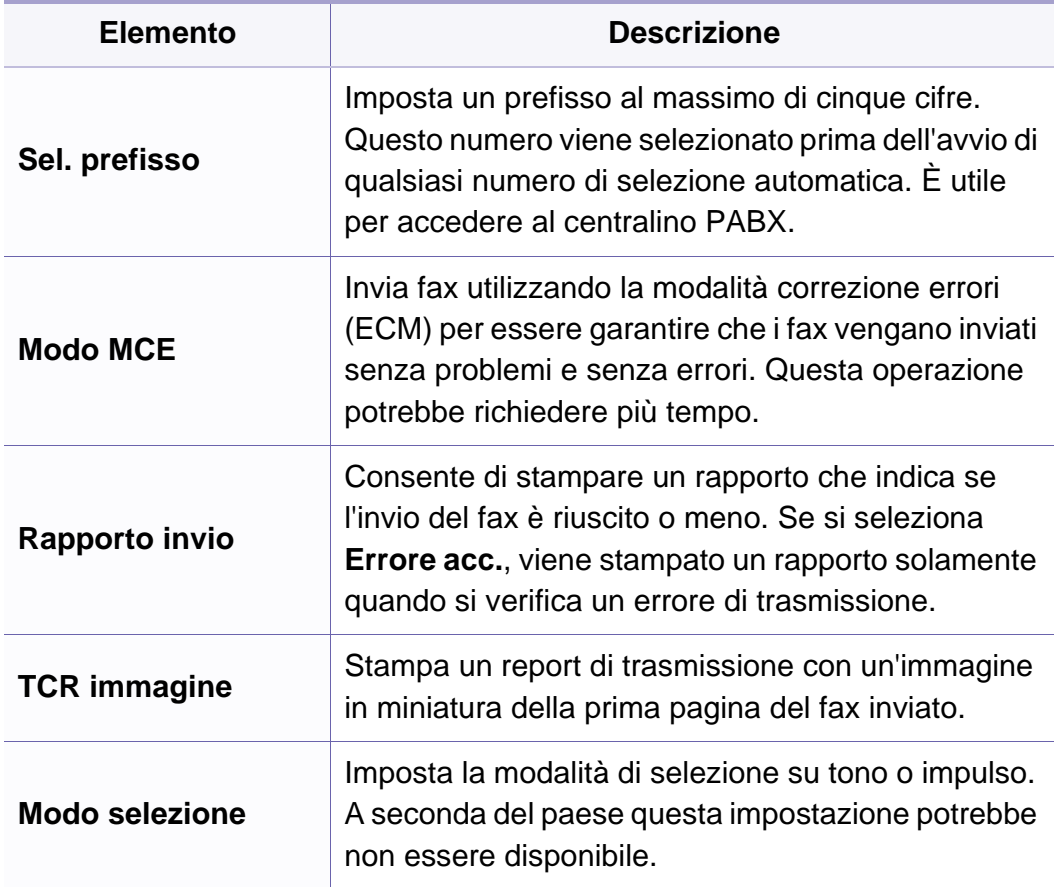

### **Configurazione della ricezione**

A seconda delle opzioni o dei modelli, alcuni menu potrebbero non  $\sim$ essere visualizzati nel display. In tal caso, non sono applicabili al dispositivo (vedere ["Panoramica dei menu" a pagina 27\)](#page-26-0).

Per modificare le opzioni del menu:

• Premere (Fax) > (**Menu**) > **Imposta fax** > **Ricezione** sul pannello di controllo.

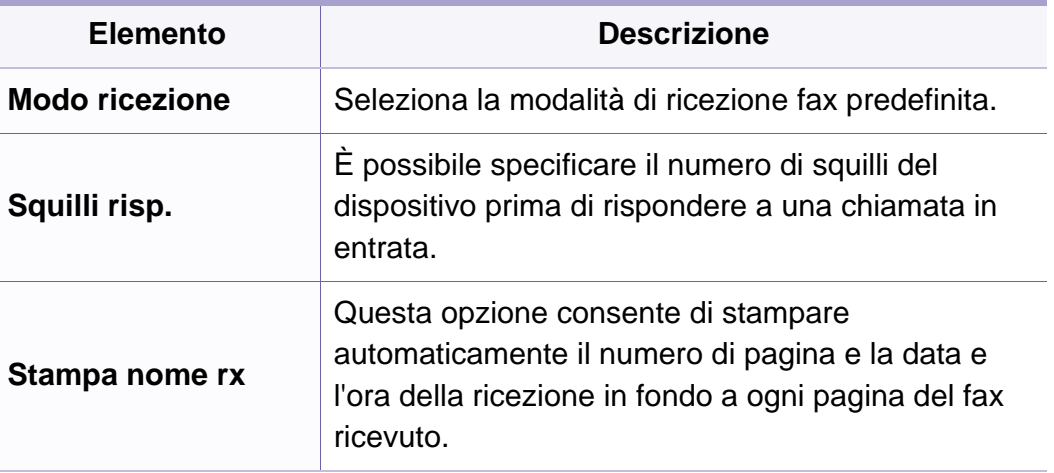
# **Menu Fax**

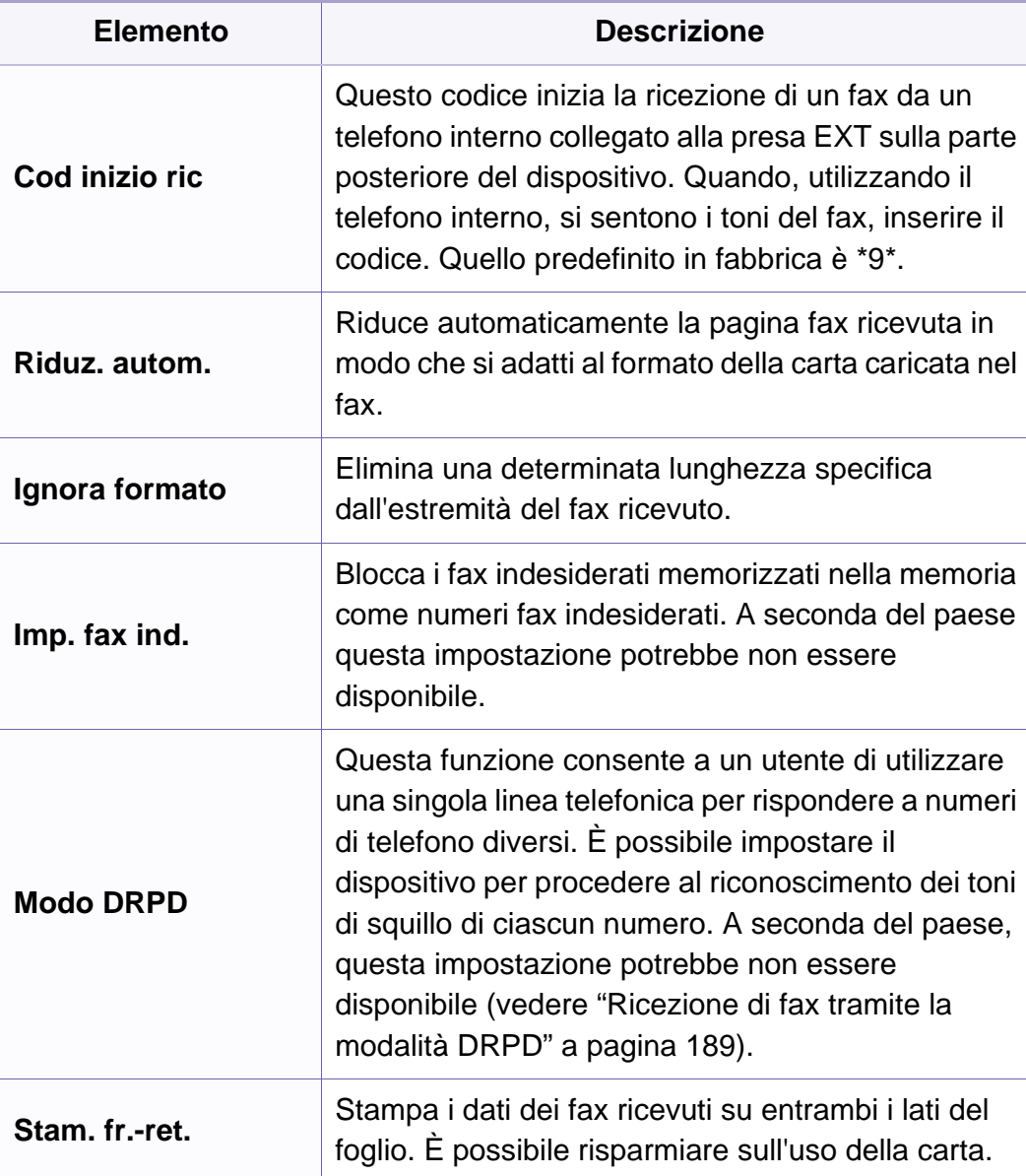

### **Imposta appar**

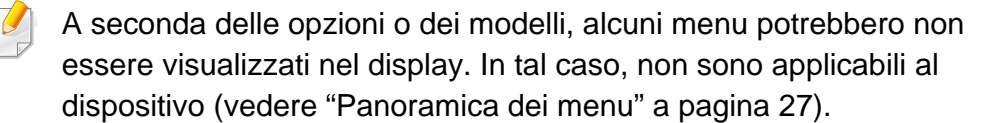

Per modificare le opzioni del menu:

• Premere  $\frac{1}{2}$  (Menu) > Imposta sist. > Imposta appar sul pannello di controllo.

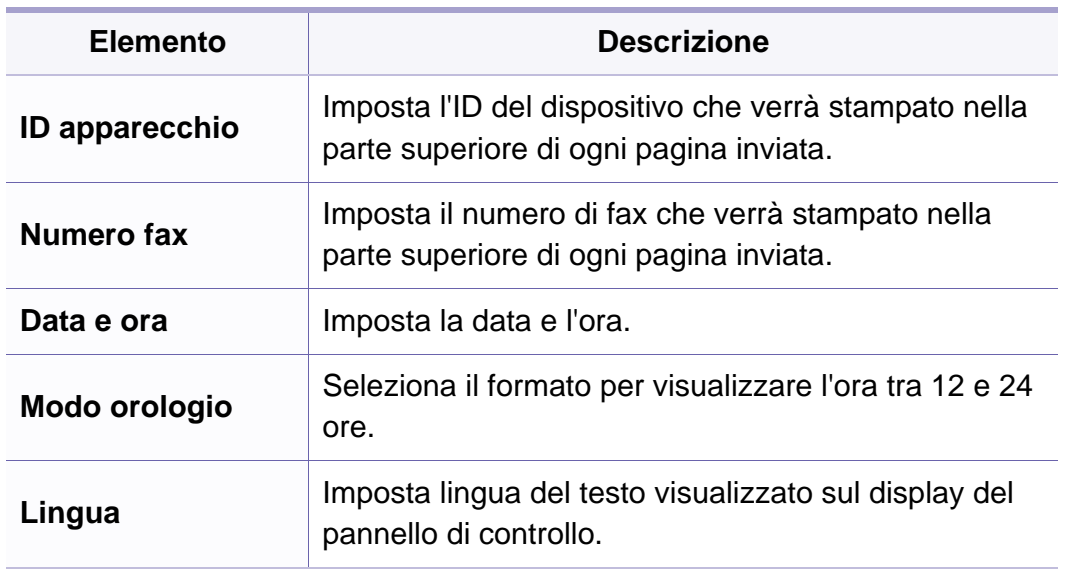

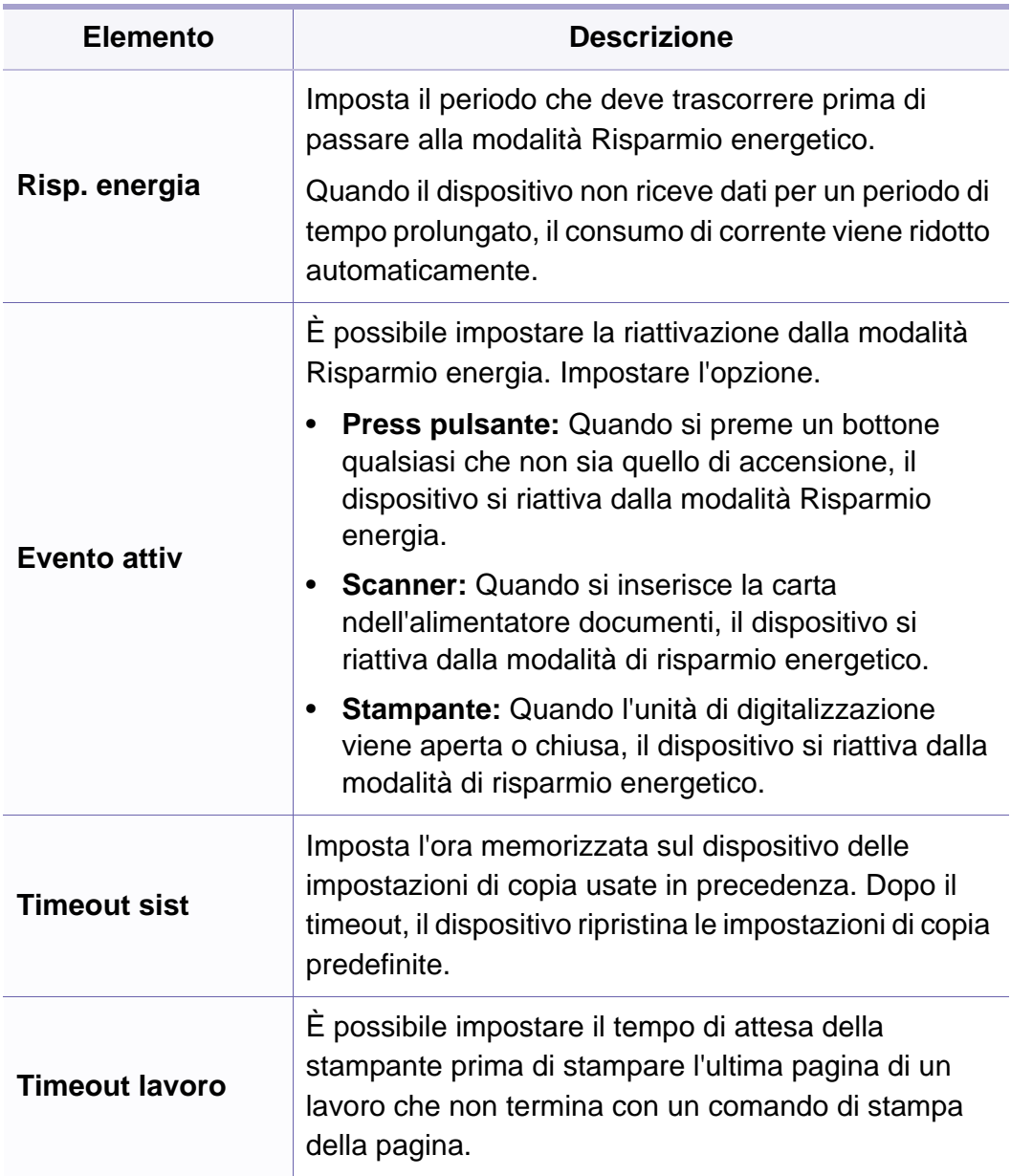

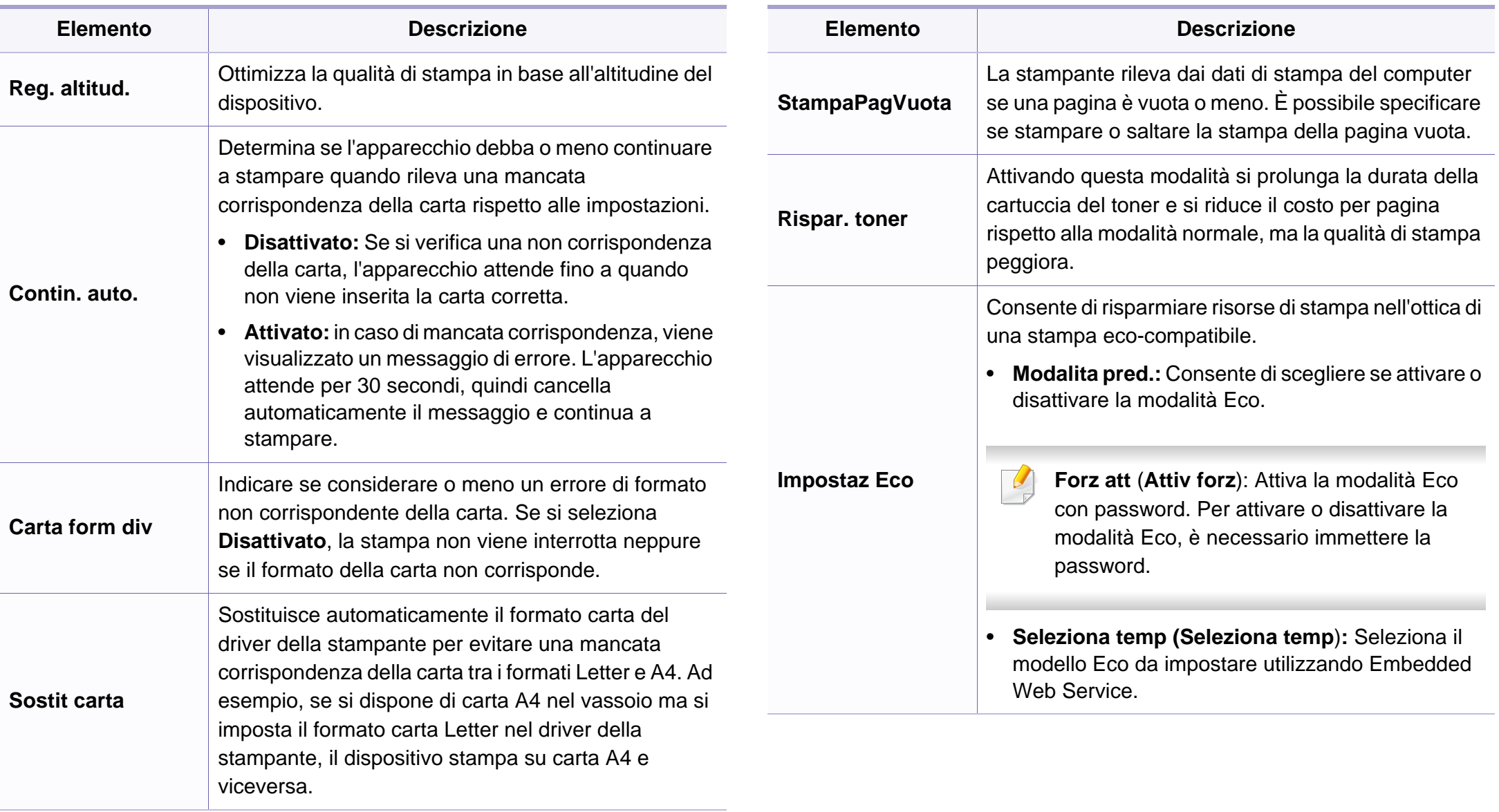

### **Impostazione della carta**

A seconda delle opzioni o dei modelli, alcuni menu potrebbero non essere visualizzati nel display. In tal caso, non sono applicabili al dispositivo (vedere ["Panoramica dei menu" a pagina 27](#page-26-0)).

#### Per modificare le opzioni del menu:

• Premere  $\frac{1}{2}$  (Menu) > Imposta sist. > Imposta carta sul pannello di controllo.

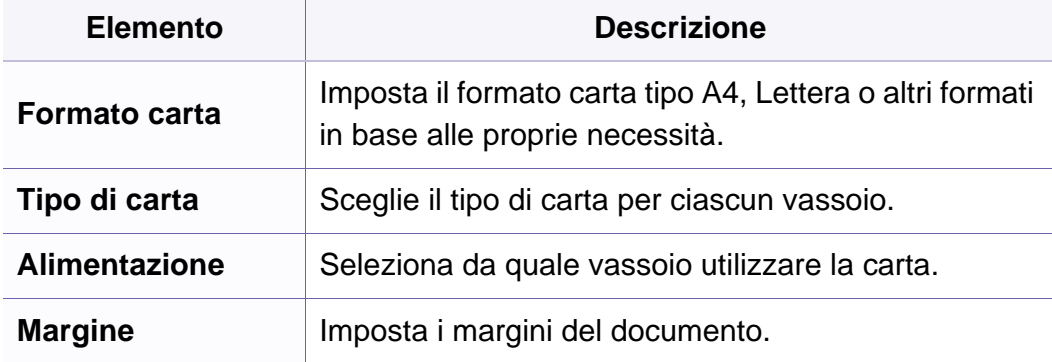

#### **Suono/Volume**

A seconda delle opzioni o dei modelli, alcuni menu potrebbero non essere visualizzati nel display. In tal caso, non sono applicabili al dispositivo (vedere ["Panoramica dei menu" a pagina 27\)](#page-26-0).

Per modificare le opzioni del menu:

• Premere (**Menu**) > **Imposta sist.** > **Suono/Volume** sul pannello di controllo.

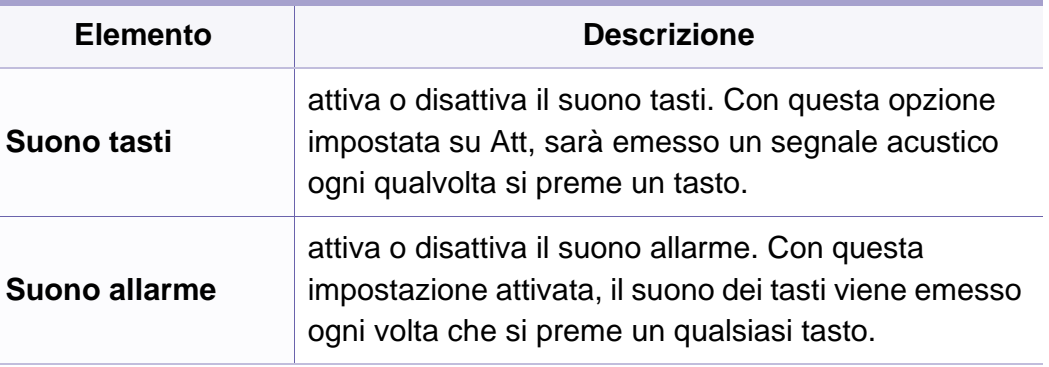

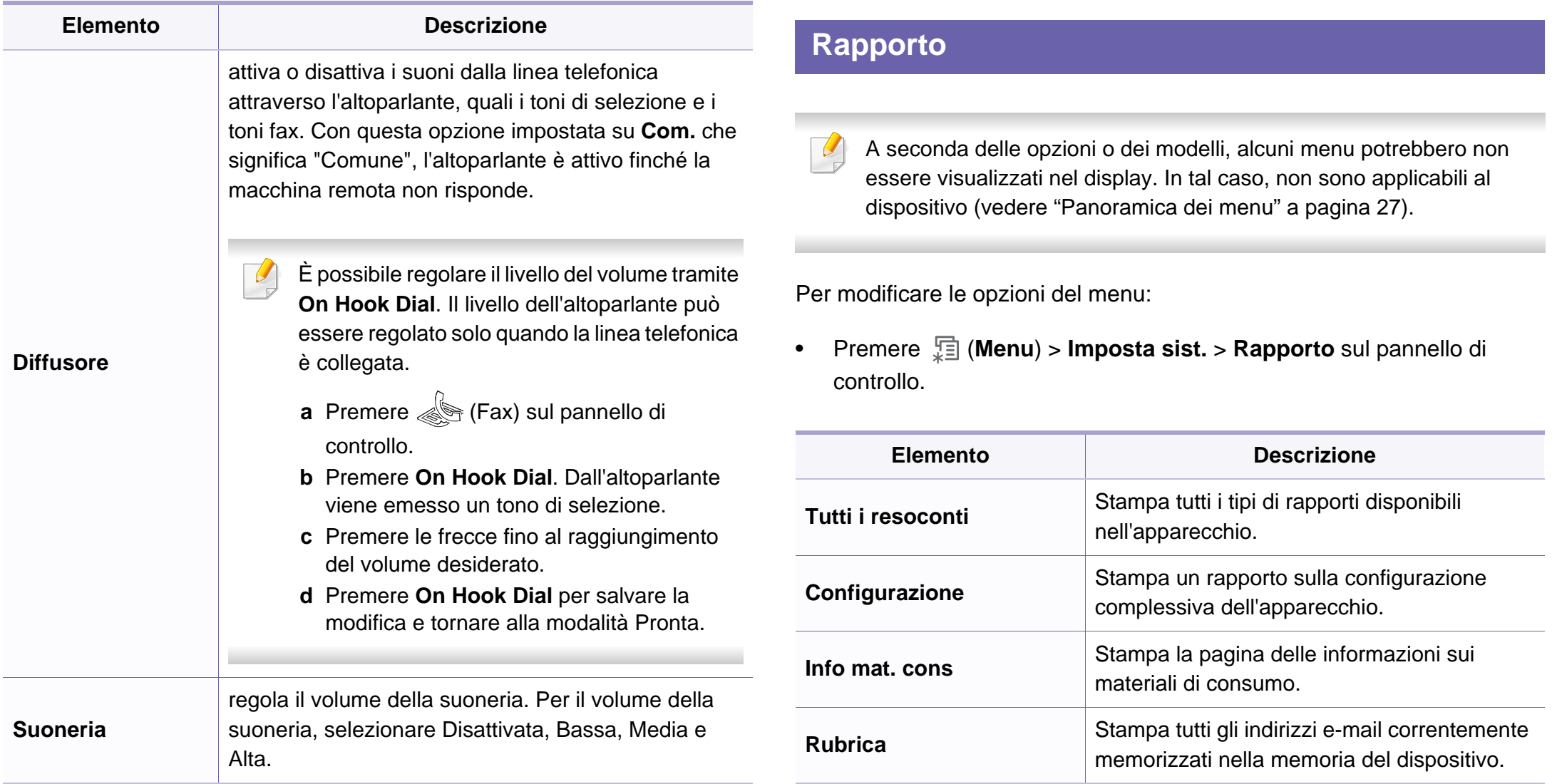

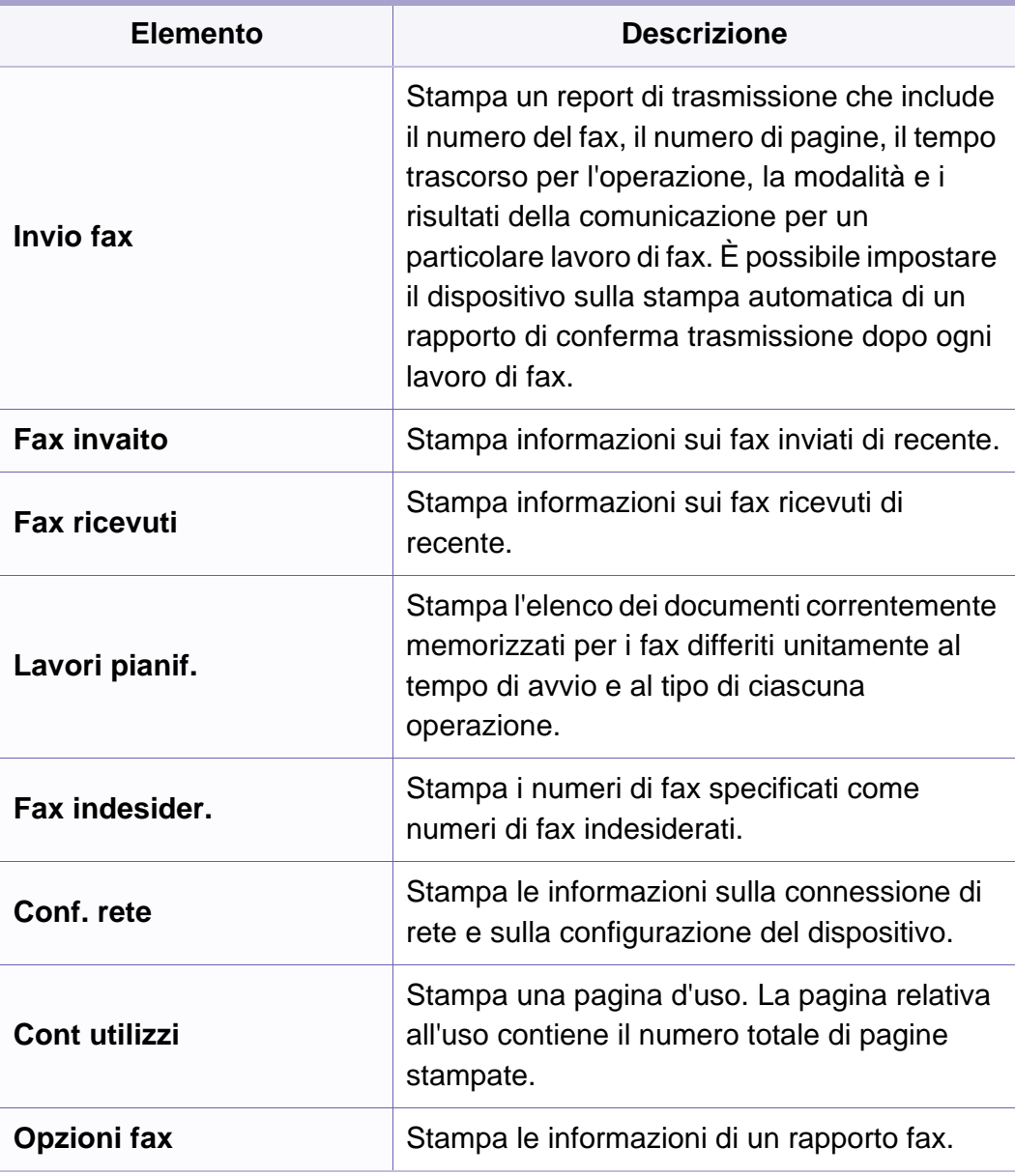

### **Manutenzione**

A seconda delle opzioni o dei modelli, alcuni menu potrebbero non  $\alpha$ essere visualizzati nel display. In tal caso, non sono applicabili al dispositivo (vedere ["Panoramica dei menu" a pagina 27\)](#page-26-0).

Per modificare le opzioni del menu:

• Premere  $\frac{1}{*}$  (Menu) > Imposta sist. > Manutenzione sul pannello di controllo.

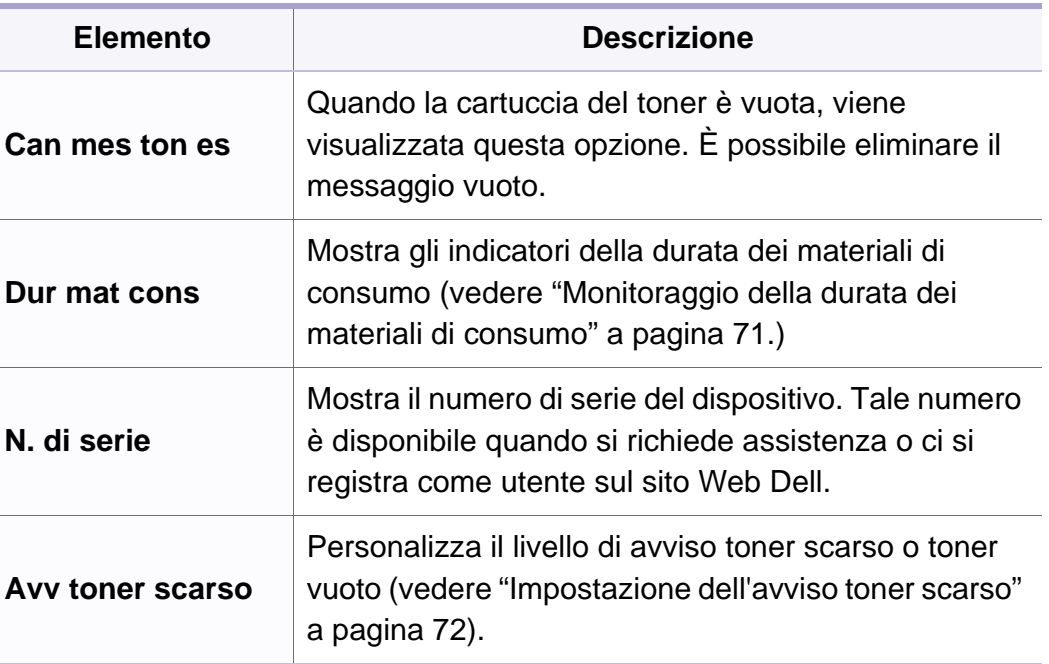

### **Azzera impost**

A seconda delle opzioni o dei modelli, alcuni menu potrebbero non  $\overline{\mathcal{U}}$ essere visualizzati nel display. In tal caso, non sono applicabili al dispositivo (vedere ["Panoramica dei menu" a pagina 27](#page-26-0)).

Per modificare le opzioni del menu:

• Premere  $\Box$  (Menu) > Imposta sist. > Azzera impost. sul pannello di controllo.

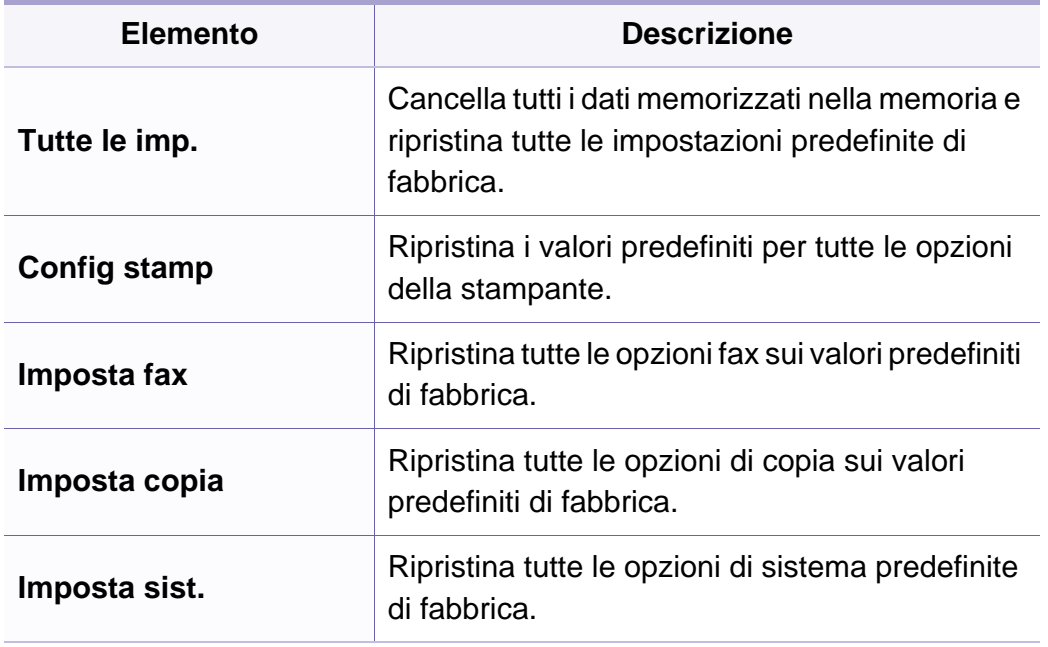

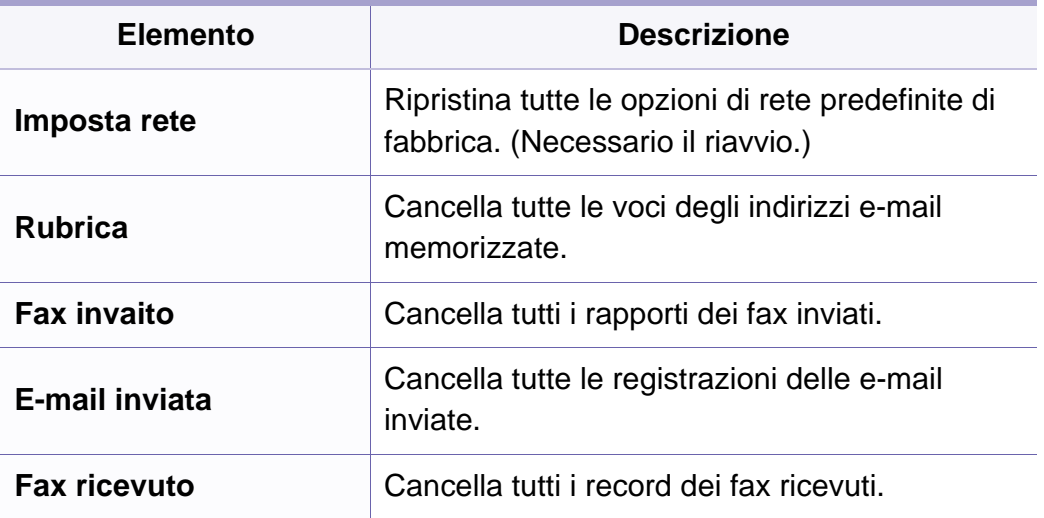

### **Impostazioni di rete**

- A seconda delle opzioni o dei modelli, alcuni menu potrebbero non  $\overline{\mathcal{L}}$ essere visualizzati nel display. In tal caso, non sono applicabili al dispositivo (vedere ["Panoramica dei menu" a pagina 27](#page-26-0)).
- Premere  $\sqrt{\frac{m}{n}}$  (**Menu**) > **Rete** sul pannello di controllo,

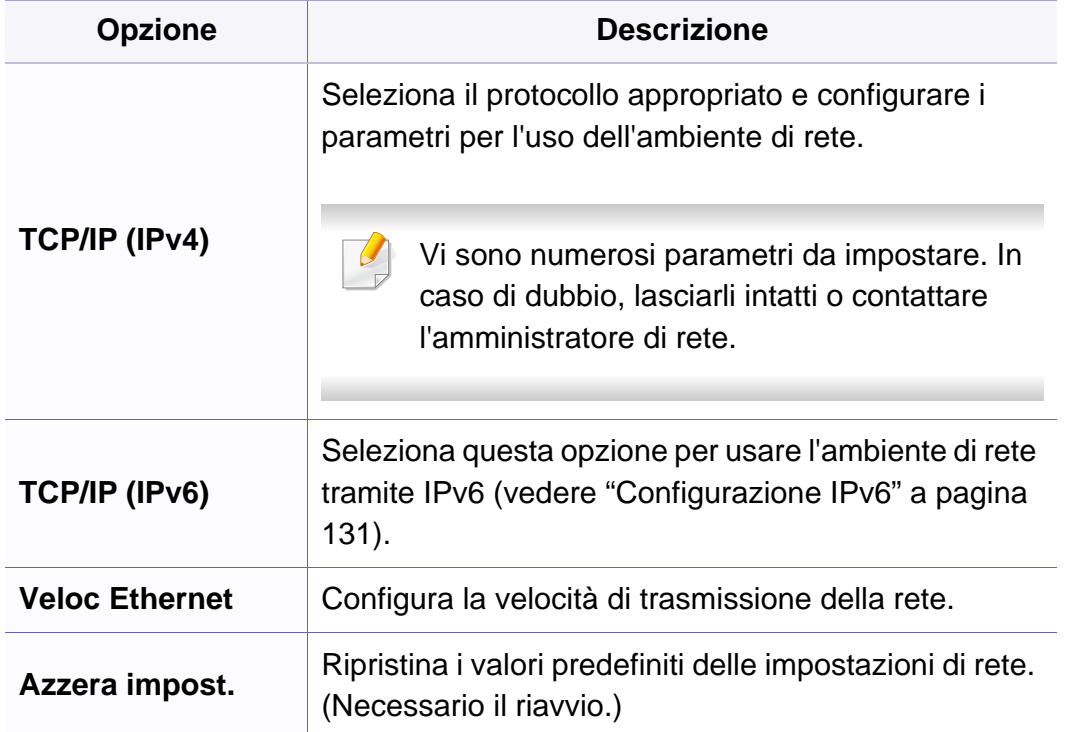

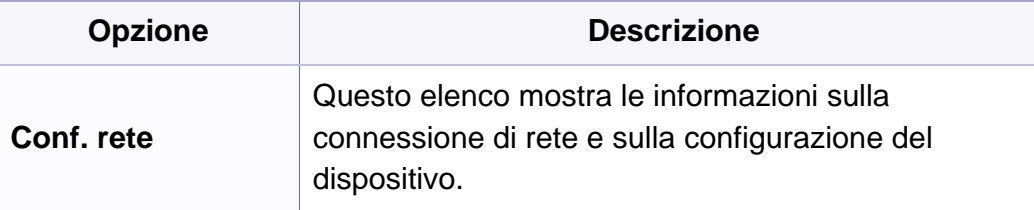

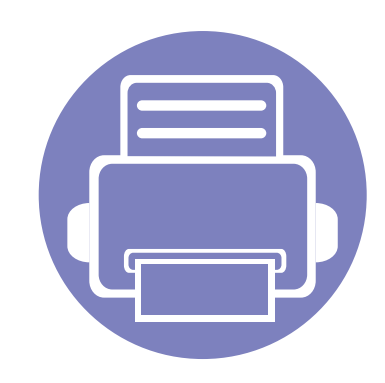

# **4. Funzioni speciali**

Questo capitolo illustra le funzioni speciali di copia, digitalizzazione, fax e stampa.

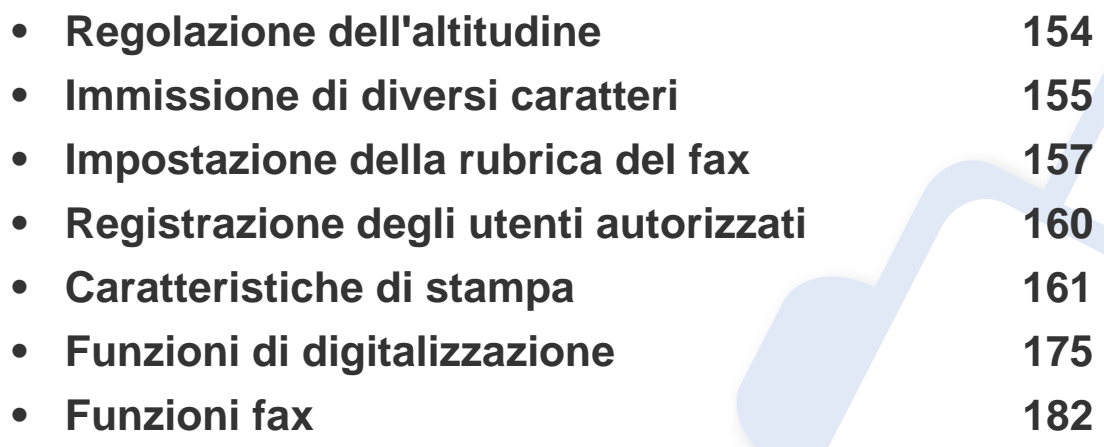

• Le procedure indicate in questo capitolo sono riferite principalmente a Windows 7.

• Potrebbe essere necessario premere **OK** per spostarsi ai menu di livello inferiore per alcuni modelli.

# <span id="page-153-0"></span>**Regolazione dell'altitudine**

La qualità di stampa è influenzata dalla pressione atmosferica, che è determinata dall'altezza sul livello del mare a cui si trova l'apparecchio. Le seguenti informazioni descriveranno dettagliatamente la procedura di impostazione dell'apparecchio per ottenere la migliore qualità di stampa.

Prima di effettuare le impostazioni, stabilire a quale altitudine ci si trova.

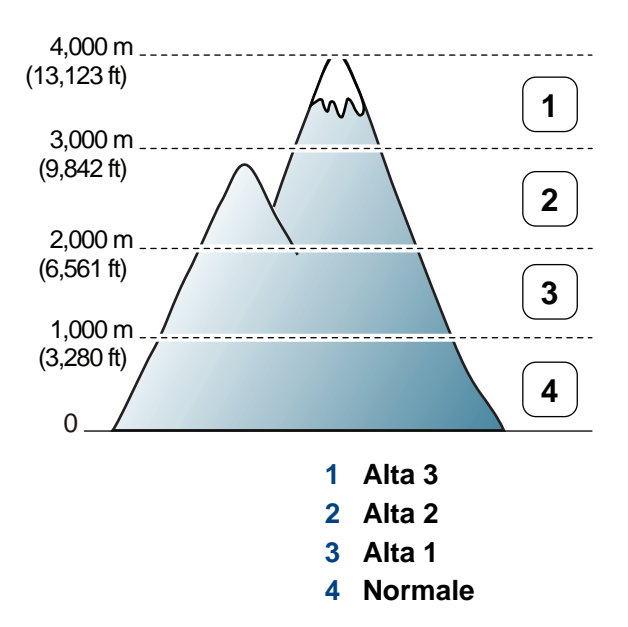

• Per gli utenti Windows e Macintosh, vedere ["Impostazioni dispositivo" a](#page-199-0)  [pagina 200.](#page-199-0)

È possibile impostare il valore dell'altitudine dalla sezione **Impostazioni dispositivo** del programma Dell Printer Manager o dalla sezione **Machine** del programma Utilità impostazioni stampante.

Se il dispositivo è connesso alla rete, è possibile impostare l'altitudine tramite Embedded Web Service (vedere ["Utilizzo di Embedded Web](#page-195-0)  [Service" a pagina 196\)](#page-195-0).

### <span id="page-154-0"></span>**Immissione di diversi caratteri**

Mentre si svolgono le varie operazioni, potrebbe essere necessario immettere nomi e numeri. Ad esempio, quando si imposta il dispositivo, si inserisce il nome dell'utente o il nome dell'azienda e il numero di fax. Quando si memorizzano i numeri di fax o gli indirizzi e-mail, è possibile anche inserire i nomi corrispondenti.

### **Inserimento dei caratteri alfanumerici**

Premere il tasto finché sul display non compare la lettera corretta. Ad esempio, per immettere la lettera O, premere 6, etichettato con MNO. Ogni volta che si preme 6, sul display compare una lettera diversa, M, N, O, m, n, o e infine 6. Per trovare la lettera che si desidera immettere, vedere ["Lettere e numeri del tastierino numerico" a pagina 155.](#page-154-1)

- È possibile inserire uno spazio premendo 1 due volte.
- Per eliminare l'ultima cifra o carattere, premere il pulsante della freccia sinistra/destra o su/giù.

#### <span id="page-154-1"></span>**Lettere e numeri del tastierino numerico**

- Le impostazioni dei caratteri speciali possono essere diverse dal dispositivo, in base alle opzioni o ai modelli.
	- A seconda del lavoro che si sta facendo, alcuni dei seguenti valori di tasti potrebbero non apparire.

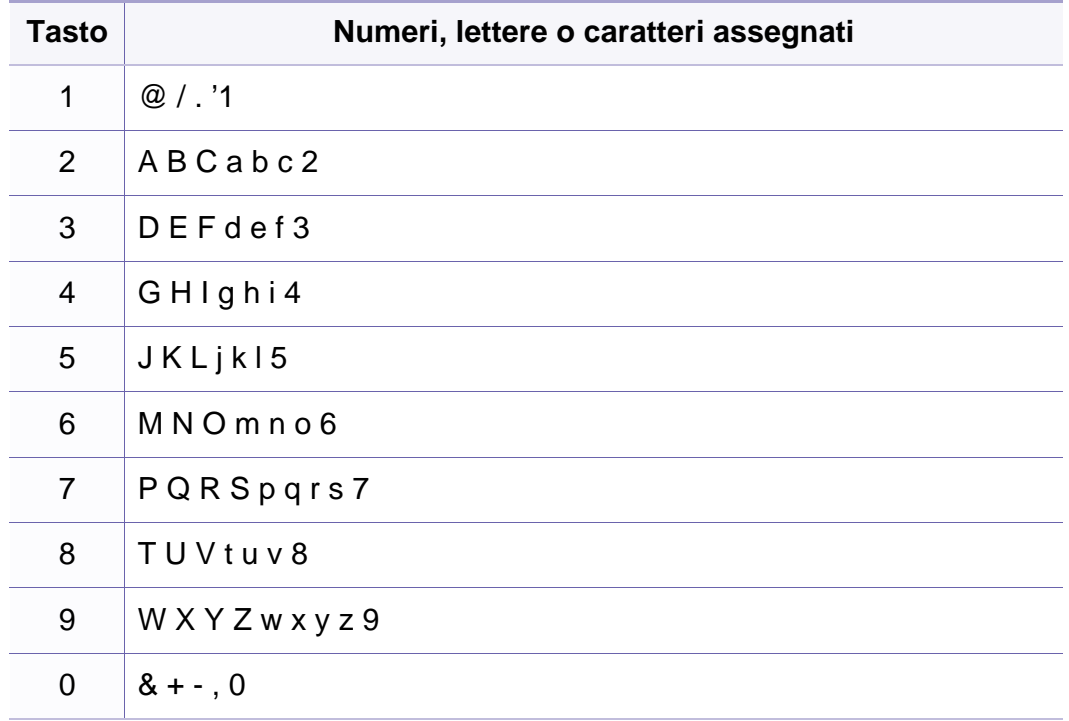

# **Immissione di diversi caratteri**

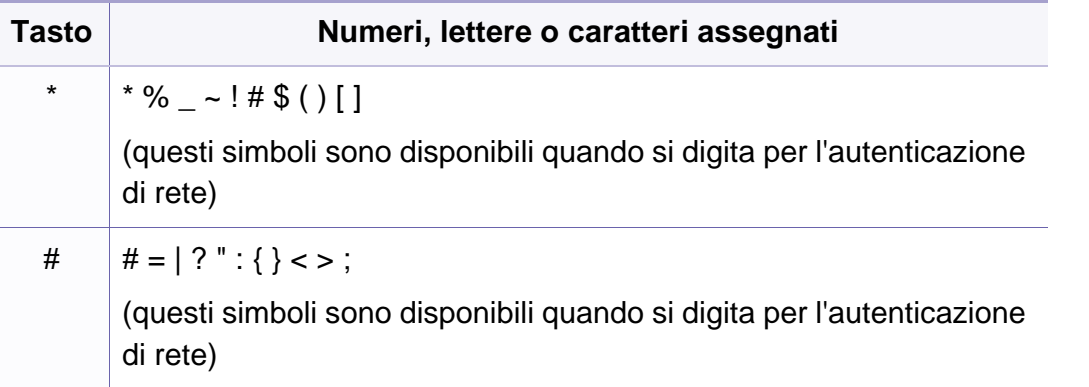

# <span id="page-156-0"></span>**Impostazione della rubrica del fax**

È possibile impostare il numero abbreviato con i numeri di fax utilizzati frequentemente tramite Embedded Web Service quindi inserire in modo facile e rapido i numeri di fax specificando il numero di posizione assegnato loro nella rubrica.

#### **Registrazione di un numero di selezione rapida**

- **1** Selezionare (Fax) > (**Address Book**) > **Nuovo e modif.**<sup>&</sup>gt; **Selez. abbrev.** sul pannello di controllo.
- **2** Inserire un numero di selezione rapida e premere **OK**.
- Se una voce è già stata memorizzata in un numero scelto, sul display viene visualizzato il messaggio per consentirne la modifica. Per impostare un altro numero di selezione rapida, premere  $\gg$  (**Back**).
- **3** Inserire il nome desiderato e premere **OK**.
- **4** Inserire il numero di fax desiderato e premere **OK**.
- **5** Premere il pulsante (x) (Stop/Clear) per tornare alla modalità Pronta.

#### **Utilizzo dei numeri di selezione rapida**

Quando viene richiesto di inserire un numero di destinazione durante l'invio di un fax, inserire il numero di selezione rapida in cui è stato memorizzato il numero desiderato.

- Per un numero di selezione rapida di una cifra  $(0 9)$ , tenere premuto il pulsante numerico corrispondente sul tastierino numerico per oltre due secondi.
	- Per un numero di selezione rapida di due o tre cifre, premere il pulsante della prima cifra, quindi tenere premuto il pulsante dell'ultima cifra per oltre due secondi.
	- È possibile stampare la rubrica selezionando  $\leqslant$  (Fax) >

(**Address Book**) > **Stampa**.

### **Modifica dei numeri di selezione rapida**

- **1** Selezionare (Fax) > (**Address Book**) > **Nuovo e modif.**<sup>&</sup>gt; **Selez. abbrev.** sul pannello di controllo.
- **2** Immettere il numero di selezione rapida da modificare, quindi premere **OK**.
- **3** Immettere il nome e premere **OK**.

### **Impostazione della rubrica del fax**

- **4** Immettere il numero di fax e premere **OK**.
- **5** Premere (**Stop/Clear**) per tornare alla modalità Pronta.

### **Registrazione di un numero di selezione di gruppi di numeri**

- **1** Selezionare (Fax) > (**Address Book**) > **Nuovo e modif.**<sup>&</sup>gt; **Sel gruppi num** sul pannello di controllo.
- **2** Inserire un numero di selezione di gruppi di numeri e premere **OK**.
- Se una voce è già stata memorizzata in un numero scelto, sul display viene visualizzato il messaggio per consentirne la modifica. Per impostare un altro numero di selezione rapida, premere  $\oslash$  (**Back**).
- **3** Effettuare la ricerca immettendo le prime lettere del nome di selezione rapida che si desidera inserire nel gruppo.
- **4** Selezionare il nome e il numero desiderato e premere **OK**.
- **5** Selezionare **Si** quando viene visualizzato **Un altro numero?**.
- **6** Ripetere l'operazione di cui al punto 3 per includere altri numeri di selezione abbreviata nel gruppo.
- **7** Al termine, selezionare **No** quando viene visualizzato **Un altro numero?** e premere **OK**.
- **8** Premere (**Stop/Clear**) per tornare alla modalità Pronta.

#### **Modifica di numeri di selezione di gruppi di numeri**

- **1** Selezionare (Fax) > (**Address Book**) > **Nuovo e modif.**<sup>&</sup>gt; **Sel gruppi num** sul pannello di controllo.
- **2** Inserire il numero di selezione di gruppi di numeri da modificare e premere **OK**.
- **3** Immettere un nuovo numero di selezione abbreviata da aggiungere e premere **OK**, quindi viene visualizzato **Aggiungere?**.

Immettere un numero di selezione abbreviata memorizzato nel gruppo, e premere **OK**, **Eliminare?**.

- **4** Premere **OK** per aggiungere o cancellare il numero.
- **5** Ripetere dal punto 3 per aggiungere o eliminare altri numeri.
- **6** Selezionare No quando viene visualizzato Un altro numero? e premere **OK**.
- **7** Premere (**Stop/Clear**) per tornare alla modalità Pronta.

### **Impostazione della rubrica del fax**

#### **Ricerca di una voce nella Rubrica**

Esistono due modi per cercare un numero nella memoria. È possibile scorrere da A a Z in modo sequenziale oppure cercare inserendo le iniziali del nome associato al numero.

- **1** Selezionare (fax) > (**Address Book**) > **Cerca e chiama**<sup>&</sup>gt; **Selez. abbrev.** o **Sel gruppi num** sul pannello di controllo.
- **2** Immettere **Tutti** o **ID** e premere su **OK**.
- **3** Premere il nome e il numero o il pulsante del tastierino con la lettera che si desidera ricercare.

Ad esempio, se si desidera trovare il nome "MOBILE", premere il tasto **6**, che riporta le lettere "MNO".

**4** Premere (**Stop/Clear**) per tornare alla modalità Pronta.

### **Stampa della Rubrica**

È possibile verificare le impostazioni della (**Address Book**) stampando un elenco.

- **1** Selezionare (Fax) > (**Address Book**) > **Stampa** sul pannello di controllo.
- **2** Il dispositivo avvia la stampa.

# <span id="page-159-0"></span>**Registrazione degli utenti autorizzati**

Se il dispositivo è stato connesso a una rete e i parametri di rete sono stati impostati correttamente, è possibile digitalizzare e inviare immagini in rete. Per inviare in modo sicuro un'immagine digitalizzata tramite e-mail o server di rete, è necessario registrare le informazioni account degli utenti autorizzati per il dispositivo locale tramite Embedded Web Service.

- **1** Accesso a Embedded Web Service (vedere ["Utilizzo di Embedded](#page-195-0)  [Web Service" a pagina 196](#page-195-0)).
- **2** Fare clic su **Accesso** nell'angolo superiore destro del sito Web Embedded Web Service.
- **3** Digitare **ID** e **Password**, quindi fare clic su **Accesso**.
	- **ID: admin**
	- **Password: dell00000**
- **4** Fare clic su **Sicurezza** > **Controllo accesso utenti**<sup>&</sup>gt; **Autenticazione**.
- **5** Selezionare **Autenticazione locale** nella sezione **Metodo autenticazione** e fare clic su **Applica**.
- **6** Fare clic su OK nella finestra popup di conferma.
- **7** Fare clic su **Profilo utente** > **Aggiungi**.
- **8** Inserire **Nome utente**, **ID login**, **Password**, **Conferma password**, **Indirizzo e-mail** e **Numero fax**.
- È possibile aggiungere facilmente singoli indirizzi se si seleziona **Sì** per **Aggiungi persona(e) dopo la creazione del gruppo**.
- **9** Fare clic su **Applica**.

<span id="page-160-0"></span>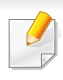

Per le funzioni di stampa di base, fare riferimento alla Guida di base (vedere ["Stampa base" a pagina 48](#page-47-0)).

### **Modifica delle impostazioni di stampa predefinite**

- **1** Fare clic sul menu **Avvio** di Windows.
- **2** Selezionare **Pannello di controllo** > **Dispositivi e stampanti**.
- **3** Fare clic con il pulsante destro del mouse sul dispositivo.
- **4** Selezionare **Preferenze stampa**.

Se accanto all'opzione **Preferenze stampa** è presente il simbolo ?, è possibile selezionare altri driver della stampante collegati con la stampante selezionata.

- **5** Modificare le impostazioni in ciascuna scheda.
- **6** Fare clic su **OK**.

Se si desidera cambiare le impostazioni per ogni lavoro di stampa, cambiarle in **Preferenze stampa**.

#### **Impostazione del dispositivo come predefinito**

- **1** Fare clic sul menu **Avvio** di Windows.
- **2** Selezionare **Pannello di controllo** > **Dispositivi e stampanti**.
- **3** Selezionare il dispositivo.
- **4** Fare clic con il tasto destro del mouse sul dispositivo e selezionare **Imposta come stampante predefinita**.
	- Se accanto all'opzione **Preferenze stampa** è presente il simbolo ?, è possibile selezionare altri driver della stampante collegati con la stampante selezionata.

#### **Uso delle funzioni di stampa avanzate**

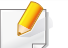

**Driver della stampante XPS**: consente di stampare formati di file XPS.

- Il driver della stampante XPS può essere installato solo su un sistema operativo Windows Vista o successivo.
- È possibile installare il driver della stampante XPS quando si inserisce il CD del software nel lettore CD-ROM. Quando si installa il software Dell, il driver della stampante XPS viene installato automaticamente.

### **Stampa su un file (PRN)**

A volte può essere necessario salvare i dati di stampa come file.

**1** Selezionare la casella **Stampa su file** nella finestra **Stampa**.

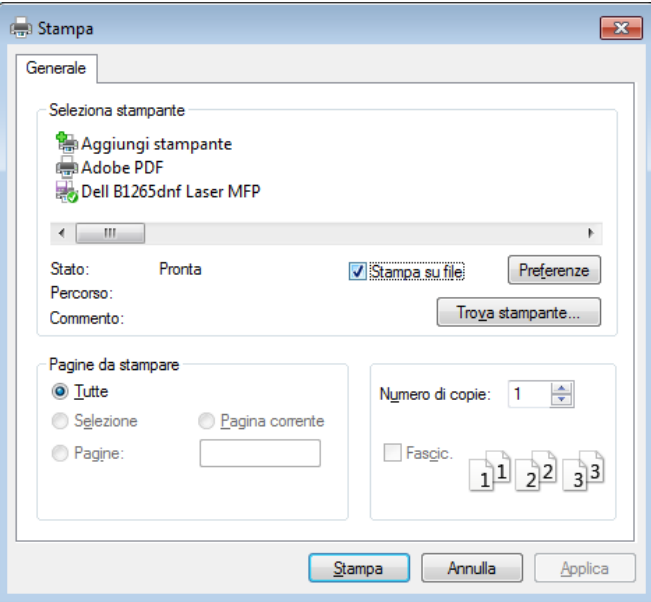

- **2** Fare clic su **Stampa**.
- **3** Inserire il percorso di destinazione e il nome di file, quindi fare clic su **OK**.

Ad esempio **c:\Temp\nome file**.

Se si inserisce solo il nome file, il file viene automaticamente salvato in **Documenti Documents and Settings**, o **Utenti**. La cartella di salvataggio può variare a seconda del sistema operativo o dell'applicazione utilizzati.

### **Descrizione delle funzioni speciali di stampa**

Il dispositivo permette di utilizzare funzioni di stampa avanzate.

Per sfruttare le funzioni offerte dal driver della stampante, fare clic su **Proprietà** oppure su **Preferenze** nella finestra **Stampa** dell'applicazione per modificare le impostazioni di stampa. Il nome dell'apparecchio visualizzato nella finestra delle proprietà della stampante potrebbe variare in funzione dell'apparecchio in uso.

- A seconda delle opzioni o dei modelli, alcuni menu potrebbero non essere visualizzati nel display. In tal caso, non sono applicabili al dispositivo.
	- Selezionare **Guida** o fare clic sul pulsante nella finestra oppure premere **F1** sulla tastiera e fare clic sull'opzione di cui si desidera ricevere informazioni (vedere ["Utilizzo della Guida" a pagina 51](#page-50-0)).

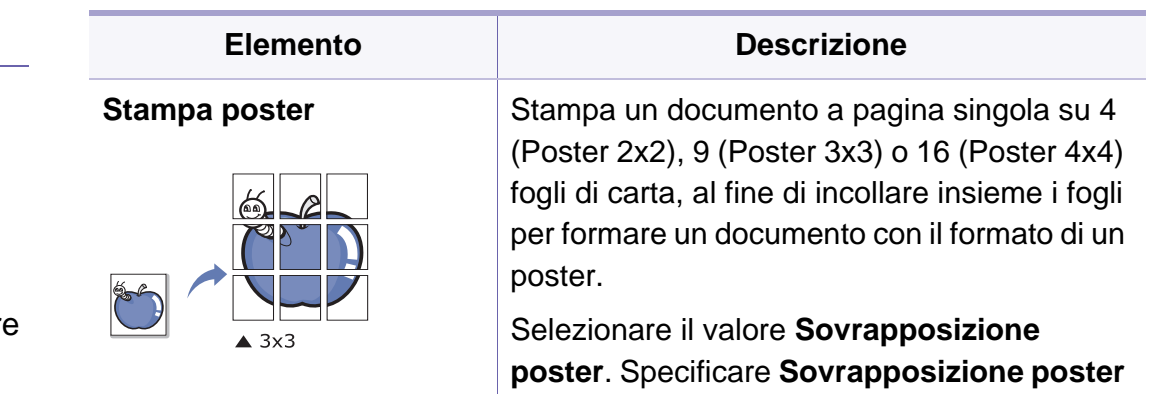

in millimetri o pollici selezionando il pulsante di opzione nella parte superiore destra della scheda **Base** per facilitare l'incollamento dei fogli.

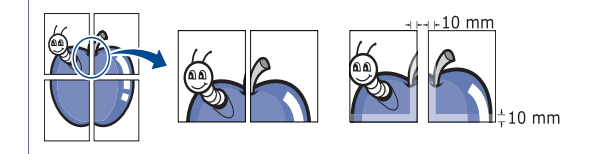

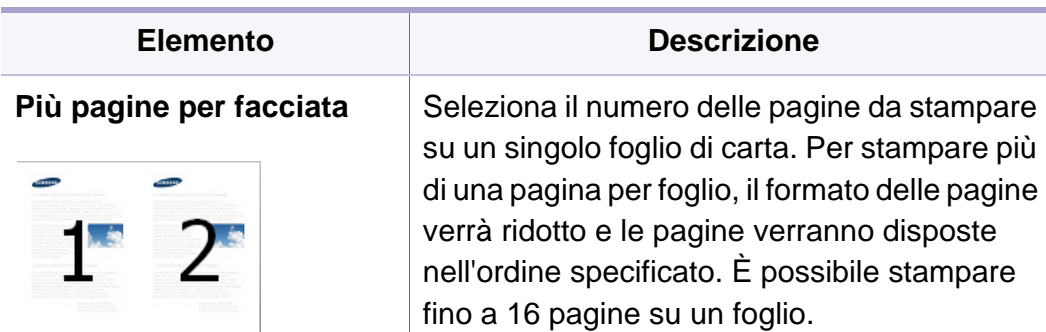

<span id="page-163-0"></span>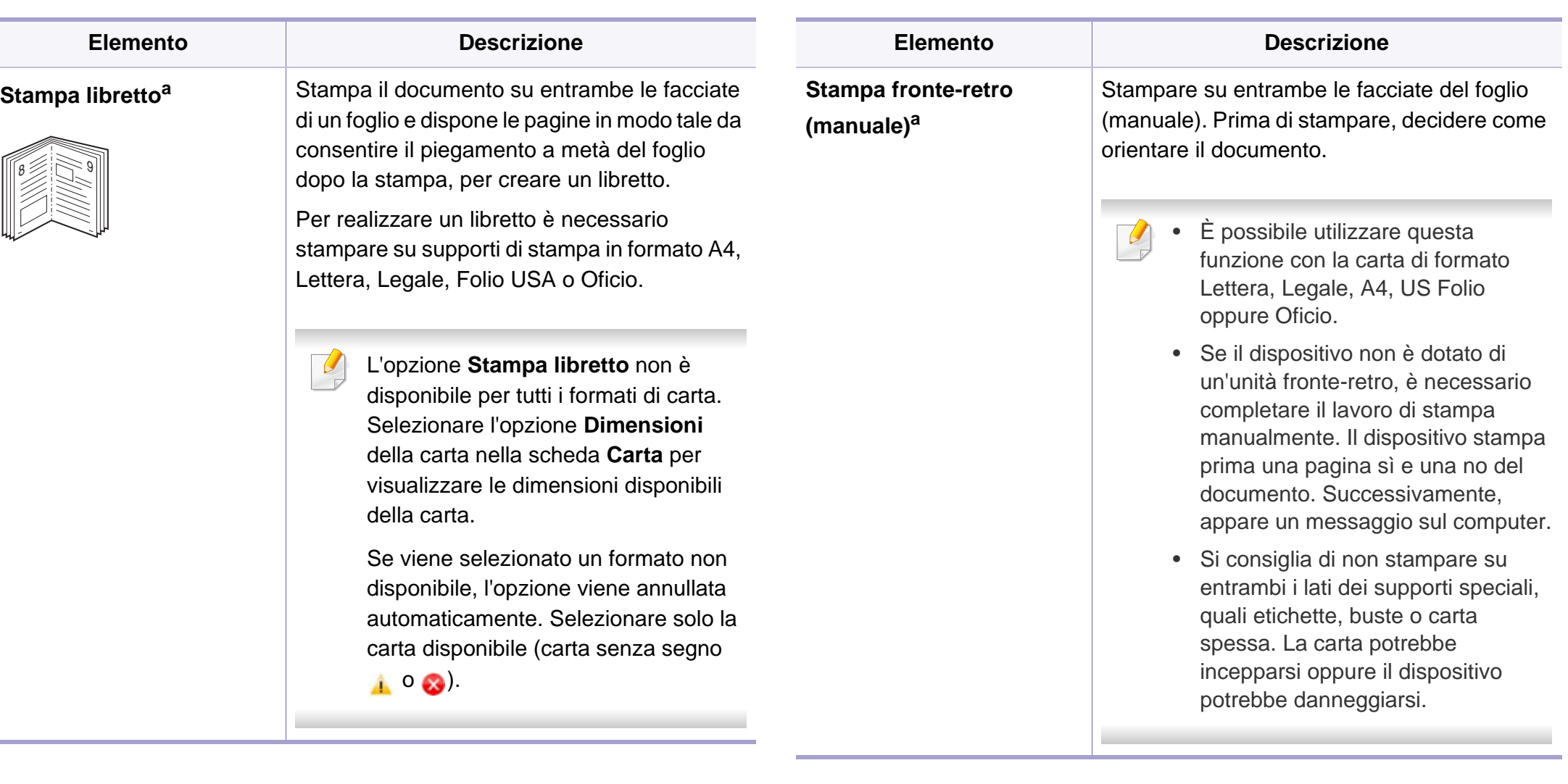

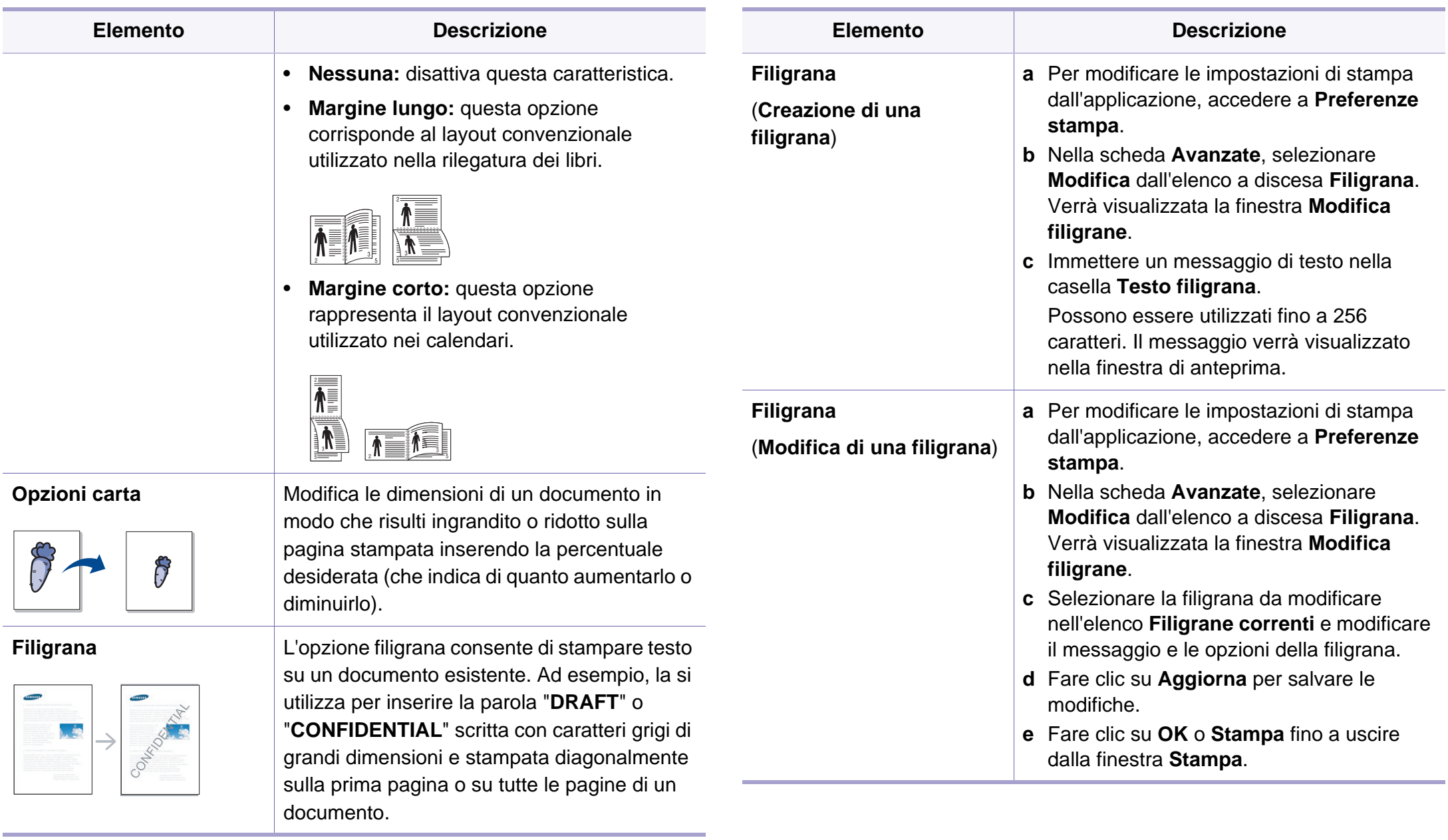

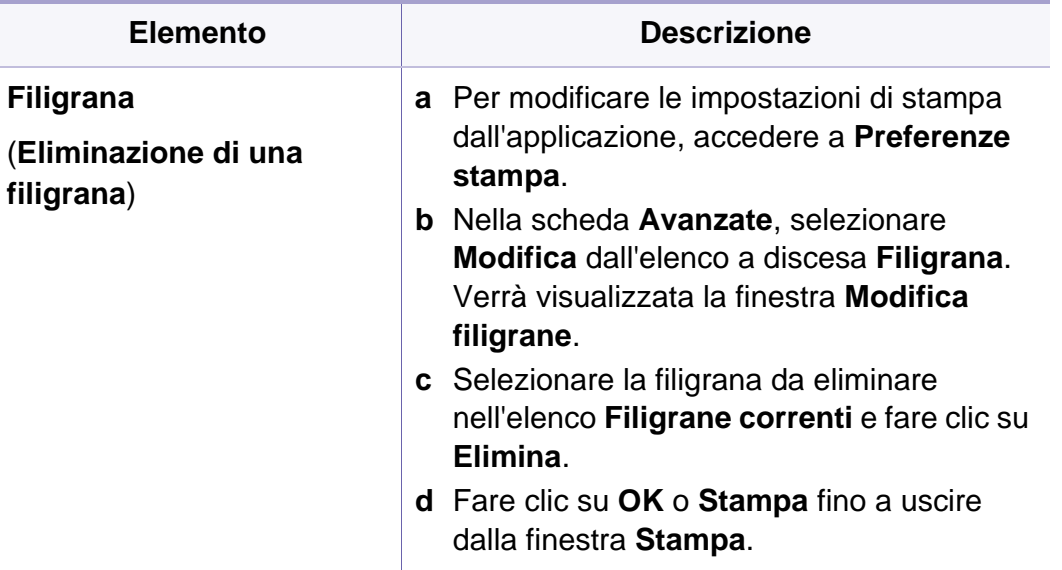

logo o l'immagine.

filigrana.

l'overlay.

• Le dimensioni del documento

• La risoluzione del documento

overlay devono essere le stesse dei documenti stampati con l'overlay. Non creare un overlay con una

overlay deve essere la stessa del documento che verrà stampato con

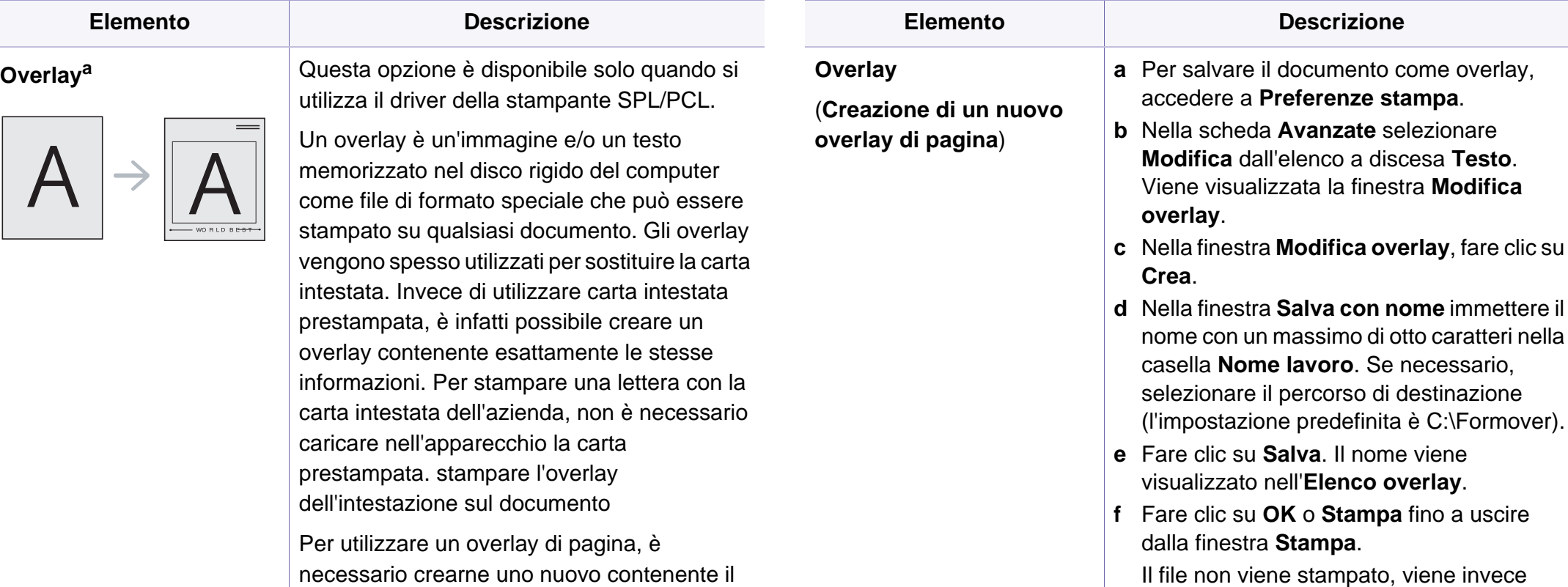

ene stampato, viene invece memorizzato nell'unità disco del computer.

**Salva**. Il nome viene nell'Elenco overlay.

**Descrizione** 

**OK** o **Stampa** fino a uscire

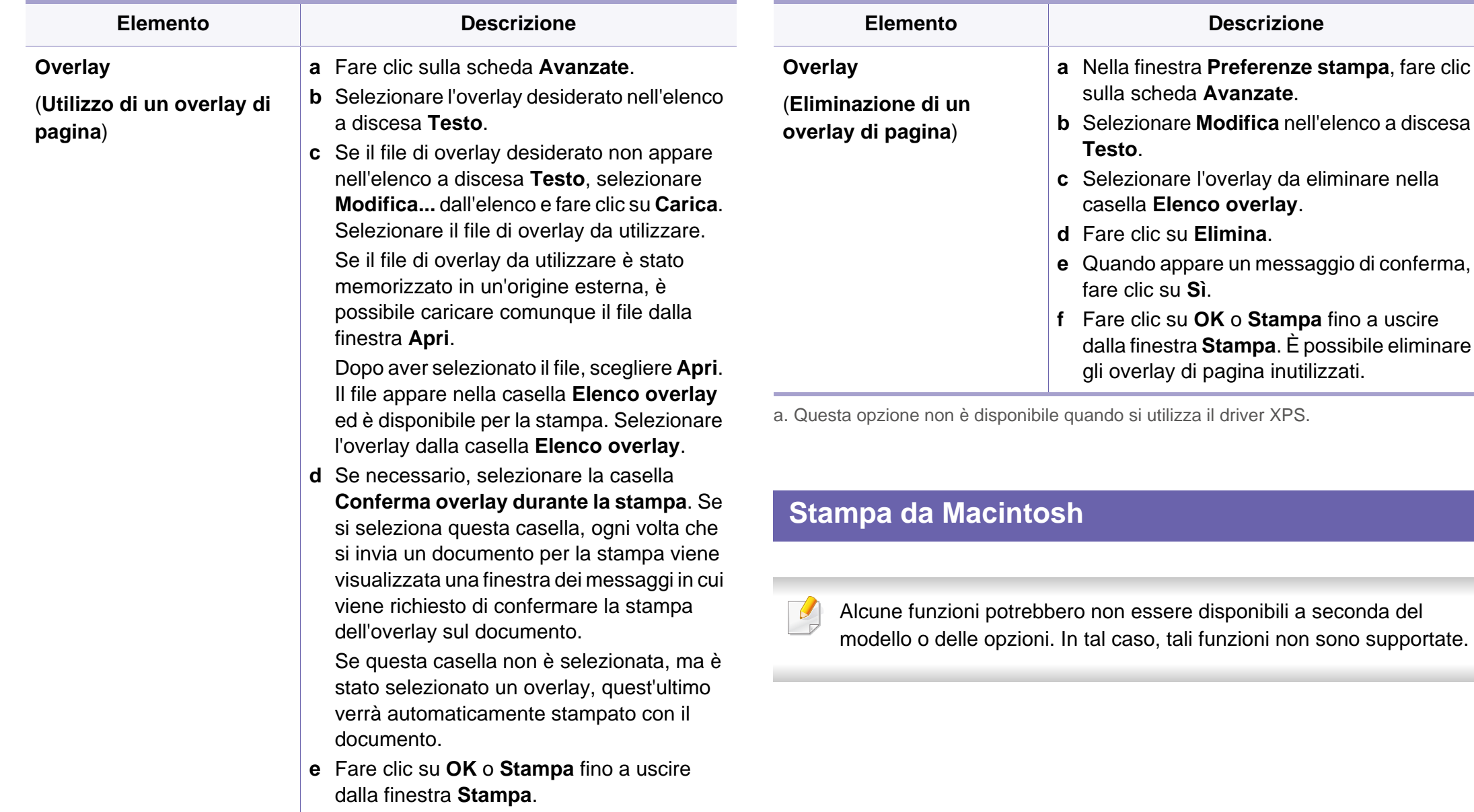

### **Stampa di un documento**

Quando si stampa con un Macintosh, è necessario controllare l'impostazione del driver della stampante in ciascuna applicazione utilizzata. Per stampare da un Macintosh, procedere come segue.

- **1** Aprire il documento da stampare.
- **2** Aprire il menu **Archivio** e fare clic su **Formato di Stampa** (**Imposta documento** in alcune applicazioni).
- **3** Scegliere il formato carta, l'orientamento, la scala, altre opzioni e verificare che il dispositivo sia selezionato. Fare clic su **OK**.
- **4** Aprire il menu **Archivio** e fare clic su **Stampa**.
- **5** Scegliere il numero di copie e specificare le pagine da stampare.
- **6** Fare clic su **Stampa**.

### **Modifica delle impostazioni della stampante**

Il dispositivo permette di utilizzare funzioni di stampa avanzate.

Aprire un'applicazione e selezionare **Stampa** nel menu **Archivio**. Il nome del dispositivo visualizzato nella finestra delle proprietà della stampante potrebbe variare in funzione del dispositivo in uso. Ad eccezione del nome, la composizione della finestra delle proprietà della stampante è simile alla seguente.

### **Stampa di più pagine su un unico foglio**

È possibile stampare più di una pagina su un singolo foglio di carta. Questa funzione consente di stampare copie di bozze a basso costo.

- **1** Aprire un'applicazione e selezionare **Stampa** dal menu **Archivio**.
- **2** Selezionare **Layout** dall'elenco a discesa in **Orientamento**. Nell'elenco a discesa **Pagine per foglio**, selezionare il numero di pagine da stampare su un foglio di carta.
- **3** Selezionare le altre opzioni da usare.

#### **4** Fare clic su **Stampa**.

L'apparecchio stampa il numero di pagine desiderato su una facciata di un foglio.

### **Utilizzo della Guida**

Fare clic sul punto interrogativo nell'angolo in basso a sinistra della finestra e fare clic sull'opzione di cui si desidera informazioni. Viene visualizzata una finestra a comparsa con informazioni relative alle funzioni dell'opzione fornita dal driver.

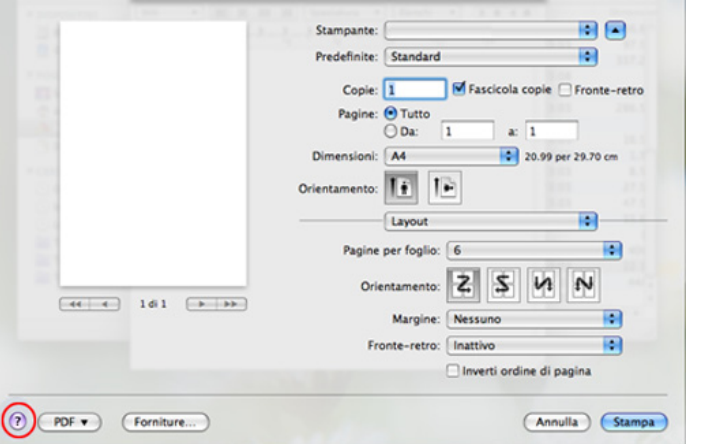

### **Stampa in Linux**

Alcune funzioni potrebbero non essere disponibili a seconda del modello o delle opzioni. In tal caso, tali funzioni non sono supportate.

### **Stampa dalle applicazioni**

Sono molte le applicazioni Linux che consentono di stampare utilizzando il sistema CUPS (Common UNIX Printing System). Il dispositivo può essere utilizzato per eseguire la stampa da una qualsiasi di queste applicazioni.

- **1** Aprire un'applicazione e selezionare **Print** dal menu **File**.
- **2** Selezionare direttamente **Print** se si utilizza lpr.
- **3** Nella finestra LPR GUI, selezionare il nome modello del dispositivo dall'elenco Printer, quindi fare clic su **Properties**.
- **4** Modificare le proprietà del lavoro di stampa utilizzando le quattro schede seguenti visualizzate nella parte superiore della finestra.
	- **General:** Modifica il formato carta, il tipo di carta e l'orientamento dei documenti. Attiva la funzione fronte-retro, aggiunge informazioni iniziali e finali e cambia il numero di pagine per foglio.
- 
- La stampa fronte/retro automatica/manuale potrebbe non essere disponibile a seconda dei modelli. In alternativa, è possibile utilizzare il sistema di stampa lpr o altre applicazioni per stampare le pagine dispari e quelle pari.
	- **Text:** Definisce i margini della pagina e le opzioni di testo, quali spaziatura o colonne.

- **Graphics:** Imposta le opzioni grafiche che verranno utilizzate quando si stampano file di immagini, ad esempio le opzioni relative ai colori, il formato o la posizione delle immagini.
- **Advanced:** Imposta la risoluzione di stampa, l'origine della carta e la destinazione.
- **5 Fare clic su Apply** per applicare le modifiche e chiudere la finestra **Properties**.
- **6** Fare clic su **OK** nella finestra **LPR GUI** per iniziare la stampa.
- **7** Viene visualizzata la finestra di stampa che consente di monitorare lo stato del lavoro di stampa.

Per annullare il lavoro corrente, fare clic su **Cancel**.

### **Stampa di file**

sull'apparecchio è possibile stampare molti tipi diversi di file utilizzando il metodo CUPS standard, ossia direttamente dall'interfaccia della riga di comando. L'utility CUPS lpr consente eseguire tale operazione, tuttavia pacchetto di driver sostituisce lo strumento lpr standard con un programma LPR GUI molto più intuitivo e facile da utilizzare.

Per stampare un documento:

**1** Digitare lpr <il nome di file> dalla riga di comando della shell Linux e premere Invio. Viene visualizzata la finestra **LPR GUI**.

Quando si digita solamente lpr e si preme **Enter**, la finestra **Select file(s) to print** viene visualizzata per prima. Selezionare i file che si desidera stampare, quindi fare clic su **Open**.

- **2** Nella finestra **LPR GUI**, selezionare il dispositivo in uso dall'elenco, quindi modificare le proprietà del lavoro di stampa.
- **3** Fare clic su **OK** per iniziare la stampa.

#### **Configurazione delle proprietà della stampante**

Utilizzando la finestra **Printer Properties** accessibile da **Printers configuration**, è possibile modificare le varie proprietà del dispositivo come stampante.

**1** Aprire il **Unified Driver Configurator**.

Se necessario, passare a **Printers configuration**.

**2** Selezionare il dispositivo dall'elenco delle stampanti disponibili, quindi fare clic su **Properties**.

**3** Viene visualizzata la finestra **Printer Properties**.

Nella parte superiore della finestra sono disponibili le cinque schede seguenti:

- **General:** consente di modificare l'ubicazione e il nome della stampante. Il nome immesso in questa scheda viene visualizzato nell'elenco delle stampanti in **Printers configuration**.
- **Connection:** consente di visualizzare o selezionare un'altra porta. Se si cambia la porta del dispositivo impostandola da USB a parallela o viceversa mentre la stampante è in uso, è necessario riconfigurare la porta in questa scheda.
- **Driver:** Consente di visualizzare o selezionare un altro driver dell'apparecchio. Facendo clic su **Options**, è possibile impostare le opzioni predefinite del dispositivo.
- **Jobs:** visualizza l'elenco dei lavori di stampa. Fare clic su **Cancel job** per annullare il lavoro selezionato e selezionare la casella di controllo **Show completed jobs** per visualizzare i lavori precedenti nell'elenco.
- **Classes:** Visualizza la classe a cui appartiene l'apparecchio. Fare clic su **Add to Class** per aggiungere l'apparecchio a una classe specifica oppure su **Remove from Class** per rimuovere l'apparecchio dalla classe selezionata.
- **4** Fare clic su **OK** per applicare le modifiche e chiudere la finestra **Printer Properties**.

### **Stampa da UNIX**

Alcune funzioni potrebbero non essere disponibili a seconda del  $\overline{\mathcal{L}}$ modello o delle opzioni. In tal caso, tali funzioni non sono supportate (vedere ["Funzioni" a pagina 7](#page-6-0)).

### **Elaborazione del lavoro di stampa**

Dopo aver installato la stampante, selezionare l'immagine, il testo E i file PS da stampare.

**1** Eseguire il comando "**printui <file\_name\_to\_print>**".

Ad esempio, stampa di "**document1**"

**printui** document1

Ciò aprirà il **Print Job Manager** del driver stampante UNIX in cui è possibile selezionare varie opzioni di stampa.

- **2** Selezionare una stampante che sia già stata aggiunta.
- **3** Selezionare le opzioni di stampa dalla finestra, quali **Page Selection**.
- **4** Selezionare il numero di copie desiderato in **Number of Copies**.

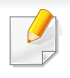

Per sfruttare le funzioni della stampante offerte dal driver della stampante, premere **Properties**.

**5** Premere OK per avviare il lavoro di stampa.

### **Modifica delle impostazioni dell'apparecchio**

Il **Print Job Manager** del driver della stampante per UNIX in cui l'utente può selezionare varie opzioni di stampa in **Properties** della stampante.

È inoltre possibile usare i seguenti tasti di scelta rapida: "H" per **Help**, "O" per **OK**, "A" per **Apply** e "C" per **Cancel**.

#### **Scheda General**

- **Paper Size:** Impostare il formato carta tipo A4, Lettera o altri formati in base alle proprie necessità.
- **Paper Type:** scegliere il tipo di carta. Questa casella contiene anche le opzioni **Printer Default**, **Plain** e **Thick**.
- **Paper Source:** Selezionare il vassoio da utilizzare. Per impostazione predefinita, è **Auto Selection**.
- **Orientation:** seleziona la direzione in cui verranno stampati i dati sulla pagina.
- **Duplex:** consente di risparmiare carta, stampando su entrambi i lati del foglio.
- La stampa fronte/retro automatica/manuale potrebbe non essere disponibile a seconda dei modelli. In alternativa, è possibile utilizzare il sistema di stampa lpr o altre applicazioni per stampare le pagine dispari e quelle pari.
- **Multiple pages:** Stampa di più pagine su un unico foglio.
- **Page Border:** Selezionare uno stile del bordo (ad es., **Single-line hairline**, **Double-line hairline**)

#### **Scheda Image**

In questa scheda è possibile modificare la luminosità, la risoluzione o la posizione di un'immagine nel documento.

#### **Scheda Text**

Impostare il margine dei caratteri, l'interlinea o le colonne della stampa stampa.

#### **Scheda Margins**

- **Use Margins:** imposta i margini del documento. Per impostazione predefinita, i margini non sono abilitati. L'utente può modificare le impostazioni dei margini cambiando i valori dei rispettivi campi. Questi valori sono impostati in modo predefinito e dipendono dal formato carta selezionato.
- **Unit:** Cambiare le unità a punti, pollici o centimetri.

### **Scheda Printer-Specific Settings**

Selezionare le varie opzioni nei riquadri **JCL** e **General** per personalizzare determinate impostazioni. Tali opzioni sono specifiche per la stampante e dipendono dal file PPD.

- <span id="page-174-0"></span>• Per le funzioni di scansione di base, fare riferimento alla Guida di base (vedere ["Digitalizzazione di base" a pagina 58\)](#page-57-0).
- Alcune funzioni potranno non essere disponibili a seconda dei modelli e degli articoli opzionali (vedere ["Funzioni" a pagina 7](#page-6-0)).
- La risoluzione massima ottenibile dipende da diversi fattori, quali la velocità del computer, lo spazio su disco disponibile, la memoria, le dimensioni dell'immagine da digitalizzare e le impostazioni di profondità di bit. Pertanto, a seconda del sistema utilizzato e dell'oggetto da digitalizzare, la digitalizzazione alle risoluzioni più elevate potrebbe non essere possibile.

#### **Metodo di digitalizzazione base**

È possibile digitalizzare gli originali con il dispositivo tramite un cavo USB o la rete. Per la digitalizzazione dei documenti sono disponibili le seguenti metodologie:

- **Digit. su PC:** digitalizza gli originali dal pannello di controllo. Dopodiché, i dati digitalizzati saranno memorizzati nella cartella **Documenti** dei computer collegati (vedere ["Digitalizzazione di base" a](#page-57-1)  [pagina 58\)](#page-57-1).
- **TWAIN:** TWAIN è l'applicazione predefinita per le immagini. La digitalizzazione di un'immagine avvia l'applicazione selezionata, consentendo di controllare il processo di digitalizzazione. Questa funzione è utilizzabile attraverso la connessione locale o quella di rete (vedere ["Digitalizzazione dal programma di modifica delle immagini" a](#page-176-0)  [pagina 177](#page-176-0)).
- **Dell Scan Assistant/SmarThru Office:** È possibile utilizzare questo programma per digitalizzare immagini o documenti.
	- vedere ["Digitalizzazione con Dell Scan Assistant" a pagina 178](#page-177-0)
	- Vedere ["Digitalizzazione con SmarThru Office" a pagina 178.](#page-177-1)
- **WIA:** WIA è l'acronimo di Windows Images Acquisition. Per poter utilizzare questa funzione, il computer deve essere collegato direttamente al dispositivo tramite cavo USB (vedere ["Digitalizzazione](#page-176-1)  [mediante il driver WIA" a pagina 177](#page-176-1)).

### **Configurazione delle impostazioni di digitalizzazione sul computer**

- **1** Aprire **Dell Printer Manager** (vedere ["Utilizzo di Dell Printer](#page-197-0)  [Manager" a pagina 198](#page-197-0)).
- **2** Selezionare il dispositivo appropriato da **Elenco stampanti**.
- **3** Selezionare il menu **Impostazioni digitalizzazione su PC**.
- **4** Selezionare l'opzione desiderata.
	- **Attivazione digitalizzazione:** Indica se per questa digitalizzazione è attiva sul dispositivo.
	- **profilo:** Visualizza i profili di digitalizzazione salvati sul dispositivo selezionato.
	- •Scheda **Base:** Contiene le impostazioni relative alla digitalizzazione generale e al dispositivo.
	- •Scheda **Immagine:** Contiene le impostazioni relative alla modifica dell'immagine.
- **5** Premere **OK**.

#### **Scansione dal dispositivo connesso alla rete**

Verificare che il driver della stampante sia installato sul computer con il CD del software, dal momento che il driver della stampante comprende il programma di digitalizzazione (vedere ["Installazione del driver in locale" a](#page-22-0)  [pagina 23\)](#page-22-0).

- **1** Inserire un documento a faccia in giù sul vetro del documento, oppure caricare uno o più documenti a faccia in su nell'alimentatore documenti (vedere ["Caricamento degli originali" a pagina 44](#page-43-0)).
- **2** Selezionare *(digitalizza)* > Digit. su PC > PC di rete sul pannello di controllo.
- Se viene visualizzato il messaggio **Non disponibile**, controllare la connessione della porta.
- **3** Selezionare l'**ID** computer registrato e inserire la **Password**, se necessario.

• L'**ID** corrisponde all'ID di digitalizzazione registrato per **Dell Printer** 

**Manager** > Passa a modalità avanzata > **Impostazioni digitalizzazione su PC**.

• La **Password** corrisponde al numero di quattro cifre della password

registrata per **Dell Printer Manager** > Passa a modalità avanzata > **Impostazioni digitalizzazione su PC**.

- **4** Selezionare l'opzione desiderata e premere **OK**.
- **5** La digitalizzazione inizia.
- L'immagine digitalizzata viene salvata nella cartella **C:\Users\nome utente\Immagini** del computer. La cartella di salvataggio può variare a seconda del sistema operativo o dell'applicazione utilizzati.

### <span id="page-176-0"></span>**Digitalizzazione dal programma di modifica delle immagini**

È inoltre possibile digitalizzare e importare documenti in software di modifica delle immagini quali Adobe Photoshop, se il software è abilitato TWAIN. Seguire i passaggi seguenti per digitalizzare tramite il software conforme a TWAIN:

- **1** Assicurarsi che il dispositivo sia collegato al computer e sia acceso.
- **2** Inserire un documento a faccia in giù sul vetro del documento, oppure caricare uno o più documenti a faccia in su nell'alimentatore documenti (vedere ["Caricamento degli originali" a pagina 44](#page-43-0)).
- **3** Aprire un'applicazione, ad es. Adobe Photoshop.
- **4** Fare clic su **Archivio** > **Importa**, quindi selezionare il dispositivo scanner.
- **5** Definire le opzioni di digitalizzazione.
- **6** Digitalizzare e salvare l'immagine digitalizzata.

### <span id="page-176-1"></span>**Digitalizzazione mediante il driver WIA**

Il dispositivo supporta il driver WIA (Windows Image Acquisition) per la digitalizzazione delle immagini. WIA è uno dei componenti standard forniti da Microsoft Windows 7 e funziona con videocamere digitali e scanner. A differenza del driver TWAIN, il driver WIA consente di digitalizzare e di regolare un'immagine facilmente senza utilizzare software aggiuntivo:

Il driver WIA funziona solo su sistemi operativi Windows con porta USB, ad eccezione di Windows 2000.

- **1** Assicurarsi che il dispositivo sia collegato al computer e sia acceso.
- **2** Inserire un documento a faccia in giù sul vetro del documento, oppure caricare uno o più documenti a faccia in su nell'alimentatore documenti (vedere ["Caricamento degli originali" a pagina 44](#page-43-0)).
- **3** Fare clic su **Avvio** > **Pannello di controllo** > **Hardware e suoni**<sup>&</sup>gt; **Dispositivi e stampanti**.
- **4** Fare clic sull'icona del driver del dispositivo in **Stampanti e fax**<sup>&</sup>gt; **Avvia ricerca**.
- **5** Viene visualizzata l'applicazione **Nuova digitalizzazione** di Windows.
- **6** Scegliere le preferenze di digitalizzazione e fare clic su **Anteprima** per visualizzare come le preferenze agiscono sull'immagine.
- **7** Digitalizzare e salvare l'immagine digitalizzata.

#### <span id="page-177-0"></span>**Digitalizzazione con Dell Scan Assistant**

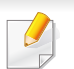

È possibile utilizzare la funzione OCR (Optical Character Reader) del programma Dell Scan Assistant.

- **1** Assicurarsi che il dispositivo sia collegato al computer e sia acceso.
- **2** Inserire un documento a faccia in giù sul vetro del documento, oppure caricare uno o più documenti a faccia in su nell'alimentatore documenti (vedere ["Caricamento degli originali" a pagina 44](#page-43-0)).
- **3** Fare clic su **Avvio** > **Tutti i programmi** > **Dell** e avviare **Dell Scan Assistant**.
	- Selezionare il menu **Guida** oppure fare clic sul pulsante **nella** finestra e fare clic sull'opzione di cui si desidera ricevere informazioni.
- **4** Definire le opzioni di digitalizzazione.
- **5** Fare clic su **Digitalizza**.

### <span id="page-177-1"></span>**Digitalizzazione con SmarThru Office**

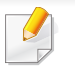

È possibile utilizzare la funzione OCR (Optical Character Reader) del programma SmarThru Office.

- **1** Assicurarsi che il dispositivo sia collegato al computer e sia acceso.
- **2** Inserire un documento a faccia in giù sul vetro del documento, oppure caricare uno o più documenti a faccia in su nell'alimentatore documenti (vedere ["Caricamento degli originali" a pagina 44](#page-43-0)).
- **3** Fare doppio clic sull'icona **SmarThru Office**.
- **4** Viene visualizzata la procedura guidata **SmarThru Office**.
- Selezionare il menu **Guida** oppure fare clic sul pulsante **nella** finestra e fare clic sull'opzione di cui si desidera ricevere informazioni.
- **5 Fare clic sull'icona SmarThru Office** (**1)** sulla barra delle applicazioni di Windows per attivare l'avvio rapido di **SmarThru Office**.
- **6** Fare clic sull'icona di digitalizzazione ( i ) per aprire la finestra di digitalizzazione.
- **7** Viene visualizzata la finestra **Impostazione digitalizzazione**.
- **8** Eseguire le impostazioni di digitalizzazione e fare clic su **Digitalizza**.

### **Digitalizzazione in Macintosh**

### **Scansione dal dispositivo connesso alla rete**

- **1** Accertarsi che il dispositivo sia connesso a una rete.
- **2** Inserire un documento a faccia in giù sul vetro del documento, oppure caricare uno o più documenti a faccia in su nell'alimentatore documenti (vedere ["Caricamento degli originali" a pagina 44](#page-43-0)).
- **3** Selezionare **Applicazioni** e fare clic su **Acquisizione Immagine**.
- **4** A seconda dell'OS, seguire i passaggi di seguito.
	- Per 10.4
		- Fare clic su **Dispositivi** > **Ricerca dispositivi** sulla barra dei menu.
		- Selezionare il dispositivo in uso nelle opzioni TWAIN. Verificare che la casella di controllo **Utilizza software TWAIN** sia selezionata.
		- Fare clic su **Connetti**.

Se viene visualizzato un messaggio di avviso, fare clic su **Cambia porta.** per selezionare la porta o se viene visualizzata l'UI TWAIN, fare clic su **Cambia porta.** dalla scheda **Preferenza** e selezionare una nuova porta.

- Per 10,5
	- Fare clic su **Dispositivi** > **Ricerca dispositivi** sulla barra dei menu.
	- Verificare che la casella di controllo **Connesso** sia selezionata accanto al dispositivo in **Dispositivi Bonjour**.
	- Se si desidera eseguire la digitalizzazione utilizzando TWAIN, fare riferimento alla procedura per Mac OS X 10.4 illustrata in precedenza.
	- Per 10,7, selezionare il proprio dispositivo sotto **CONDIVISE**.
- **5** Impostare le opzioni di digitalizzazione in tale programma.
- **6** Digitalizzare e salvare l'immagine digitalizzata.
	- Se la scansione non funziona in Acquisizione Immagine, aggiornare Mac OS alla versione più recente. Acquisizione Immagine funziona correttamente in Mac OS X 10.4.7 o successivo.
	- Per ulteriori informazioni, fare riferimento alla Guida di **Acquisizione Immagine**.
	- Inoltre, è possibile digitalizzare con software conformi a TWAIN, ad es. Adobe Photoshop.

#### **Digitalizzazione in Linux**

#### **Scansione**

- **1** Assicurarsi che il dispositivo sia collegato al computer e sia acceso.
- **2** Fare doppio clic su **Unified Driver Configurator** sul desktop.
- **Fare clic sul pulsante per passare a Scanners Configuration.**
- **4** Selezionare lo scanner dall'elenco.

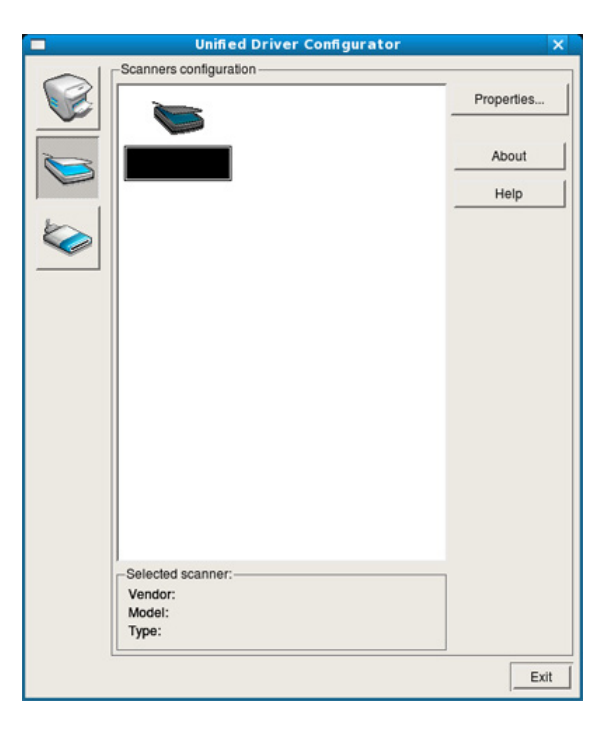
### **Funzioni di digitalizzazione**

#### **5** Fare clic su **Properties**.

- **6** Inserire un documento a faccia in giù sul vetro del documento, oppure caricare uno o più documenti a faccia in su nell'alimentatore documenti (vedere ["Caricamento degli originali" a pagina 44](#page-43-0)).
- **7** Nella finestra **Scanner Properties**, fare clic su **Preview**.
- **8** Il documento viene digitalizzato e in **Preview Pane** viene visualizzata un'anteprima dell'immagine.

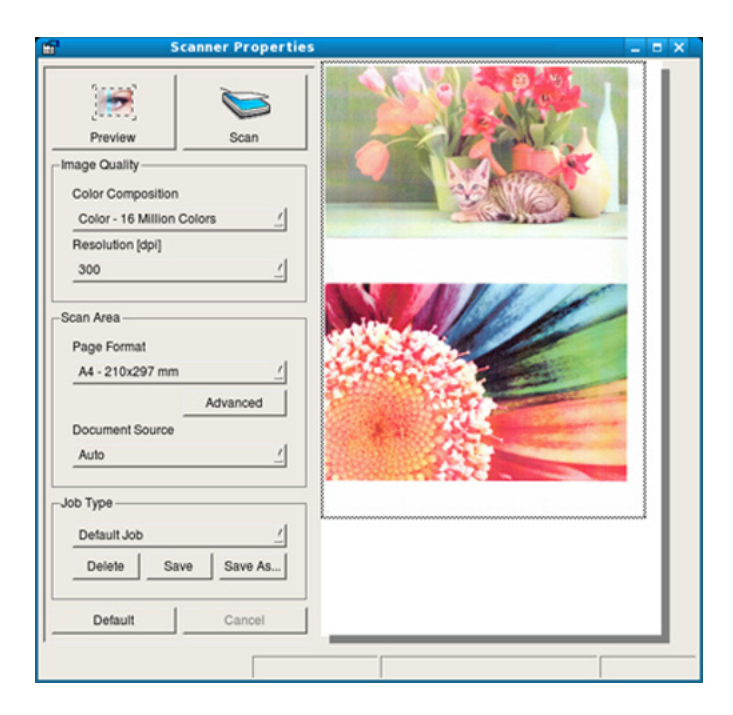

**9** Trascinare il puntatore per definire l'area dell'immagine da digitalizzare in **Preview Pane**.

- **10** Selezionare l'opzione desiderata.
- **11** Digitalizzare e salvare l'immagine digitalizzata.
- Per un uso successivo, è possibile salvarle come impostazioni di digitalizzazione e aggiungerle all'elenco a discesa **Job Type**.

### **Modifica di un'immagine con Image Manager**

L'applicazione Image Manager offre comandi di menu e strumenti che consentono di modificare l'immagine digitalizzata.

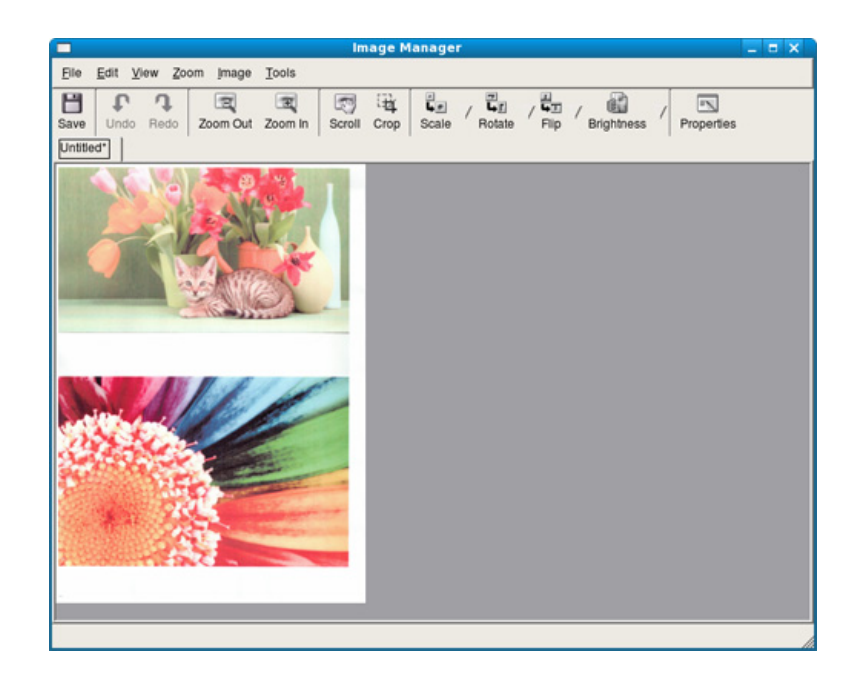

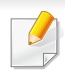

Per le funzioni di fax di base, fare riferimento alla Guida di base (vedere ["Fax di base" a pagina 59\)](#page-58-0).

#### **Ricomposizione automatica del numero**

Se il numero chiamato è occupato o non risponde quando si invia un fax, il numero viene richiamato automaticamente. Il tempo di ricomposizione dipende dall'impostazione predefinita del paese.

Quando sul display viene visualizzato il messaggio **Riprovare comp.?**,

premere (**Start**) per riselezionare il numero senza aspettare. Per annullare la ricomposizione automatica del numero, premere (**Stop/ Clear**).

Per modificare l'intervallo di tempo tra le ricomposizioni del numero e il numero di tentativi di ricomposizione.

**1** Premere (Fax) > (**Menu**) > **Imposta fax** > **Invio** sul pannello di controllo.

- **2** Selezionare il valore desiderato per **Tempi risel.** o **Tempo riselez.**.
- **3** Selezionare l'opzione desiderata.

#### **Ricomposizione del numero di fax**

- **1** Premere il pulsante (**Redial/Pause**) sul pannello di controllo.
- **2** Selezionare il numero di fax desiderato.

Sono mostrati i dieci numeri dei fax inviati più di recente con i dieci ID chiamante dei fax ricevuti.

**3** Quando si carica un originale nell'alimentatore documenti, il dispositivo inizia automaticamente l'invio.

Se si posiziona un originale sul vetro dello scanner, selezionare **Si** per aggiungere un'altra pagina. Caricare un altro originale e premere **OK**. Al termine, selezionare **No** quando appare **Un'altra pagina?**.

#### **Conferma di una trasmissione**

Quando l'ultima pagina dell'originale è stata inviata con successo, il dispositivo emette un segnale acustico e torna alla modalità Pronta.

Se si verificano problemi durante l'invio del fax, sul display viene visualizzato un messaggio di errore. Se si riceve un messaggio di errore, premere (**Stop/Clear**) per cancellare il messaggio e tentare di inviare di nuovo il fax.

È possibile impostare il dispositivo in modo da stampare automaticamente un rapporto di conferma ogni volta che viene completato un invio di fax. Premere (Fax) > (**Menu**) > **Imposta fax** > **Invio** > **Rapporto invio** sul pannello di controllo.

#### **Invio di un fax con il computer**

è possibile inviare un fax dal computer senza avvicinarsi al dispositivo.

Per inviare un fax dal computer è necessario che sia installato il programma **Dell Network PC Fax**. Il programma viene installato quando si installa il driver della stampante.

- **1** Aprire il documento da inviare.
- **2** Selezionare **Stampa** dal menu **Archivio**.

Viene visualizzata la finestra **Stampa**. Che potrebbe avere un aspetto leggermente diverso a seconda dell'applicazione in uso.

- **3** Selezionare **Dell Network PC Fax** dalla finestra **Stampa**
- **4** Fare clic su **Stampa** o **OK**.

**5** Immettere i numeri dei destinatari e selezionare l'opzione

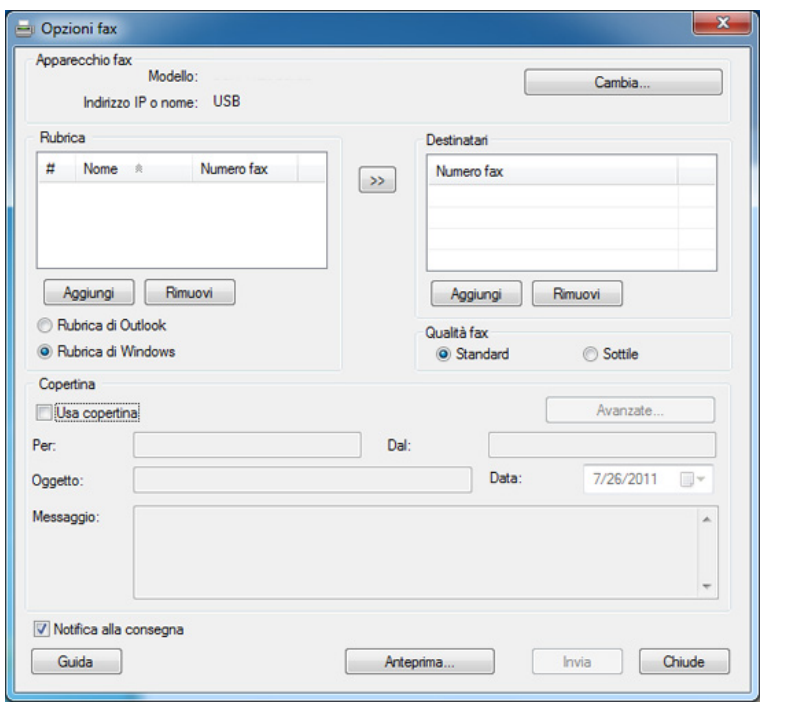

- Selezionare il menu Guida oppure fare clic sul pulsante **nella** finestra e fare clic sull'opzione di cui si desidera ricevere informazioni.
- **6** Fare clic su **Invia**.

#### **Trasmissione fax differita**

È possibile impostare il dispositivo per l'invio differito di un fax quando l'utente non è presente. Non è possibile inviare un fax a colori tramite questa funzione.

- **1** Inserire un documento a faccia in giù sul vetro del documento, oppure caricare uno o più documenti a faccia in su nell'alimentatore documenti.
- **2** Premere (Fax) sul pannello di controllo.
- **3** Regolare la risoluzione e la scurezza per adattarle alle esigenze del fax.
- **4** Premere (**Menu**) > **Funzione fax** > **Invio ritard.** sul pannello di controllo.
- **5** Inserire il numero del dispositivo di ricezione fax e premere **OK**.
- **6** Il display chiede di immettere un altro numero di fax per inviare il documento.
- **7** Per immettere più di cinque numeri di fax, premere **OK** quando viene evidenziato**Si** e ripetere il passaggio 5.
- È possibile aggiungere fino a 10 destinazioni.
- Una volta inserito un numero di selezione di gruppi di numeri, non è più possibile inserire altri numeri di selezione di gruppi di numeri.
- **8** Immettere il nome e l'ora del lavoro.
- Se si imposta un'ora precedente a quella corrente, il documento verrà inviato a quell'ora il giorno seguente.
- **9** L'originale verrà digitalizzato nella memoria prima della trasmissione.

Il dispositivo torna alla modalità Pronta. Sul display, un messaggio ricorda che è attiva la modalità Pronta e che è impostato un fax differito.

È possibile verificare l'elenco dei lavori di fax differiti.

Premere (**Menu**) > **Imposta sist.** > **Rapporto** > **Lavori pianif.** su pannello di controllo.

### **Aggiunta di documenti a un fax prenotato**

- **1** Inserire un documento a faccia in giù sul vetro del documento, oppure caricare uno o più documenti a faccia in su nell'alimentatore documenti.
- **2** Selezionare (fax) > (**Menu**) > **Funzione fax** > **Agg. pagina** sul pannello di controllo.
- **3** Selezionare il fax e premere **OK**.

Al termine, selezionare **No** quando appare **Un'altra pagina?**. Il dispositivo digitalizza l'originale in memoria.

**4** Premere (**Stop/Clear**) per tornare alla modalità Pronta.

### **Annullamento di un fax prenotato**

- **1** Selezionare (fax) > (**Menu**) > **Funzione fax** > **Annulla lavoro** sul pannello di controllo.
- **2** Selezionare il fax desiderato e premere **OK**.
- **3** Premere **OK** quando appare **Si**.

Il fax selezionato verrà eliminato dalla memoria.

**4** Premere (**Stop/Clear**) per tornare alla modalità Pronta.

#### **Invio di un fax prioritario**

Questa funzione viene usata quando è necessario inviare un fax prioritario prima delle operazioni riservate. L'originale viene digitalizzato nella memoria e trasmesso immediatamente al termine dell'operazione corrente.

- **1** Inserire un documento a faccia in giù sul vetro del documento, oppure caricare uno o più documenti a faccia in su nell'alimentatore documenti.
- **2** Premere **(Fax)** >  $\frac{1}{2}$  (Menu) > Funzione fax > Invio priorit. sul pannello di controllo.
- **3** Immettere il numero di fax e premere **OK**.
- **4** Inserire il nome del lavoro e premere **OK**.
- **5** Se si posiziona un originale sul vetro dello scanner, selezionare **Si** per aggiungere altre pagine. Caricare un altro originale e premere **OK**.

Al termine, selezionare **No** quando appare **Un'altra pagina?**.

Il dispositivo inizia a digitalizzare e inviare un fax alle destinazioni.

#### **Inoltro di un fax inviato a un'altra destinazione**

È possibile impostare il dispositivo in modo che i fax ricevuti o inviati vengano inoltrati ad altre destinazioni tramite fax. Questa funzione può essere molto utile se non si è in ufficio ma si desidera ricevere i fax.

- Se si inoltra un fax mediante un'e-mail, è necessario innanzitutto impostare il server di posta e l'indirizzo IP in Embedded Web Service (vedere ["Utilizzo di Embedded Web Service" a pagina 196](#page-195-0)).
	- Anche se si invia o riceve un fax a colori, i dati vengono inoltrati in scala di grigi.
- **1** Inserire un documento a faccia in giù sul vetro del documento, oppure caricare uno o più documenti a faccia in su nell'alimentatore documenti.
- **2** Premere (Fax) > (**Menu**) > **Funzione fax** > **Inoltra** > **Fax** <sup>&</sup>gt; **Trasfer. invio** > **Attivato** sul pannello di controllo.
- Le opzioni **Inoltra** potranno non essere disponibili a seconda dei modelli e degli articoli opzionali (vedere ["Varie" a pagina 8](#page-7-0)).
- **3** Immettere il numero di fax e premere **OK**.

**4** Premere (**Stop/Clear**) per tornare alla modalità Pronta. I fax inviati successivamente verranno inoltrati al dispositivo fax specificato.

#### **Inoltro di un fax ricevuto**

È possibile impostare il dispositivo in modo che i fax ricevuti o inviati vengano inoltrati ad altre destinazioni tramite fax. Questa funzione può essere molto utile se non si è in ufficio ma si desidera ricevere i fax.

- - Anche se si invia o riceve un fax a colori, i dati vengono inoltrati in scala di grigi.
	- **1** Premere (Fax) > (**Menu**) > **Funzione fax** > **Inoltra** > **Fax**, **E-mail** o **Server** > **Inoltra ricevuti** > **Inoltra** sul pannello di controllo.
	- Le opzioni **Inoltra** potranno non essere disponibili a seconda dei modelli e degli articoli opzionali (vedere ["Varie" a pagina 8](#page-7-0)).
- **2** Per impostare il dispositivo affinché stampi un fax al termine dell'inoltro del fax, selezionare **Inoltra e stampa**.
- **3** Immettere il numero del fax, l'indirizzo e-mail o l'indirizzo del server e premere **OK**.

- **4** Immettere l'ora iniziale e finale e premere **OK**.
- **5** Premere (**Stop/Clear**) per tornare alla modalità Pronta.

I fax inviati successivamente verranno inoltrati al dispositivo fax specificato.

#### **Ricezione di un fax con il computer**

- Alcune funzioni potranno non essere disponibili a seconda dei modelli e degli articoli opzionali (vedere ["Funzioni" a pagina 7](#page-6-0)).
- Per utilizzare questa funzione, impostare l'opzione sul pannello di controllo:

Premere (Fax) > (**Menu**) > **Funzione fax** > **Inoltra** > **PC** > **Attivato** pannello di controllo.

- **1** Aprire **Dell Printer Manager**.
- **2** Selezionare il dispositivo appropriato da **Elenco stampanti**.
- **3** Selezionare il menu **Impostazioni fax su PC**.
- **4** Per modificare le impostazioni del fax, utilizzare **Imposta ricezione fax**.
	- **Attiva ricezione fax** da dispositivo**:** Scegliere se utilizzare o meno la funzione.
	- **Tipo di immagine:** Convertire i fax ricevuti in PDF o TIFF.
	- **Salva posizione:** Selezionare l'ubicazione in cui salvare i fax convertiti.
	- **Prefisso:** Selezionare lo schema di file o cartella come prefisso.
	- **Stampa fax ricevuto:** dopo la ricezione del fax, imposta le informazioni di stampa del fax ricevuto.
	- **Avvisami al termine:** Impostare la visualizzazione di una finestra pop-up per notificare la ricezione di un fax.
	- **Apri con l'applicazione predefinita:** Una volta ricevuto il fax, aprirlo con l'applicazione predefinita.
	- **Nessuno:** Dopo aver ricevuto un fax, il dispositivo non lo notifica all'utente né apre l'applicazione.
- **5** Premere **OK**.

#### **Modifica delle modalità di ricezione**

- **1** Premere (Fax) > (**Menu**) > **Imposta fax** > **Ricezione**<sup>&</sup>gt; **Modo ricezione** sul pannello di controllo.
- **2** Selezionare l'opzione desiderata.
	- **Fax:** consente di rispondere a una chiamata fax in entrata e passa immediatamente alla modalità di ricezione fax.
	- **Tel:** consente di ricevere un fax premendo (**On Hook Dial**), quindi il pulsante (**Start**).
	- **Risp/Fax:** riguarda il caso in cui al dispositivo è collegata una segreteria telefonica. Il dispositivo risponde a una chiamata in entrata, quindi il chiamante può lasciare un messaggio sulla segreteria telefonica. Se il dispositivo fax rileva un tono fax sulla linea, passa automaticamente alla modalità Fax per ricevere il fax.

Per utilizzare la modalità **Risp/Fax**, collegare una segreteria telefonica alla presa EXT sulla parte posteriore del dispositivo.

- **DRPD:** è possibile ricevere una chiamata mediante la funzione di rilevazione squillo di riconoscimento (DRPD, Distinctive Ring Pattern Detection). Si tratta di un servizio delle compagnie telefoniche che consente a un utente di utilizzare un'unica linea telefonica per rispondere a numeri di telefono diversi. Per ulteriori informazioni, vedere ["Ricezione di fax tramite la modalità](#page-188-0)  [DRPD" a pagina 189.](#page-188-0)
- A seconda del paese questa impostazione potrebbe non essere disponibile.
- **3** Premere **OK**.
- **4** Premere (**Stop/Clear**) per tornare alla modalità Pronta.

#### **Ricezione manuale in modalità Telefono**

È possibile ricevere una chiamata fax premendo il pulsante (**On Hook Dial**) e poi (**Start**) quando si avverte un tono fax. Se il dispositivo è dotato di microtelefono, è possibile rispondere alle chiamate con il microtelefono (vedere ["Funzioni" a pagina 7](#page-6-0)).

#### **Ricezione in modalità Segreteria/Fax**

Per utilizzare questa modalità, collegare una segreteria telefonica alla presa EXT sulla parte posteriore del dispositivo. Se il chiamante lascia un messaggio, la segreteria telefonica lo registra. Se il dispositivo rileva un tono fax sulla linea, inizia automaticamente a ricevere il fax.

- Se il dispositivo è stato impostato in questa modalità e la segreteria telefonica è spenta o non vi è alcuna segreteria telefonica collegata alla presa EXT, il dispositivo passa automaticamente in modalità Fax dopo un numero di squilli predefinito.
- Se la segreteria telefonica consente all'utente di selezionare il numero di squilli, impostarla per la risposta dopo 1 squillo.
- Se il dispositivo è in modalità Telefono è necessario scollegare o spegnere la segreteria telefonica con il fax. In caso contrario, il messaggio in uscita dalla segreteria telefonica interromperà la conversazione telefonica.

#### **Ricezione di fax con un telefono interno**

Quando si usa un telefono interno connesso al socket EXT, è possibile ricevere un fax da qualcuno con cui si sta parlando al telefono interno, senza passare al fax.

Quando si riceve una chiamata sul telefono interno e si odono i toni del fax, premere i tasti **\*9\*** sul telefono interno. Il dispositivo riceverà il fax.

**\*9\*** è il codice di ricezione remota preimpostato in fabbrica. Il primo e l'ultimo asterisco non possono essere cambiati, mentre il numero centrale può essere modificato.

Mentre si parla al telefono connesso al socket EXT, le funzioni copia e digitalizzazione non sono disponibili.

#### <span id="page-188-0"></span>**Ricezione di fax tramite la modalità DRPD**

Si tratta di un servizio delle compagnie telefoniche che consente a un utente di utilizzare un'unica linea telefonica per rispondere a numeri di telefono diversi. Questa funzione viene spesso utilizzata dalle aziende di servizi telefonici che rispondono alle chiamate di clienti diversi e devono sapere chi sta chiamando, in modo da rispondere nella maniera più appropriata.

- **1** Selezionare (Fax) > (**Menu**) > **Imposta fax** > **Ricezione**<sup>&</sup>gt; **Modo DRPD** > **Attesa squillo** sul pannello dim controllo.
- **2** Chiamare il proprio numero di fax da un altro telefono.

**3** Quando il dispositivo inizia a squillare, non rispondere alla chiamata. Sono necessari diversi squilli perché l'apparecchio apprenda la giusta modulazione.

Quando il dispositivo ha completato l'apprendimento, sul display viene visualizzato il messaggio **Installazione DRPD completata**. Se l'impostazione DRPD non riesce, viene visualizzato il messaggio **Errore squillo DRPD**.

**4** Premere **OK** quando appare DRPD e riprendere dal passaggio 2.

- La funzione DRPD deve essere nuovamente impostata qualora si riassegni il numero di fax, o si colleghi il dispositivo a un'altra linea telefonica.
	- Dopo che la funzione DRPD è stata impostata, chiamare nuovamente il numero di fax per verificare che il dispositivo risponda con un tono fax. Quindi effettuare una chiamata a un numero diverso assegnato alla stessa linea per accertarsi che la chiamata sia inoltrata al telefono interno o alla segreteria telefonica collegata alla presa EXT.

### **Ricezione nella modalità Ricezione sicura**

Alcune funzioni potranno non essere disponibili a seconda dei modelli e degli articoli opzionali (vedere ["Funzioni" a pagina 7](#page-6-0)).

Potrebbe essere necessario evitare che ai fax ricevuti accedano persone non autorizzate. Attivare la modalità Ricezione sicura, quindi tutti i fax in entrata vengono memorizzati. È possibile stampare i fax in entrata immettendo la password.

Per utilizzare la modalità di ricezione sicura, attivare il menu da (Fax) > (**Menu**) > **Funzione fax** > **Ricez. sicura** sul pannello di controllo.

#### **Stampa di fax ricevuti**

- **1** Selezionare (Fax) > (**Menu**) > **Funzione fax** > **Ricez. sicura** > **Stampa** sul pannello di controllo.
- **2** Immettere la password di quattro cifre e premere **OK**.
- **3** Il dispositivo stampa tutti i fax memorizzati.

### **Stampa i fax su entrambi i lati del foglio**

- A seconda delle opzioni o dei modelli, alcuni menu potrebbero non essere visualizzati nel display. In tal caso, non sono applicabili al dispositivo.
	- Alcune funzioni potranno non essere disponibili a seconda dei modelli e degli articoli opzionali (vedere ["Funzioni" a pagina 7](#page-6-0)).
- **1** Inserire un documento a faccia in giù sul vetro del documento, oppure caricare uno o più documenti a faccia in su nell'alimentatore documenti.
- **2** Premere (Fax) > (**Menu**) > **Imposta fax** > **Ricezione**<sup>&</sup>gt; **Stam. fr.-ret.** sul pannello di controllo.
	- **Disattivato:** stampa nella modalità normale.
	- Lato lungo: stampa pagine da sfogliare come un libro.

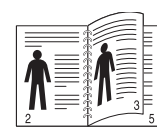

Lato corto: stampa pagine da sfogliare come un blocco note.

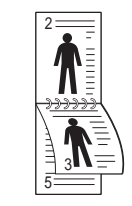

**3** Premere **OK**.

**4** Premere (**Stop/Clear**) per tornare alla modalità Pronta.

#### **Ricezione di fax nella memoria**

Poiché l'apparecchio è multitasking, può ricevere fax mentre si stanno facendo copie o si sta stampando. Se viene ricevuto un fax durante una copia o una stampa, il dispositivo lo memorizza nella propria memoria. Al termine della copia o della stampa, il dispositivo stampa automaticamente il fax.

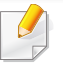

Se il fax viene ricevuto e stampato, non è possibile stampare ed eseguire altri lavori contemporaneamente.

#### **Stampa automatica di rapporti di fax inviati**

È possibile impostare il dispositivo per stampare un rapporto con le informazioni dettagliate sulle precedenti 50 operazioni di comunicazione, comprese ora e date.

- **1** Premere (Fax) > (**Menu**) > **Imposta fax** > **Rapporto auto** > **Attivato** sul pannello di controllo.
- **2** Premere (**Stop/Clear**) per tornare alla modalità Pronta.

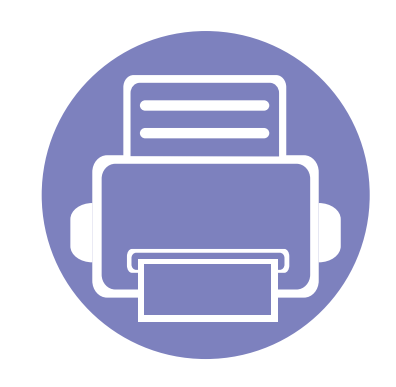

# **5. Strumenti utili di gestione**

In questo capitolo vengono presentati gli strumenti di gestione forniti in dotazione per utilizzare al meglio il dispositivo.

- **• [Utilizzo dell'utility di aggiornamento de firmware](#page-193-0) [194](#page-193-0)**
- **• [Utilizzo dell'utilità per ordinare materiali di](#page-194-0)  [consumo Dell](#page-194-0) 195 • [Utilizzo di Embedded Web Service](#page-195-1) 196 • [Utilizzo di Dell Printer Manager](#page-197-0) 198 • [Utilizzo di Stato stampante Dell](#page-200-0) 201**
- **• [Utilizzo di Unified Driver Configurator di Linux 203](#page-202-0)**

### <span id="page-193-0"></span>**Utilizzo dell'utility di aggiornamento de firmware**

Utility di aggiornamento Firmware permette di gestire il dispositivo attraverso l'aggiornamento del firmware.

- **1** Dal menu **Avvio**, selezionare **Programmi** oppure **Tutti i programmi** > **Dell** > **Dell Printers** > **il nome del driver della stampante** > **Utility di aggiornamento Firmware** .
- **2** [Scaricare l'ultima versione del firmware. Fare clic su](http://support.dell.com) [http://www.support.dell.com.](http://www.support.dell.com)
- **3** Se la propria stampante è collegata a un cavo USB, fare clic su **USB Stampante collegata** or **Rete Stampante collegata**.

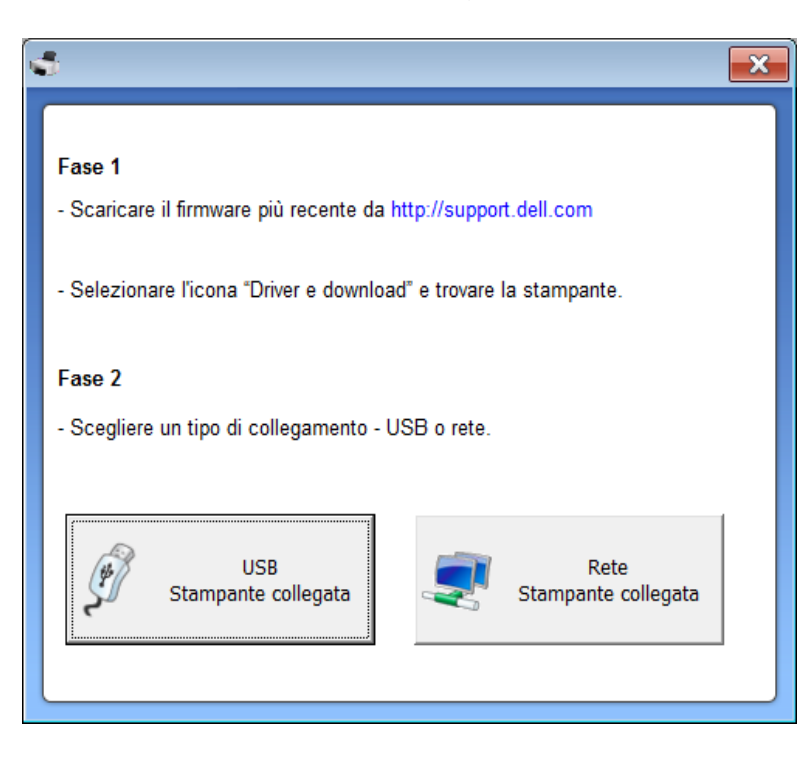

- **4** Fare clic su **Sfoglia** e selezionare il file del firmware scaricato.
- **5** Fare clic su **Aggiorna firmware**.

### <span id="page-194-0"></span>**Utilizzo dell'utilità per ordinare materiali di consumo Dell**

Per ordinare il riposizionamento delle cartucce di toner o i materiali di consumo di Dell:

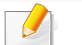

Disponibile solo per utenti di Windows o Macintosh.

**1** Fare doppio clic sull'icona **Utilità per ordinare materiali di consumo Dell** del desktop.

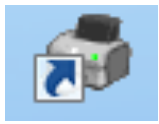

#### **OPPURE**

Dal menu **Avvio**, selezionare **Programmi** oppure **Tutti i programmi** > **Dell** > **Dell Printers** > **il nome del driver della stampante** > **Utilità per ordinare materiali di consumo Dell**.

#### Per Macintosh

Aprire la cartella **Applicazioni** > cartella **Dell** > **Utilità per ordinare materiali di consumo Dell**.

**2** Viene visualizzata la finestra **Utilità per ordinare materiali di consumo Dell**.

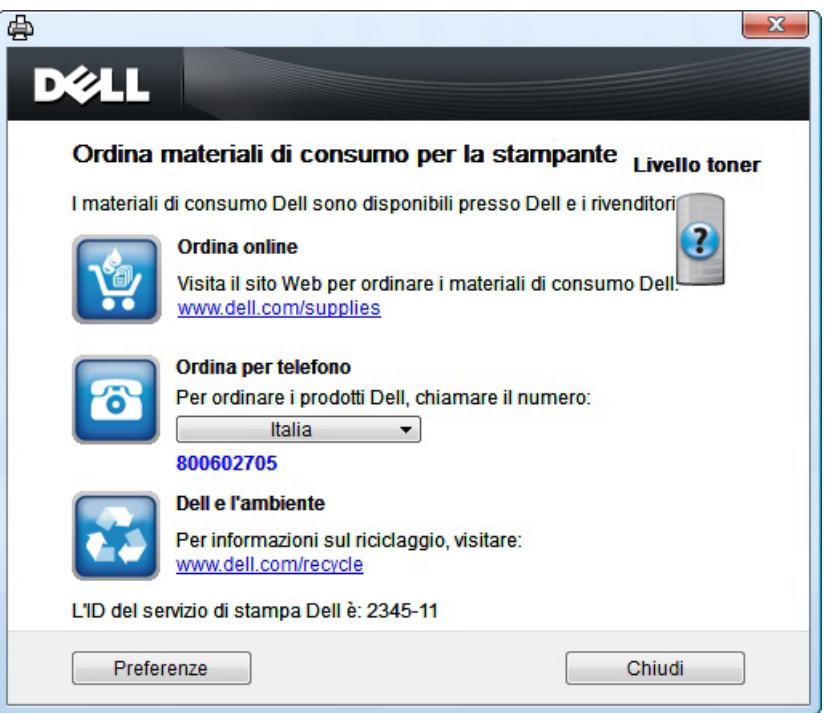

### <span id="page-195-1"></span><span id="page-195-0"></span>**Utilizzo di Embedded Web Service**

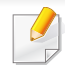

- Internet Explorer 6.0 o superiore è il requisito minimo per Embedded Web Service.
- La descrizione di Embedded Web Service contenuta in questa Guida dell'utente può apparire diversa rispetto al dispositivo utilizzato, in base alle opzioni e al modello.
- Solo modelli wireless (vedere ["Software" a pagina 7\)](#page-6-1).
- **1** Fare clic su **Accesso** nell'angolo superiore destro del sito Web Embedded Web Service.
- **2** Digitare **ID** e **Password**, quindi fare clic su **Accesso**.
	- **ID: admin**
	- **Password: dell00000**

#### **Accesso a Embedded Web Service**

- **1** Avviare un browser Web, come Internet Explorer, da Windows. Immettere l'indirizzo IP macchina (http://xxx.xxx.xxx.xxx) nel campo dell'indirizzo e premere il tasto Invio o fare clic su **Vai**.
- **2** Si apre il sito Web incorporato nel dispositivo.

### **Eseguire l'accesso a Embedded Web Service**

Prima di poter configurare le opzioni in Embedded Web Service, è necessario effettuare l'accesso come amministratore. È possibile utilizzare Embedded Web Service senza eseguire l'acesso, ma in questo caso non si avrà accesso alla scheda **Impostazioni** e alla scheda **Sicurezza**.

#### **Panoramica di Embedded Web Service**

Alcune schede potrebbero non essere visualizzate in base al modello.

Informazioni Impostazioni A Sicurezza Manutenzione

### **Scheda Informazioni**

questa scheda fornisce informazioni generali sul dispositivo. È possibile verificare informazioni quali, ad esempio, la quantità di toner rimanente. Inoltre, è possibile stampare rapporti, come il rapporto sugli errori.

- **Avvisi attivi:** Mostra gli avvisi segnalati nell'apparecchio e il relativo livello di gravità.
- **Materiali di consumo:** Mostra quante pagine vengono stampate e la quantità di toner rimasta nella cartuccia.

### **Utilizzo di Embedded Web Service**

- **Contatori utilizzo:** Mostra il conteggio di utilizzo in base ai tipi di stampe: solo fronte e fronte-retro.
- **Impostazioni attuali:** Mostra le informazioni di rete dell'apparecchio.
- **Informazioni di stampa:** Stampa i rapporti relativi al sistema, indirizzi e-mail e rapporti di caratteri.

### **Scheda Impostazioni**

Questa scheda consente di impostare le configurazioni fornite dal dispositivo e dalla rete. Per visualizzare questa scheda è necessario eseguire il login come amministratore.

- Scheda **Impostazioni apparecchio:** Imposta le opzioni fornite dall'apparecchio.
- Scheda **Impostazioni di rete:** Mostra le opzioni per l'ambiente di rete. Imposta le opzioni quali i protocolli TCP/IP e di rete.

### **Scheda Sicurezza**

Questa scheda consente di impostare le informazioni di sicurezza del sistema e della rete. Per visualizzare questa scheda è necessario eseguire il login come amministratore.

- **Sicurezza sistema:** Imposta le informazioni sull'amministratore del sistema e attiva o disattiva le funzioni dell'apparecchio.
- **Sicurezza di rete:** Filtro IPv4/IPv6.

• **Controllo accesso utenti:** Consente di classificare gli utenti in vari gruppi sulla base del ruolo di ciascun utente. L'autorizzazione, l'autenticazione e la contabilità di ciascun utente verranno controllate dalla definizione del ruolo del gruppo.

#### **Scheda Manutenzione**

In questa scheda è possibile gestire il dispositivo, eseguire l'aggiornamento dei firmware e impostare le informazioni di contatto per l'invio di e-mail. Inoltre, è possibile collegarsi al sito Web Dell oppure scaricare i driver selezionando il menu **Collegamento**.

- **Aggiornamento firmware:** Aggiornare il firmware dell'apparecchio.
- **Informazioni contatto:** Mostra le informazioni contatto.
- **Collegamento:** Mostra i collegamenti a siti utili in cui è possibile scaricare o controllare le informazioni.

## <span id="page-197-0"></span>**Utilizzo di Dell Printer Manager**

- Disponibile solo per utenti di Windows e Macintosh OS (vedere ["Software" a pagina 7](#page-6-1)).
	- Per Windows, Internet Explorer 6.0 o versione successiva è il requisito minimo per Dell Printer Manager.

Dell Printer Manager è un'applicazione che combina le impostazioni del dispositivo Dell in una sola posizione. Dell Printer Manager combina le impostazioni del dispositivo e gli ambienti di stampa, le impostazioni/azioni e il lancio. Tutte queste funzioni forniscono un gateway per utilizzare comodamente il dispositivo Dell. Dell Printer Manager fornisce due interfacce utente distinte tra cui scegliere: l'interfaccia utente di base e quella avanzata. Passare tra le due interfacce è semplice: basta un clic su un pulsante.

#### **Informazioni su Dell Printer Manager**

Per aprire il programma:

#### **Per Windows**

Selezionare **Avvio** > **Programmi** o **Tutti i programmi** > **Dell** > **Dell Printers** > **Dell Printer Manager** > **Dell Printer Manager**.

#### **Per Macintosh**

Aprire la cartella **Applicazioni** > cartella **Dell** > **Dell Printer Manager**.

L'interfaccia Dell Printer Manager comprende svariate sezioni di base, come illustrato nella tabella che segue:

La schermata può variare a seconda del sistema operativo utilizzato.

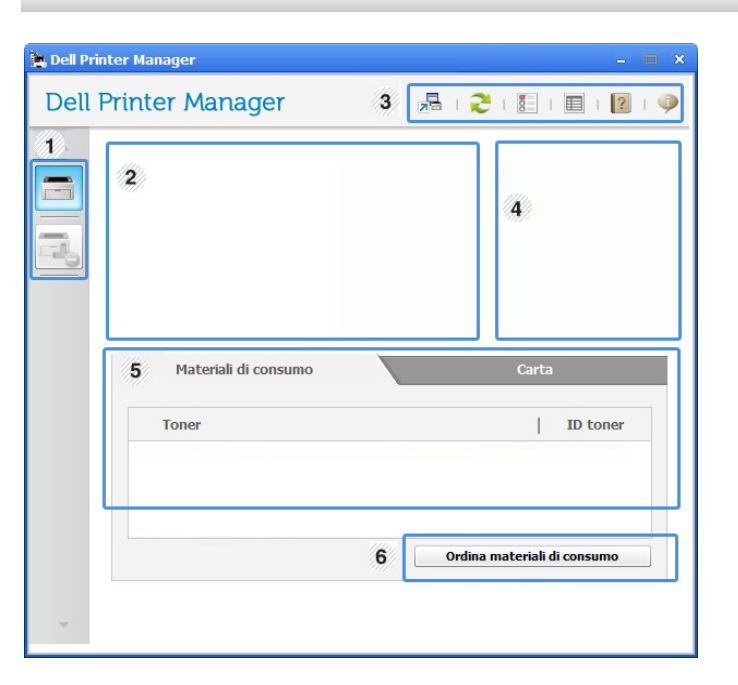

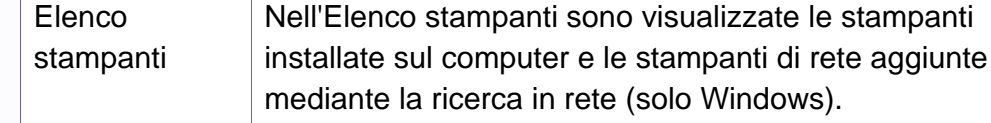

1

### **Utilizzo di Dell Printer Manager**

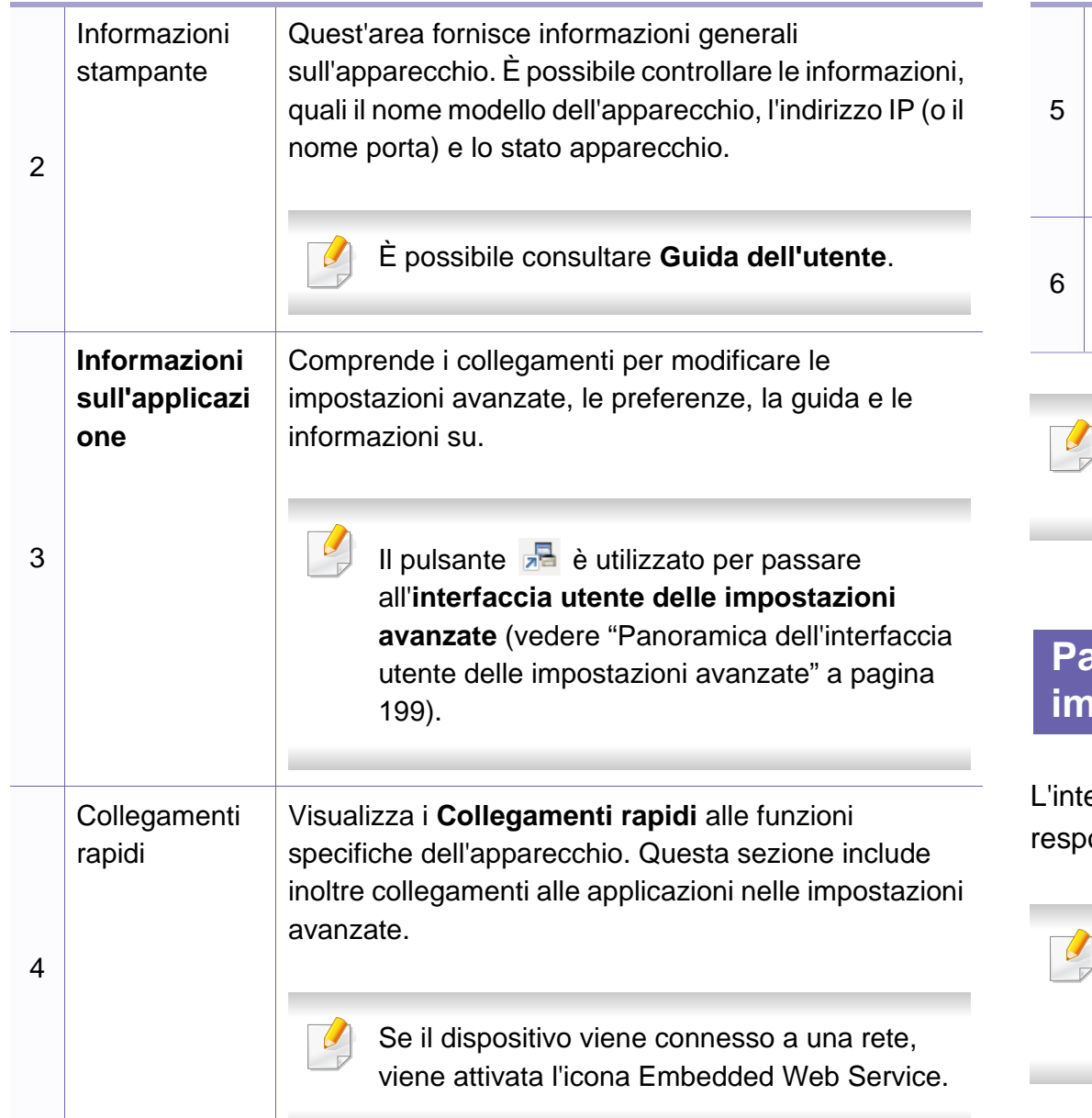

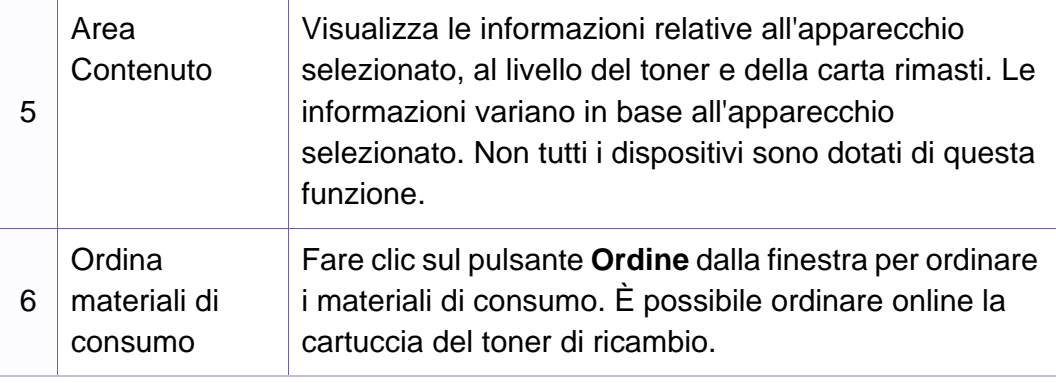

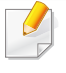

Selezionare il menu **Guida** oppure fare clic sul pulsante **nella** finestra e fare clic sull'opzione di cui si desidera ricevere informazioni.

#### <span id="page-198-0"></span>**Panoramica dell'interfaccia utente delle impostazioni avanzate**

erfaccia utente avanzata è destinata all'utilizzo da parte del onsabile della gestione della rete e degli apparecchi.

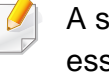

seconda delle opzioni o dei modelli, alcuni menu potrebbero non sere visualizzati nel display. In tal caso, non sono applicabili al dispositivo.

# **Utilizzo di Dell Printer Manager**

### **Impostazioni dispositivo**

È possibile configurare varie impostazioni quali l'impostazione del dispositivo, della carta, del layout, dell'emulazione, della rete e delle informazioni di stampa.

### **Impostazioni digitalizzazione su PC**

Questo menu include le impostazioni per creare o eliminare i profili di digitalizzazione su PC.

- **Attivazione digitalizzazione:** Indica se per questa digitalizzazione è attiva sul dispositivo.
- **profilo:** Visualizza i profili di digitalizzazione salvati sul dispositivo selezionato.
- Scheda **Base:** Contiene le impostazioni relative alla digitalizzazione generale e al dispositivo.
- Scheda **Immagine:** Contiene le impostazioni relative alla modifica dell'immagine.

### **Impostazioni fax su PC**

In questo menu sono comprese le impostazione relative alla funzionalità fax di base del dispositivo selezionato.

- **Disattiva:** Se **Disattiva** è **Attivata**, i fax in entrata non saranno ricevuti su questo dispositivo.
- **Attiva ricezione fax da dispositivo:** Attiva il fax sul dispositivo e consente più opzioni da impostare.

### **Impostazioni avvisi (solo Windows)**

In questo menu sono comprese le impostazioni relative agli avvisi di errore.

- **Avviso stampante:** Fornisce le impostazioni relative ai tempi di ricezione degli avvisi.
- **Avviso e-mail:** Fornisce le opzioni relative alla ricezione di avvisi tramite e-mail.
- **Cronologia avvisi:** Fornisce una cronologia degli avvisi relativi all'apparecchio e al toner.

### <span id="page-200-0"></span>**Utilizzo di Stato stampante Dell**

Il programma Stato stampante Dell monitora e informa l'utente sullo stato del dispositivo.

- La finestra Stato stampante Dell e il contenuto mostrato in questa Guida dell'utente possono differire a seconda del dispositivo o del sistema operativo utilizzato.
- Controllare quali sistemi operativi sono compatibili con il dispositivo utilizzato (vedere ["Specifiche" a pagina 97](#page-96-0)).
- Disponibile solo per utenti del sistema operativo Windows (vedere ["Software" a pagina 7](#page-6-1)).

#### **Panoramica Stato stampante Dell**

Se si verifica un errore durante il funzionamento, è possibile controllarlo da Stato stampante Dell. Stato stampante Dell viene installato automaticamente insieme al software del dispositivo.

Inoltre, è possibile lanciare Stato stampante Dell manualmente. Accedere a **Preferenze stampa**, fare clic sulla scheda **Base** > pulsante**Stato stampante**.

Queste icone vengono visualizzate nella barra delle applicazioni di Windows:

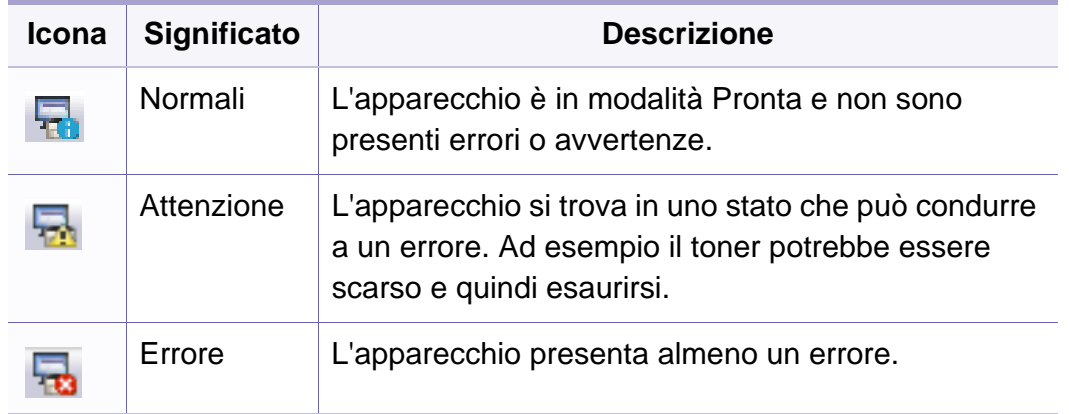

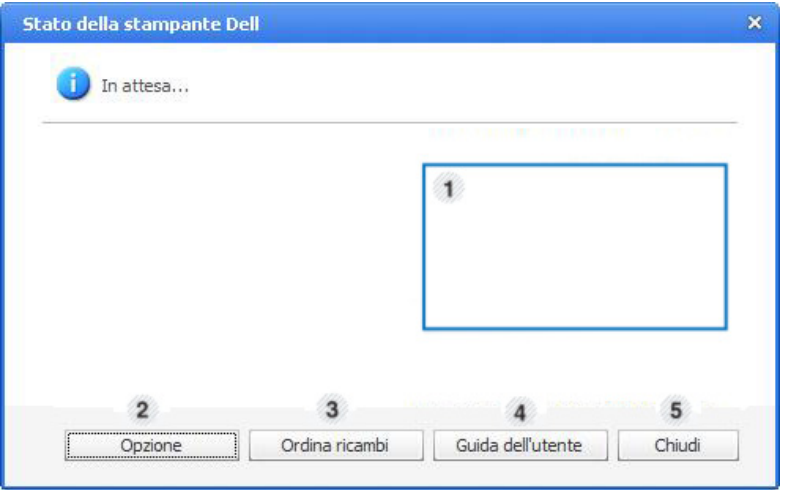

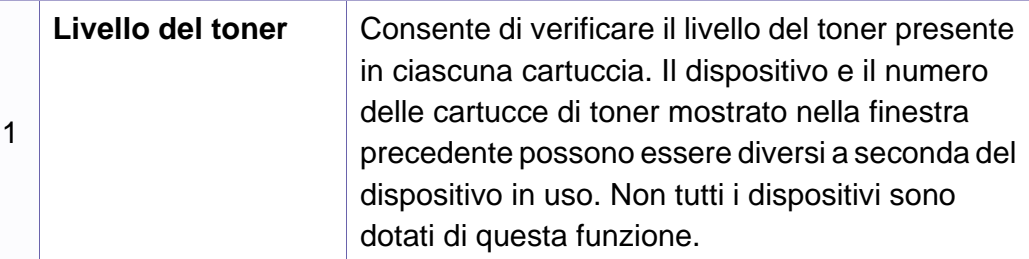

### **Utilizzo di Stato stampante Dell**

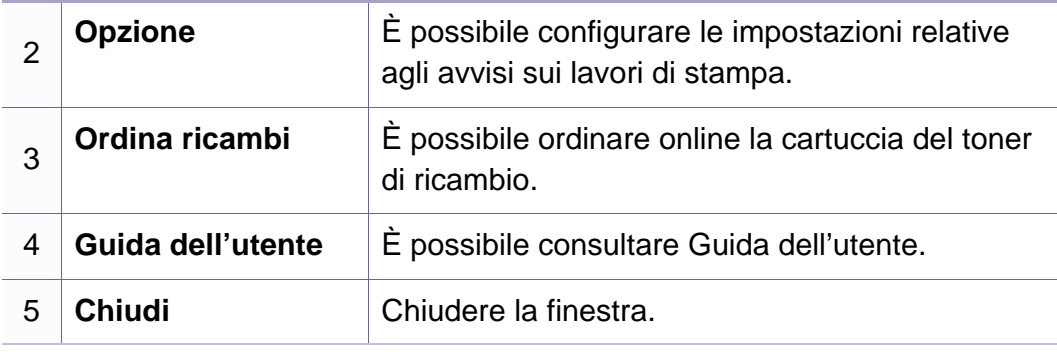

<span id="page-202-0"></span>Unified Driver Configurator è uno strumento progettato principalmente per la configurazione dei dispositivi. È necessario installare Unified Linux Driver per utilizzare Unified Driver Configurator (vedere ["Installazione per Linux" a](#page-116-0)  [pagina 117\)](#page-116-0).

Dopo aver installato il driver sul sistema Linux, l'icona Unified Driver Configurator sarà creata automaticamente sul desktop.

### **Apertura della Unified Driver Configurator**

**1** Fare doppio clic su Unified Driver Configurator sul desktop.

È anche possibile fare clic sull'icona del menu **Startup** e selezionare **Dell Unified Driver** > **Unified Driver Configurator**.

**2** Fare clic su ciascun pulsante a sinistra per visualizzare la finestra di configurazione corrispondente.

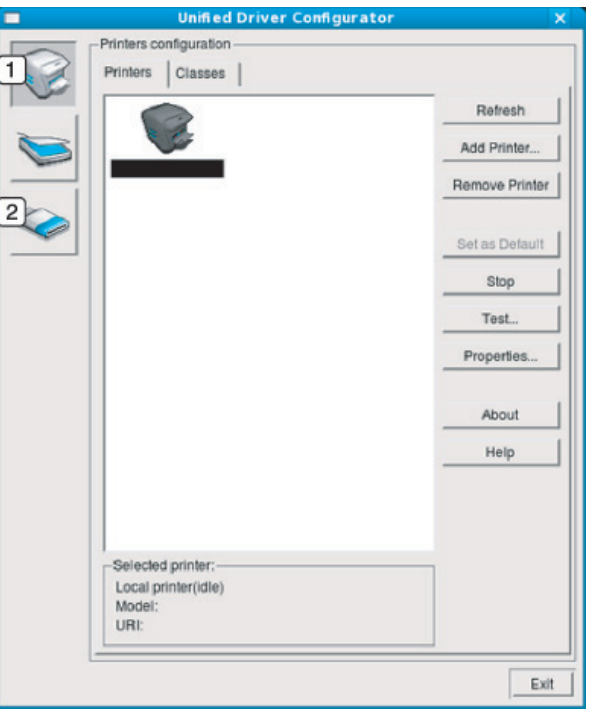

**1 Printer Configuration 2 Port Configuration**

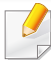

Per utilizzare la guida in linea, fare clic su Help o sul pulsante **nella** finestra.

**3** Dopo aver modificato le configurazioni, fare clic su **Exit** per chiudere **Unified Driver Configurator**.

#### **Printers configuration**

**Printers configuration** contiene due schede: **Printers** e **Classes**.

### **Scheda Printers**

Visualizzare la configurazione della stampante corrente del sistema facendo clic sul pulsante con l'icona a forma di stampante sul lato sinistro della finestra **Unified Driver Configurator**.

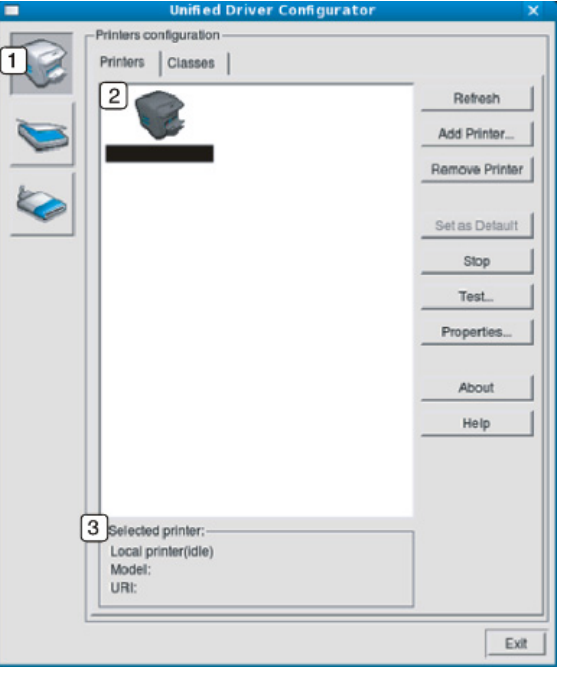

- **1** Consente di passare a **Printers configuration**.
- **2** Visualizza tutti gli apparecchi installati.
- **<sup>3</sup>** Visualizza lo stato, il nome modello e l'URI dell'apparecchio.

I pulsanti di controllo stampante sono i seguenti:

- **Refresh:** aggiorna l'elenco dei dispositivi disponibili.
- **Add Printer:** consente di aggiungere un nuovo dispositivo.
- **Remove Printer:** consente di rimuovere il dispositivo selezionato.
- **Set as Default:** consente di impostare il dispositivo selezionato come dispositivo predefinito.
- **Stop/Start:** consente di arrestare/avviare il dispositivo.
- **Test:** consente di stampare una pagina di prova per verificare che il dispositivo funzioni correttamente.
- **Properties:** Consente di visualizzare e modificare le proprietà della stampante.

### **Scheda Classes**

Nella scheda Classes viene visualizzato l'elenco delle classi di dispositivi disponibili.

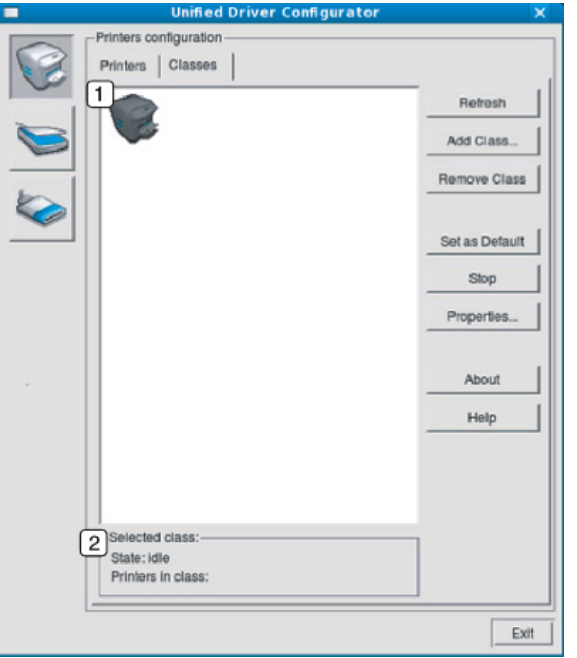

- **1** Visualizza tutte le classi di dispositivi.
- **<sup>2</sup>** Visualizza lo stato della classe e il numero di

dispositivi inclusi nella classe.

- **Refresh:** aggiorna l'elenco delle classi.
- **Add Class:** consente di aggiungere una nuova classe di dispositivi.

• **Remove Class:** consente di rimuovere la classe del dispositivo selezionato.

### **Ports configuration**

In questa finestra è possibile visualizzare l'elenco delle porte disponibili, verificare lo stato di ciascuna di esse e rilasciare una porta che è rimasta bloccata nello stato occupato dopo che il relativo proprietario ha interrotto il lavoro per qualsiasi motivo.

- **1** Consente di passare a **Ports configuration**. **2** Visualizza tutte le porte disponibili. **<sup>3</sup>** Visualizza il tipo di porta, il dispositivo collegato alla porta e lo stato.
- **Refresh:** aggiorna l'elenco delle porte disponibili.
- **Release port:** consente di rilasciare la porta selezionata.

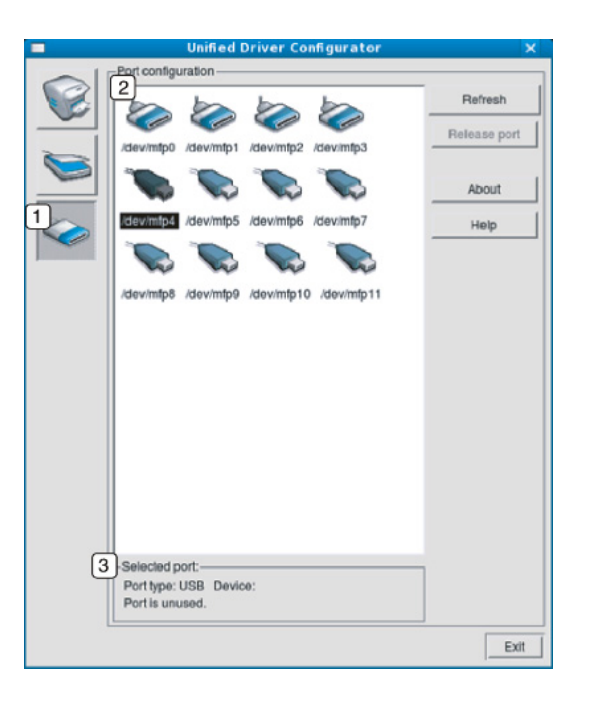

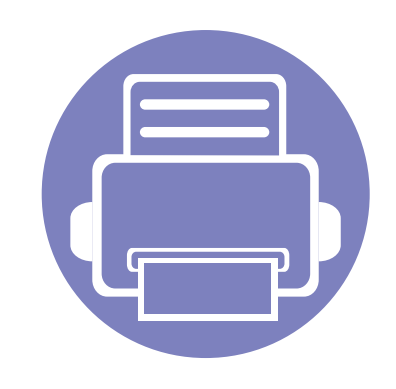

# **6. Risoluzione dei problemi**

In questo capitolo vengono fornite informazioni utili sulle procedure da adottare in caso di errore.

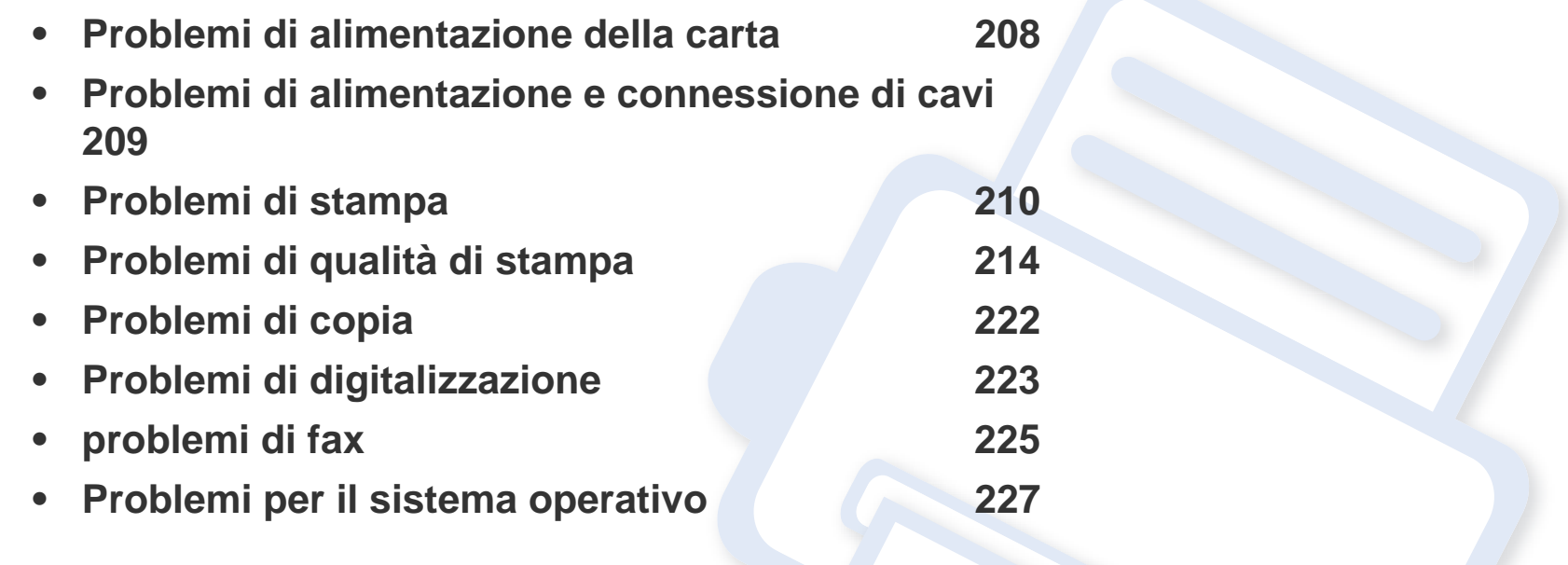

### <span id="page-207-0"></span>**Problemi di alimentazione della carta**

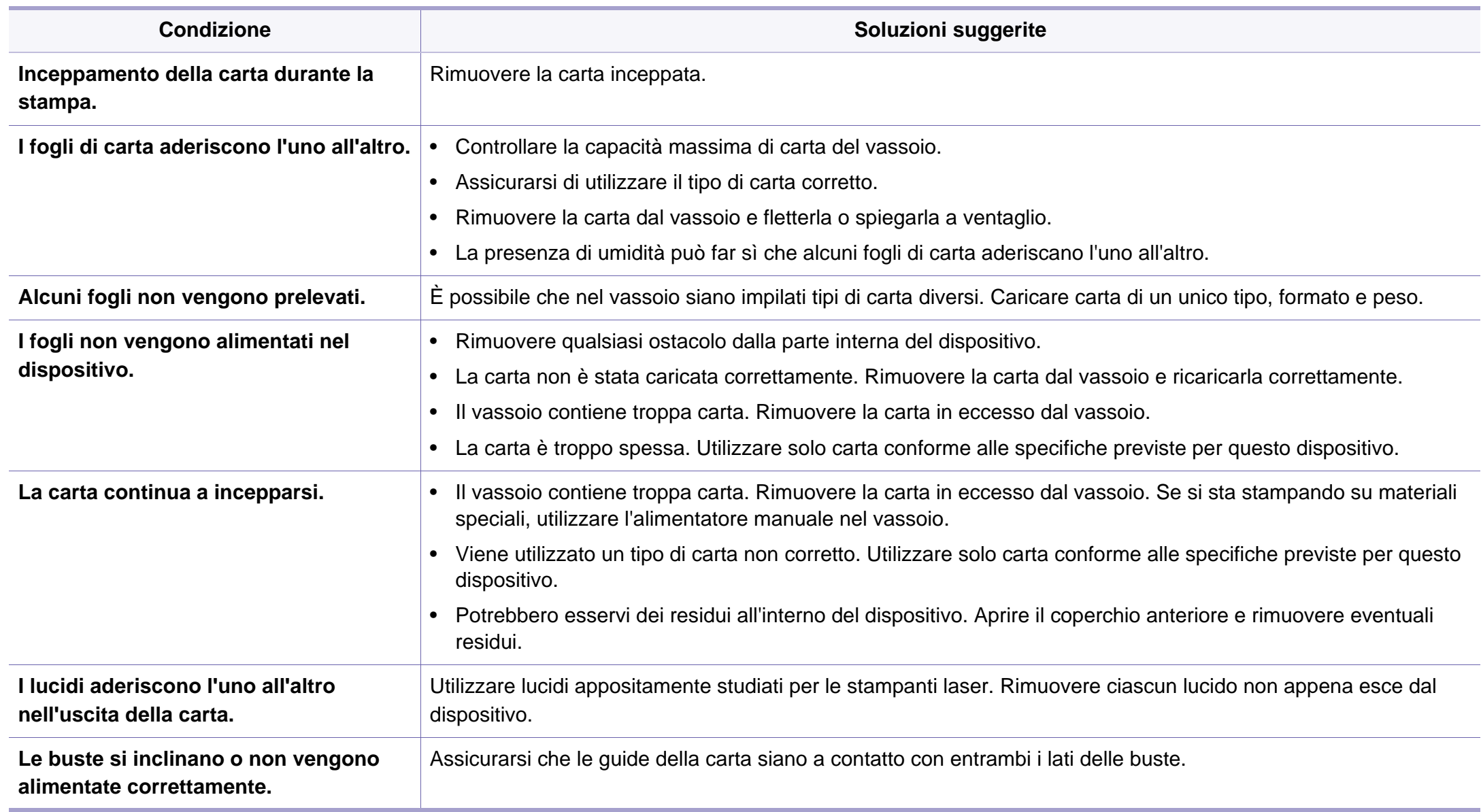

### <span id="page-208-0"></span>**Problemi di alimentazione e connessione di cavi**

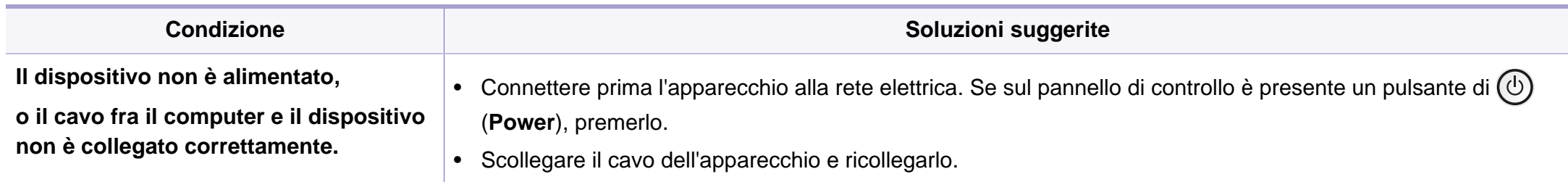

<span id="page-209-0"></span>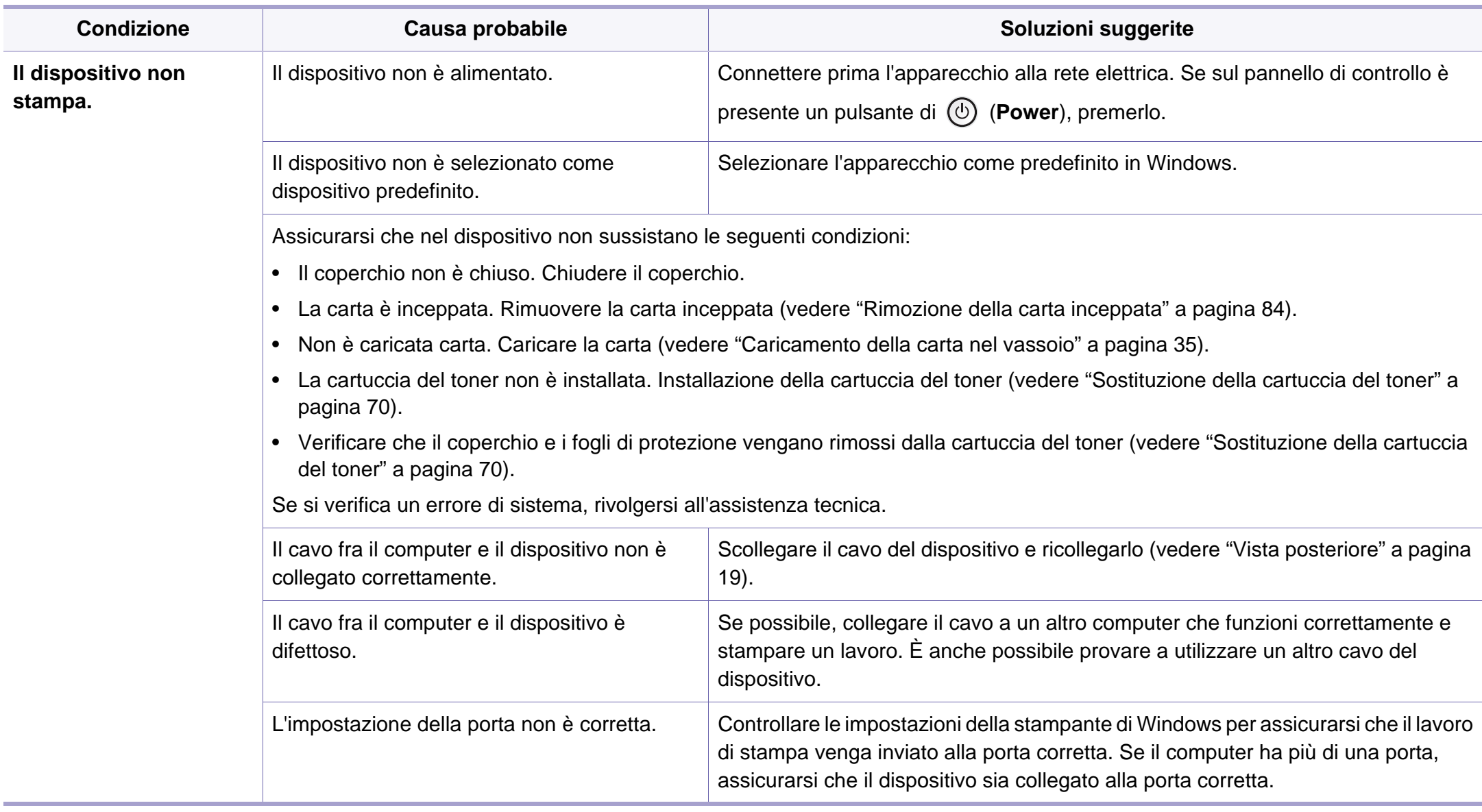

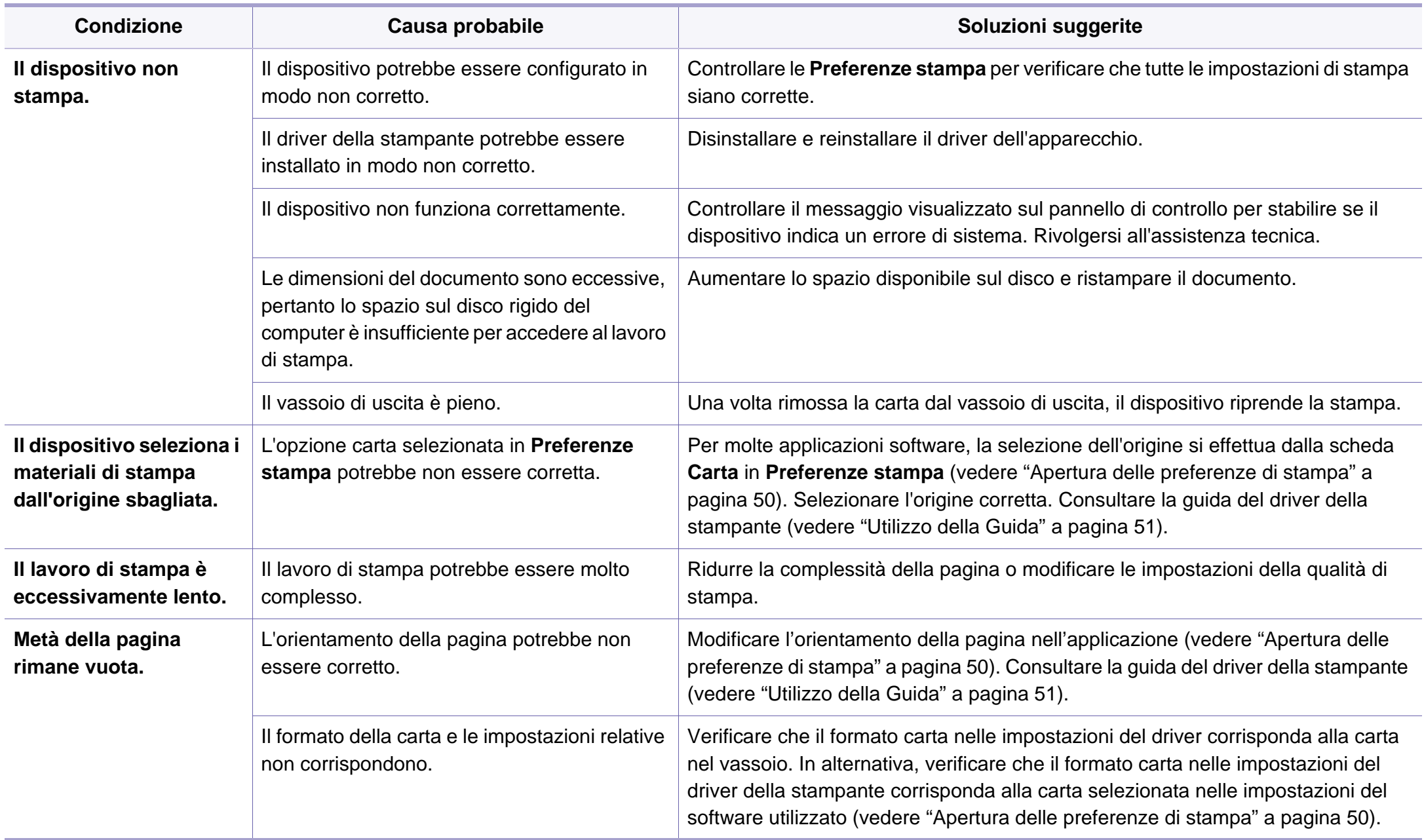

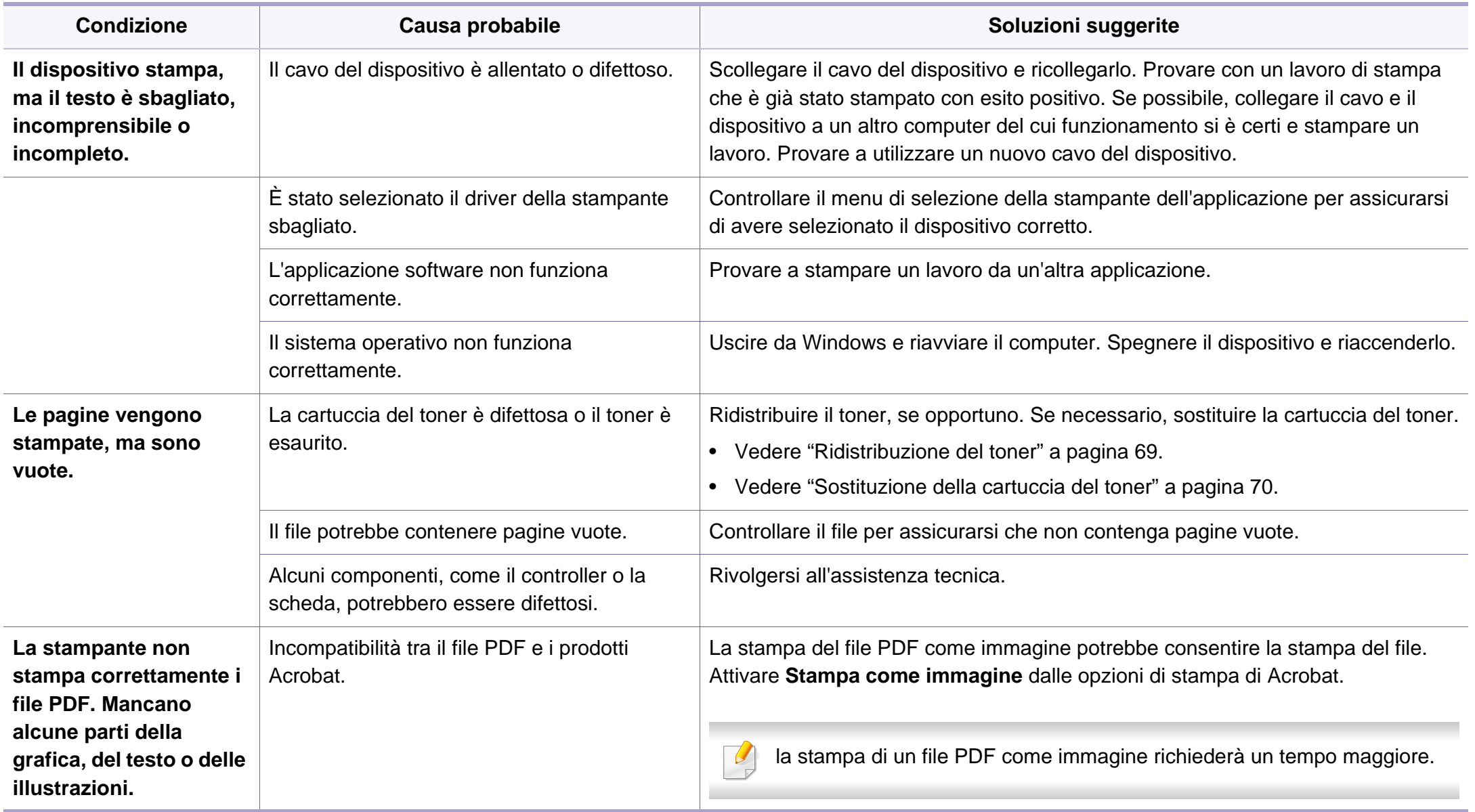

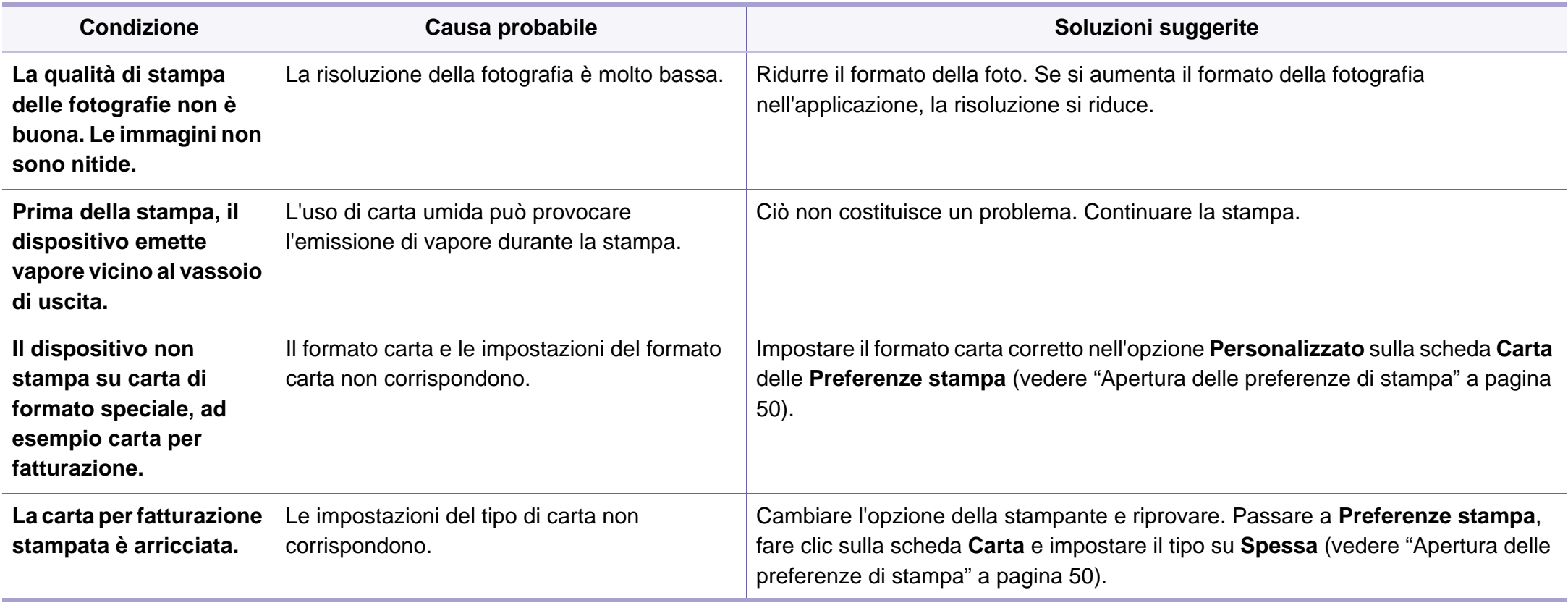

### <span id="page-213-0"></span>**Problemi di qualità di stampa**

Se le parti interne del dispositivo sono sporche o se la carta è stata caricata in modo non corretto, potrebbe verificarsi una riduzione della qualità di stampa. Per risolvere il problema, consultare la tabella seguente.

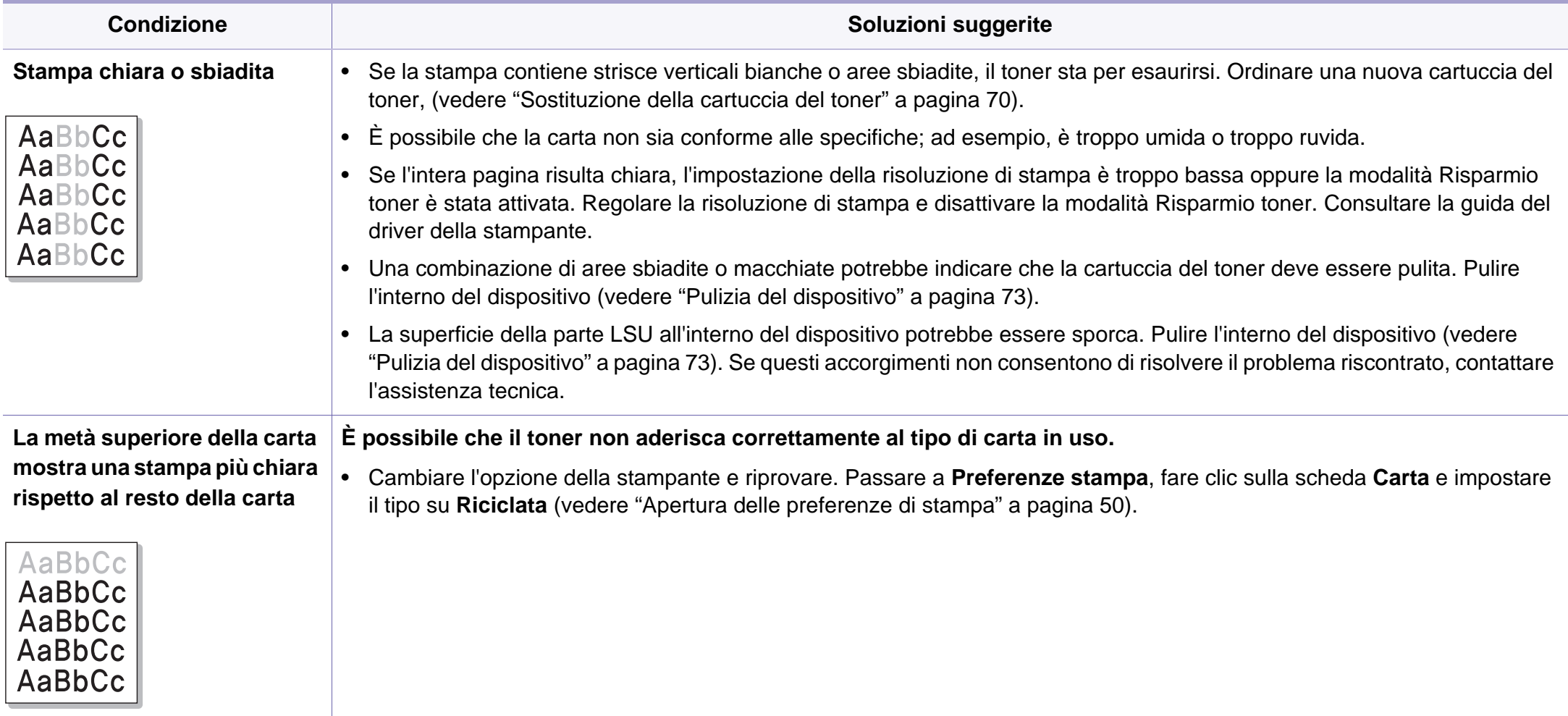

### **Problemi di qualità di stampa**

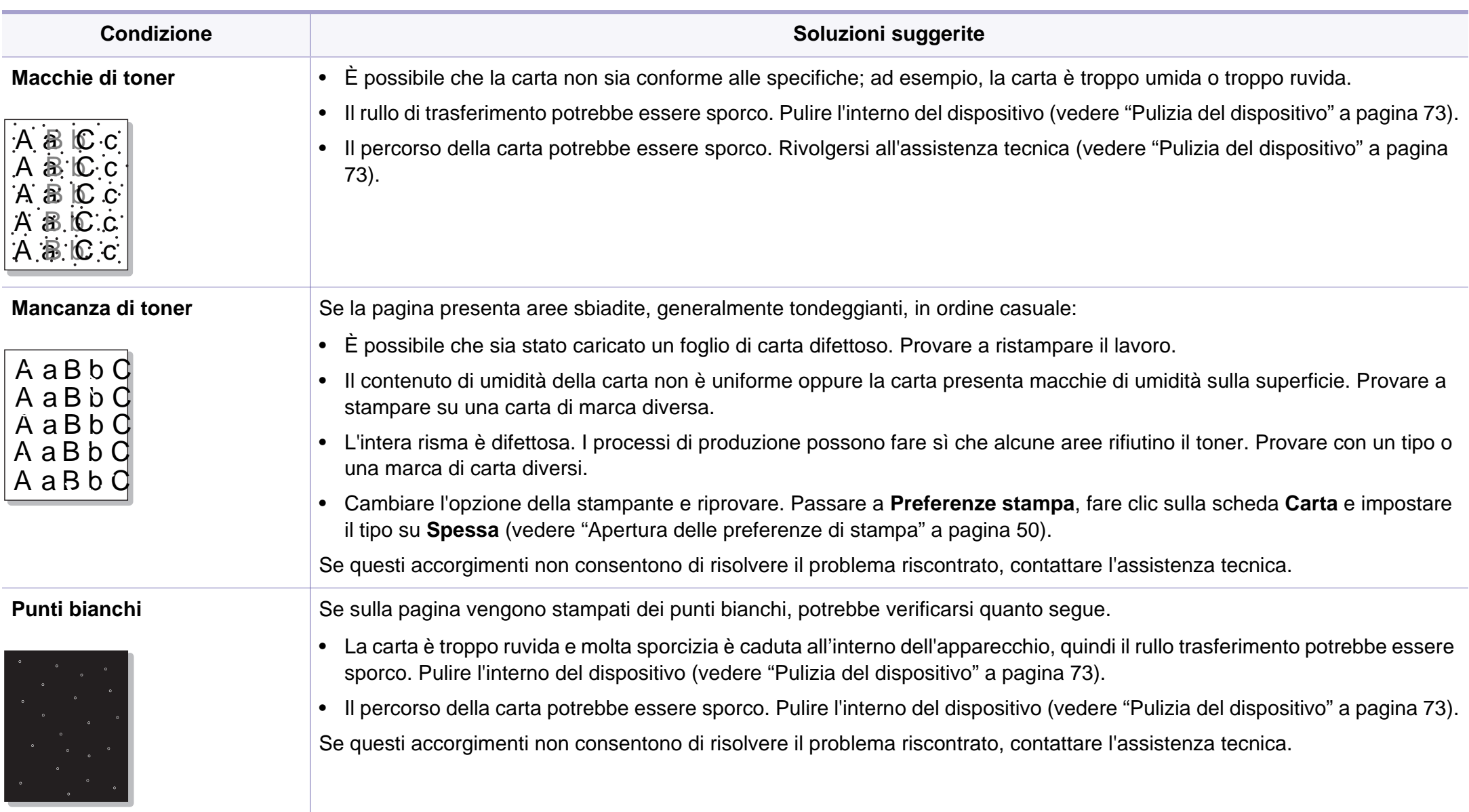

### **Problemi di qualità di stampa**

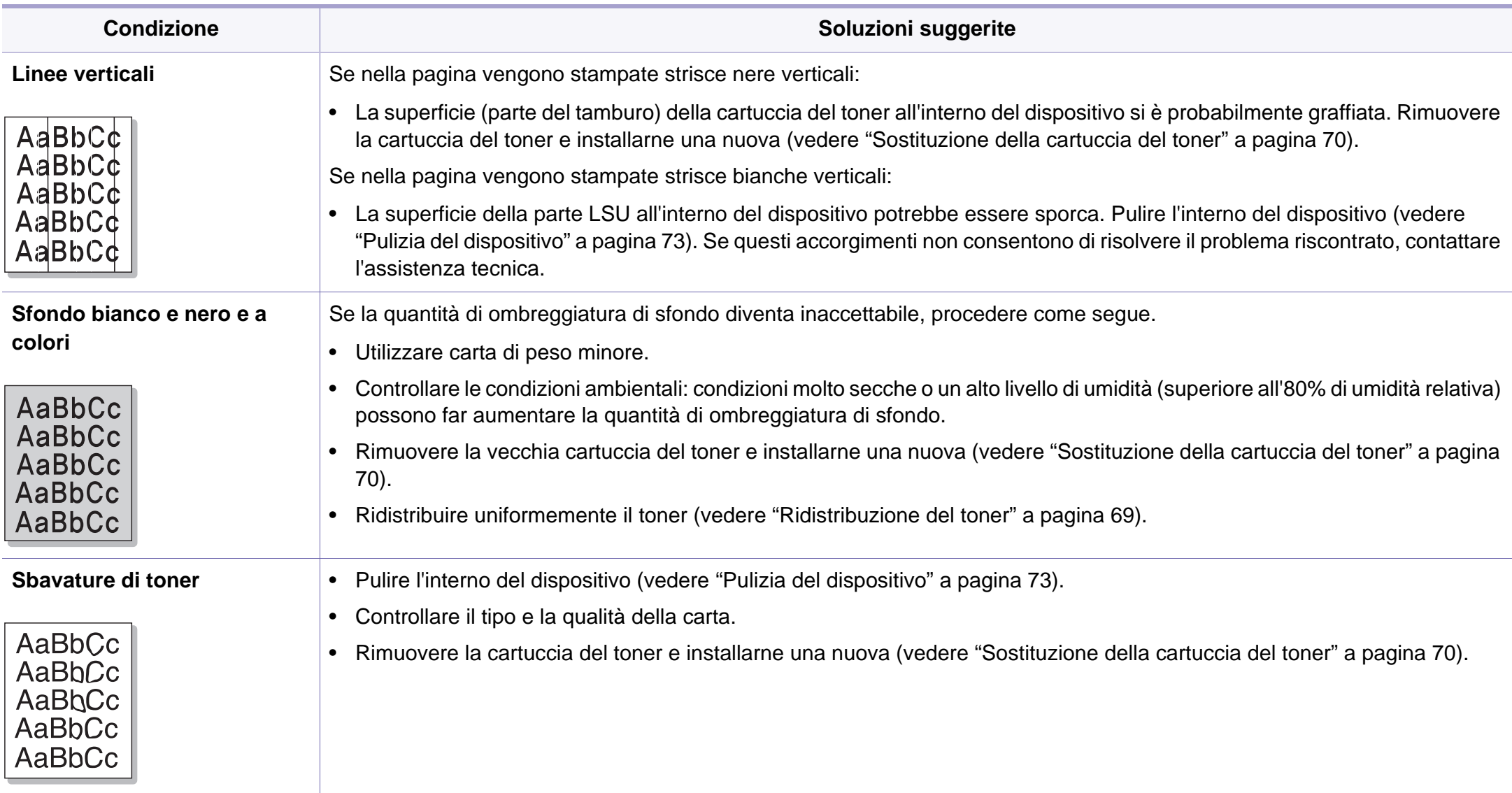
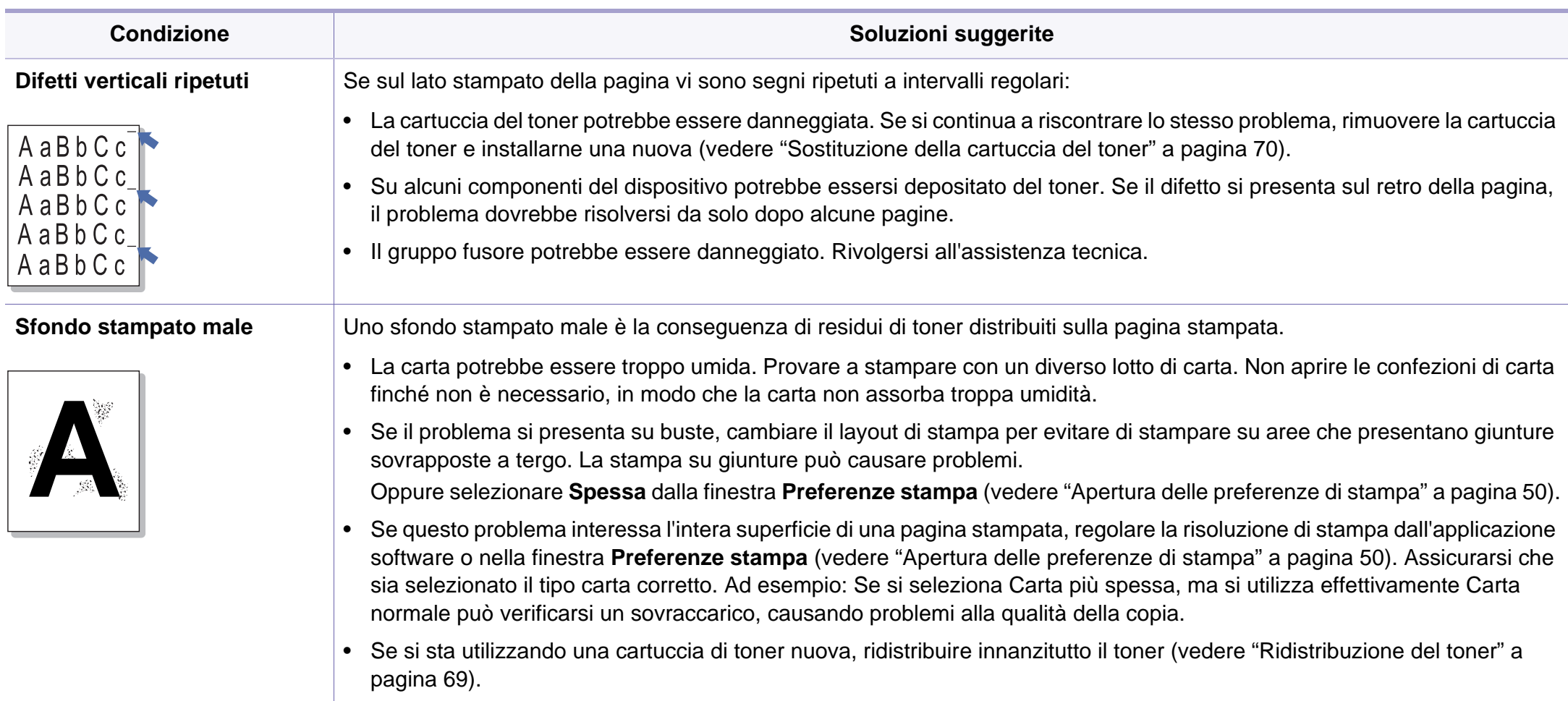

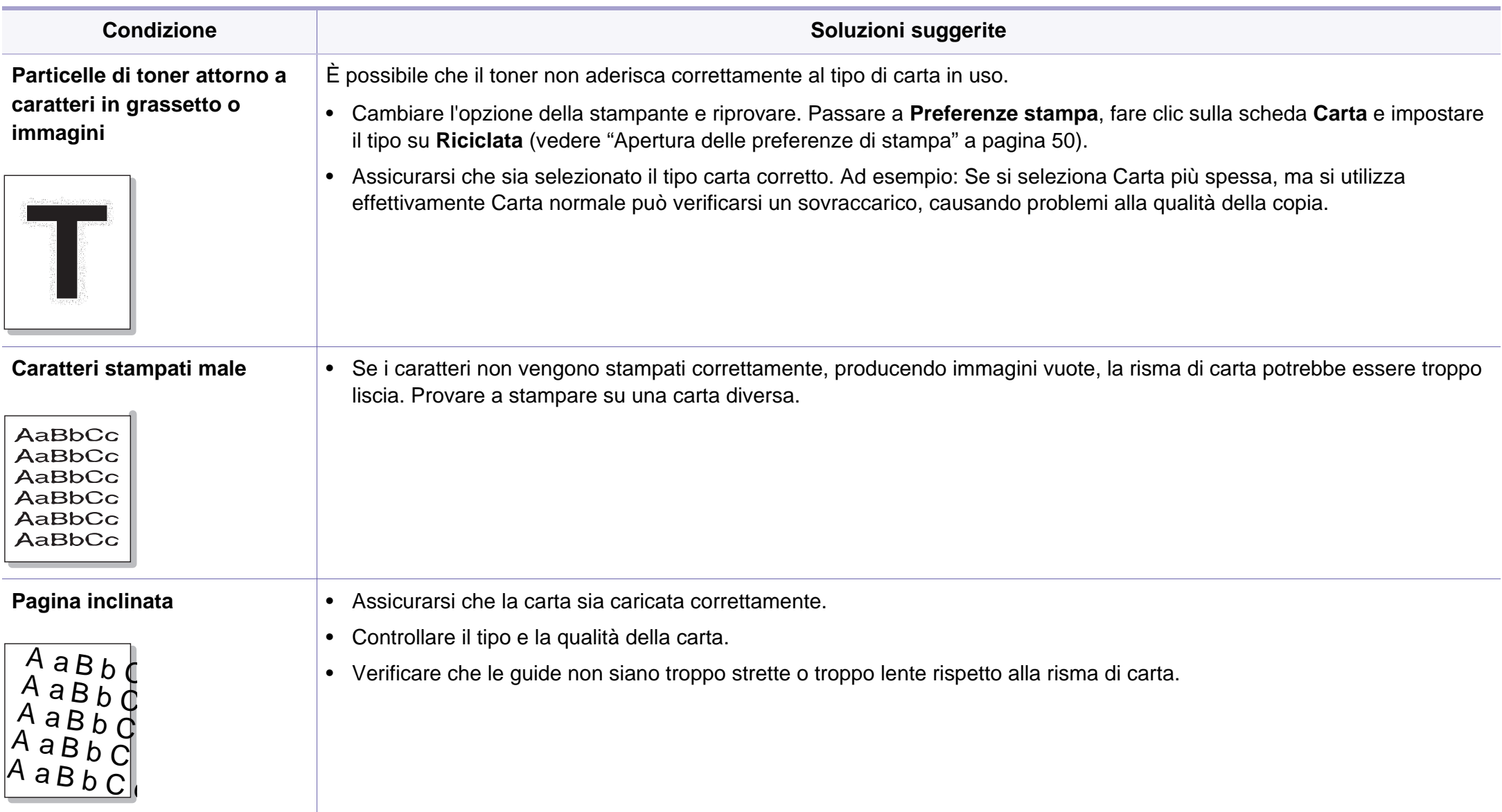

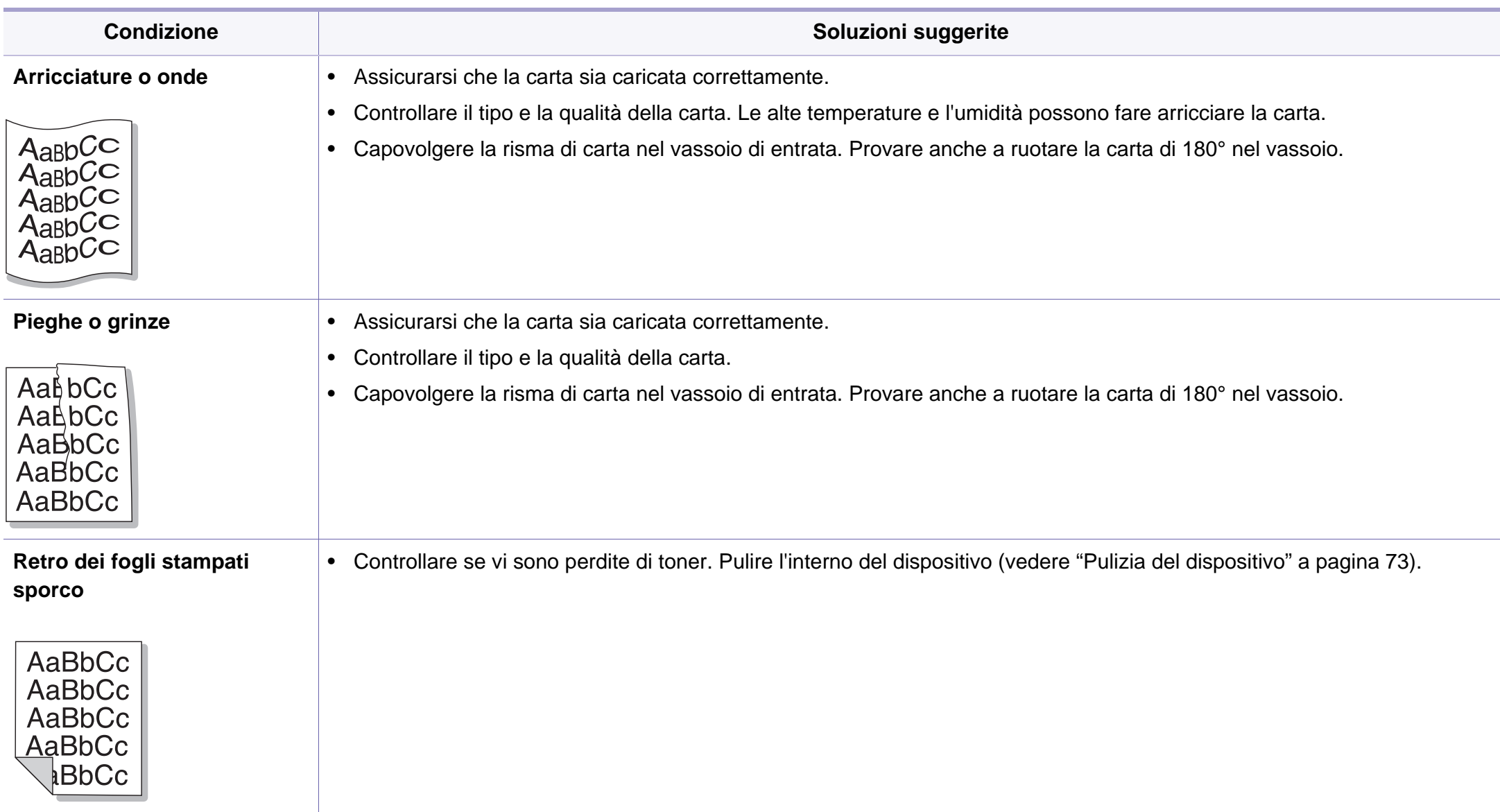

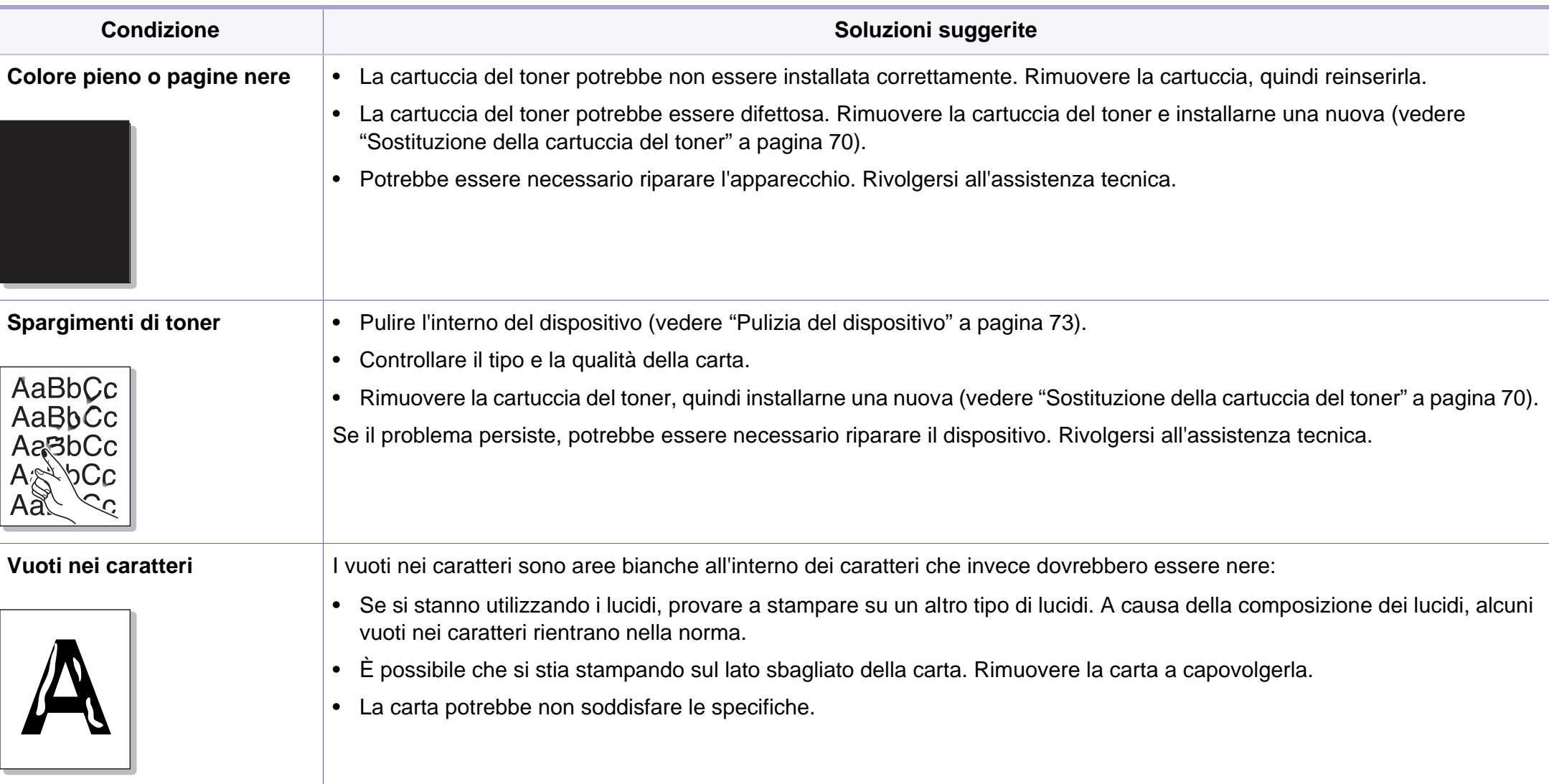

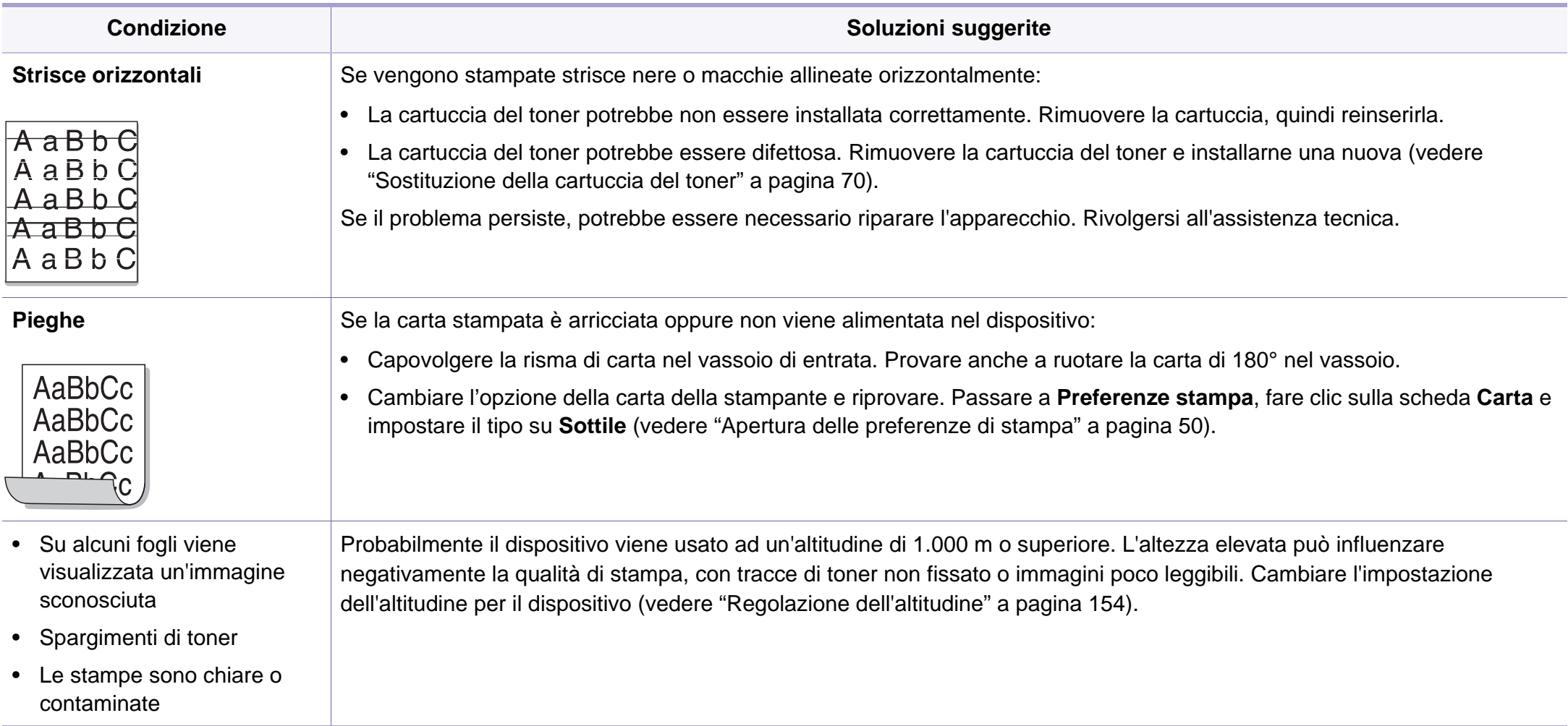

# <span id="page-221-0"></span>**Problemi di copia**

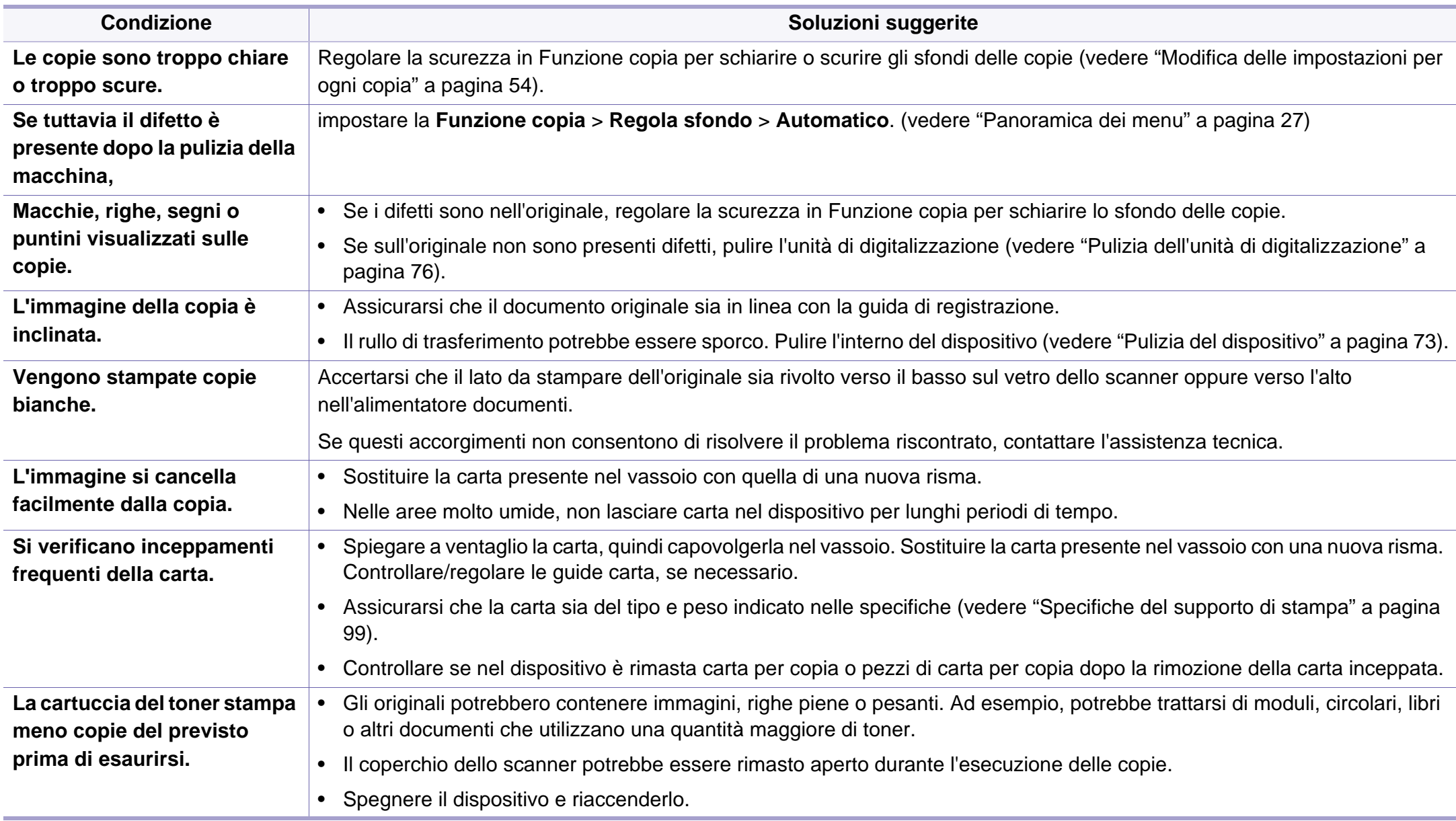

# <span id="page-222-0"></span>**Problemi di digitalizzazione**

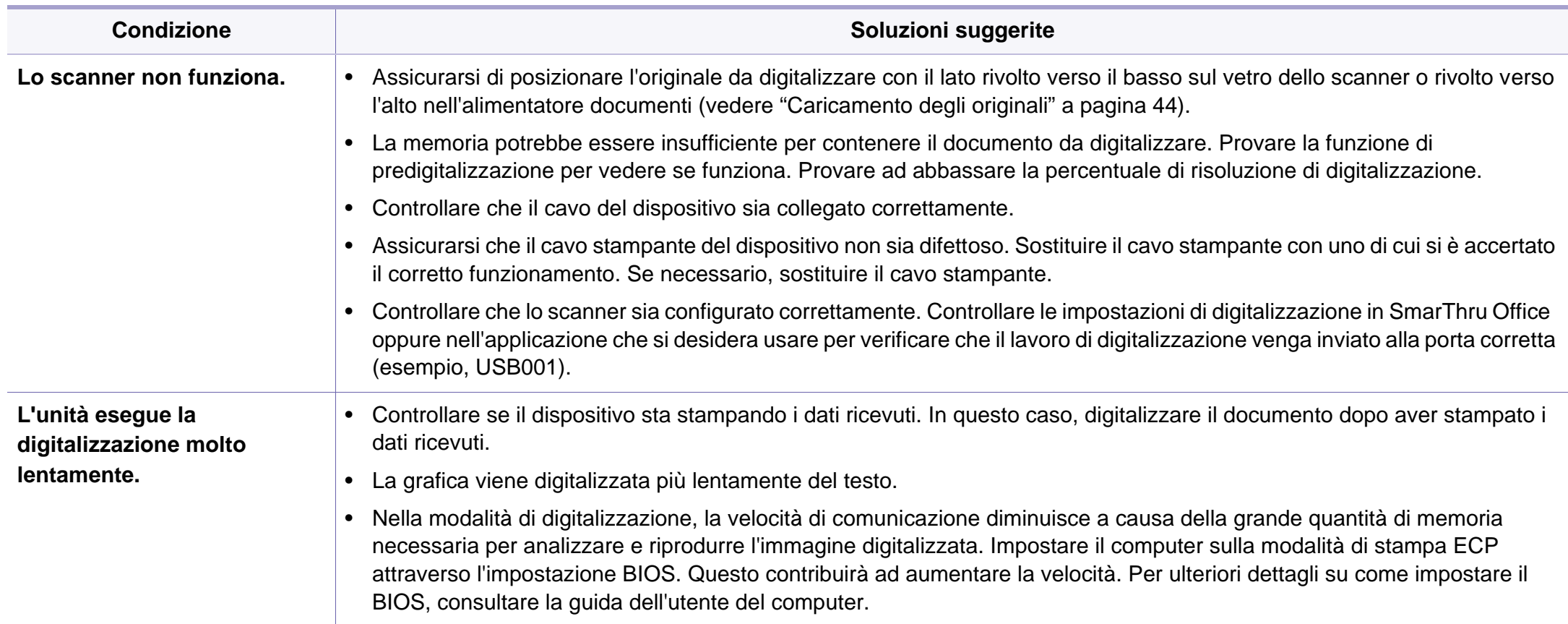

## **Problemi di digitalizzazione**

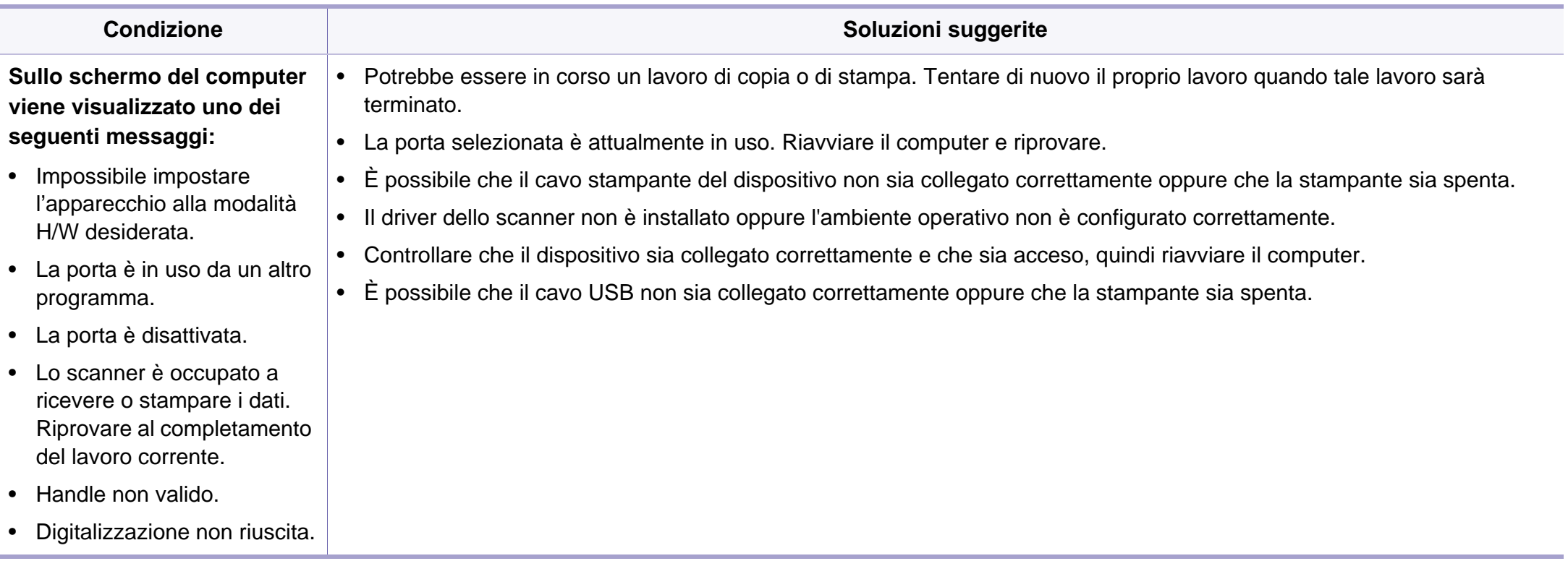

# <span id="page-224-0"></span>**problemi di fax**

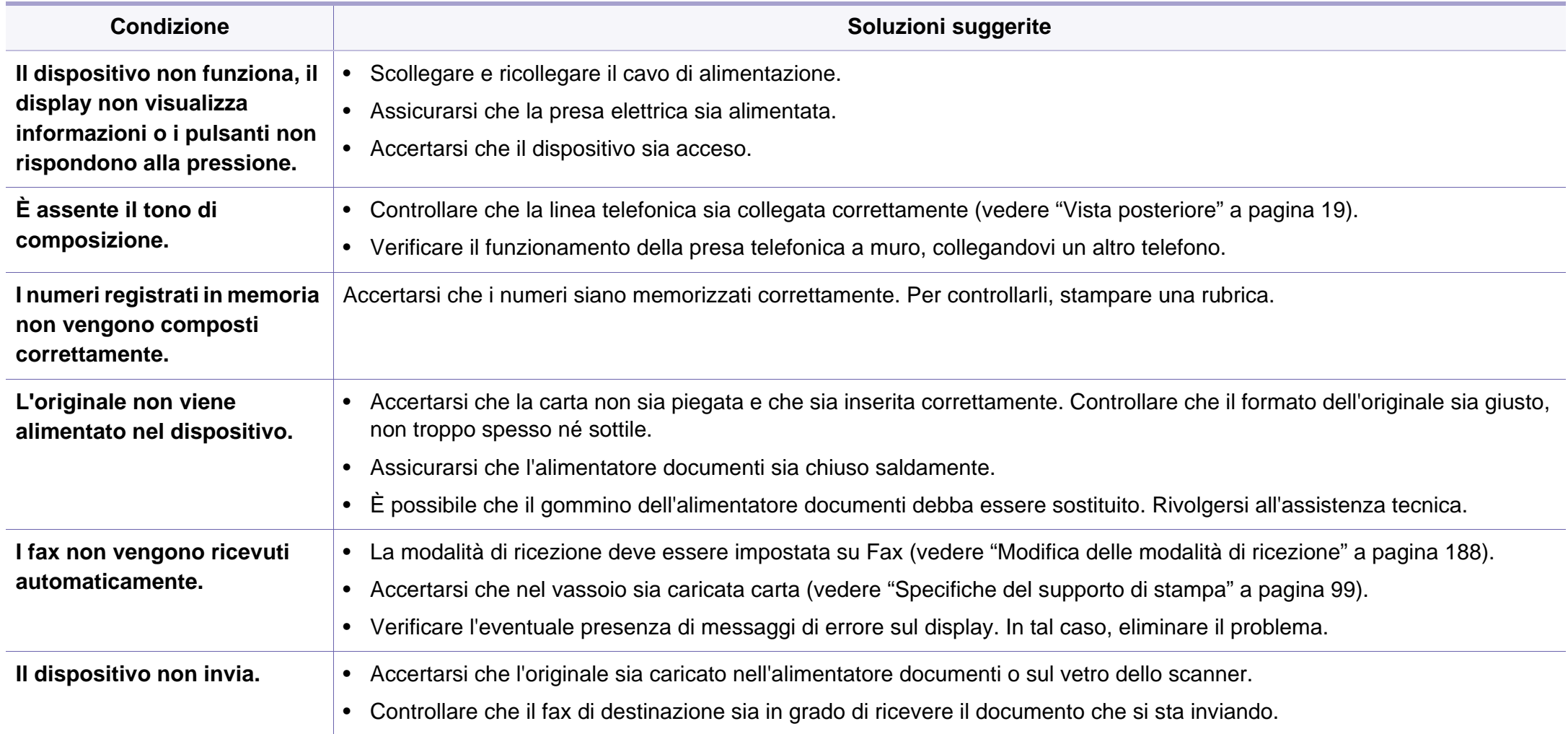

# **problemi di fax**

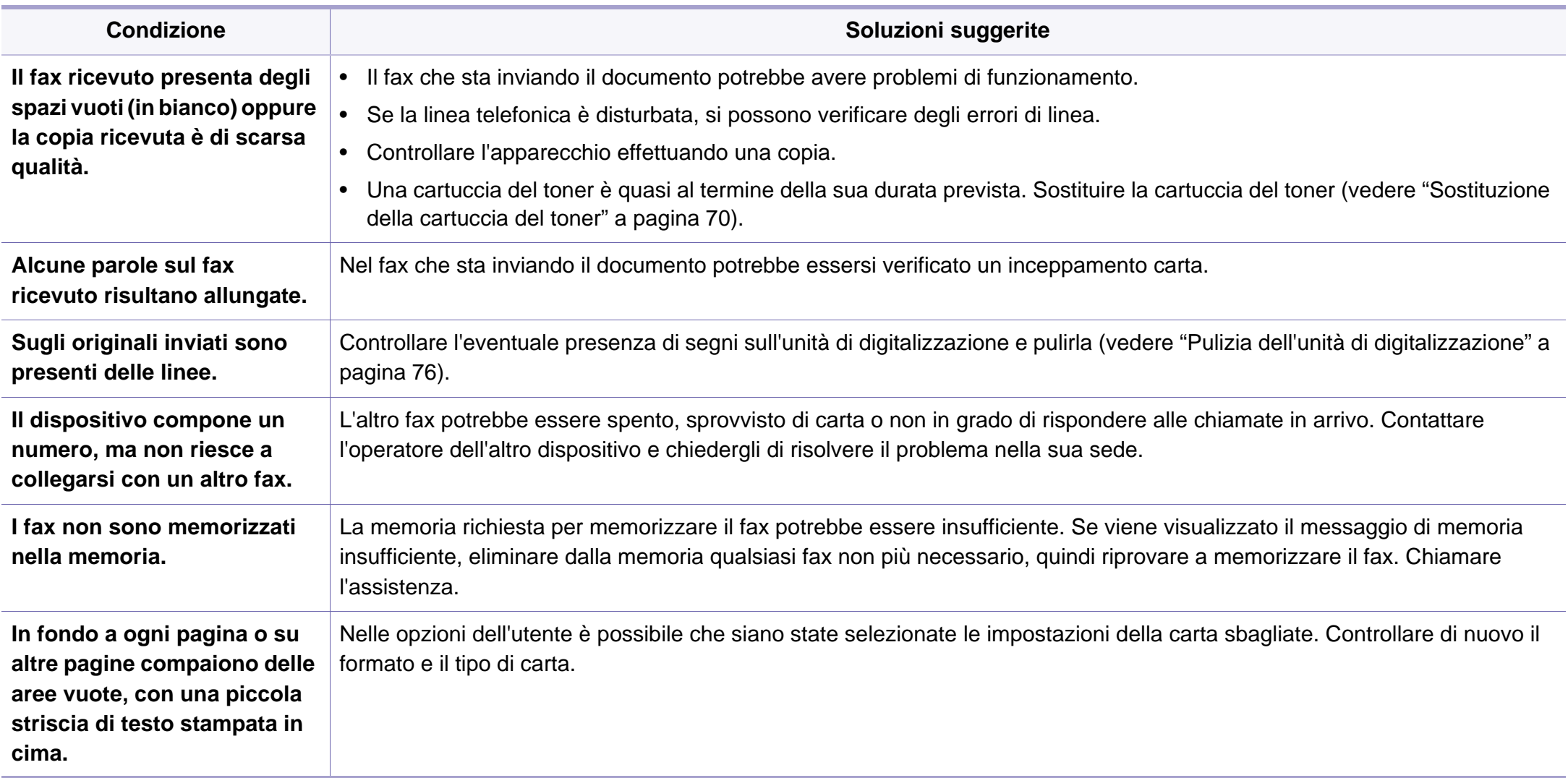

### <span id="page-226-1"></span><span id="page-226-0"></span>**Problemi comuni di Windows**

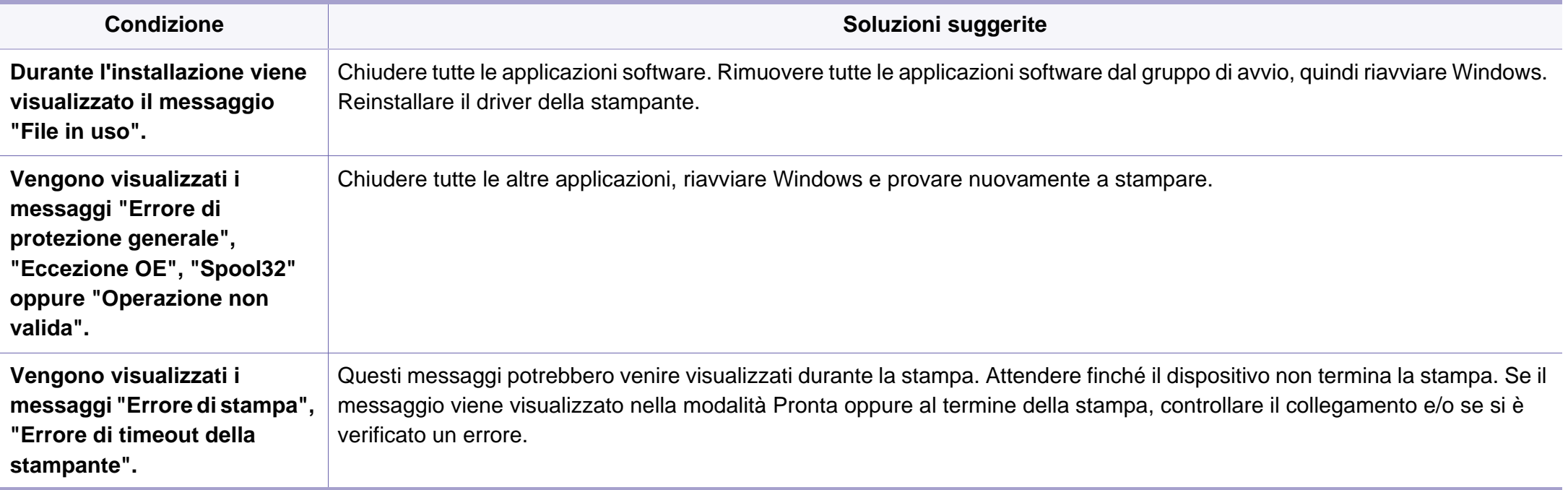

Per ulteriori informazioni sui messaggi di errore di Windows, fare riferimento alla guida dell'utente di Microsoft Windows in dotazione con il computer.

### <span id="page-227-0"></span>**Problemi comuni di Macintosh**

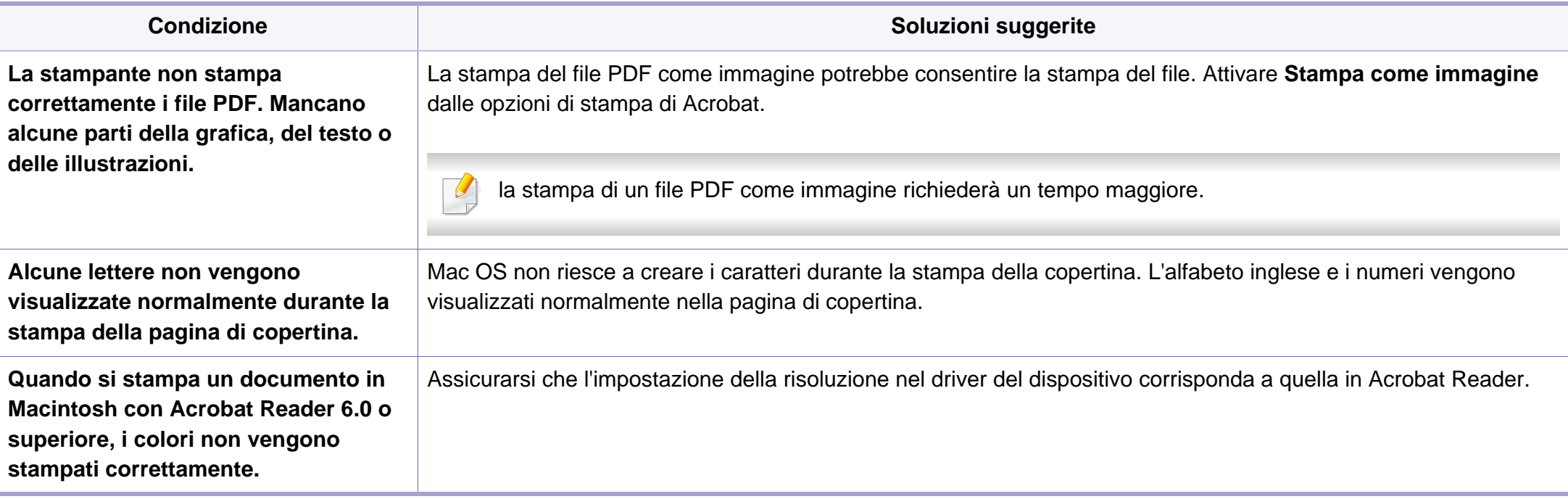

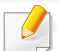

Per ulteriori informazioni sui messaggi di errore di Macintosh, fare riferimento alla Guida dell'utente di Macintosh in dotazione con il computer.

### <span id="page-228-0"></span>**Problemi comuni di Linux**

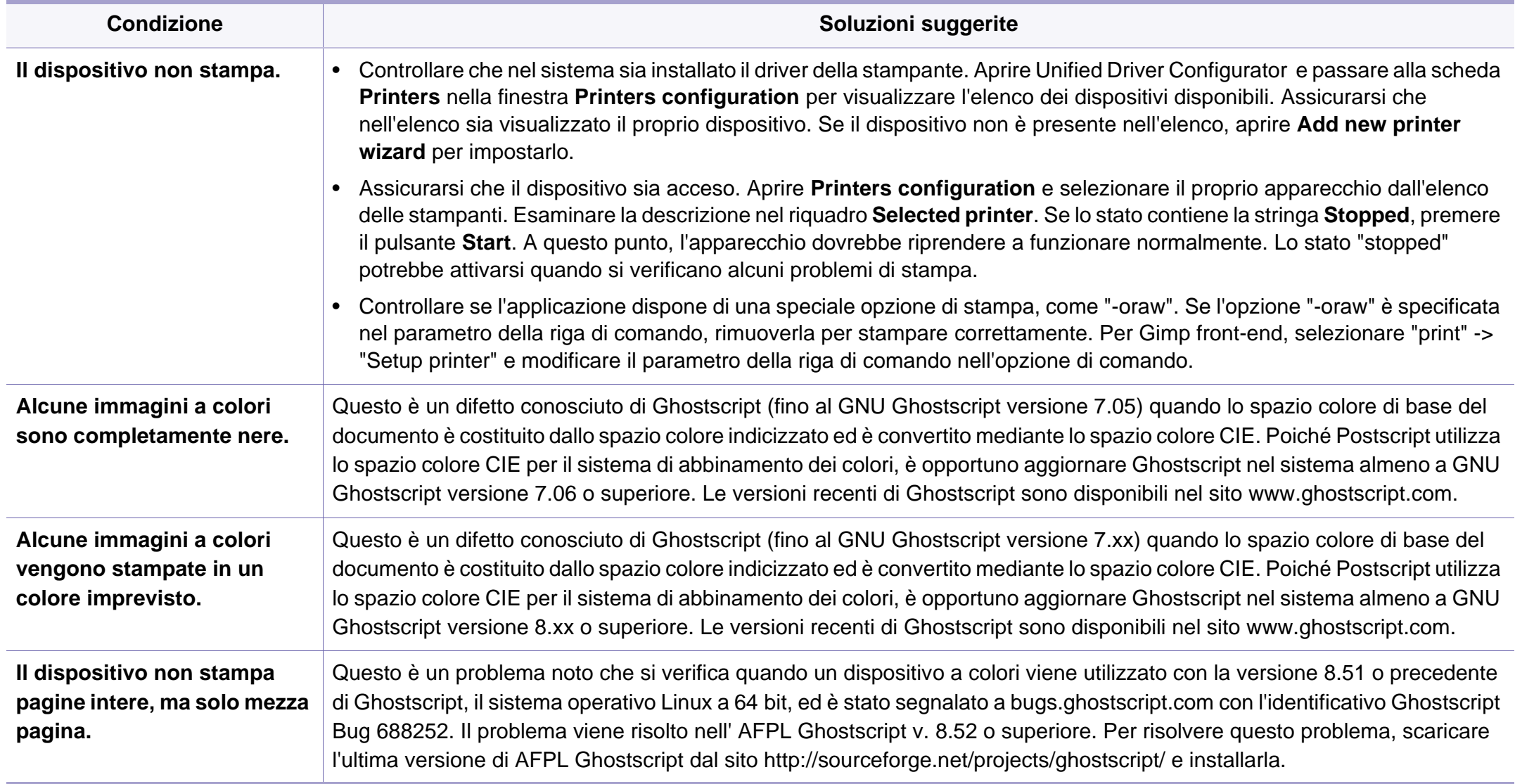

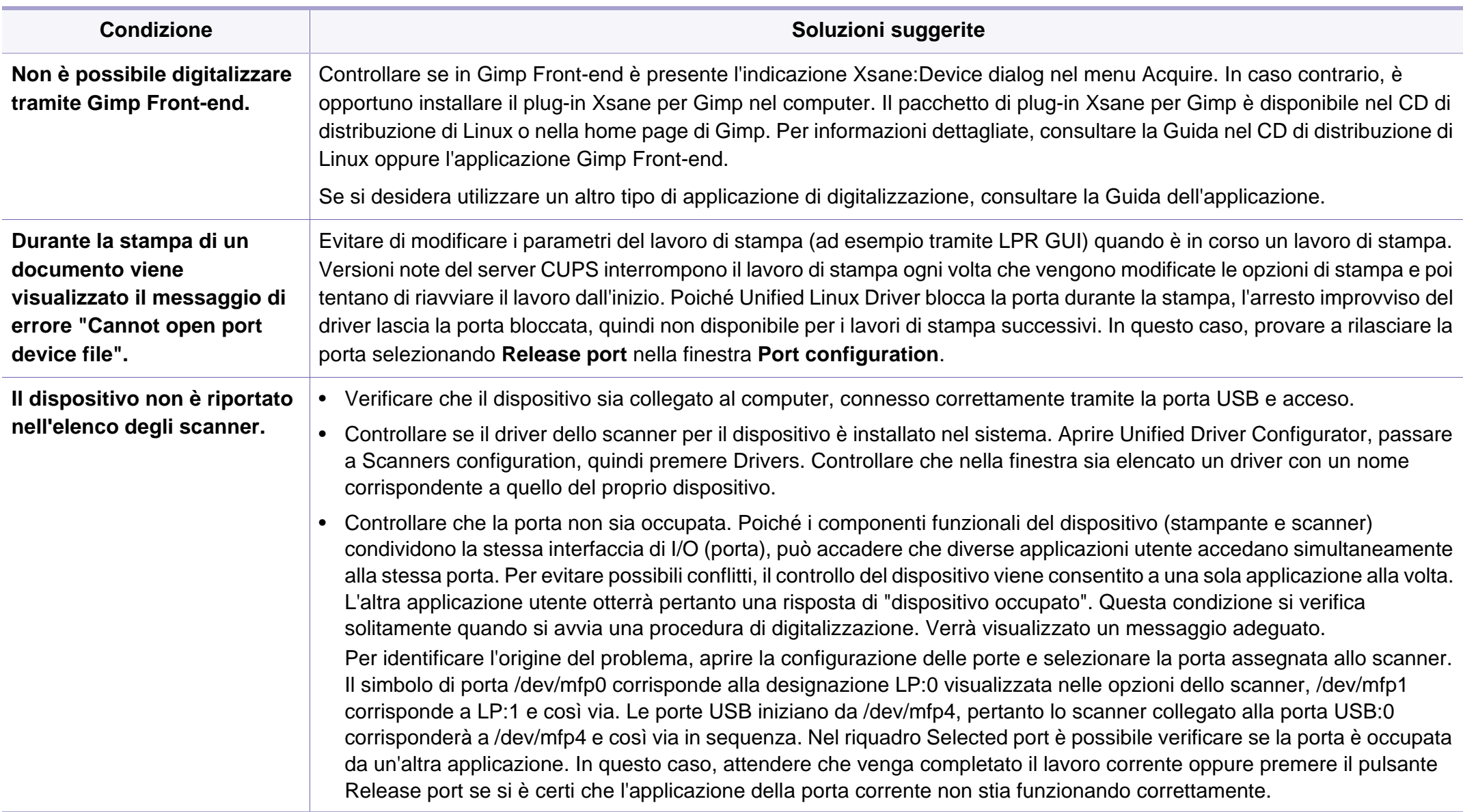

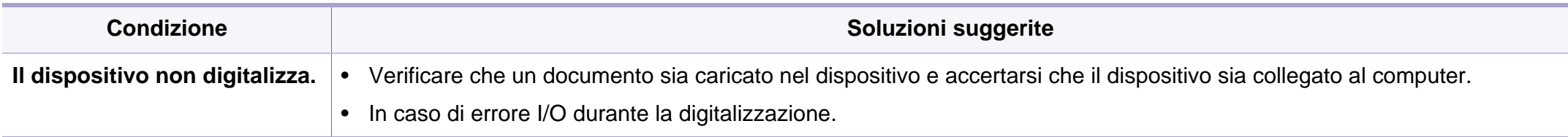

Per ulteriori informazioni sui messaggi di errore di Linux, fare riferimento alla Guida dell'utente di Linux in dotazione con il computer.

#### <span id="page-230-0"></span>**Problemi PostScript comuni**

I problemi seguenti sono specifici del linguaggio PS e possono verificarsi quando si utilizzano diversi linguaggi di stampante.

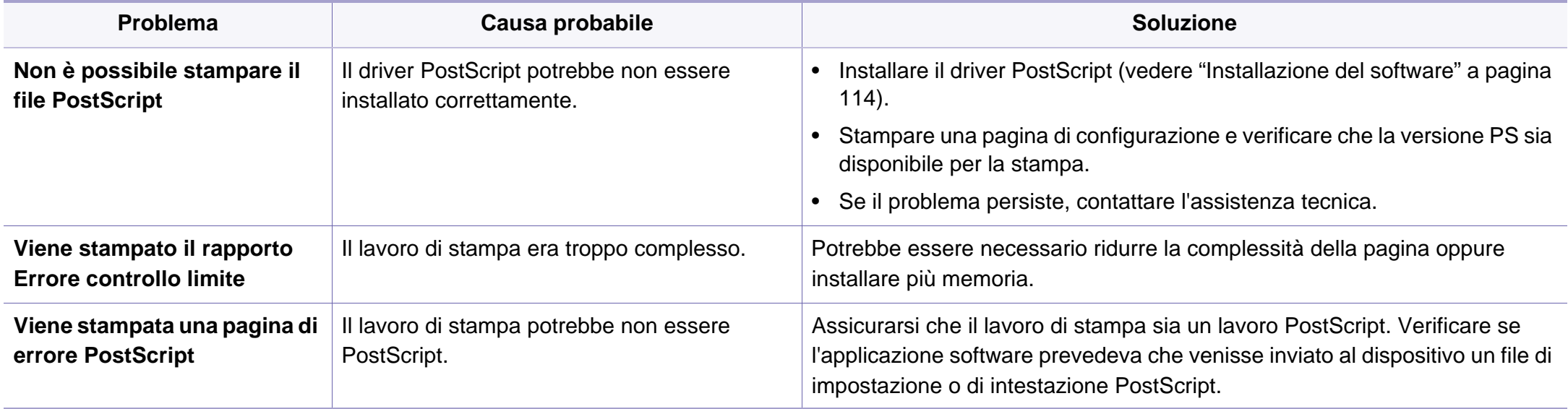

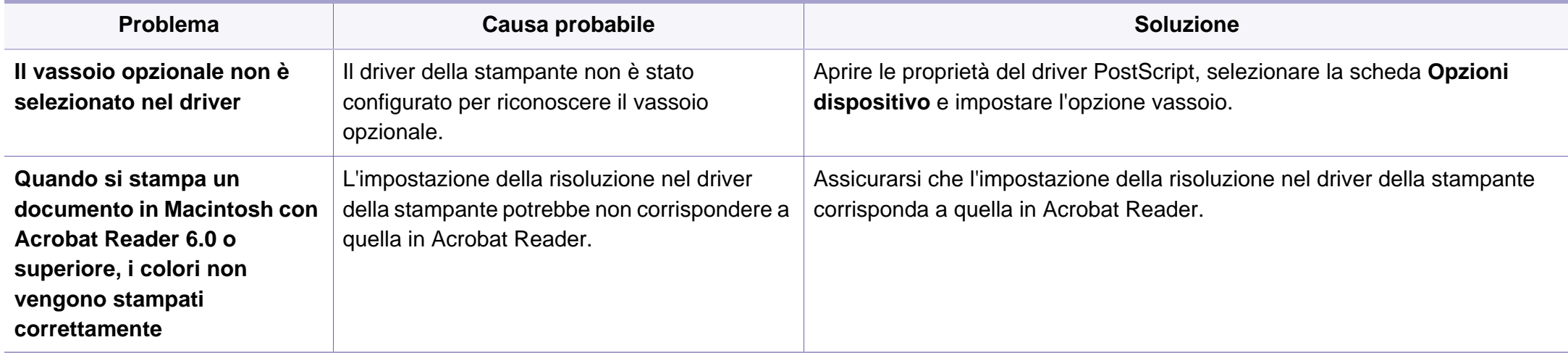

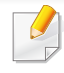

<span id="page-232-0"></span>Il seguente glossario facilita la conoscenza del prodotto, spiegando la terminologia usata comunemente per la stampa e in questa Guida dell'utente.

## **802.11**

802.11 raggruppa una serie di standard per la comunicazione WLAN (wireless sulle reti), sviluppata dall'IEEE LAN/MAN Standards Committee (IEEE 802).

## **802.11b/g/n**

802.11b/g/n può condividere lo stesso hardware e utilizzare la banda da 2.4 GHz. 802.11b supporta una larghezza di banda massima di 11 Mb/s, 802.11n supporta una larghezza di banda massima di 150 Mbps. I dispositivi 802.11b/g/n possono subire occasionalmente interferenze da forni a microonde, telefoni cordless e dispositivi Bluetooth.

#### **Punto di accesso**

Un punto di accesso o un punto di accesso wireless Access Point (AP o WAP) è un dispositivo che collega i dispositivi di comunicazione wireless sulle reti WLAN e funge da trasmettitore e ricevitore centrale di segnali radio WLAN.

## **ADF**

Un alimentatore documenti automatico (ADF) è un'unità di digitalizzazione che alimenta automaticamente un foglio originale di carta affinché il dispositivo possa digitalizzare una certa quantità di fogli con una sola operazione.

### **AppleTalk**

AppleTalk è una suite proprietaria di protocolli sviluppata da Apple, Inc per la connessione in rete dei computer. Inclusa nel primo Macintosh (1984), è stata ora dichiarata obsoleta da Apple che le ha preferito la connessione di rete TCP/IP.

### **Profondità bit**

Termine della grafica computerizzata che descrive il numero di bit utilizzati per rappresentare il colore di un singolo pixel in un'immagine bitmap. Più alta è la profondità del colore, maggiore è la gamma di colori specifici. Quando il numero di bit aumenta, quello dei colori possibili diventa troppo grande per poter essere gestito per una mappa colore. Il colore a 1 bit viene in genere detto monocromatico o bianco e nero.

### **BMP**

Formato grafico bitmap utilizzato internamente dal sottosistema grafico Microsoft Windows (GDI) e utilizzato comunemente come semplice formato file grafico su quella piattaforma.

## **BOOTP**

Bootstrap Protocol. Protocollo di rete utilizzato da un client di rete per ottenere automaticamente il proprio indirizzo IP. Normalmente questo avviene nella procedura di avvio dei computer o dei sistemi operativi installati. I server BOOTP assegnano l'indirizzo IP a ciascun client da un pool di indirizzi. BOOTP permette a computer "workstation senza disco" di ottenere un indirizzo IP prima di caricare qualsiasi sistema operativo avanzato.

### **CCD**

Charge Coupled Device (CCD) è un hardware che permette il lavoro di digitalizzazione. Per contenere il modulo CCD, viene utilizzato anche il meccanismo di blocco CCD per evitare danni quando si sposta il dispositivo.

### **Fascicolazione**

La fascicolazione è il processo di stampa di un lavoro in più copie in serie. Quando si sceglie la fascicolazione, il dispositivo stampa una serie intera prima di stampare altre copie.

### **Pannello di controllo**

Il pannello di controllo è l'area piatta, in genere verticale, in cui sono situati i controlli o gli strumenti di monitoraggio. Normalmente si trova nella parte anteriore del dispositivo.

### **Copertura**

Termine di stampa utilizzato per misurare il consumo di toner in fase di stampa. Ad esempio, 5% di copertura significa che un foglio formato A4 contiene il 5% di immagini o testo. Quindi, se la carta o l'originale contiene immagini complicate o molto testo, la copertura sarà maggiore e, al contempo, il consumo di toner aumenterà in proporzione.

### **CSV**

Valori separati da una virgola (CSV). CSV è un tipo di formato file utilizzato per lo scambio di dati tra applicazioni diverse. Il formato file, così come è utilizzato in Microsoft Excel, è diventato uno standard di fatto in tutto il settore, anche tra piattaforme non Microsoft.

#### **DADF**

L'alimentatore documenti automatico duplex (DADF) è un'unità di scansione che alimenta e capovolge automaticamente un foglio originale di carta affinché il dispositivo possa eseguire la digitalizzazione su entrambi i lati.

#### **Predefinito**

Il valore o l'impostazione attiva quando una stampante viene tolta dalla confezione, viene reimpostata o inizializzata.

## **DHCP**

Il Dynamic Host Configuration Protocol (DHCP) è un protocollo di rete client-server. Un server DHCP fornisce parametri di configurazione specifici al client host DHCP che richiedono generalmente informazioni richieste dal client host per poter far parte di una rete IP. Il DHCP fornisce anche un meccanismo per l'allocazione degli indirizzi IP agli host client.

## **DIMM**

Il doppio modulo di memoria in linea (DIMM) è una piccola scheda di circuito contenente memoria. Il DIMM memorizza tutti i dati della stampante, ad esempio i dati di stampa e quelli fax ricevuti.

## **DLNA**

DLNA (Digital Living Network Alliance) è uno standard che consente ai dispositivi di una rete domestica di condividere informazioni sulla rete.

## **DNS**

Il Domain Name Server (DNS) è un sistema che memorizza le informazioni associate ai nomi di dominio in un database distribuito sulle reti, ad esempio Internet.

## **Stampante a matrice di punti**

Una stampante a matrice di punti è un tipo di stampante per computer provvista di una testina di stampa che si muove avanti e indietro sulla pagina e stampa per impatto, colpendo un nastro di stoffa imbevuto di inchiostro contro la carta, in modo analogo a quanto avviene con una macchina per scrivere.

### **DPI**

Punti per pollice (DPI) è una misura della risoluzione utilizzata per la digitalizzazione e la stampa. In genere, più alto è il valore DPI maggiore sarà la risoluzione, maggiori saranno i dettagli visibili nell'immagine e più grandi le dimensioni file.

### **DRPD**

Funzione di rilevazione squillo di riconoscimento. Lo squillo di riconoscimento è un servizio delle compagnie telefoniche che consente a un utente di utilizzare un'unica linea telefonica per rispondere a numeri di telefono diversi.

#### **Fronte-retro**

Meccanismo tramite il quale la carta viene capovolta consentendo alla stampante di stampare (o digitalizzare) su entrambi i lati del foglio. Una stampante dotata di unità fronte-retro può stampare su entrambi i lati della carta nel corso di un unico ciclo di stampa.

## **Produttività**

La produttività si riferisce al numero di pagine al mese che non influenza le prestazioni della stampante. In genere la stampante ha delle limitazioni sulla durata di vita espressa in termini di pagine all'anno. La durata di vita indica la capacità media di stampe, normalmente entro il periodo di garanzia. Ad esempio, se la produttività è di 48.000 pagine al mese, ipotizzando 20 giorni lavorativi, il limite della stampante sarà di 2400 pagine al giorno.

#### **ECM**

La modalità di correzione errori (ECM) è una modalità di trasmissione opzionale incorporata in fax o fax modem di Classe 1. Rileva e corregge automaticamente gli errori nel processo di trasmissione fax che talvolta sono causati dai disturbi sulla linea telefonica.

#### **Emulazione**

Tecnica per cui un dispositivo ottiene gli stessi risultati di un altro.

Un emulatore duplica la funzione di un sistema con un sistema diverso, in modo che il secondo sistema si comporti come il primo. L'emulazione ha lo scopo di riprodurre esattamente il comportamento esterno, il che è in contrasto con la simulazione che interessa un modello astratto del sistema simulato, spesso considerando il suo stato interno.

### **Ethernet**

Ethernet è una tecnologia di networking per computer basata su frame per reti LAN. Definisce il collegamento e la segnalazione per lo strato fisico e i formati di frame e i protocolli per MAC (Media Access Control)/strato di collegamento dati del modello OSI. Ethernet è per lo più standardizzata come IEEE 802.3. È diventata la tecnologia LAN più diffusa in uso negli anni '90 fino ad oggi.

### **EtherTalk**

Suite di protocolli sviluppati da Apple Computer per la connessione in rete dei computer. Inclusa nel primo Macintosh (1984), è stata ora dichiarata obsoleta da Apple che le ha preferito la connessione di rete TCP/IP.

#### **FDI**

L'interfaccia dispositivo esterno (FDI) è una scheda installata nel dispositivo per utilizzare un dispositivo di terze parti, ad esempio un dispositivo azionato a moneta o un lettore di schede. Tali dispositivi consentono l'utilizzo del servizio di stampa a pagamento.

#### **FTP**

FTP (File Transfer Protocol) è un protocollo usato comunemente per lo scambio di file su qualsiasi rete che supporta il protocollo TCP/IP (ad esempio Internet o una intranet).

### **Unità fusore**

Parte di una stampante laser in cui il toner viene fuso sul supporto di stampa. È costituita da un rullo caldo e da un controrullo. Dopo che il toner è stato trasferito sulla carta, l'unità fusore applica calore e pressione per garantire che il toner si fissi sulla carta in modo permanente. Questo è il motivo per cui la carta è calda quando esce da una stampante laser.

#### **Gateway**

Collegamento tra reti di computer o tra una rete di computer e una linea telefonica. È molto diffuso, in quanto è costituito da un computer o da una rete che consente l'accesso a un altro computer o a un'altra rete.

## **Scala di grigi**

Sfumature di grigio che rappresentano le parti chiare e scure di un'immagine. Quando le immagini a colori vengono convertite in scala di grigi, i colori sono rappresentati da varie sfumature di grigio.

### **Mezzitoni**

Tipo di immagine che simula la scala di grigi variando il numero di punti. Le aree molto colorate sono composte da un numero più grande di punti, mentre le aree più chiare hanno un numero di punti inferiore.

### **Dispositivo di archiviazione di massa**

Il dispositivo di archiviazione di massa, comunemente noto come disco rigido, è un dispositivo di memoria non volatile che contiene dati codificati digitalmente su superfici magnetiche che ruotano rapidamente.

#### **IEEE**

L'Institute of Electrical and Electronics Engineers (IEEE) è un'organizzazione professionale internazionale senza scopo di lucro per lo sviluppo della tecnologia legata all'elettricità.

#### **IEEE 1284**

Lo standard della porta parallela 1284 è stato sviluppato dall'Institute of Electrical and Electronics Engineers (IEEE). Il termine "1284-B" si riferisce a uno specifico tipo di connettore posto all'estremità del cavo parallelo fissato alla periferica (ad esempio, una stampante).

#### **Intranet**

Rete privata che utilizza protocolli Internet, connettività in rete ed eventualmente un sistema di telecomunicazione per condividere in modo sicuro le informazioni o le operazioni di un'azienda con i dipendenti. A volte questo termine si riferisce solo al servizio più visibile, cioè il sito Web interno.

## **Indirizzo IP**

Un indirizzo IP (Internet Protocol) è un numero esclusivo utilizzato dai dispositivi per identificare e comunicare tra loro in rete utilizzando lo standard Internet Protocol (IP).

### **IPM**

Immagini al minuto (IPM) è un modo di misurare la velocità di una stampante. Il valore IPM indica il numero di fogli a una facciata che una stampante può completare in un minuto.

### **IPP**

Il termine Internet Printing Protocol (IPP) definisce un protocollo standard per stampare e gestire lavori di stampa, formati dei supporti, risoluzione e così via. Il protocollo IPP può essere usato localmente o via Internet per centinaia di stampanti. Inoltre, la sua capacità di supportare il controllo dell'accesso, l'autenticazione e la crittatura, ne fanno una soluzione di stampa più affidabile e sicura di quelle di più vecchia data.

## **IPX/SPX**

IPX/SPX è l'acronimo di Internet Scambio pacchetti Internet/Scambio pacchetti in sequenza. Si tratta di un protocollo di rete utilizzato dai sistemi operativi Novell NetWare. Sia IPX che SPX forniscono servizi di connessione simili a TCP/IP. Il protocollo IPX presenta delle analogie con IP, mentre SPX con TCP. Il protocollo IPX/SPX è stato fondamentalmente realizzato per le LAN, risultando estremamente efficiente, tanto che le sue prestazioni sono superiori a quelle di TCP/IP su una LAN.

#### **ISO**

ISO (International Organization for Standardization) è un'autorità per la definizione di standard internazionali ed è composta da rappresentanti delle autorità per la definizione degli standard nazionali. Definisce standard industriali e commerciali accettati in tutto il mondo.

#### **ITU-T**

ITU-T (International Telecommunication Union) è un'organizzazione internazionale istituita per standardizzare e regolamentare le telecomunicazioni e le trasmissioni radio internazionali. Fra i suoi compiti principali vi sono la standardizzazione, l'allocazione dello spettro radio e l'organizzazione degli accordi di interconnessione tra i vari paesi per permettere le chiamate internazionali. -T indica le telecomunicazioni.

## **Grafico ITU-T N. 1**

Grafico standardizzato pubblicato da ITU-T per le trasmissioni fax.

### **JBIG**

JBIG (Joint Bi-level Image Experts Group) è uno standard di compressione delle immagini senza perdita di precisione o di qualità, stabilito per la compressione delle immagini binarie, in particolare per i fax, ma può essere usato anche per altre immagini.

## **JPEG**

JPEG (Joint Photographic Experts Group) è un metodo standard ampiamente diffuso di compressione senza perdita dei dati delle immagini fotografiche. È il formato usato per memorizzare e trasmettere fotografie sul Web.

## **LDAP**

LDAP (Lightweight Directory Access Protocol) è un protocollo di rete per l'interrogazione e la modifica dei servizi di directory in esecuzione su TCP/ IP.

### **LED**

Un diodo a emissione di luce (LED) è un dispositivo semiconduttore che indica lo stato di un dispositivo.

### **Indirizzo MAC**

L'indirizzo MAC (Media Access Control) è un identificativo univoco a 48 bit associato a un adattatore di rete. In genere viene scritto come 12 caratteri esadecimali raggruppati in coppie (ad esempio, 00-00-0c-34-11-4e). Questo indirizzo viene solitamente codificato in una scheda di interfaccia di rete (NIC) dal produttore e usato come ausilio per i router che tentano di individuare i dispositivi su reti di grandi dimensioni.

#### **MFP**

Una periferica multifunzione (MFP) è un dispositivo da ufficio che comprende le seguenti funzioni in un'unica struttura fisica: stampante, fotocopiatrice, fax, scanner e così via.

#### **MH**

Modified Huffman (MH) è un metodo di compressione consigliato da ITU-T T.4 per ridurre la quantità di dati che è necessario trasmettere tra i fax per trasferire l'immagine. MH è uno schema di codifica delle stringhe basato sulla frequenza relativa di ciascun carattere, ottimizzato per comprimere in modo efficiente lo spazio bianco. Dato che la maggior parte dei fax è costituita principalmente da spazio bianco, ciò riduce il loro tempo di trasmissione.

## **MMR**

MMR (Modified Modified READ) è un metodo di compressione consigliato da ITU-T T.6.

#### **Modem**

Dispositivo che modula un segnale portante per codificare informazioni digitali e demodula tale segnale per decodificare le informazioni trasmesse.

### **MR**

MR (Modified Read) è un metodo di compressione consigliato da ITU-T T.4. MR codifica la prima riga digitalizzata con MH. La riga successiva viene confrontata con la prima, quindi vengono determinate le differenze che, successivamente, vengono codificate e trasmesse.

#### **NetWare**

Sistema operativo di rete sviluppato da Novell, Inc. Inizialmente usava il multitasking collaborativo per eseguire vari servizi su un PC e i protocolli di rete erano basati sullo stack XNS Xerox archetipico. Oggi NetWare supporta sia TCP/IP che IPX/SPX.

## **OPC**

Un fotoconduttore organico (OPC) è un meccanismo che crea un'immagine virtuale per la stampa utilizzando un raggio laser emesso da una stampante laser. In genere è di colore verde o ruggine e ha forma cilindrica.

Utilizzando la stampante, la superficie del tamburo in una fotounità viene sottoposta a lenta usura. Il tamburo deve essere sostituito a seconda dell'usura derivante dal contatto con la cartuccia, i meccanismi di pulizia e la carta.

### **Originali**

Primo esemplare di qualcosa, ad esempio un documento, una fotografia o un testo e così via, copiato, riprodotto o tradotto per produrne altri ma che non è una copia né deriva da qualcos'altro.

### **OSI**

OSI (Open Systems Interconnection) è un modello sviluppato dall'International Organization for Standardization (ISO) per le comunicazioni. OSI offre un approccio standard, modulare alla configurazione della rete che divide la serie richiesta di funzioni complesse in layer funzionali gestibili, a se stanti. I layer sono, dall'alto in basso, Applicazione, Presentazione, Sessione, Trasporto, Rete, Collegamento dati e Fisico.

## **PABX**

Un PABX (Private Automatic Branch eXchange) è un centralino telefonico automatico all'interno di un'azienda privata.

## **PCL**

PCL (Printer Command Language) è un linguaggio di descrizione della pagina (PDL) sviluppato da HP come protocollo di stampa e diventato uno standard del settore. Originariamente sviluppato per le prime stampanti a getto d'inchiostro, PCL è stato rilasciato in vari livelli per stampanti termiche, a matrice di punti e laser.

### **PDF**

PDF (Portable Document Format) è un formato file proprietario sviluppato da Adobe Systems per rappresentare documenti bidimensionali in un formato indipendente dal dispositivo e dalla risoluzione.

### **PostScript**

PostScript (PS) è un linguaggio di descrizione pagina e un linguaggio di programmazione utilizzato principalmente nelle aree elettroniche e di desktop publishing. Eseguito in un programma interprete per la generazione di un'immagine.

#### **Driver della stampante**

Programma usato per inviare comandi e trasferire dati dal computer alla stampante.

#### **Supporto di stampa**

Supporti quali carta, buste, etichette e lucidi che possono essere usati in una stampante, in uno scanner, in un fax o in una fotocopiatrice.

#### **PPM**

Pagine al minuto (PPM) è un metodo di misura per stabilire la velocità di una stampante e indica il numero di pagine che è in grado di produrre in un minuto.

#### **File PRN**

Interfaccia per il driver del dispositivo. Consente al software di interagire con il driver del dispositivo utilizzando le chiamate di input/output standard del sistema, semplificando numerose operazioni.

#### **Protocollo**

Convenzione o standard che controlla o permette la connessione, la comunicazione e il trasferimento dei dati tra due computer.

## **PS**

Vedere PostScript.

### **PSTN**

La rete telefonica pubblica commutata (PSTN) è la rete delle reti telefoniche pubbliche mondiali che, in ambienti industriali, viene in genere instradata tramite il centralino.

### **RADIUS**

Remote Authentication Dial In User Service (RADIUS) è un protocollo per l'autenticazione utenti remota e la contabilità. RADIUS attiva la gestione centralizzata dei dati di autenticazione quali nomi utente e password secondo un concetto AAA (autenticazione, autorizzazione e contabilità) per gestire l'accesso alla rete.

#### **Risoluzione**

Nitidezza di un'immagine misurata in punti per pollice (DPI). Più alto è il numero di punti per pollice, maggiore è la risoluzione.

### **SMB**

Server Message Block (SMB) è un protocollo di rete applicato principalmente per condividere file, stampanti, porte seriali e varie comunicazioni tra i nodi in una rete. Fornisce inoltre un meccanismo di comunicazione interprocessi autenticato.

#### **SMTP**

Simple Mail Transfer Protocol (SMTP) è lo standard per le trasmissioni email via Internet. Si tratta di un protocollo relativamente semplice, basato su testo, in cui vengono specificati uno o più destinatari di un messaggio, dopo di che si procede al trasferimento del testo del messaggio. È un protocollo client-server in cui il client trasmette un messaggio e-mail al server.

#### **SSID**

Service Set Identifier (SSID) è il nome di una rete WLAN (wireless sulle reti). Tutti i dispositivi wireless in una WLAN utilizzano lo stesso SSID per comunicare tra loro. Gli identificatori SSID rispettano le lettere maiuscole e minuscole e sono lunghi al massimo 32 caratteri.

#### **Subnet Mask**

La subnet mask viene usata insieme all'indirizzo di rete per stabilire quale parte dell'indirizzo rappresenta l'indirizzo di rete e quale l'indirizzo dell'host.

## **TCP/IP**

Transmission Control Protocol (TCP) e Internet Protocol (IP); indica l'insieme di protocolli di comunicazione che implementano lo stack di protocolli utilizzati da Internet e dalla maggior parte delle reti commerciali.

## **TCR**

Il rapporto di conferma della trasmissione (TCR) fornisce dettagli su ogni trasmissione, ad esempio stato del lavoro, risultato della trasmissione e numero di pagine inviate. È possibile impostare la stampa di questo rapporto dopo ogni singolo lavoro o solo in caso di trasmissioni non riuscite.

### **TIFF**

TIFF (Tagged Image File Format) è un formato immagine bitmap a risoluzione variabile. TIFF descrive i dati dell'immagine che in genere provengono dagli scanner. Le immagini TIFF si servono di tag, parole chiave che definiscono le caratteristiche dell'immagine inclusa nel file. Questo formato flessibile e indipendente dalla piattaforma può essere usato per le immagini realizzate da varie applicazioni di elaborazione delle immagini.

### **Cartuccia del toner**

Contenitore in cui è inserito il toner della stampante. Il toner è una polvere, utilizzata nelle stampanti laser e nelle fotocopiatrici, che forma il testo e le immagini sulla carta stampata. Può essere fuso da una combinazione di calore/pressione dell'unità che ne provoca il fissaggio sulle fibre della carta.

#### **TWAIN**

Standard del settore per scanner e software. Utilizzando uno scanner compatibile TWAIN con un programma compatibile TWAIN, è possibile avviare una digitalizzazione da dentro il programma. Si tratta di un'API per l'acquisizione di immagini per sistemi operativi Microsoft Windows e Apple Macintosh.

### **Percorso UNC**

UNC (Uniform Naming Convention) è un modo standard per accedere alle condivisioni di rete in Windows NT e altri prodotti Microsoft. Il formato di un percorso UNC è: \\<nomeserver>\<nomecondivisione>\<directory supplementare>

### **URL**

URL (Uniform Resource Locator) è l'indirizzo globale di documenti e risorse su Internet. La prima parte dell'indirizzo indica il protocollo da utilizzare, la seconda specifica l'indirizzo IP o il nome del dominio in cui si trova la risorsa.

## **USB**

USB (Universal Serial Bus) è uno standard sviluppato da USB Implementers Forum, Inc., per il collegamento di computer e periferiche. Al contrario di una porta parallela, USB è progettato per consentire di collegare contemporaneamente una singola porta USB di un computer a più periferiche.

### **Filigrana**

La filigrana è un'immagine, o un motivo, visibile in trasparenza nella carta. Le filigrane sono state introdotte per la prima volta a Bologna, Italia, nel 1282 e sono state usate dai fabbricanti di carta per identificare i propri prodotti, oltre che su francobolli, cartamoneta e altri documenti governativi per scoraggiare la contraffazione.

### **WEP**

Wired Equivalent Privacy (WEP) è un protocollo di sicurezza specificato in IEEE 802.11 per fornire lo stesso livello di sicurezza presente in una LAN cablata. WEP fornisce la sicurezza codificando i dati su radio in modo da proteggerli quando vengono trasmessi da un punto finale all'altro.

## **WIA**

WIA (Windows Imaging Architecture) è un'architettura di imaging introdotta originariamente in Windows Me e in Windows XP. Dall'interno di questi sistemi operativi è possibile inizializzare una digitalizzazione utilizzando uno scanner compatibile WIA.

#### **WPA**

Wi-Fi Protected Access (WPA) è una classe di sistemi per proteggere le reti di computer wireless (Wi-Fi), creata per migliorare le funzioni di sicurezza fornite da WEP.

### **WPA-PSK**

WPA-PSK (WPA Pre-Shared Key) è una modalità speciale di WPA per le piccole aziende o gli utenti privati. Una chiave condivisa, o password, viene configurata nel punto di accesso wireless (WAP) e in qualsiasi laptop wireless o desktop. WPA-PSK genera una chiave univoca per ogni sessione tra un client wireless e il WAP associato per una sicurezza più avanzata.

#### **WPS**

WPS (Wi-Fi Protected Setup) è uno standard per l'impostazione di reti domestiche wireless. Se il punto di accesso wireless utilizzato supporta WPS, è possibile configurare facilmente la connessione di rete wireless senza un computer.

## **XPS**

XPS (XML Paper Specification) è una specifica per un linguaggio di descrizione della pagina (PDL) e un nuovo formato documento, che presenta vantaggi per documenti PDF e documenti in formato elettronico, sviluppata da Microsoft. È una specifica basata su XML, che si avvale di un nuovo percorso di stampa e di un formato documento di tipo vettoriale indipendente dal dispositivo.

## **A**

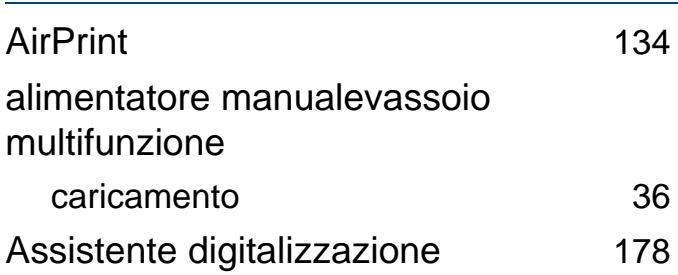

#### **C**

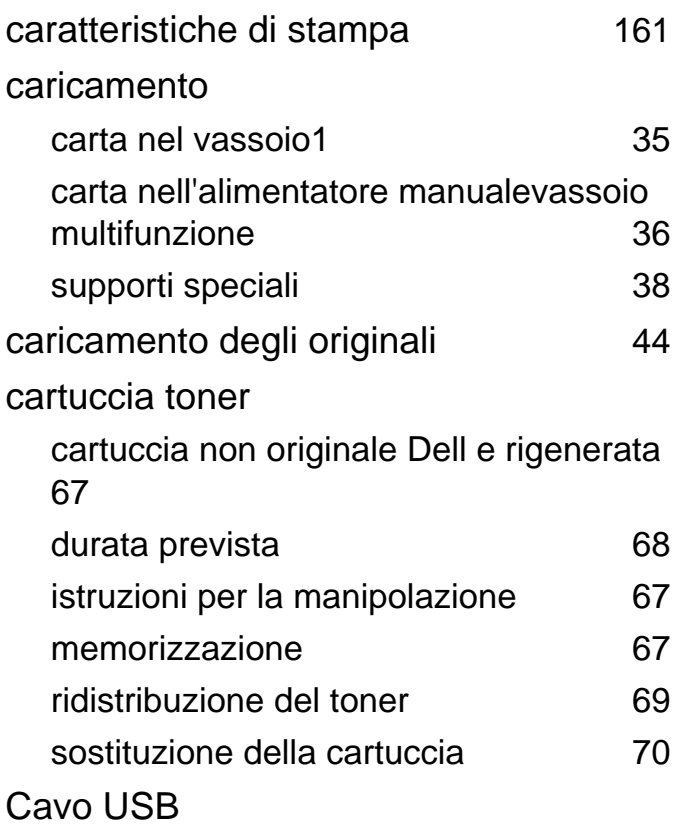

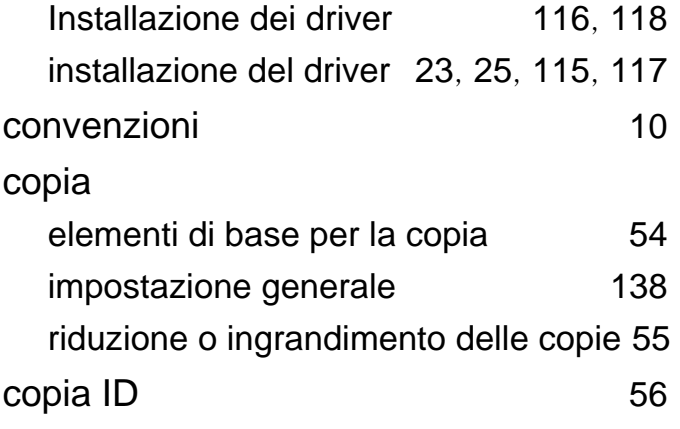

#### **D**

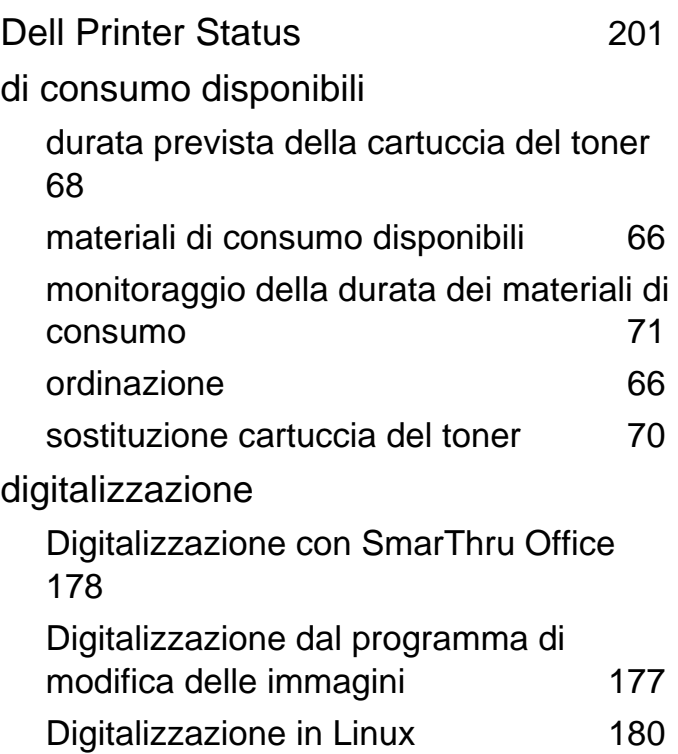

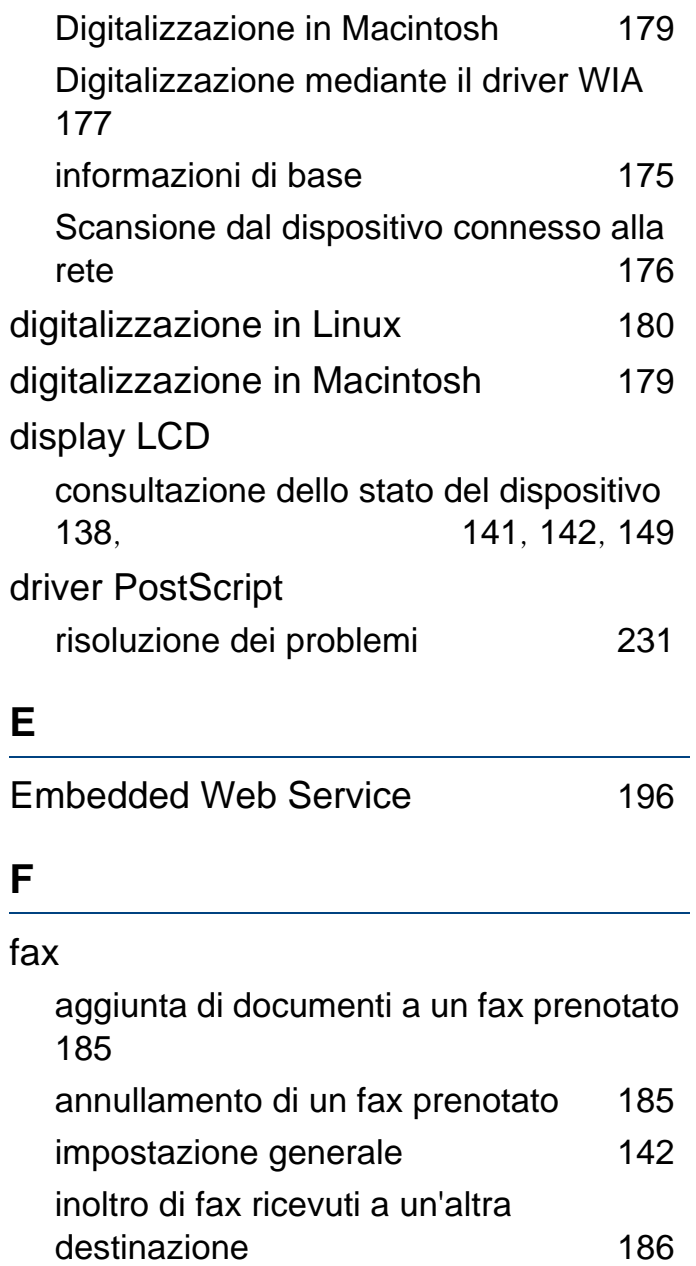

**F**

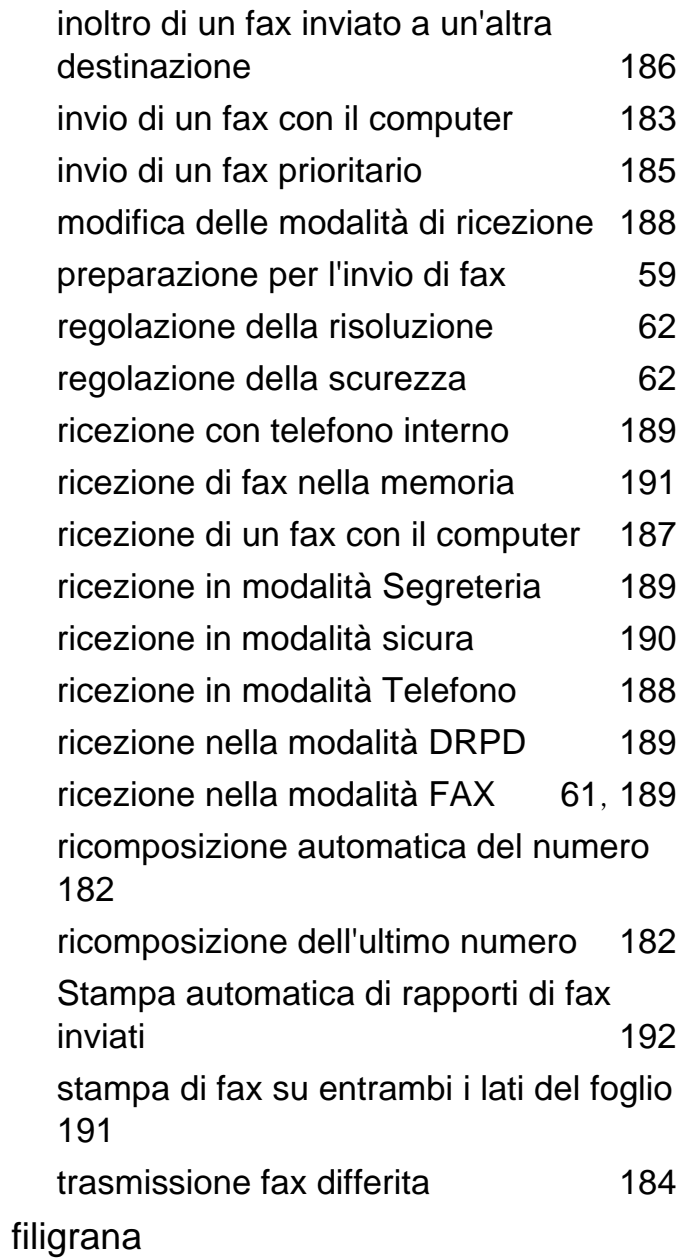

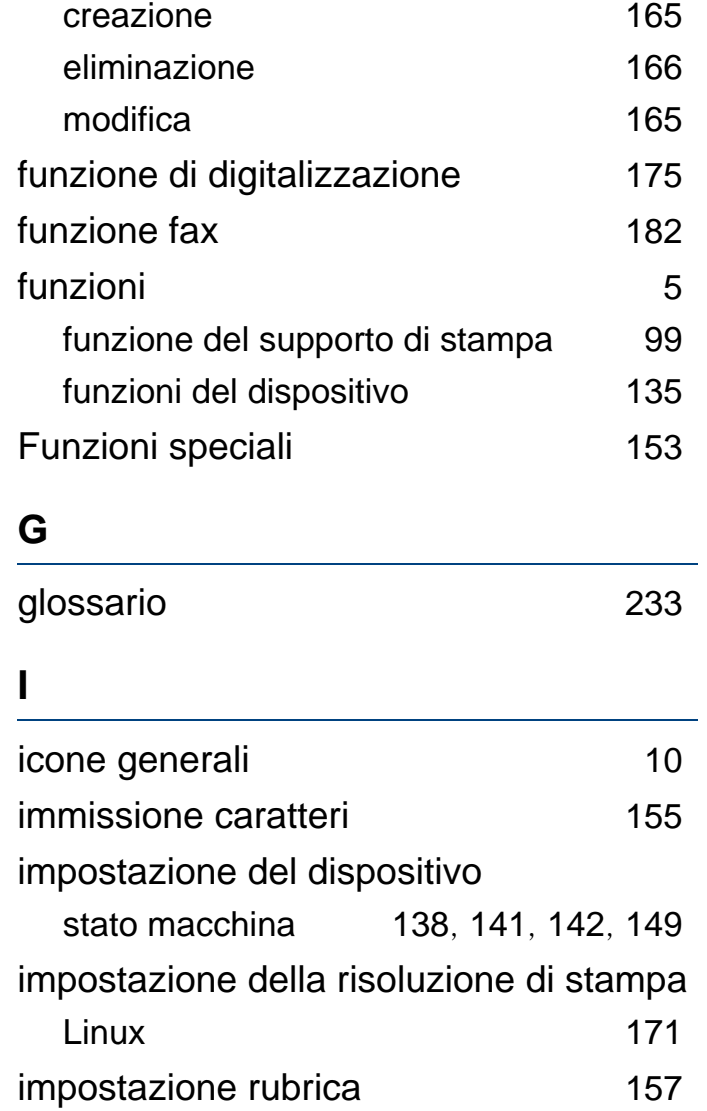

impostazioni generali [146](#page-145-0)

impostazione vassoio [43](#page-42-0)

impostazioni predefinite

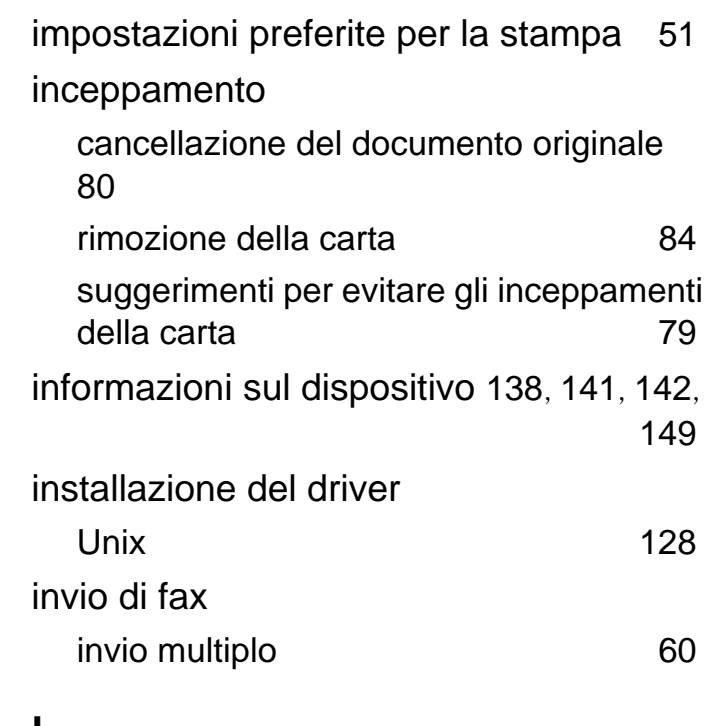

#### **L**

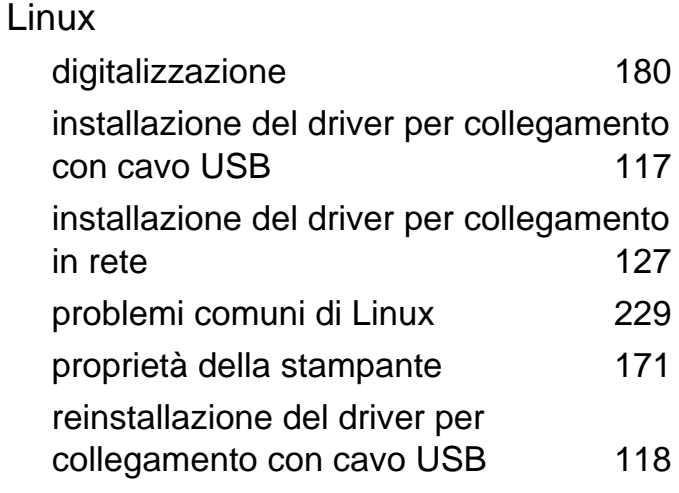

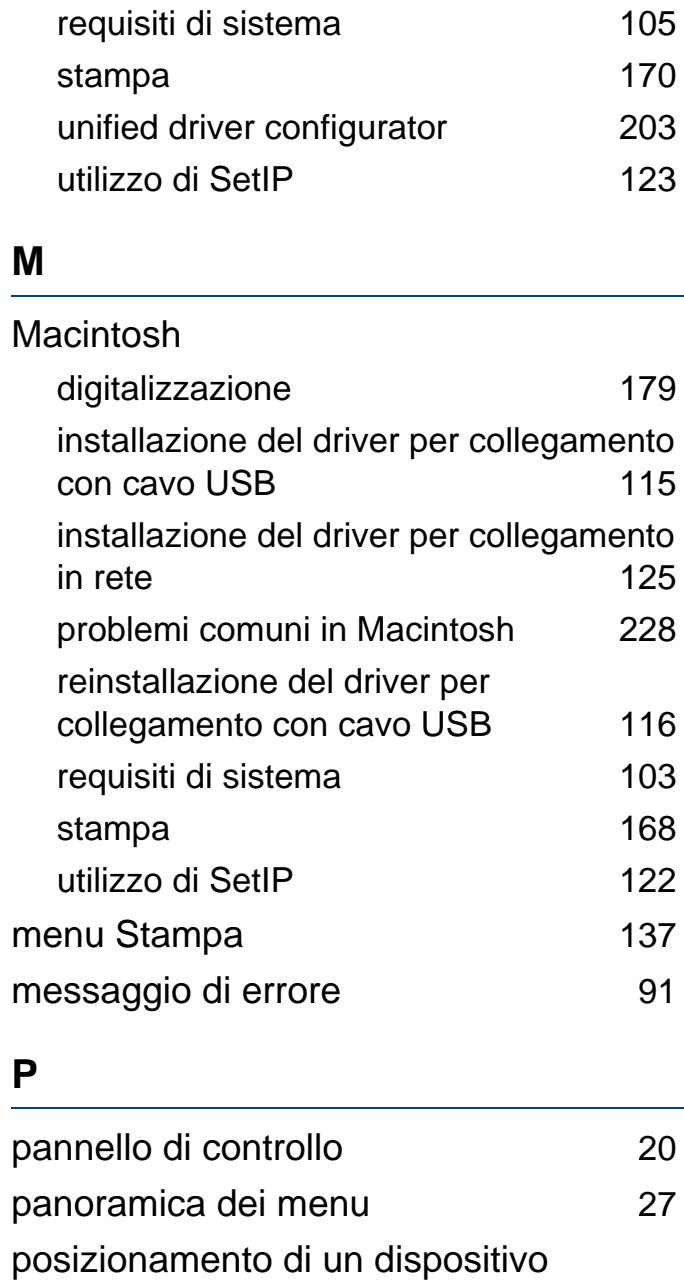

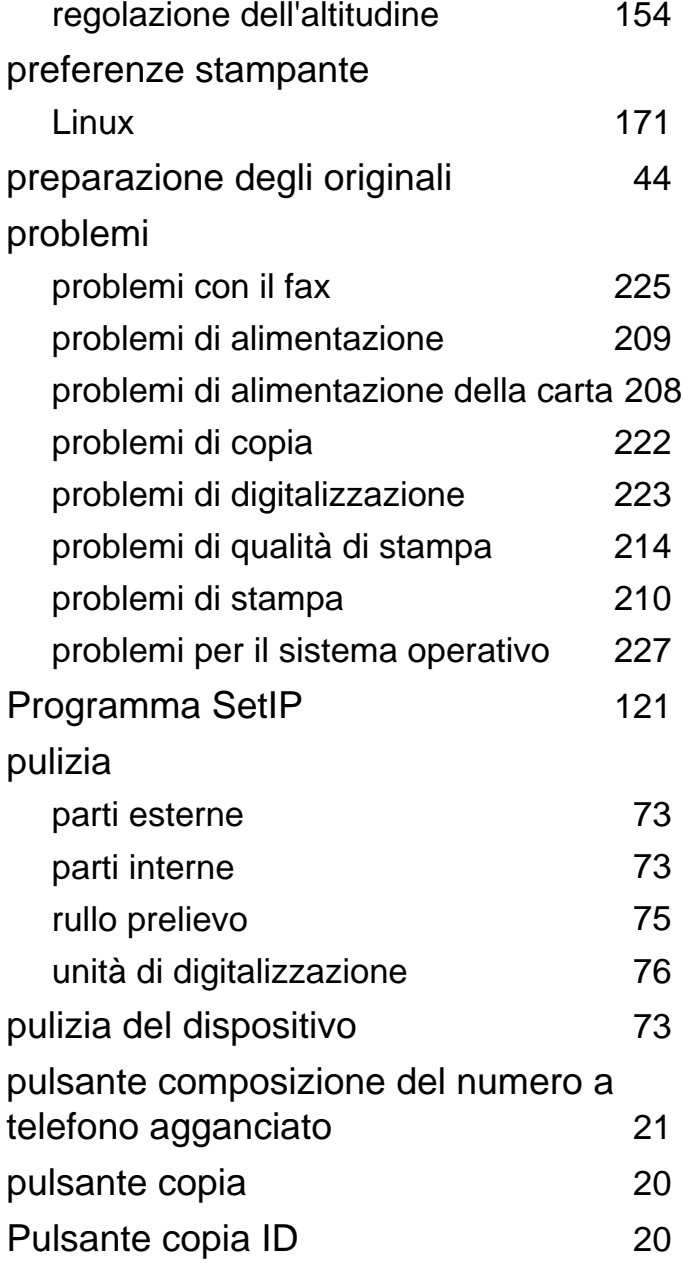

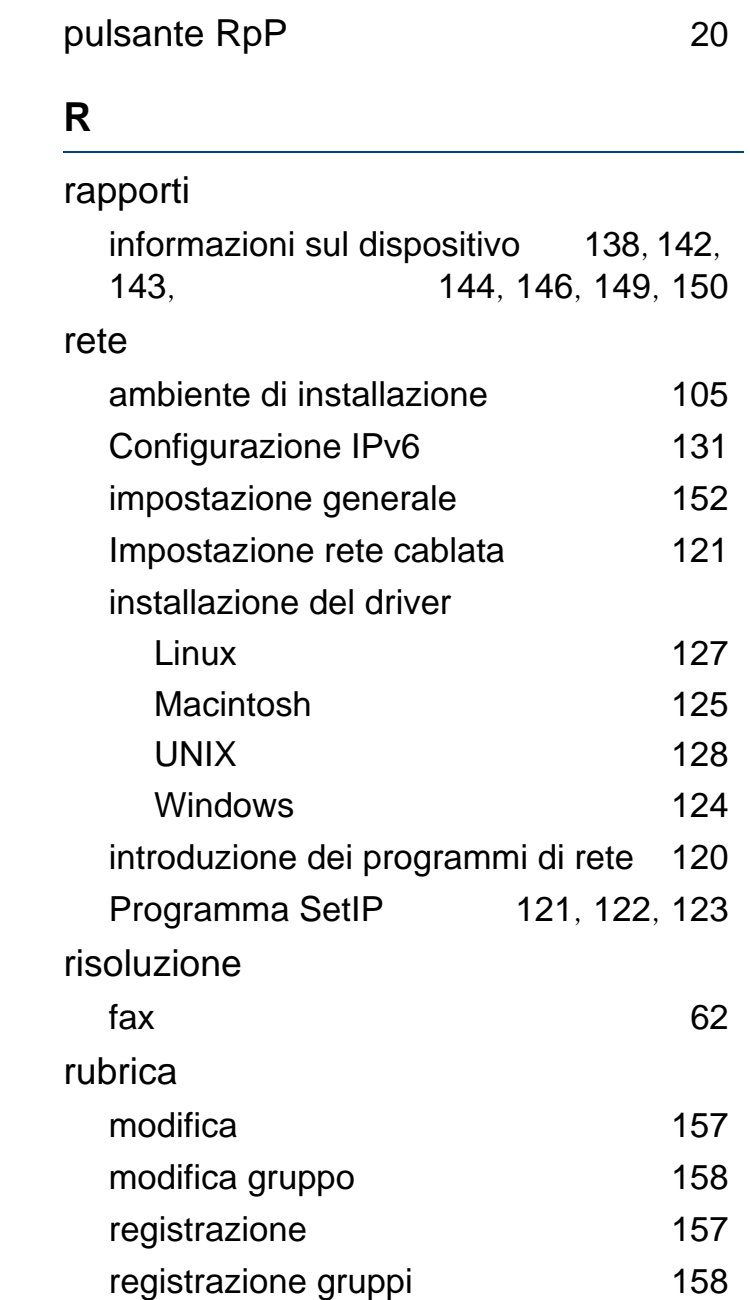

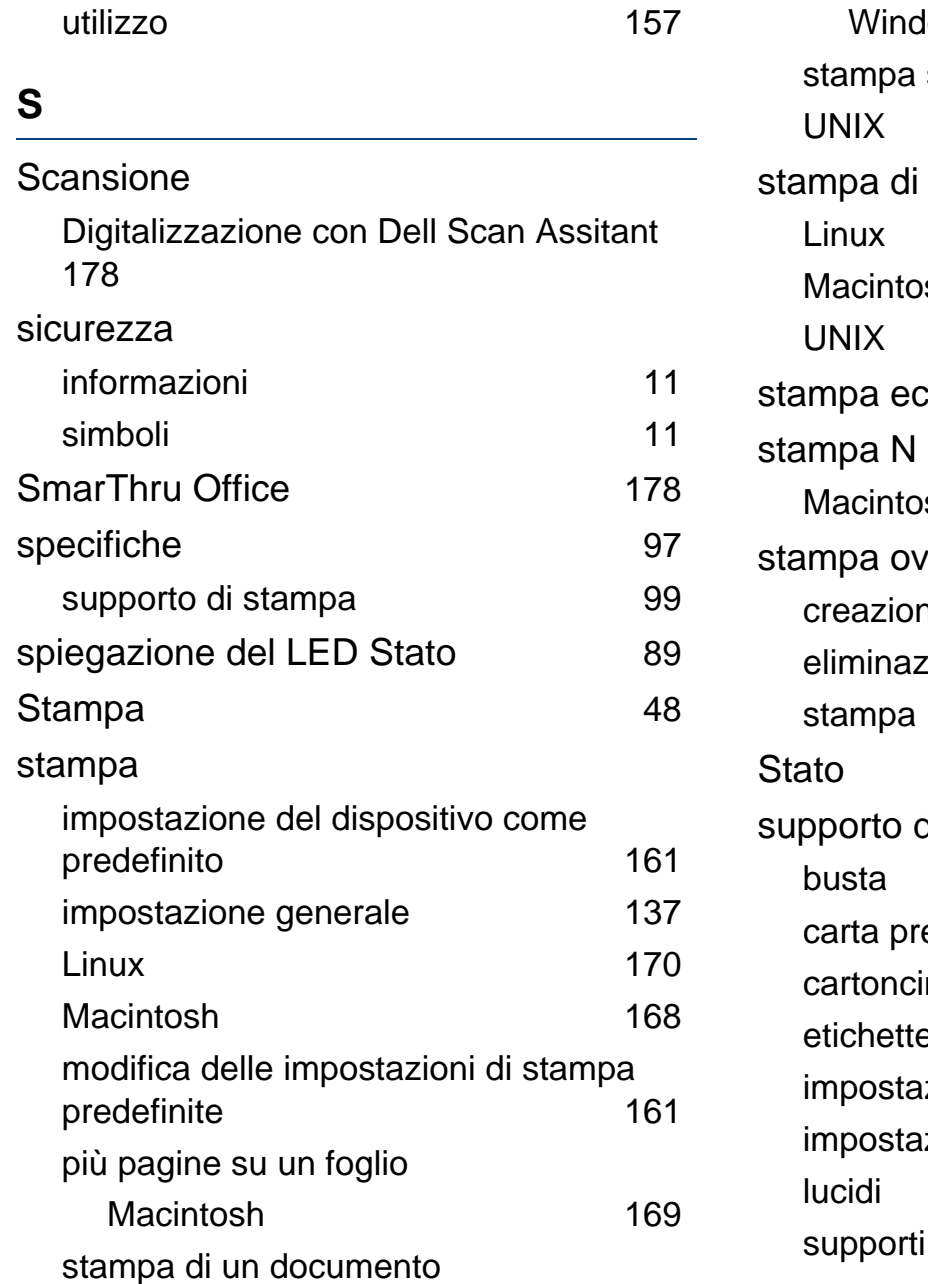

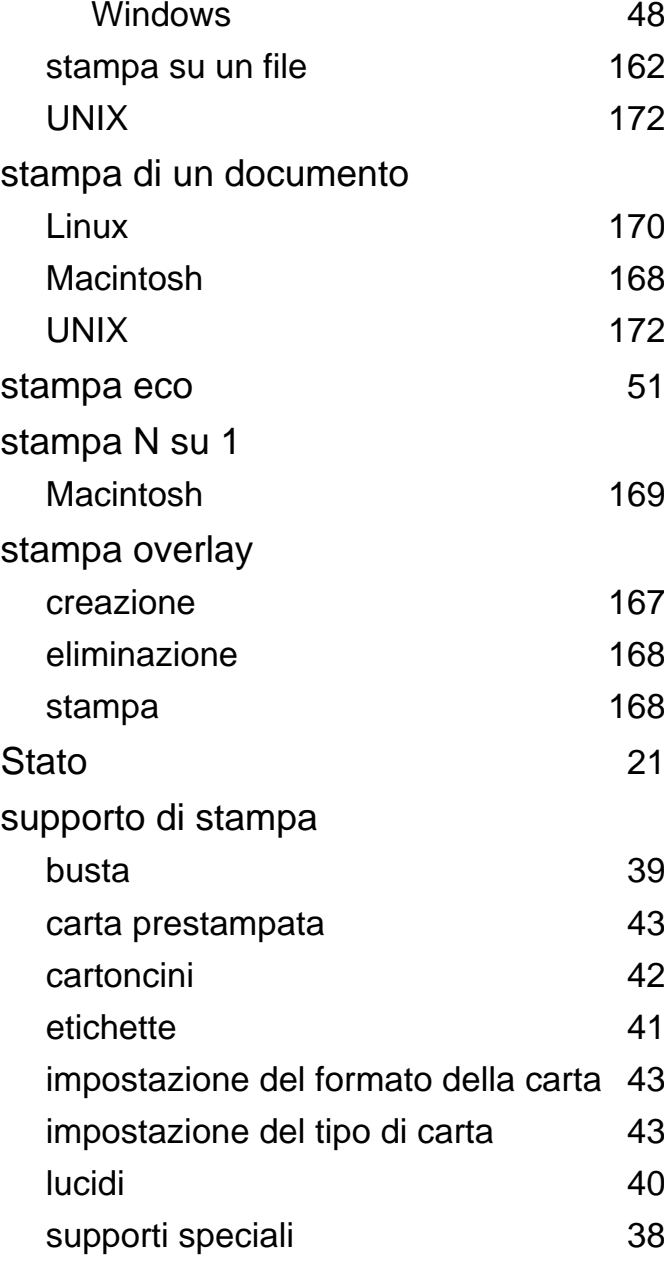

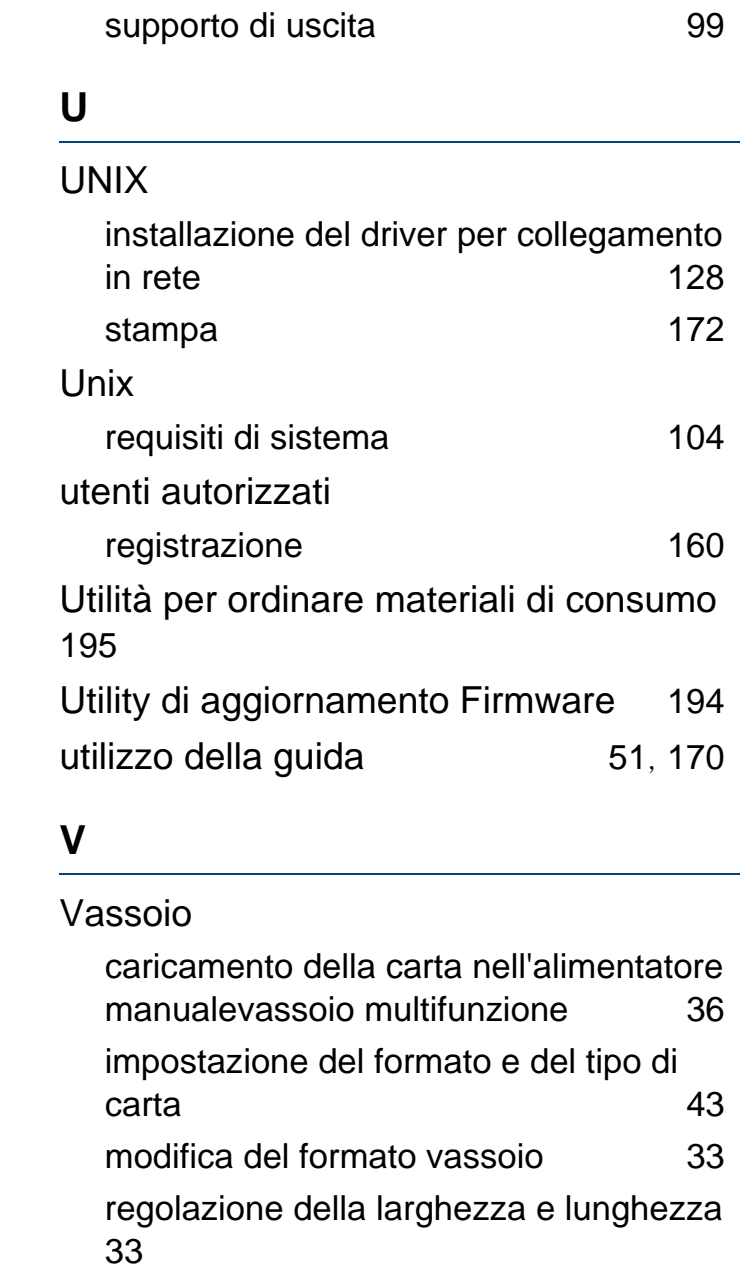

#### Vassoio multifunzione

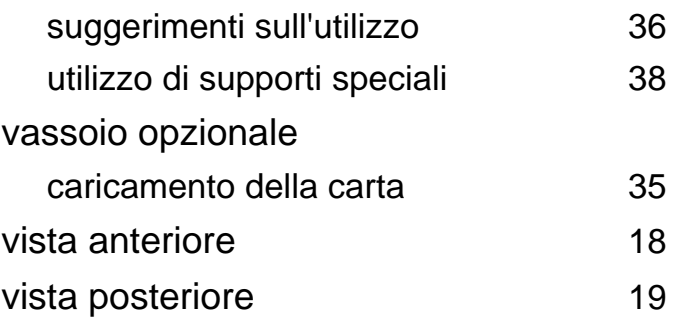

### **W**

#### Windows

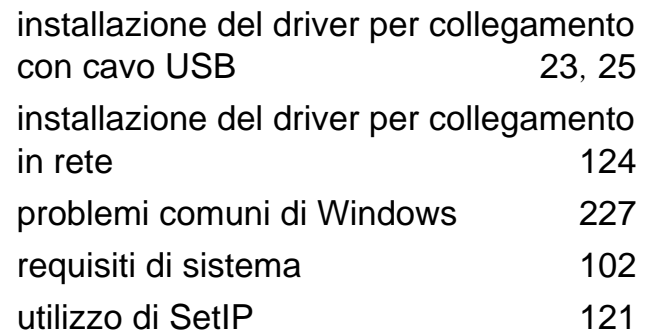